**MODULAR SYNTHESIS**<br>Plug-in System

# MODE D'EMPLOI

4.963

w

### TONE GENERATOR MOTIF-RACK EE

**TONE GENERATOR** 

MOTIF-RACKES

**SYAMAHA** 

Ē

**& YAMAHA FR**

# **SPECIAL MESSAGE SECTION**

This product utilizes batteries or an external power supply (adapter). DO NOT connect this product to any power supply or adapter other than one described in the manual, on the name plate, or specifically recommended by Yamaha.

**WARNING:** Do not place this product in a position where anyone could walk on, trip over, or roll anything over power or connecting cords of any kind. The use of an extension cord is not recommended! If you must use an extension cord, the minimum wire size for a 25' cord (or less) is 18 AWG. NOTE: The smaller the AWG number, the larger the current handling capacity. For longer extension cords, consult a local electrician.

This product should be used only with the components supplied or; a cart, rack, or stand that is recommended by Yamaha. If a cart, etc., is used, please observe all safety markings and instructions that accompany the accessory product.

#### **SPECIFICATIONS SUBJECT TO CHANGE:**

The information contained in this manual is believed to be correct at the time of printing. However, Yamaha reserves the right to change or modify any of the specifications without notice or obligation to update existing units.

This product, either alone or in combination with an amplifier and headphones or speaker/s, may be capable of producing sound levels that could cause permanent hearing loss. DO NOT operate for long periods of time at a high volume level or at a level that is uncomfortable. If you experience any hearing loss or ringing in the ears, you should consult an audiologist.

**IMPORTANT:** The louder the sound, the shorter the time period before damage occurs.

Some Yamaha products may have benches and / or accessory mounting fixtures that are either supplied with the product or as optional accessories. Some of these items are designed to be dealer assembled or installed. Please make sure that benches are stable and any optional fixtures (where applicable) are well secured BEFORE using.

Benches supplied by Yamaha are designed for seating only. No other uses are recommended.

#### **NOTICE:**

Service charges incurred due to a lack of knowledge relating to how a function or effect works (when the unit is operating as designed) are not covered by the manufacturer's warranty, and are therefore the owners responsibility. Please study this manual carefully and consult your dealer before requesting service.

#### **ENVIRONMENTAL ISSUES:**

Yamaha strives to produce products that are both user safe and environmentally friendly. We sincerely believe that our products and the production methods used to produce them, meet these goals. In keeping with both the letter and the spirit of the law, we want you to be aware of the following:

#### **Battery Notice:**

This product MAY contain a small non-rechargeable battery which (if applicable) is soldered in place. The average life span of this type of battery is approximately five years. When replacement becomes necessary, contact a qualified service representative to perform the replacement.

This product may also use "household" type batteries. Some of these may be rechargeable. Make sure that the battery being charged is a rechargeable type and that the charger is intended for the battery being charged.

When installing batteries, do not mix batteries with new, or with batteries of a different type. Batteries MUST be installed correctly. Mismatches or incorrect installation may result in overheating and battery case rupture.

#### **Warning:**

Do not attempt to disassemble, or incinerate any battery. Keep all batteries away from children. Dispose of used batteries promptly and as regulated by the laws in your area. Note: Check with any retailer of household type batteries in your area for battery disposal information.

#### **Disposal Notice:**

Should this product become damaged beyond repair, or for some reason its useful life is considered to be at an end, please observe all local, state, and federal regulations that relate to the disposal of products that contain lead, batteries, plastics, etc. If your dealer is unable to assist you, please contact Yamaha directly.

#### **NAME PLATE LOCATION:**

The name plate is located on the rear of the product. The model number, serial number, power requirements, etc., are located on this plate. You should record the model number, serial number, and the date of purchase in the spaces provided below and retain this manual as a permanent record of your purchase.

**Model**

**Serial No.**

**Purchase Date**

## **PLEASE KEEP THIS MANUAL**

## **FCC INFORMATION (U.S.A.)**

#### **1. IMPORTANT NOTICE: DO NOT MODIFY THIS UNIT!**

- This product, when installed as indicated in the instructions contained in this manual, meets FCC requirements. Modifications not expressly approved by Yamaha may void your authority, granted by the FCC, to use the product.
- **2. IMPORTANT:** When connecting this product to accessories and/or another product use only high quality shielded cables. Cable/s supplied with this product MUST be used. Follow all installation instructions. Failure to follow instructions could void your FCC authorization to use this product in the **USA**
- **3. NOTE:** This product has been tested and found to comply with the requirements listed in FCC Regulations, Part 15 for Class "B" digital devices. Compliance with these requirements provides a reasonable level of assurance that your use of this product in a residential environment will not result in harmful interference with other electronic devices. This equipment generates/uses radio frequencies and, if not installed and used according to the instructions found in the users manual, may cause interference harmful to the operation of other electronic devices. Compliance with FCC regulations does not guarantee that interference will not occur in all installations. If this product is found to be the source of interference, which

\* This applies only to products distributed by YAMAHA CORPORATION OF AMERICA. (class B)

can be determined by turning the unit "OFF" and "ON", please try to eliminate the problem by using one of the following measures:

Relocate either this product or the device that is being affected by the interference.

Utilize power outlets that are on different branch (circuit breaker or fuse) circuits or install AC line filter/s.

In the case of radio or TV interference, relocate/reorient the antenna. If the antenna lead-in is 300 ohm ribbon lead, change the lead-in to coaxial type cable.

If these corrective measures do not produce satisfactory results, please contact the local retailer authorized to distribute this type of product. If you can not locate the appropriate retailer, please contact Yamaha Corporation of America, Electronic Service Division, 6600 Orangethorpe Ave, Buena Park, CA90620

The above statements apply ONLY to those products distributed by Yamaha Corporation of America or its subsidiaries.

#### **OBSERVERA!**

Apparaten kopplas inte ur växelströmskällan (nätet) så länge som den ar ansluten till vägguttaget, även om själva apparaten har stängts av.

**ADVARSEL:** Netspæendingen til dette apparat er IKKE afbrudt, sålæenge netledningen siddr i en stikkontakt, som er t endt — også selvom der or slukket på apparatets afbryder.

**VAROITUS:** Laitteen toisiopiiriin kytketty käyttökytkin ei irroita koko laitetta verkosta.

(standby)

# **PRECAUTIONS D'USAGE**

### *PRIERE DE LIRE ATTENTIVEMENT AVANT DE PROCEDER A TOUTE MANIPULATION*

\* Rangez soigneusement ce manuel pour pouvoir le consulter ultérieurement.

# *AVERTISSEMENT*

**Veillez à toujours observer les précautions élémentaires énumérées ci-après pour éviter de graves blessures, voire la mort, causées par l'électrocution, les courts-circuits, dégâts, incendie et autres accidents. La liste des précautions données ci-dessous n'est pas exhaustive :**

#### **Alimentation/adaptateur secteur CA**

- Utilisez seulement la tension requise par l'instrument. Celle-ci est imprimée sur la plaque du constructeur de l'instrument.
- Utilisez seulement l'adaptateur spécifié (PA-300 ou un adaptateur équivalent conseillé par Yamaha). L'emploi d'un mauvais adaptateur risque d'endommager l'instrument ou d'entraîner une surchauffe.
- Vérifiez périodiquement l'état de la prise électrique, dépoussiérez-la et nettoyez-la.
- Ne laissez pas l'adaptateur CA d'alimentation à proximité des sources de chaleur, telles que radiateurs et appareils chauffants. Evitez de tordre et plier excessivement le cordon ou de l'endommager de façon générale, de même que de placer dessus des objets lourds ou de le laisser traîner là où l'on marchera dessus ou se prendra les pieds dedans ; ne déposez pas dessus d'autres câbles enroulés.

#### **Ne pas ouvrir**

• N'ouvrez pas l'instrument, ni tenter d'en démonter les éléments internes ou de les modifier de quelque façon que ce soit. Aucun des éléments internes de l'instrument ne prévoit d'intervention de l'utilisateur. Si l'instrument donne des signes de mauvais fonctionnement, mettez-le immédiatement hors tension et donnez-le à réviser au technicien Yamaha.

#### **Avertissement en cas de présence d'eau**

- Evitez de laisser l'instrument sous la pluie, de l'utiliser près de l'eau, dans l'humidité ou lorsqu'il est mouillé. N'y déposez pas des récipients contenant des liquides qui risquent de s'épancher dans ses ouvertures.
- Ne touchez jamais une prise électrique avec les mains mouillées.

#### **Avertissement en cas de feu**

• Ne déposez pas d'articles allumés, tels que des bougies, sur l'appareil. Ceux-ci pourraient tomber et provoquer un incendie.

#### **En cas d'anomalie**

• Si le cordon de l'adaptateur CA s'effiloche ou est endomagé ou si vous constatez une brusque perte de son en cours d'interprétation, ou encore si vous décèlez une odeur insolite, voire de la fumée, coupez immédiatement l'interrupteur principal, retirez la fiche de la prise et donnez l'instrument à réviser par un technicien Yamaha.

## *ATTENTION*

**Veillez à toujours observer les précautions élémentaires ci-dessous pour éviter à soi-même et à son entourage des blessures corporelles, de détériorer l'instrument ou le matériel avoisinant. La liste de ces précautions n'est pas exhaustive :**

#### **Alimentation/adaptateur secteur CA Emplacement**

- Veillez à toujours saisir la fiche elle-même, et non le câble, pour la retirer de l'instrument ou de la prise d'alimentation.
- Débranchez l'adaptateur secteur dès que vous n'utilisez plus l'instrument ou en cas d'orage (éclairs et tonnerre).
- N'utilisez pas de connecteur multiple pour brancher l'instrument sur une prise électrique du secteur. Cela risque d'affecter la qualité du son ou éventuellement de faire chauffer la prise.

- N'abandonnez pas l'instrument dans un milieu trop poussiéreux ou un local soumis à des vibrations. Evitez également les froids et chaleurs extrêmes (exposition directe au soleil, près d'un chauffage ou dans une voiture exposée en plein soleil) qui risquent de déformer le panneau ou d'endommager les éléments internes.
- N'utilisez pas l'instrument à proximité d'une TV, d'une radio, d'un équipement stéréo, d'un téléphone portable ou d'autres appareils électriques. En effet, l'instrument, la TV ou la radio pourraient produire des interférences.
- N'installez pas l'instrument dans une position instable où il risquerait de se renverser.
- Débranchez tous les câbles connectés, y compris celui de l'adaptateur, avant de déplacer l'instrument.
- Utiliser uniquement le support spécifié pour l'instrument. Pour la fixation du pied ou du bâti, utilisez seulement les vis fournies par le fabricant, faute de quoi vous risquez d'endommager les éléments internes ou de voir se renverser l'instrument.

#### **Connexions**

• Avant de raccorder l'instrument à d'autres éléments électroniques, mettez ces derniers hors tension. Et avant de mettre sous/hors tension tous les éléments, veillez à toujours ramener le volume au minimum. En outre, veillez à régler le volume de tous les composants au minimum et à augmenter progressivement le volume sonore des instruments pour définir le niveau d'écoute désiré.

#### **Entretien**

• Utilisez un linge doux et sec pour le nettoyage de l'instrument. N'utilisez jamais de diluants de peinture, solvants, produits d'entretien ou tampons de nettoyage imprégnés de produits chimiques.

#### **Précautions d'utilisation**

- Ne pas introduire un doigt ou une main dans les interstices de l'appareil.
- Ne jamais insérer ou laisser tomber d'objets en papier, métalliques ou autres dans les interstices du panneau. Si cela se produit, mettez immédiatement l'appareil hors tension et débranchez le cordon d'alimentation de la prise secteur. Faites ensuite contrôler l'appareil par une personne qualifiée du service Yamaha.
- Ne déposez pas d'objets de plastique, de vinyle ou de caoutchouc sur l'instrument, ce qui risque de décolorer le panneau ou le clavier.
- Ne vous appuyez pas sur l'instrument et n'y déposez pas des objets lourds. Ne manipulez pas trop brutalement les boutons, commutateurs et connecteurs.
- Ne jouez pas trop longtemps sur l'instrument à des volumes trop élevés, ce qui risque d'endommager durablement l'ouïe. Si vous constatez une baisse de l'acuité auditive ou des sifflements d'oreille, consultez un médecin sans tarder.

#### **Sauvegarde des données**

#### **Sauvegarde des données**

• Les réglages des paramètres de voix/de performances/de multis sont perdus si vous mettez l'instrument hors tension sans sauvegarder. Assurez-vous de sauvegarder les données importantes dans la mémoire (utilisateur) interne (voir [page 49\)](#page-48-0).

Gardez à l'esprit que les données enregistrées dans l'instrument peuvent être perdues à la suite d'un dysfonctionnement ou d'une opération incorrecte. Prenez soin de sauvegarder les données importantes sur un support externe à des fins d'archivage (voir [page 48\)](#page-47-0).

N'essayez jamais de mettre l'appareil hors tension tandis que vous enregistrez des données dans la mémoire interne (le message « Executing... » (Exécution en cours...) ou « Please keep power on » (Veuillez laisser l'appareil sous tension) apparaît alors à l'écran). Vous risquez en effet de perdre toutes les données utilisateur.

Lorsque vous sortez du mode Utility ou de la fonction Catégorie des favoris, le paramètre que vous avez modifié à l'écran est automatiquement sauvegardé. Si vous mettez l'appareil hors tension sans quitter le mode Utility, les paramètres personnalisés seront perdus.

#### **Sauvegarde du support externe**

• Pour éviter toute perte de données due à un support endommagé, nous vous recommandons d'enregistrer toutes les données importantes sur deux supports externes.

Yamaha n'est pas responsable des détériorations causées par une utilisation impropre de l'instrument ou par des modifications apportées par l'utilisateur, pas plus qu'il ne peut couvrir les données perdues ou détruites.

Veillez à toujours laisser l'appareil hors tension lorsqu'il est inutilisé.

Même lorsque le commutateur est en position « STANDBY », une faible quantité d'électricité circule toujours dans l'instrument. Lorsque vous n'utilisez pas l'instrument pendant une longue période, veillez à débrancher l'adaptateur secteur de la prise murale.

### <span id="page-5-0"></span>**Félicitations !**

Merci d'avoir acheté le générateur de sons MOTIF-RACK ES de Yamaha.

Afin d'utiliser au mieux votre nouveau MOTIF-RACK ES et de tirer pleinement parti de ses nombreuses possibilités et fonctionnalités, nous vous invitons à lire attentivement ce manuel et à le conserver dans un endroit sûr et facilement accessible pour pouvoir y accéder ultérieurement.

### <span id="page-5-1"></span>**Contenu du carton**

❏ Adaptateur secteur (PA-300)\*

- ❏ Mode d'emploi (ce manuel)
- ❏ Liste des données
- ❏ Manuel d'installation
- ❏ CD-ROM

\*Peut ne pas être fourni pour votre région. Veuillez vérifier avec votre distributeur Yamaha.

#### **A propos du CD-ROM fourni**

Ce CD-ROM contient des logiciels spéciaux à utiliser avec cet instrument. Vous y trouverez Voice Editor (l'éditeur de voix) qui est doté d'une palette complète d'outils d'édition de sons intuitifs et Multi Part Editor (l'éditeur de parties multiples) qui permet d'éditer les paramètres de mixage des multis. Vous trouverez plus de détails dans le guide d'installation et dans les manuels en ligne fournis avec le logiciel.

### <span id="page-5-2"></span>**Principales caractéristiques**

#### **Palette étendue de voix dynamiques et authentiques dans un générateur de sons monté en rack 1U.**

- Une nouvelle banque utilisateur augmentée de 128 voix normales en plus de la plage étendue de voix dynamiques et authentiques du synthétiseur MOTIF ES haut de gamme d'origine de Yamaha – pour vous procurer tous les types de sons nécessaires, quel que soit le style de musique.
- Un traitement complet des effets (effets d'insertion pour huit parties au maximum, égaliseurs de parties à trois bandes indépendants pour chaque partie et effets de réverbération de haute qualité) vous offre une qualité de son professionnelle pour vos créations et performances musicales.

#### **Compatibilité avec les cartes plug-in pour une expansion de sons variée**

• Les deux connecteurs du système plug-in de synthèse modulaire et les cartes plug-in en option vous permettent de mettre le MOTIF-RACK ES à niveau avec des générateurs de sons entièrement nouveaux. Ces cartes plug-in vous proposent plus de voix, plus d'effets et plus de parties instrumentales. En outre, des voix plug-in spéciales ont déjà été programmées et stockées dans le MOTIF-RACK ES. Vous pourrez les utiliser dès que vous aurez installé la carte appropriée.

#### **Panneau configuré de façon simple et intuitive**

• Un écran de 160 x 64 pixels vous offre un contrôle complet et simple du fonctionnement de la majorité des opérations. Utilisez les touches PAGE, les touches de curseur et le cadran de données pour modifier rapidement et facilement n'importe quel paramètre.

#### **Lecture des sons en couches – mode Performance**

• Le MOTIF-RACK ES dispose de 128 performances différentes qui vous permettent d'utiliser quatre voix différentes simultanément, en couche ou sur un clavier partagé.

#### **Un vaste choix de configurations de voix multiples polyvalentes et sélectionnables instantanément – mode Multi**

• Le MOTIF-RACK ES dispose également de 32 « multis » différents. Spécialement programmé avec un effet propre, un égaliseur et d'autres paramètres, chaque multi est destiné à un style spécifique de musique ou d'application, ce qui vous permet d'appeler rapidement et facilement les paramètres dont vous avez besoin.

#### **Grand choix de bornes de sortie**

- Quatre prises de sortie assignables vous permettent de produire différentes parties du MOTIF-RACK ES sur des périphériques et des processeurs externes. En outre, deux prises de sortie numérique (DIGITAL (numérique) et OPTICAL (optique)) garantissent la production d'un son sans bruit ni distorsion (44,1 kHz, 24 bits).
- Utilisez la borne USB pour brancher facilement et directement le MOTIF-RACK ES à votre ordinateur. De même, vous pouvez facilement éditer les voix ou les multis du MOTIF-RACK ES à partir de votre ordinateur grâce au logiciel Voice Editor (éditeur de voix) ou Multi Part Editor (éditeur de multis) du MOTIF-RACK ES (compris sur le CD-ROM).

### <span id="page-6-0"></span>**A propos de ce manuel**

Ce manuel est constitué des sections suivantes.

#### **Commandes et connecteurs [\(page 12](#page-11-0))**

#### **Démarrage ([page 14\)](#page-13-0)**

#### **Guide rapide [\(page 20\)](#page-19-0)**

Cette section présente les fonctions fondamentales du MOTIF-RACK ES et vous montre comment démarrer le plus rapidement possible.

#### **Structure de base ([page 51](#page-50-0))**

Cette section fournit une vue d'ensemble des principales fonctions et caractéristiques du MOTIF-RACK ES.

#### **Référence ([page 65\)](#page-64-0)** Présente les paramètres des divers modes du MOTIF-RACK ES.

#### **Annexe [\(page 92](#page-91-0))**

Cette section contient des informations détaillées sur le MOTIF-RACK ES, comme la norme MIDI, les indications relatives à l'installation de la carte plug-in optionnelle, les messages de l'afficheur, le dépistage des pannes et les spécifications techniques.

#### **Manuel d'installation (livret fourni à part)**

Reportez-vous à ce manuel pour obtenir des instructions sur l'installation des logiciels inclus (dans le CD-ROM) sur votre ordinateur.

#### **Liste des données (livret fourni à part)**

Cette section contient différentes listes importantes comme la liste des voix, la liste des ondes, la liste des multis et le tableau d'implémentation MIDI, à utiliser en association avec la section « A propos de la norme MIDI » [\(page 93](#page-92-0)) de ce manuel.

- Les illustrations et les écrans à cristaux liquides présentés dans ce mode d'emploi ont un but purement explicatif et peuvent quelquefois différer de ceux affichés sur votre instrument.
- La copie des données de séquences musicales et/ou de fichiers audionumériques disponibles dans le commerce est strictement interdite, excepté pour un usage personnel.
- Ce produit rassemble des programmes informatiques et des textes pour lesquels Yamaha détient des droits d'auteur ou pour lesquels Yamaha est autorisé à utiliser les droits d'auteur appartenant à des tiers. Les matériaux protégés par les droits d'auteur incluent, sans s'y limiter, tous les logiciels informatiques, fichiers de style, fichiers MIDI, données WAVE et enregistrements audio. Toute utilisation non autorisée de ces programmes et de leur contenu à des fins autres que personnelles est strictement interdite en vertu des lois sur les droits d'auteur en vigueur. Toute violation des droits d'auteur aura des conséquences juridiques. IL EST STRICTEMENT INTERDIT DE FAIRE, DE DISTRIBUER OU D'UTILISER DES COPIES ILLEGALES.
- Les noms des sociétés et des produits apparaissant dans ce mode d'emploi sont des marques commerciales ou des marques déposées appartenant à leurs propriétaires respectifs.

Différentes pages et menus s'affichent sur l'écran LCD de cet instrument en fonction du mode ou de la fonction sélectionné(e). Dans ce manuel, on utilisera des flèches dans les instructions pour indiquer, en abrégé, la procédure d'appel de certains écrans ou fonctions. Les instructions ci-dessous indiquent de 1) presser la touche [VOICE], 2) sélectionner une voix normale, 3) presser la touche [EDIT], 4) presser la touche [COMMON] ([3/7/11/15]) tout en maintenant la touche [SHIFT] enfoncée, 5) sélectionner l'écran General en appuyant sur les touches PAGE [ $\triangleleft$ ][ $\blacktriangleright$ ] et 6) de sélectionner le paramètre « Category ».

[VOICE] → sélectionner une voix normale → [EDIT] → [SHIFT] + [COMMON] → sélectionner l'écran General avec PAGE [E][F] → « Category »

**BILCIE Lorsqu'un message de confirmation ([page 92\)](#page-91-1) apparaît à l'écran, appuyez sur la touche [EXIT] pour sortir de cet état, puis suivez les instructions** comme dans l'exemple ci-dessus.

#### **Rétablissement des réglages programmés en usine du MOTIF-RACK ES**

Le MOTIF-RACK ES dispose d'une fonction Factory Set servant à restaurer dans la mémoire de votre MOTIF-RACK ES les réglages d'usine par défaut. Cette fonction vous permet de rétablir les voix, les performances et les multis utilisateur par défaut du synthétiseur, de même que ses réglages système et autres paramètres. Lorsque vous éditez des réglages, gardez à l'esprit que les valeurs par défaut correspondantes (réglages d'usine) seront écrasées et perdues. Vous pouvez utiliser la fonction Factory Set pour restaurer le cas échéant ces réglages.

Pour plus de détails sur la fonction Factory Set, reportez-vous à la [page 49.](#page-48-1)

#### **ATTENTION**

**Lorsque vous restaurez les réglages d'usine par défaut, ces derniers écrasent tous les réglages en cours de l'ensemble des performances, des multis et des voix utilisateur. Prenez soin de ne pas supprimer de données importantes. Il est conseillé de sauvegarder préalablement toutes les données importantes sur l'ordinateur à l'aide de la fonction Bulk Dump [\(page 48\)](#page-47-0).**

## **Table des matières**

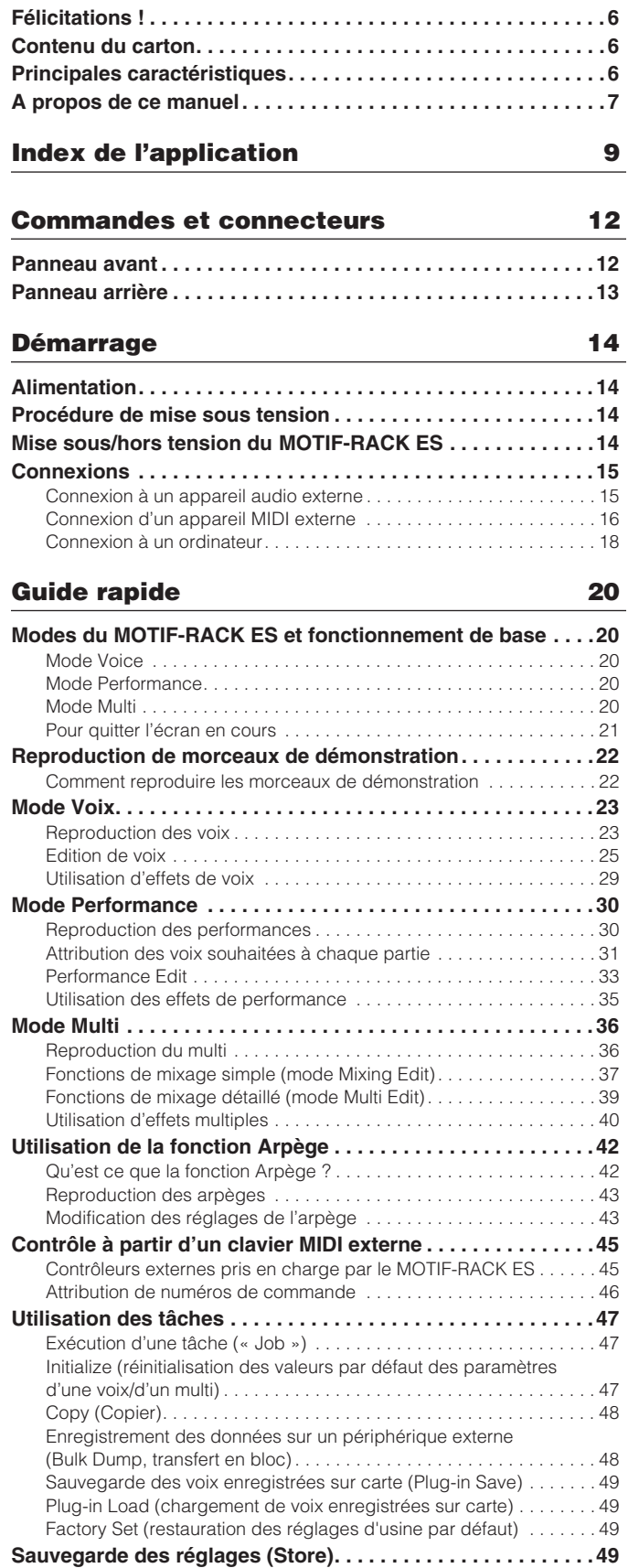

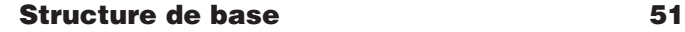

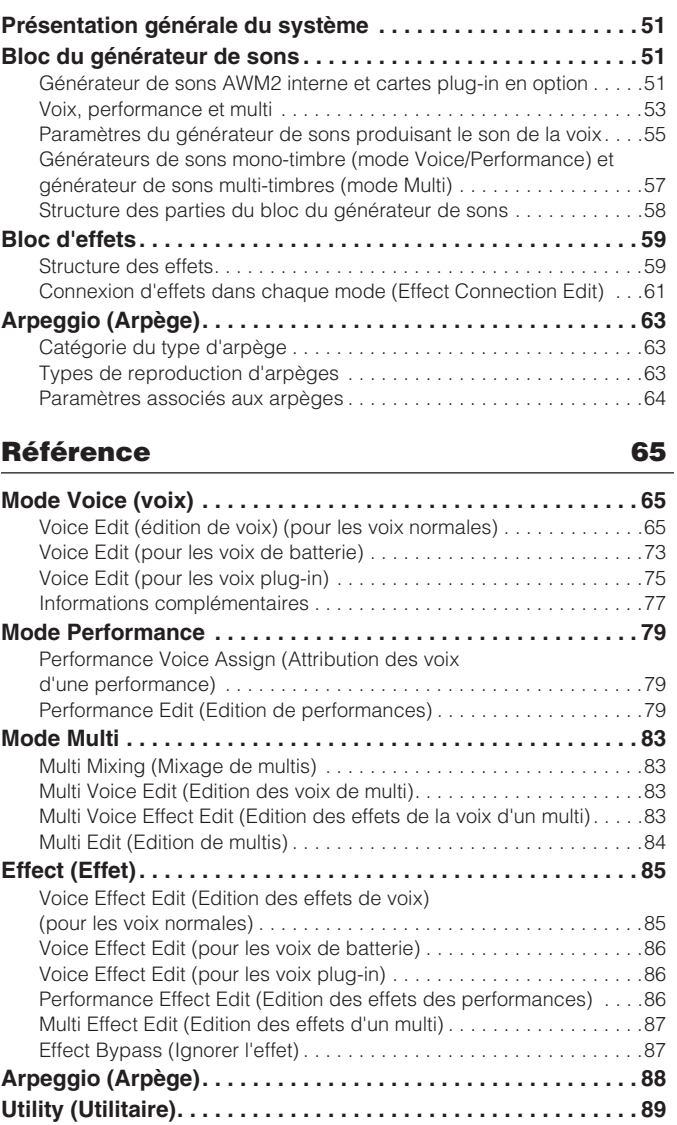

#### [Annexe 92](#page-91-2)

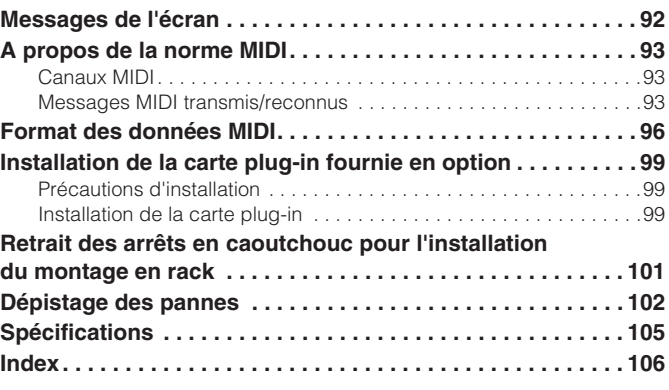

# **Index de l'application**

#### <span id="page-8-0"></span>**Ecoute avec le MOTIF-RACK ES**

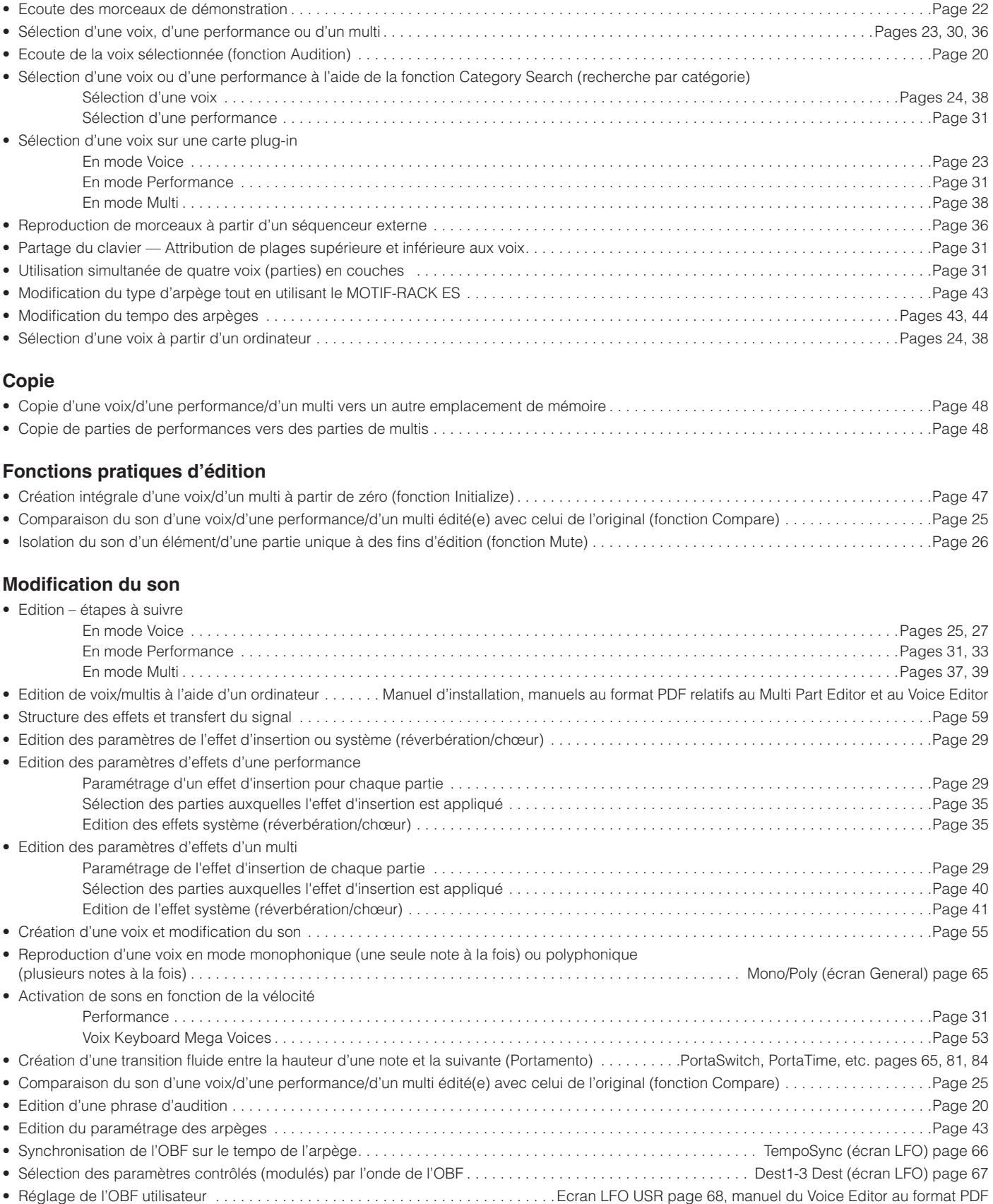

#### **Modification de la position panoramique**

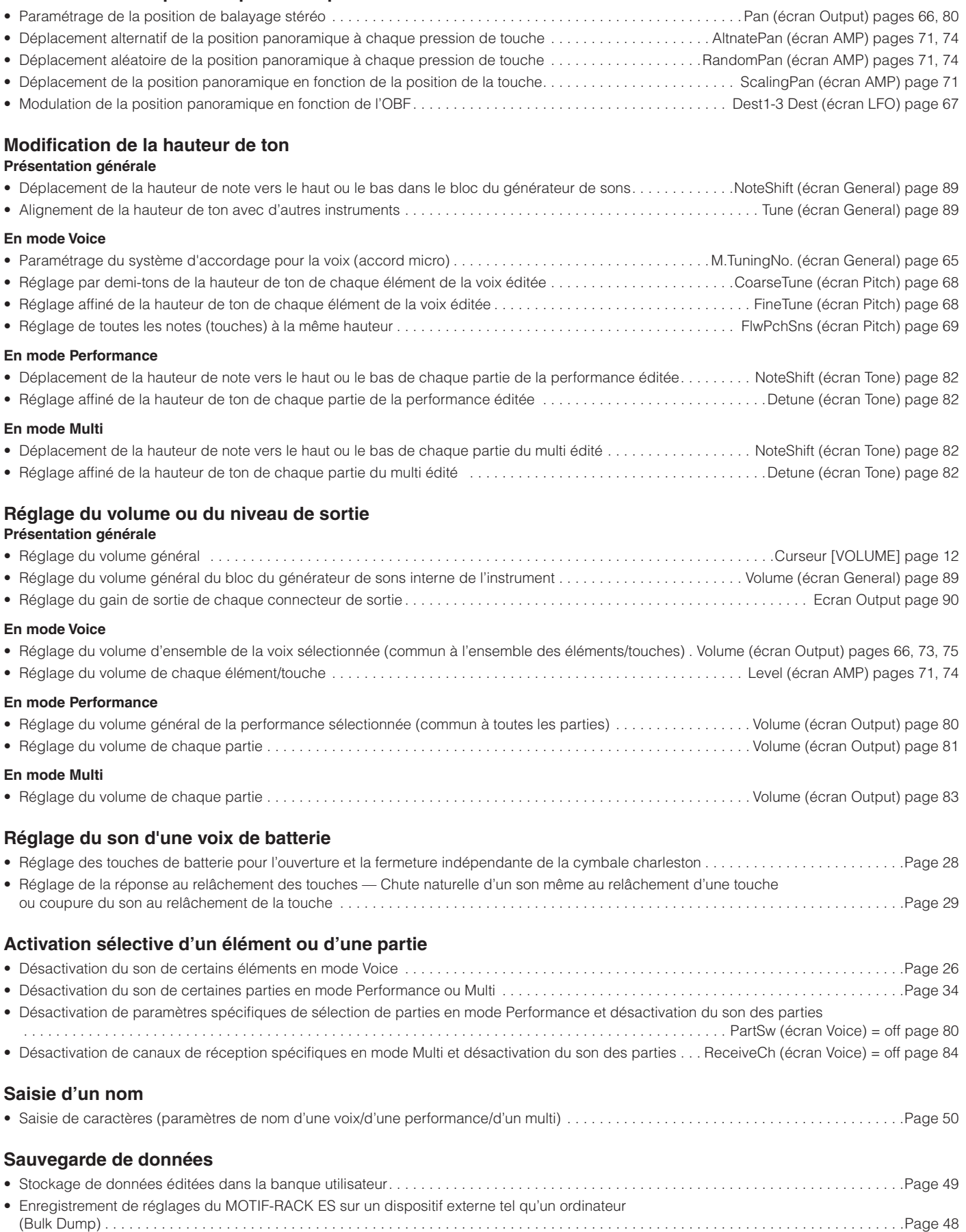

#### **Rétablissement des paramètres (initialisation)** • Initialisation des paramètres de voix/de performance/de multi . . . . . . . . . . . . . . . . . . . . . . . . . . . . . . . . . . . . . . . . . . . . . . . . . . . . . . . . . . .Page [47](#page-46-3) • Rétablissement des réglages par défaut du MOTIF-RACK ES (Factory Set) . . . . . . . . . . . . . . . . . . . . . . . . . . . . . . . . . . . . . . . . . . . . . . . . .Page [49](#page-48-1) **Connexion du MOTIF-RACK ES à d'autres périphériques**  • Utilisation d'un câble MIDI . . . . . . . . . . . . . . . . . . . . . . . . . . . . . . . . . . . . . . . . . . . . . . . . . . . . . . . . . . . . . . . . . . . . . . . . . . . . . . . . . . . . . . . .Page [16](#page-15-1) • Utilisation d'un câble USB . . . . . . . . . . . . . . . . . . . . . . . . . . . . . . . . . . . . . . . . . . . . . . . . . . . . . . . . . . . . . . . . . . . . . . . . . . . . . . . . . . . . . . . .Page [18](#page-17-1) • Sortie audio numérique – transfert du son du MOTIF-RACK ES directement via une sortie numérique vers un périphérique externe . . . . .Page [16](#page-15-2) • Utilisation des sons du MOTIF-RACK ES pour la reproduction de morceaux depuis un séquenceur . . . . . . . . . . . . . . . . . . . . . . . . . . . . . .Page [36](#page-35-3) • Réglage du MOTIF-RACK ES pour recevoir ou ignorer les messages de sélection de banque/changement de programme à partir d'un périphérique externe . . . . . . . . . . . . . . . . . . . . . . . . . . . . . . . . . . . . . . . . . . . . . . . . . . . . . . . . . . . . . . . . . . . . . . . . . . . BankSelSw, PgmChangeSw (écran MIDI) page [91](#page-90-0) • Utilisation d'un contrôleur MIDI externe . . . . . . . . . . . . . . . . . . . . . . . . . . . . . . . . . . . . . . . . . . . . . . . . . . . . . . . . . . . . . . . . . . . . . . . . . . . . . .Page [45](#page-44-2) • Envoi de chaque partie du multi via les prises ASSIGNABLE OUTPUT . . . . . . . . . . . . . . . . . . . . . . . . . . . . . . . . . . . . . . . . . . . . . . . . . . . . .Page [15](#page-14-2) • Envoi de chaque touche de la voix de batterie via les prises ASSIGNABLE OUTPUT . . . . . . . . . . . . . . . . . . . . . . . . . . . . . . . . . . . . . . . . . .Page [15](#page-14-3) • Réglage de la plage de notes/vélocité de chaque partie de performance à l'aide d'un clavier externe . . . . . . . . . . . . . . . . . . . . . . . . . . . .Page [32](#page-31-0) • Réglage du tempo des arpèges pour la synchronisation avec un séquenceur externe. . . . . . . . . . . . . . . . . . . . . . . . . . . . . . . . . . . . . . . . .Page [17](#page-16-0) • Modification du type d'arpège à partir d'un périphérique externe . . . . . . . . . . . . . . . . . . . . . . . . . . . . . . . . . . . . . . . . . . . . . . . . . . . . . . . . .Page [43](#page-42-3) • Paramétrage définissant si les données de reproduction de l'arpège seront transmises via la borne de sortie MIDI . . . . . . . . . . . . . . . . . . . . . . . . . . . . . . . . . . . . . . . . . . . . . . . . . . . .ArpOutSw (écran Voice) page [90,](#page-89-1) OutputSw page [89](#page-88-4) • Paramétrage du canal de transmission MIDI des données de reproduction de l'arpège . . . . . . . . . . . . . . . . . . . . . . . . . . . . . . . . . . . . . . . . . . . . . . . . . . . . . . . . . . . . . ArpTransCh (écran Voice) page [90,](#page-89-2) TransmitCh page [89](#page-88-5) • Paramétrage de la plage de variation de ton. . . . . . . . . . . . . . . . . . . . . . . . . . . . . . . . . . . . . . . . . . . . PB Upper/PB Lower (écran General) page [65](#page-64-7) • Comment maintenir l'effet d'un contrôleur (molette de modulation, etc.), même en cas de changement de voix . . . . . . . . . . . . . . . . . . . . . . . . . . . . . . . . . . . . . . . . . . . . . . . . . . . . . . . . . . . . . . . . . . . . . . . . . . . . . . . . . CtrlReset (écran General) page [90](#page-89-3) • Paramétrage définissant si les données envoyées en bloc peuvent être reçues . . . . . . . . . . . . . . . . . . . . . . . . . RcvBulkSw (écran MIDI) page [91](#page-90-1) • Synchronisation de la vitesse de l'onde OBF de la voix avec un instrument/ordinateur MIDI externe. . . . . . . . . . . . . . . . . . . . . TempoSync = on (écran LFO) page [66,](#page-65-0) MIDI Sync = MIDI (écran MIDI) page [91](#page-90-2) • Paramétrage du canal de réception de la voix/performance . . . . . . . . . . . . . . . . . . . . . . . . . . . . . . . . . . . . . . . .BasicRcvCh (écran MIDI) page [91](#page-90-3) • Réglage du canal de réception de chaque partie de multi . . . . . . . . . . . . . . . . . . . . . . . . . . . . . . . . . . . . . . . . . ReceiveCh (écran Voice) page [84](#page-83-2) • Réglage du port MIDI des parties plug-in en mode Multi . . . . . . . . . . . . . . . . . . . . . . . . . . . . . . . . . . . . . . . . . . . . PortNo. (écran PLGSys) page [91](#page-90-4)

#### **Utilisation des cartes plug-in optionnelles**

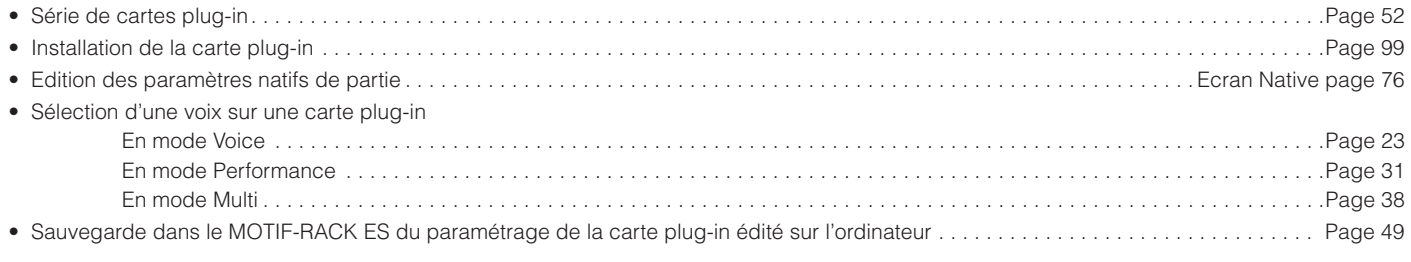

#### **Utilisation des contrôleurs**

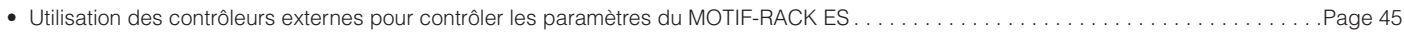

#### **Solutions rapides**

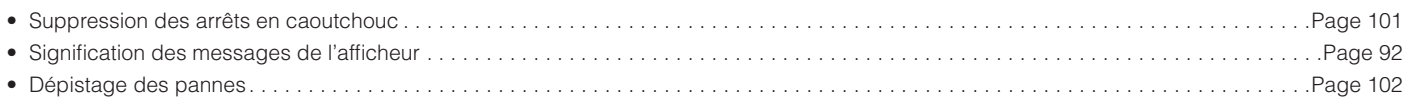

### <span id="page-11-2"></span><span id="page-11-1"></span><span id="page-11-0"></span>**Panneau avant**

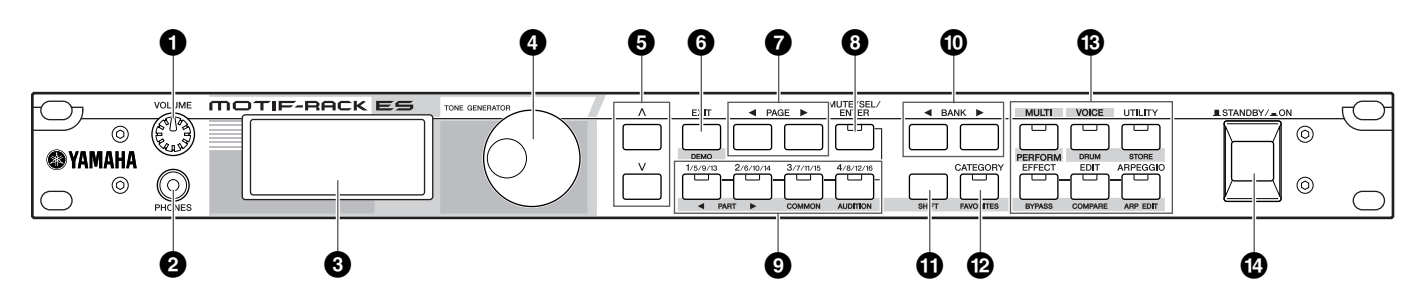

#### <span id="page-11-3"></span>**1 Bouton [VOLUME] [\(page 14\)](#page-13-5)**

#### **2 Prise PHONES [\(page 15](#page-14-4))**

#### **3 Ecran à cristaux liquides (LCD)**

L'écran LCD rétroéclairé du MOTIF-RACK ES affiche les paramètres et les valeurs liés à l'opération ou au mode en cours de sélection.

#### **4 Cadran de données**

Pour éditer (modifier la valeur) du paramètre en cours de sélection. Pour augmenter la valeur, faites tourner le cadran vers la droite (dans le sens des aiguilles d'une montre) ; pour réduire la valeur, faites tourner le cadran vers la gauche (dans le sens contraire des aiguilles d'une montre). Si un paramètre doté d'une importante plage de valeurs est sélectionné, vous pouvez faire défiler les valeurs par intervalles plus importants en faisant rapidement tourner le cadran.

#### **5 Touches de curseur**  $\left[\wedge\right]\left[\vee\right]$

Les touches de curseur permettent de déplacer le « curseur » sur l'écran LCD, de manière à mettre en surbrillance et à sélectionner divers paramètres.

#### **6 Touche [EXIT]**

Les menus et les écrans sont organisés selon une structure hiérarchique. Appuyez sur cette touche pour sortir de l'écran en cours et revenir au niveau hiérarchique précédent.

#### **7 Touches PAGE [**E**][**F**]**

Appuyez sur ces touches pour changer d'écran et sélectionner d'autres pages, le cas échéant.

#### **8 Touche [MUTE/SEL/ENTER] (pages [22,](#page-21-3) [26](#page-25-1))**

- **9 Touches PART/ELEMENT (pages [26](#page-25-1), [33](#page-32-2), [37,](#page-36-2) [39](#page-38-2))**
- **) Touches BANK [**E**][**F**] [\(page 23\)](#page-22-3)**
- **! Touche [SHIFT] (voir à droite)**
- **@ Touche [CATEGORY] [\(page 24](#page-23-0))**

#### **# Touches MODE ([page 21](#page-20-1))**

Appuyez sur ces boutons pour entrer dans chacun des modes ou définir divers paramètres.

#### **\$ Interrupteur [STANDBY/ON] [\(page 14](#page-13-6))**

#### **Touches à double fonction (à l'aide de la touche [SHIFT])**

Certaines touches du panneau ont deux fonctions. La fonction première est imprimée au-dessus de la touche concernée et la fonction secondaire en dessous de celle-ci. Appuyez sur la touche [SHIFT] (**!**) pour sélectionner la fonction secondaire (en maintenant la touche [SHIFT] enfoncée tout en appuyant sur la touche appropriée).

Par exemple, la touche [EXIT] (**6**) a deux fonctions : **Exit** (sortie) et **Demo** (démonstration). Pour sélectionner la fonction de sortie, appuyez sur la touche [EXIT]. Pour sélectionner la fonction de démonstration, maintenez la touche [SHIFT] enfoncée tout en appuyant sur la touche [EXIT].

Tout au long de ce manuel, c'est le nom secondaire d'une touche qui est utilisé pour désigner la fonction secondaire s'y rattachant. Ainsi, une description de la fonction de démonstration peut contenir la phrase suivante : « Maintenez la touche [SHIFT] enfoncée tout en appuyant sur la touche [DEMO] ».

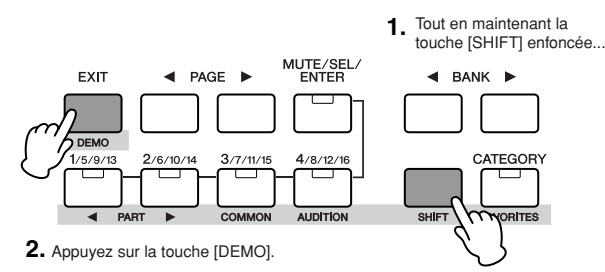

Dans ce manuel, des instructions comme « Appuyez sur les touches [SHIFT] + [\*\*\*] » indiquent de maintenir la touche [SHIFT] enfoncée et d'appuyer sur la touche concernée.

#### **Touches à double fonction**

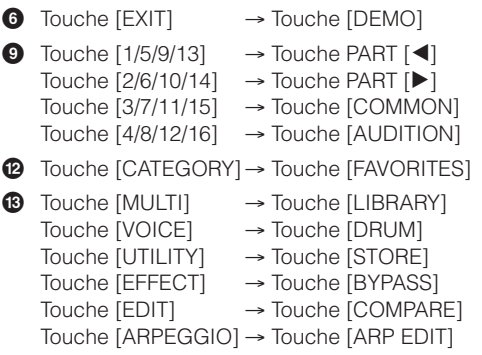

### <span id="page-12-0"></span>**Panneau arrière**

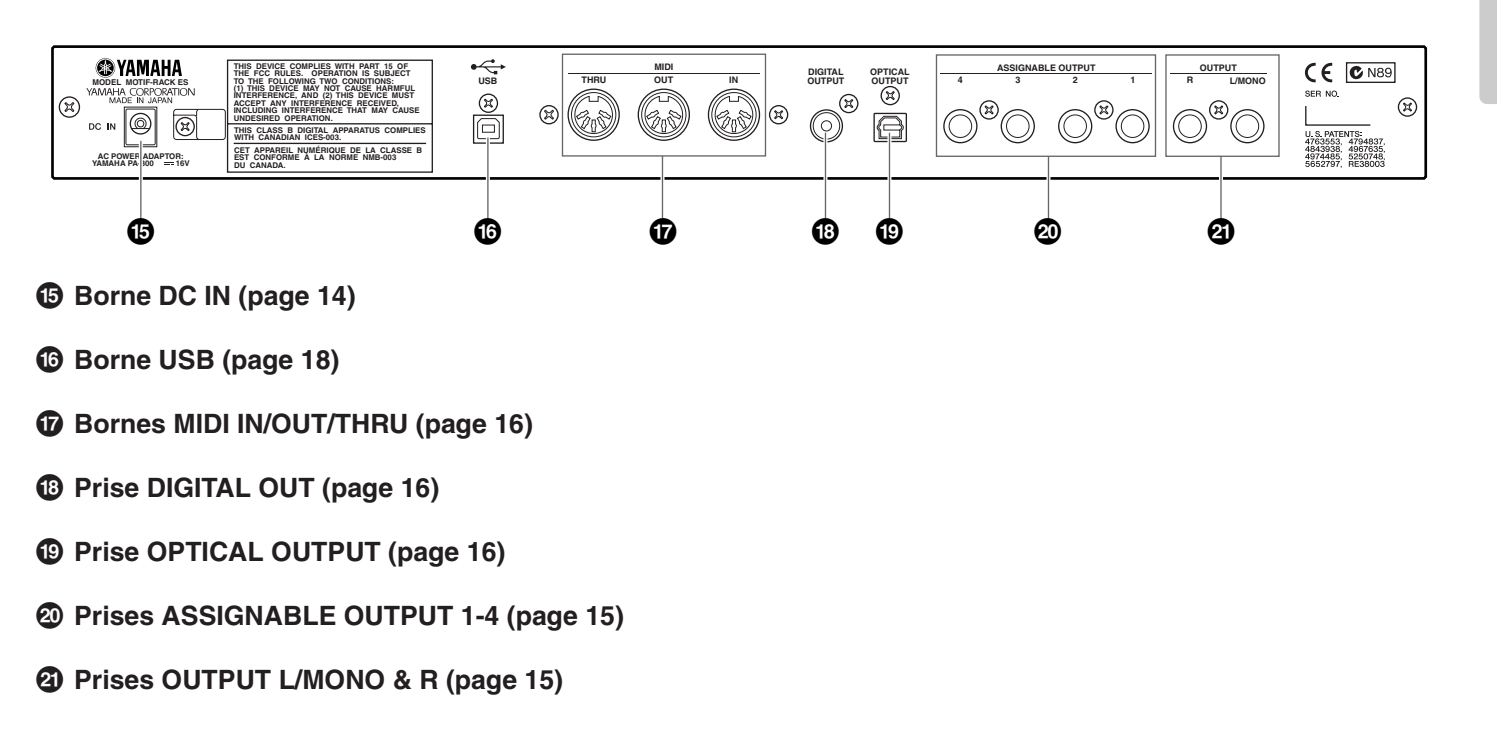

#### **USB**

USB est l'abréviation d'Universal Serial Bus. Il s'agit d'une interface série permettant de raccorder un ordinateur à des périphériques. Ce système permet également d'effectuer une « connexion à chaud » (raccordement de périphériques alors que l'ordinateur est allumé).

## <span id="page-13-0"></span>**Démarrage**

## Démarrage **Démarrage**

### <span id="page-13-2"></span><span id="page-13-1"></span>**Alimentation**

Avant de connecter l'adaptateur secteur, vérifiez que l'interrupteur [STANDBY/ON] est paramétré sur STANDBY (désactivé).

- **1. Connectez l'une des extrémités du câble secteur au PA-300.**
- <span id="page-13-7"></span>**2. Connectez la prise du PA-300 au connecteur DC IN situé sur le panneau arrière du MOTIF-RACK ES.**
- **3. Branchez le câble secteur sur une prise de secteur appropriée.**

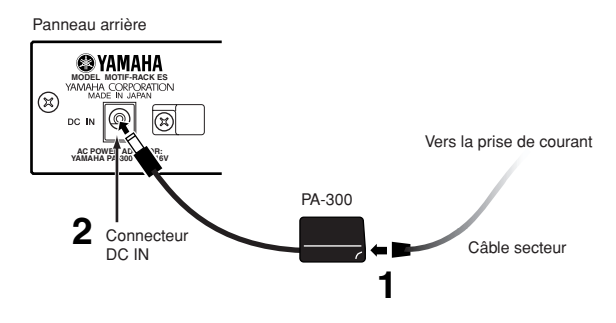

**DINITE** Suivez cette procédure dans l'ordre inverse pour déconnecter l'adaptateur secteur.

### **ATTENTION**

**Utilisez uniquement l'adaptateur spécifié (PA-300 ou équivalent recommandé par Yamaha). L'utilisation d'un adaptateur inadapté peut endommager l'instrument ou entraîner une surchauffe.**

### **ATTENTION**

**Assurez-vous que le MOTIF-RACK ES est adapté au courant alternatif du lieu d'utilisation (comme indiqué sur le panneau arrière). Si vous branchez l'appareil sur une prise de courant non appropriée, vous risquez d'endommager gravement les circuits internes, voire de vous électrocuter.**

### **ATTENTION**

**Notez qu'avec l'interrupteur en position « STANDBY », une très faible quantité de courant électrique continue quand même de circuler dans l'instrument. Lorsque vous n'utilisez pas le MOTIF-RACK ES durant une longue période, assurez-vous que l'adaptateur secteur est débranché de la prise murale.**

## <span id="page-13-3"></span>**Procédure de mise sous tension**

Une fois que vous avez effectué toutes les connexions nécessaires (page 15) entre le MOTIF-RACK ES et les autres périphériques, assurez-vous que tous les réglages de volume sont désactivés (en position zéro) et mettez ensuite chaque périphérique sous tension dans l'ordre suivant : périphériques MIDI maîtres (émetteurs), périphériques MIDI esclaves (récepteurs), puis l'équipement audio (consoles de mixage, amplificateurs, haut-parleurs, etc.). Vous obtenez ainsi un flux de signal fluide du premier périphérique au dernier (d'abord MIDI, puis audio).

**DINOTE** Pour mettre les périphériques hors tension, diminuez d'abord le niveau du volume de l'équipement audio, puis procédez à la mise hors tension de chaque périphérique, dans l'ordre inverse.

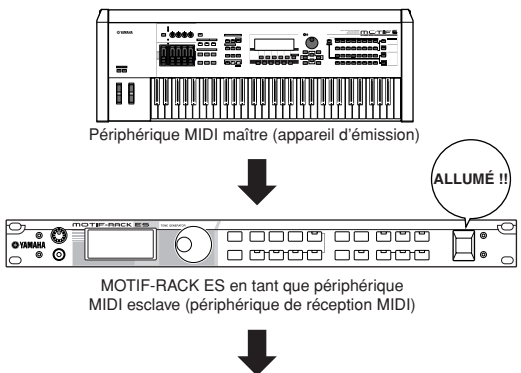

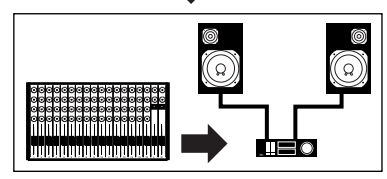

Equipement audio (le mixeur en premier, puis l'amplificateur)

### <span id="page-13-4"></span>**Mise sous/hors tension du MOTIF-RACK ES**

### **ATTENTION**

**Avant de mettre le MOTIF-RACK ES sous ou hors tension, baissez les réglages de volume de l'appareil et de l'équipement audio connecté pour protéger vos hautparleurs.**

<span id="page-13-6"></span>**1. Appuyez sur le sélecteur [STANDBY/ON].**

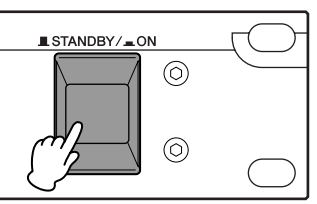

Le message d'accueil s'affiche sur l'écran LCD. Au bout d'un moment, l'écran par défaut s'affiche.

- **DINITE** Vous pouvez paramétrer l'affichage par défaut à l'aide du paramètre « PowerOnMode » (mode alimentation) ([UTILITY] → écran General).
- **DINIE Si** vous avez des difficultés à lire ce qui s'affiche sur l'écran LCD, il se peut que vous deviez régler le contraste de l'affichage. Pour ce faire, maintenez la touche [UTILITY] enfoncée tout en tournant le cadran de données.
- **2 Augmentez le volume du système sonore jusqu'à un niveau raisonnable.**
- <span id="page-13-5"></span>**3. Tournez le bouton [VOLUME] vers la droite pour ajuster le volume.**
- **4. Lors de la mise hors tension du MOTIF-RACK ES, éteignez d'abord tous les équipements audio connectés ou baissez leur volume.**

### <span id="page-14-0"></span>**Connexions**

### <span id="page-14-4"></span><span id="page-14-1"></span>**Connexion à un appareil audio externe**

Etant donné que le MOTIF-RACK ES ne dispose d'aucun hautparleur intégré, vous aurez besoin d'un système audio externe ou d'un casque stéréo pour écouter correctement. Vous pouvez également utiliser un casque d'écoute.

Comme le montrent les illustrations suivantes, plusieurs méthodes permettent de se connecter à un appareil audio externe. Les illustrations suivantes présentent plusieurs schémas de connexion ; utilisez celui qui ressemble le plus à l'installation envisagée.

### **Raccordement de haut-parleurs stéréo**

Une paire de haut-parleurs dispose de réglages panoramiques et d'effets propres permettant de reproduire avec précision la richesse des sons d'un instrument.

Branchez vos haut-parleurs aux prises OUTPUT L/MONO et R situées sur le panneau arrière.

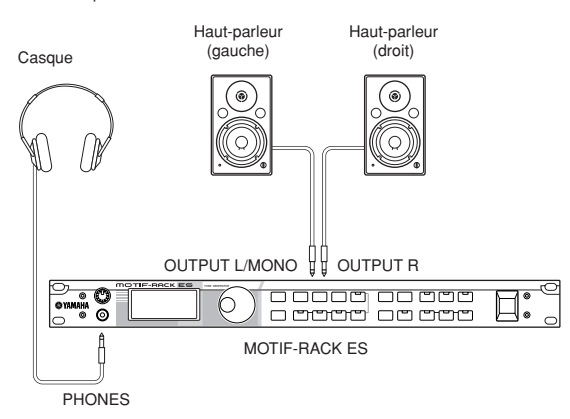

**DINOTE** Lorsque vous utilisez un seul haut-parleur, connectez-le à la prise OUTPUT L/ MONO du panneau arrière.

### **Raccordement à un mélangeur**

Le MOTIF-RACK ES dispose des prises ASSIGNABLE OUTPUT 1-4 en plus des prises OUTPUT (L/MONO et R). Connectez ces sorties à une console de mixage pour contrôler séparément les sorties analogiques des touches de batterie ou des parties (performance et multi). Pour plus de détails sur le réglage des attributions de prises aux sorties et aux parties, reportez-vous au tableau ci-dessous.

#### <span id="page-14-3"></span>**Sortie de différentes notes (touches) d'une voix de batterie**

Utilisez le paramètre « OutputSel » (sélection de la sortie) (sélectionné selon la méthode ci-dessous) pour définir ces dernières en tant que données de voix de batterie.

[SHIFT] + [DRUM] → sélectionnez la voix de batterie → [EDIT] → sélectionnez la touche avec [SHIFT] + PART [◀][▶] → écran OSC→ « OutputSel »

Ce paramètre est disponible pour les parties dont le paramètre « OutputSel » a été réglé sur « drum ».

**DINITE** Le paramètre « OutputSel » est disponible uniquement lorsque le paramètre « InsEFOut » est réglé sur « thru » sur l'écran OSC.

#### **Sortie séparée des parties d'une performance**

Pour ce faire, utilisez le paramètre « OutSel » (sélectionné selon la méthode ci-dessous).

[SHIFT] + [PERFORM] → sélectionnez la performance → [EDIT] (mode Performance Edit) → [MUTE/SEL/ENTER] (le voyant s'éteint) → sélectionnez la partie → écran Output → « OutSel »

#### <span id="page-14-2"></span>**Sortie séparée des parties d'un multi**

Pour ce faire, utilisez le paramètre « OutSel » (sélectionné selon la méthode ci-dessous).

[MULTI] (le voyant devient vert) → sélectionnez le multi → [EDIT] → [MUTE/ SEL/ENTER] (le voyant s'éteint) → sélectionnez la partie → écran Output → « OutSel »

Les réglages suivants peuvent s'effectuer à partir des pages de paramètres indiquées ci-dessus.

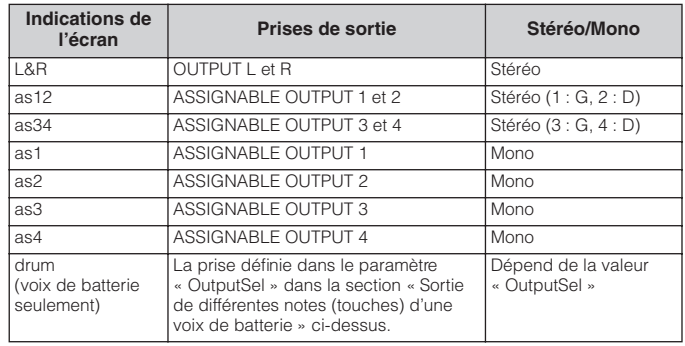

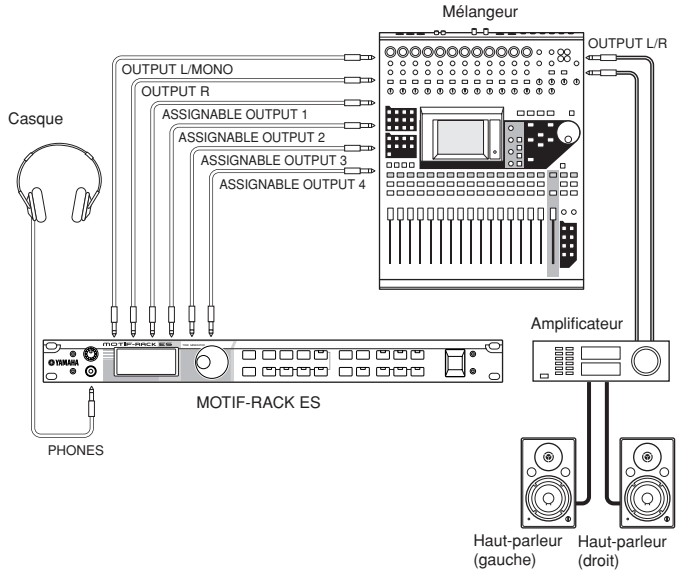

#### **DITOR A propos des prises de sortie principales et des prises de sortie assignables**

- Le branchement d'un casque n'affecte pas la sortie audio des prises OUTPUT (L/MONO et R). Vous pouvez écouter les mêmes sons avec un casque qu'avec les prises OUTPUT.
- Les parties/touches de batterie attribuées aux prises ASSIGNABLE OUTPUT ne seront pas reproduites via les prises OUTPUT L/MONO et R ou via la prise PHONES.
- Les effets système (réverbération, chœur), l'égaliseur principal, et l'effet principal ne sont pas appliqués à la sortie son via les prises ASSIGNABLE OUTPUT. Seuls l'égaliseur de parties et l'effet d'insertion sont appliqués.
- Le bouton [VOLUME] n'a aucun effet sur la sortie des prises ASSIGNABLE **OUTPUT**
- En mode Voice, les prises ASSIGNABLE OUTPUT ne transmettent pas la voix normale.

#### <span id="page-15-2"></span>**Connexion d'un périphérique numérique**

Le son produit par un signal analogique via les prises OUTPUT peut également être produit de façon numérique via les prises OPTICAL OUTPUT et DIGITAL OUTPUT. A l'aide de ces prises de sortie numérique, vous pouvez enregistrer la reproduction de ce synthétiseur sur des supports externes (par ex. un enregistreur MD) et bénéficier d'une qualité de son exceptionnelle, vierge de tout bruit.

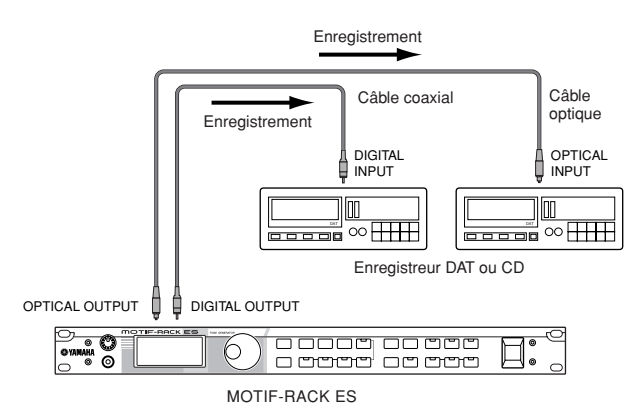

**DINIEL** Le bouton [VOLUME] n'a aucun effet sur la sortie des prises DIGITAL OUTPUT ou OPTICAL OUTPUT.

### <span id="page-15-1"></span><span id="page-15-0"></span>**Connexion d'un appareil MIDI externe**

A l'aide d'un câble MIDI standard (fourni séparément), vous pouvez brancher un périphérique MIDI externe et le contrôler à partir du MOTIF-RACK ES. De même, vous pouvez utiliser un périphérique MIDI externe (comme un clavier ou un séquenceur) pour contrôler les sons du MOTIF-RACK ES. Vous trouverez ciaprès plusieurs exemples de connexions MIDI différentes ; utilisez celle qui s'apparente le plus à l'installation envisagée.

**DINITE** En effectuant la connexion selon les instructions ci-dessous, attribuez au paramètre « MIDI IN/OUT » ([UTILITY] → écran MIDI) la valeur « MIDI ».

**DINOTE** Pour plus de détails sur la valeur MIDI, reportez-vous à la section « A propos de la norme MIDI » [page 93](#page-92-0).

#### **Commande à partir d'un clavier MIDI ou d'un synthétiseur externe**

Utilisez un clavier externe pour sélectionner et reproduire à distance les voix du MOTIF-RACK ES.

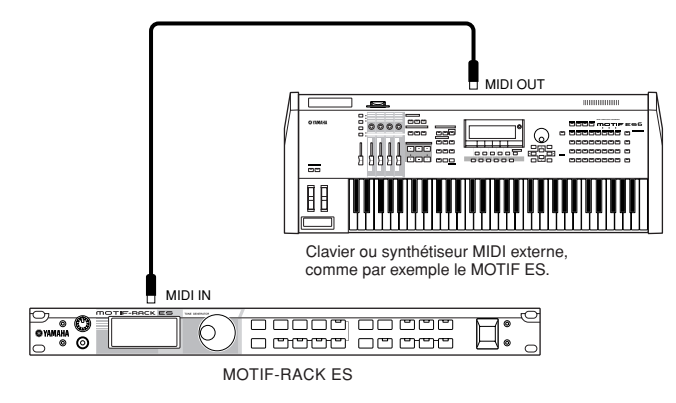

#### <span id="page-15-3"></span>**Canaux de transmission et de réception MIDI**

Veillez à faire correspondre le canal de transmission MIDI de l'instrument MIDI externe avec le canal de réception MIDI du MOTIF-RACK ES.

Pour plus de détails sur le réglage du canal de transmission MIDI de l'instrument MIDI externe, reportez-vous au mode d'emploi de l'instrument MIDI concerné. Pour plus de détails sur le réglage du canal de réception MIDI du MOTIF-RACK ES, vérifiez les points suivants.

#### **En mode Voice/Performance (en cas d'utilisation du MOTIF-RACK ES en tant que générateur de sons monotimbral ; [page 57\)](#page-56-1)**

Vérifiez le canal de réception MIDI de base en effectuant les opérations suivantes.

[UTILITY] → écran MIDI → « BasicRcvCh »

Si nécessaire, attribuez à ce paramètre le même numéro qu'au canal de transmission MIDI de l'instrument MIDI externe.

#### **En mode Multi (en cas d'utilisation du MOTIF-RACK ES en tant que générateur de sons multitimbral ; [page 57](#page-56-2))**

Vérifiez le canal de réception MIDI pour chacune des parties de multi à l'aide de la procédure suivante.

[MULTI] → [EDIT] → [MUTE/SEL/ENTER] (le voyant s'éteint) →<br>sélectionnez la partie → écran Voice → « RcvCh » sélectionnez la partie  $\rightarrow$  écran Voice  $\rightarrow$  «

Modifiez les réglages des parties souhaitées pour les faire correspondre à ceux du canal de transmission MIDI de l'instrument MIDI externe. Veuillez noter que toutes les parties dont le canal de réception MIDI correspond au canal de transmission MIDI de l'instrument MIDI externe sont émises via votre performance au clavier.

**DINOTE** Pour plus de détails sur les fonctions du générateur de sons interne, reportez-vous à la [page 51](#page-50-5).

#### **Reproduction avec un séquenceur MIDI externe**

Dans ce cas, vérifiez que le MOTIF-RACK ES est réglé en mode Multi. Si l'instrument est en mode Voice ou Performance, lesquels ne reconnaissent pas les messages MIDI multi-canaux, les données de séquence externes (contenant des données de plusieurs canaux) ne seront pas reproduites correctement par le MOTIF-RACK ES.

En outre, vous pouvez être obligé, lors de l'utilisation de la fonction Arpège [\(page 42\)](#page-41-2), de faire certains réglages de synchronisation MIDI (voir ci-dessous).

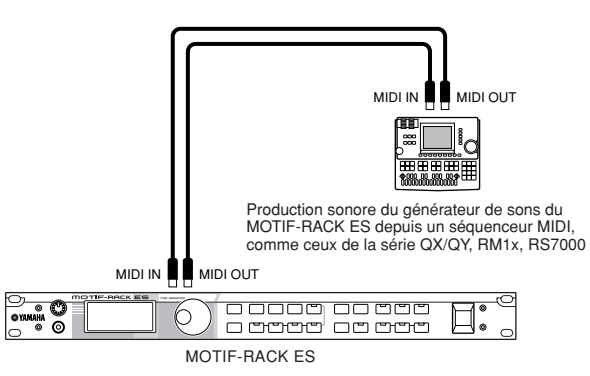

#### <span id="page-16-0"></span>**Synchronisation avec un instrument MIDI externe (maître et esclave)**

Lors de l'utilisation de plusieurs périphériques MIDI, les paramètres de tempo des périphériques MIDI doivent être synchronisés par un signal d'horloge.

Le périphérique réglé sur l'horloge interne sert de référence pour tous les périphériques connectés, et on l'appelle l'instrument « maître ». Les périphériques connectés qui sont réglés sur l'horloge externe sont qualifiés de périphériques « esclaves ».

Si vous utilisez les données de reproduction d'un séquenceur MIDI externe pour activer la fonction Arpège sur le MOTIF-RACK ES, veillez à définir le paramètre de synchronisation MIDI en mode Utility, de façon à utiliser l'horloge externe (comme indiqué cidessous).

#### [UTILITY] → écran MIDI → MIDI Sync = MIDI

En outre, veillez à ce que le séquenceur MIDI externe soit paramétré sur « master » ou internal sync.

**DEUTE** Certains séquenceurs ne peuvent pas envoyer de signaux d'horloge à un périphérique externe pendant que la reproduction est interrompue. Lorsque la fonction « MIDI Sync » est paramétrée sur « MIDI », la fonction Arpège est disponible uniquement lorsque le MOTIF-RACK ES reçoit des signaux d'horloge de l'instrument maître.

#### **Commande d'un autre instrument MIDI via MIDI THRU**

Si le nombre de synthétiseurs et de générateurs de sons utilisés dépasse le nombre de ports MIDI disponibles, il est possible d'utiliser la prise MIDI THRU pour connecter et piloter des périphériques supplémentaires. Les données de reproduction d'un séquenceur MIDI externe sont ici émises via le connecteur MIDI THRU.

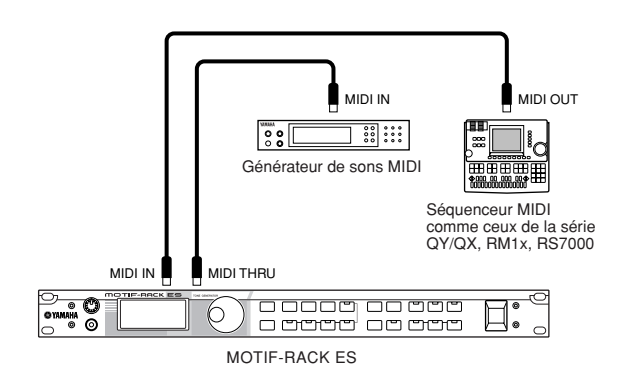

Dans ce cas, vérifiez que le MOTIF-RACK ES est paramétré en mode Multi. Si l'instrument est en mode Voice ou Performance, lesquels ne reconnaissent pas les messages MIDI multi-canaux, les données du séquenceur externe (contenant des données de plusieurs canaux) ne seront pas reproduites correctement par le MOTIF-RACK ES. De même, veillez à bien paramétrer le générateur de sons MIDI (relié au connecteur MIDI THRU) en mode multitimbral.

En outre, vous pouvez être obligé de faire certains réglages de synchronisation MIDI (voir ci-dessous). Par ailleurs, vous devez définir, dans l'écran suivant, les paramètres du MOTIF-RACK ES liés à la synchronisation MIDI afin d'utiliser l'horloge externe.

[UTILITY] → écran MIDI → « MIDI Sync » = MIDI

#### **Partage du son entre le MOTIF-RACK ASTUCEES et un générateur de sons externe via le canal MIDI**

Dans l'exemple de connexion ci-dessus, vous pouvez diviser les pistes de reproduction de séquences entre le MOTIF-RACK ES et un autre instrument raccordé à MIDI THRU en leur attribuant la production sonore de différentes parties.

Par exemple, sur le MOTIF-RACK ES, attribuez les parties de multis aux canaux de réception MIDI 1 à 9 en effectuant les opérations suivantes et paramétrez les autres parties sur « off » pour les assourdir.

[MULTI] → [EDIT] → [MUTE/SEL/ENTER] (le voyant s'éteint) → sélectionnez la partie → écran Voice → « RcvCh »

Sur le générateur de sons MIDI connecté, attribuez les parties sonores aux canaux de réception MIDI 10 à 16 et paramétrez les autres parties sur « off » pour les assourdir.

### <span id="page-17-2"></span><span id="page-17-0"></span>**Connexion à un ordinateur**

Le raccordement de cet instrument à un ordinateur via MIDI ouvre tout un univers de possibilités musicales, comme par exemple l'utilisation d'un logiciel séquenceur pour enregistrer et reproduire des compositions avec les sons du MOTIF-RACK ES ou l'utilisation du logiciel Voice Editor, livré avec l'instrument, pour créer et éditer vos propres voix personnalisées.

### <span id="page-17-1"></span>**Utilisation d'un connecteur USB**

En cas de connexion de ce type, veillez à régler les paramètres suivants sur « USB ».

[UTILITY] → écran MIDI → « MIDI IN/OUT » = « USB »

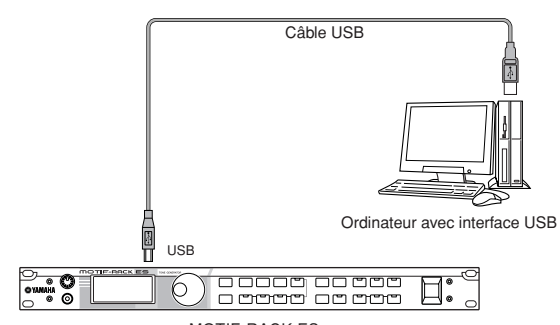

MOTIF-RACK ES

- **DINOTE** Lors de la connexion à un ordinateur (Windows/Macintosh) via USB, veillez à installer le pilote USB-MIDI sur l'ordinateur ainsi que le logiciel de votre choix (logiciel séquenceur, Voice Editor, etc.). Pour plus de détails, reportez-vous au manuel d'installation fourni séparément.
- **DINOTE** Les données audio ne peuvent pas être transmises ou reçues via un connecteur USB sur le MOTIF-RACK ES.

#### **Canaux MIDI et ports MIDI**

Un câble MIDI peut simultanément transférer les messages MIDI provenant d'un nombre maximum de 16 canaux, alors qu'un câble USB gère plus de 16 canaux.

Les données MIDI sont attribuées à l'un des seize canaux MIDI, lesquels permettent à ce synthétiseur de jouer simultanément seize parties différentes. Cette limite peut toutefois être dépassée, grâce à l'utilisation de « ports » MIDI distincts, prenant chacun en charge 16 canaux. Un câble USB peut gérer des données MIDI sur un nombre maximum de huit ports, ce qui vous permet d'utiliser jusqu'à 128 canaux (8 ports x 16 canaux) sur votre ordinateur.

En installant une carte plug-in à parties multiples et une carte plug-in à partie simple dans le MOTIF-RACK ES, vous pouvez utiliser 33 parties au maximum via USB.

**DIMI Ce synthétiseur peut reconnaître et utiliser jusqu'à trois ports à la fois** [\(page 58](#page-57-1)).

### **Utilisation d'une interface MIDI**

#### **Utilisation de l'interface MIDI de l'ordinateur**

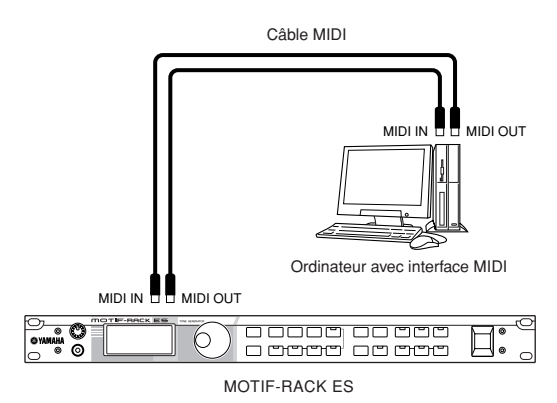

#### **Utilisation d'une interface MIDI externe**

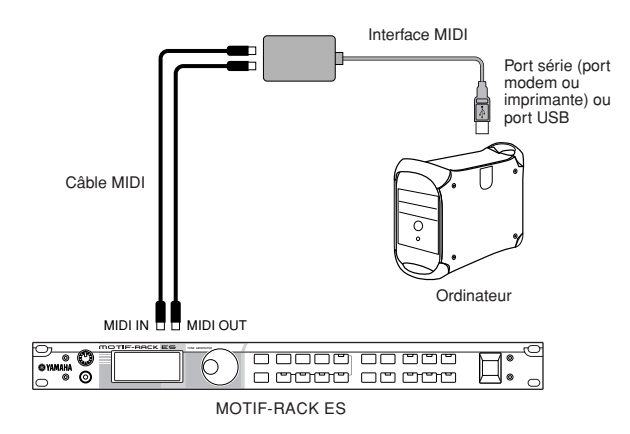

**DITOTE** Veuillez utiliser l'interface MIDI correspondant à votre ordinateur.

**DINITE** Si vous utilisez un ordinateur disposant d'une interface USB, assurez-vous de connecter l'ordinateur et ce synthétiseur via l'USB. Le taux de transfert des données est plus rapide qu'avec MIDI et vous aurez accès à plusieurs ports MIDI.

**DINITE** En cas de connexion USB, veillez à faire correspondre le port de transmission MIDI et le port de réception MIDI, ainsi que le canal de transmission MIDI et le canal de réception MIDI.

#### **A propos du paramètre Thru Port ASTUCE (port relais)**

Les ports MIDI peuvent servir à répartir la reproduction entre plusieurs synthétiseurs et à étendre le nombre de canaux MIDI à plus de seize.

Dans l'exemple ci-dessous, un synthétiseur distinct, connecté au MOTIF-RACK ES, reproduit des données MIDI via le port 5, comme défini dans le paramètre ThruPort (port relais) par les opérations suivantes.

#### [UTILITY] → écran MIDI → « ThruPort »

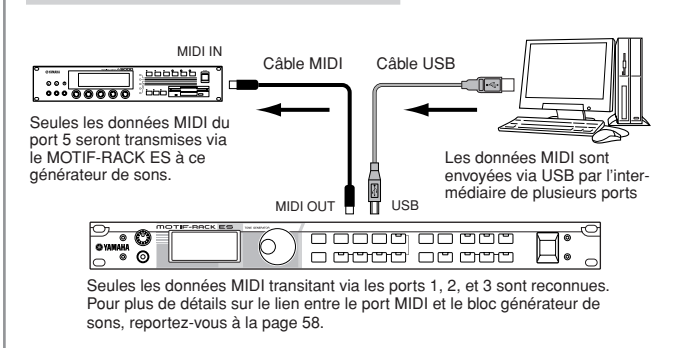

#### **Précautions à observer en utilisant le connecteur USB**

### **ATTENTION**

**Lorsque vous branchez l'ordinateur à un connecteur USB TO HOST, veuillez respecter les points suivants.**

**Le non respect de ces instructions pourrait provoquer un blocage, voire un arrêt de l'ordinateur de même qu'une corruption ou une perte de données. Si l'ordinateur ou l'instrument se bloque, mettez l'instrument hors tension ou redémarrez l'ordinateur.**

- **• Avant de relier l'ordinateur au connecteur USB, fermez tout mode d'économie d'énergie (tel que suspendu, veille, attente) de l'ordinateur.**
- **• Avant de mettre l'instrument sous tension, reliez l'ordinateur au connecteur USB.**
- **• Exécutez les opérations suivantes avant de mettre l'instrument sous/hors tension ou de brancher/débrancher le câble USB et le connecteur USB. - Fermez toute application en cours de fonctionnement.**
	- **Vérifiez qu'aucune donnée n'est transmise depuis l'instrument.**
- **• Lorsqu'un périphérique USB est connecté à l'instrument, vous devez attendre trois secondes ou plus avant d'exécuter ces opérations : mise hors tension, puis sous tension de l'instrument ou connexion/ déconnexion successive du câble USB.**

#### **Utilisation conjointe d'un ordinateur et ASTUCE d'un clavier MIDI externe**

Si vous utilisez un ordinateur avec un séquenceur pour contrôler le MOTIF-RACK ES, vous pouvez brancher un clavier MIDI externe afin d'enregistrer des données de notes ou autres (et même reproduire des données enregistrées). Utilisez les suggestions de réglages ci-dessous comme ligne directrice ; certaines instructions spécifiques peuvent différer en fonction de votre ordinateur et du logiciel utilisé. En outre, attribuez au paramètre « MIDI IN/OUT » la valeur « USB » en procédant à l'opération suivante.

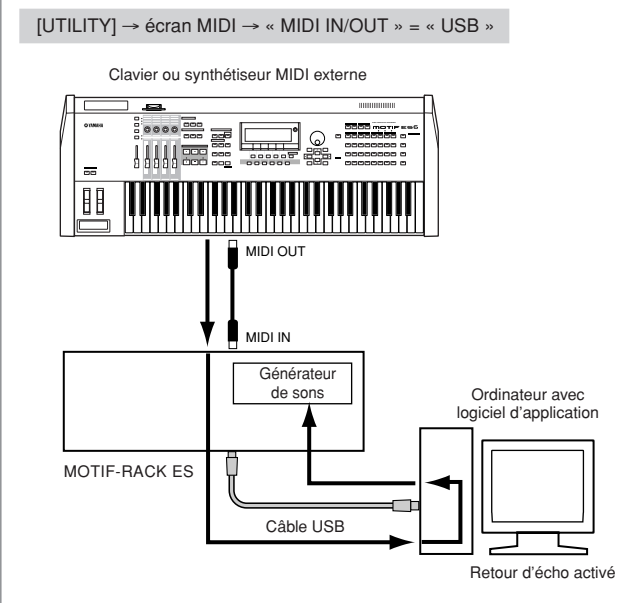

**DINOTE** Lorsque vous utilisez le connecteur USB (avec réglage de « MIDI IN/OUT » sur « USB »), le MOTIF-RACK ES reçoit et transmet également toutes les données reçues via le connecteur MIDI IN. Les données sont ensuite émises à partir du port USB 1.

MIDI « Echo » est une fonction de séquenceur qui prend n'importe quelle donnée reçue via la borne MIDI IN et la « répercute » (ou l'envoie telle quelle) via la borne MIDI OUT. Dans certains logiciels, cette fonction est également appelée « MIDI Thru ». Reportez-vous au mode d'emploi de votre logiciel pour obtenir des instructions spécifiques à ce sujet.

## <span id="page-19-0"></span>**Guide rapide**

## <span id="page-19-2"></span><span id="page-19-1"></span>**Modes du MOTIF-RACK ES et fonctionnement de base**

Dans cette section, nous allons nous intéresser au principe de fonctionnement de base du MOTIF-RACK ES. Vous apprendrez les notions fondamentales, comment sélectionner les modes et appeler les diverses fonctions. Vous pouvez utiliser le MOTIF-RACK ES dans les trois modes énoncés ci-après. Vous pouvez sélectionner le mode de votre choix, en fonction de votre style de jeu, votre genre de musique ou votre environnement de production particulier.

### <span id="page-19-3"></span>**Mode Voice ([page 23\)](#page-22-0)**

Le mode Voice vous permet d'utiliser une large palette de sons instrumentaux dynamiques et authentiques (Voix). Vous ne pouvez jouer qu'une seule voix à la fois. Utilisez ce mode lorsque vous voulez jouer une seule partie.

Il existe trois types de voix, comme indiqué ci-après.

- Voix normales (sons instrumentaux)
- Voix de batterie (sons de percussion/batterie)
- Voix plug-in (avec la carte plug-in à partie unique)

## <span id="page-19-4"></span>**Mode Performance [\(page 30\)](#page-29-0)**

Le mode performance vous permet de jouer une performance en mettant plusieurs voix en couches et en attribuant des voix différentes à des plages distinctes du clavier. Vous pouvez créer des sons riches et en couches ou jouer simultanément deux parties différentes (par exemple, du piano et de la guitare basse). Ce mode est très utile pour jouer en solo.

### <span id="page-19-5"></span>**Mode Multi ([page 36\)](#page-35-0)**

Le mode Multi vous permet de configurer le MOTIF-RACK ES en tant que générateur de sons multitimbral afin de pouvoir l'utiliser avec des logiciels de musique ou des séquenceurs externes. Vous pouvez reproduire diverses voix (jusqu'à 33 parties) simultanément.

En attribuant différentes voix à chaque piste d'un fichier de morceaux de votre séquenceur, vous pouvez reproduire le jeu d'un groupe complexe ou d'un ensemble musical à l'aide seule du MOTIF-RACK ES.

De plus, le MOTIF-RACK ES dispose des fonctions suivantes.

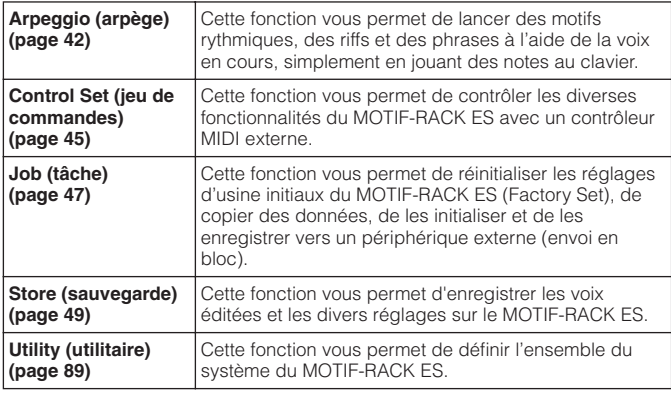

#### <span id="page-19-8"></span><span id="page-19-6"></span>**Fonction Audition ASTUCE** 1) Tout en maintenant la touche [SHIFT] enfoncée... MUTE/SEL/<br>ENTER EXIT  $\triangleleft$  PAGE  $\triangleright$  $\triangleleft$  BANK  $\triangleright$  $4/8/12/16$ **CATEGORY** 2) Appuyez sur la touche [AUDITION].

Cette fonction pratique vous permet d'écouter une phrase d'audition reproduisant la voix sélectionnée. Pour ce faire, maintenez la touche [SHIFT] enfoncée tout en appuyant sur la touche [AUDITION]. Veillez à maintenir les deux touches enfoncées pour faire durer la reproduction de la phrase.

#### <span id="page-19-7"></span>**Edition d'une phrase d'audition**

[VOICE]/[SHIFT]+[DRUM] → sélectionnez la voix → [EDIT] → [SHIFT]+[COMMON] → sélectionnez l'écran General avec les touches<br>PAGE [◀][▶]

Il est possible de modifier le type de phrase et sa hauteur en mode Voice Edit. Vous trouverez deux paramètres relatifs à la phrase d'audition sur l'écran « General » du mode Voice Common Edit [\(page 65\)](#page-64-4).

#### **A.PhraseNo. (Audition phrase number, numéro de la phrase d'audition)**

Sélectionne le type de phrase d'audition.

#### **A.PhrNtSft. (Audition phrase note shift, décalage de note de la phrase d'audition)**

Ajuste par demi-tons la hauteur de ton de la phrase d'audition.

#### **A.PhrVelSft. (Audition phrase velocity shift, décalage de vélocité de la phrase d'audition)**

Sélectionne la vélocité de la phrase d'audition.

- n La phrase d'audition peut être transmise via MIDI. Le canal de transmission de la phrase d'audition peut également être modifié [\(page 90](#page-89-4)).
- **DITOTE** Selon la phrase d'audition, les caractéristiques du son peuvent également être ajustées en utilisant des messages MIDI de changement de commande.
- **DINOTE** Lorsqu'un arpège est utilisé dans la phrase d'audition, il est possible que le son de la reproduction diffère entre les modes Voice et Multi.

<span id="page-20-1"></span>Les fonctions et la procédure d'accès propres à chaque mode sont les suivantes :

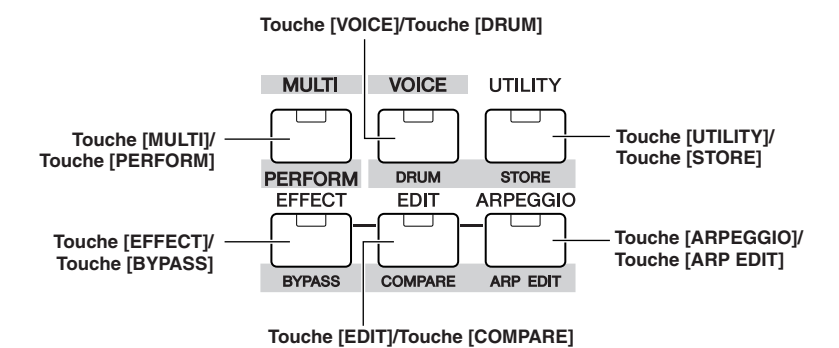

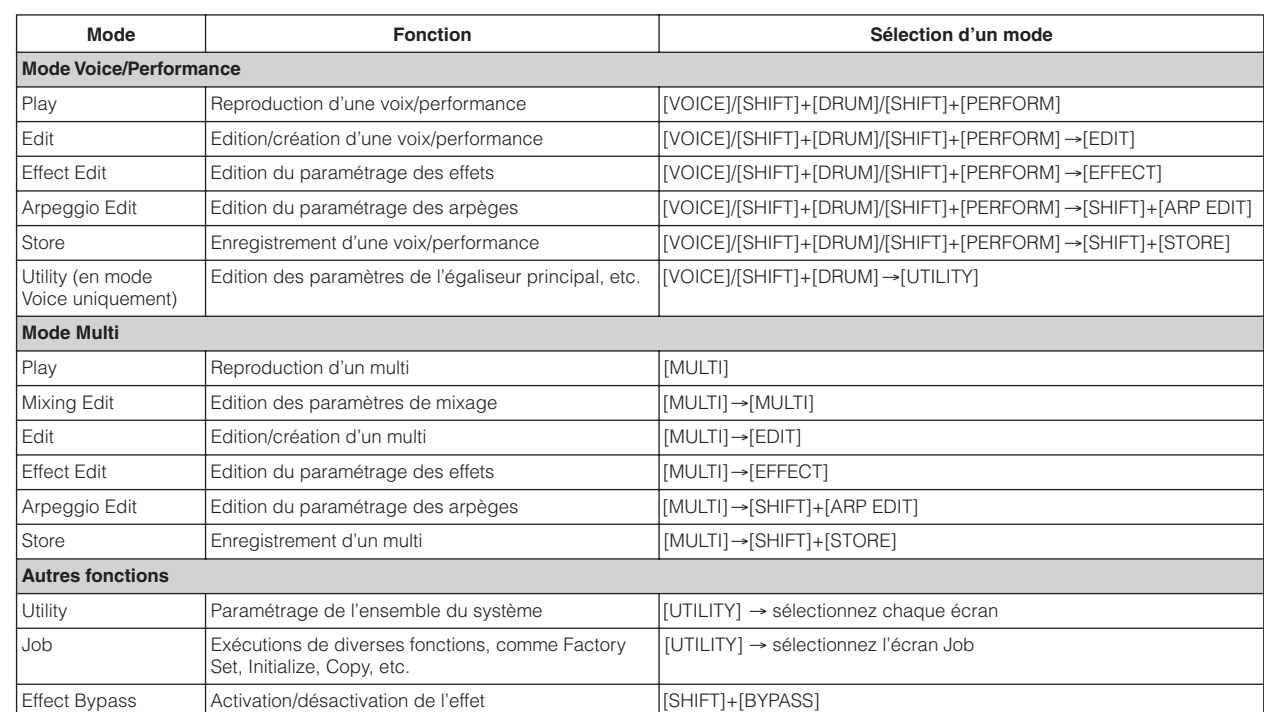

### <span id="page-20-0"></span>**Pour quitter l'écran en cours**

Si vous souhaitez retourner de l'écran en cours à l'écran précédent, appuyez sur la touche [EXIT]. Vous pouvez revenir sur n'importe lequel des modes de base précédemment sélectionnés (Voice Play, Performance Play et Multi Play) en appuyant plusieurs fois sur la touche [EXIT].

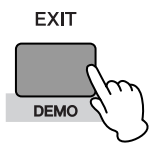

- n Les paramètres se répartissent en deux groupes de base : (1) les fonctions relatives à chaque voix, performance et multi, et (2) celles influant sur l'ensemble des voix, performances et multis. Le paramétrage des premières s'effectue en mode Voice/Performance/Multi Edit, alors que celui des dernières s'effectue avec la fonction Utility.
	- Le paramétrage en mode Voice/Performance/Multi peut être enregistré dans la mémoire utilisateur à l'aide de la fonction de sauvegarde [\(page 49](#page-48-5)).

#### **ATTENTION**

**Lorsque vous sortez de la fonction Utility ou Favorite Category (catégorie de favoris), le paramètre que vous avez modifié à l'écran est automatiquement**  sauvegardé. N'essayez jamais de mettre l'appareil hors tension pendant que le message « Executing... » (Exécution en cours...) ou « Please keep power **on » (Laissez l'appareil sous tension) s'affiche. Si vous mettez l'appareil hors tension sans quitter la fonction Utility, les réglages personnalisés seront perdus.**

### <span id="page-21-2"></span><span id="page-21-0"></span>**Reproduction de morceaux de démonstration**

Le MOTIF-RACK ES propose un grand choix de morceaux de démonstration qui mettent en évidence les sonorités dynamiques et les prouesses techniques de l'instrument. Cette section vous explique comment les reproduire.

<span id="page-21-1"></span>**DITOTE** Assurez-vous que le MOTIF-RACK ES est prêt pour la reproduction. De plus amples détails sont donnés dans la section [« Démarrage » page 14.](#page-13-0)

### **Comment reproduire les morceaux de démonstration**

#### **1. Maintenez la touche [SHIFT] enfoncée tout en appuyant sur la touche [DEMO].**

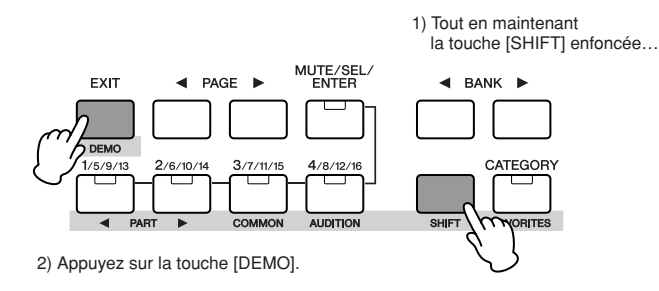

**2. L'écran DEMO s'affiche. Sélectionnez le morceau à l'aide du cadran de données ou des touches de curseur [**L**][**M**].**

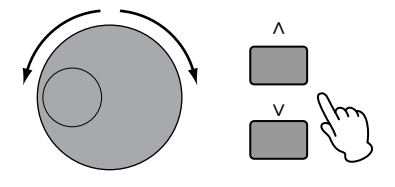

<span id="page-21-3"></span>**3. Appuyez sur la touche [MUTE/SEL/ENTER] pour commencer la reproduction du morceau de démonstration.**

Vous pouvez arrêter le morceau à tout moment en appuyant sur la touche [MUTE/SEL/ENTER]. Vous pouvez également redémarrer le morceau en appuyant de nouveau sur la touche [MUTE/SEL/ENTER].

**4. Pour arrêter la reproduction, appuyez sur la touche [EXIT].**

Si vous appuyez sur la touche [EXIT] alors que le morceau est interrompu, l'affichage du morceau prend fin.

**5. Pour fermer l'écran de démonstration du morceau, appuyez de nouveau sur la touche [EXIT].**

### <span id="page-22-0"></span>**Mode Voix**

Cette section vous présente le mode Voice, le mode le plus élémentaire du MOTIF-RACK ES.

### <span id="page-22-1"></span>**Reproduction des voix**

Le mode Voice Play vous permet de sélectionner et de reproduire une seule voix.

Les voix du MOTIF-RACK ES se répartissent selon les trois types suivants :

#### **Voix normales**

Les voix normales sont essentiellement des sons de type instrument de musique dotés d'une hauteur de ton (piano, orgue, guitare, etc.) et pouvant être joués sur la plage du clavier.

#### **Voix de batterie**

Les voix de batterie, quant à elles, correspondent principalement à des sons de percussions/batterie attribués à des notes individuelles. Les voix servent à reproduire des parties rythmiques.

#### **Voix plug-in à partie simple**

Il est également possible de jouer des voix enregistrées sur carte et des voix plug-in en installant une carte plug-in en option. Les voix enregistrées sur carte sont des voix d'origine créées sur la carte plug-in, tandis que les voix plug-in sont des voix enregistrées sur carte qui ont été spécialement programmées et traitées pour optimiser leur utilisation avec le MOTIF-RACK ES [\(page 52](#page-51-1)).

**DINITE** La carte plug-in à parties multiples peut uniquement être utilisée en mode Multi.

En mode Voice Play, vous pouvez sélectionner la voix souhaitée à partir de diverses banques de voix et la jouer.

#### **Banques présélectionnées**

Les banques présélectionnées contiennent tout un ensemble de voix spécialement programmées. Les voix que vous avez éditées vous-même ne peuvent pas être enregistrées dans ces banques de voix.

#### **Banque utilisateur**

Les banques utilisateur contiennent les voix que vous avez éditées et enregistrées.

#### **Banque GM**

Les banques GM contiennent les voix attribuées en fonction de la norme GM [\(page 55\)](#page-54-2).

#### **Banque de voix plug-in**

La banque de voix plug-in est disponible uniquement lorsqu'une carte plug-in a été installée ([page 52\)](#page-51-0).

Les banques utilisateur contiennent diverses voix paramétrées par défaut.

- Banque utilisateur 1, 3 (USR1, 3) : ces banques contiennent des voix d'origine pour le MOTIF-RACK ES.
- Banque utilisateur 2 (USR2) : cette banque contient des voix copiées à partir des banques prédéfinies.

Si une voix d'une banque utilisateur (voix utilisateur) est écrasée ou remplacée, elle est perdue.

Lorsque vous enregistrez une voix éditée, veillez à ne pas écraser de voix utilisateur importantes.

- **PETOTE** Pour plus d'informations sur les voix, reportez-vous à la [page 53](#page-52-2). Pour obtenir la liste des voix disponibles, consultez la liste des voix dans la Liste de données fournie à part.
- **DIMI Il est possible d'enregistrer jusqu'à 384 voix normales et 32 voix de batterie** dans les banques utilisateur [\(page 49](#page-48-5)). Vous pouvez modifier le paramétrage des voix en mode Voice Edit [\(page 25\)](#page-24-0).

A présent, reproduisons quelques voix. L'exemple ci-après part du principe que vous avez connecté un clavier MIDI externe au MOTIF-RACK ES.

n Veillez à faire correspondre le canal de transmission MIDI du clavier MIDI externe avec le canal de réception MIDI du MOTIF-RACK ES [\(page 16\)](#page-15-3).

#### <span id="page-22-4"></span><span id="page-22-2"></span>**Sélection d'une voix**

#### **1. Entrez en mode Voice Play.**

Appuyez sur la touche [VOICE] pour entrer en mode Voice Play. Le voyant de la touche [VOICE] s'allume en vert pour indiquer que le mode Voice Play (Voix normale) est sélectionné. Lorsque vous sélectionnez une voix de batterie, maintenez la touche [SHIFT] enfoncée et appuyez sur la touche [DRUM] (Batterie). Le voyant s'allume en orange pour indiquer que le mode Voice Play (Voix de batterie) est sélectionné.

**• Voix normales**

**• Voix plug-in (PLG150-AN/DX/PF/AP/VL)**

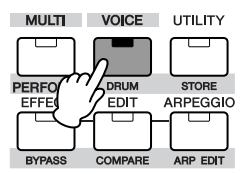

**• Voix de batterie**

**• Voix plug-in (PLG150-DR/PC)**

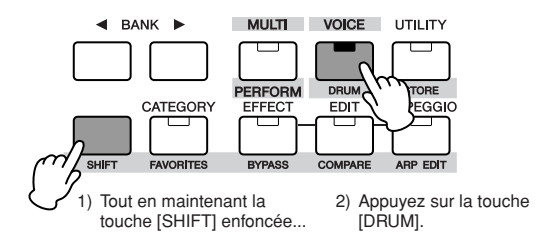

#### <span id="page-22-3"></span>**2. Sélectionnez une banque de voix à l'aide des touches BANK [**E**][**F**].**

Si vous jouez alors du clavier externe, vous entendrez la voix affichée à l'écran. Les paramètres disponibles dans le mode Voice **Propos des banques utilisateur**<br>Play sont brièvement expliqués ci-après.<br>Play sont brièvement expliqués ci-après.

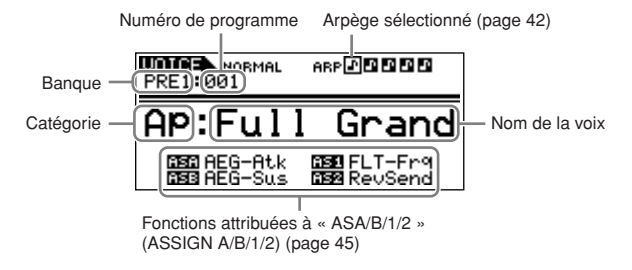

#### **Banques de voix normales**

Il existe 10 banques différentes pour les voix normales : PRE1-6 (banques prédéfinies), GM (banque GM), USR1-3 (banques utilisateur)

#### **Banques de voix de batterie**

Il existe trois banques différentes pour les voix normales : PRE (banque prédéfinie), GM (banque GM), USR (banque utilisateur)

#### **Banques de voix plug-in**

Lors de l'installation de cartes plug-in, sélectionnez la carte plug-in (PLG1, PLG2) à l'aide des touches BANK [◀][▶], puis sélectionnez les banques suivantes à l'aide des touches [SHIFT] +  $BANK [4][L].$ 

- Banque de voix plug-in prédéfinie (PLGPRE)
- Banque de voix plug-in utilisateur (PLGUSR)
- Banque de voix enregistrées sur carte

**DINOTE** Lors de la sélection d'une banque de voix enregistrées sur carte, le paramètre de sélection de banque Bank Select MSB/LSB de la voix concernée est affiché à l'écran. Pour plus de détails sur ce paramètre, reportez-vous au mode d'emploi fourni avec votre carte plug-in.

**3. Sélectionnez un numéro de programme dans la banque en cours avec le cadran de données ou les touches de curseur [**L**][**M**].**

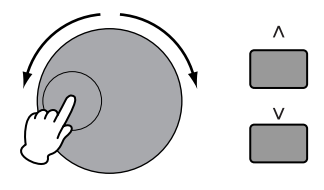

#### <span id="page-23-2"></span><span id="page-23-1"></span>**Sélection de voix depuis un ordinateur ASTUCE**

Vous pouvez sélectionner des voix de cet instrument à l'aide du logiciel de votre ordinateur en spécifiant les messages MIDI suivants. Pour ce faire, les trois messages MIDI suivants doivent être transmis au MOTIF-RACK ES.

- Bank Select MSB (sélection de banque MSB) (commande n˚ 000)
- Bank Select LSB (sélection de banque LSB) (commande n˚ 032)
- Program Change (changement de programme)

Par exemple, transmettez les messages MIDI suivants à sélectionner « Ou : Tiny (numéro de programme : 12) » dans le PRE2.

- **1.** Transmettez un message de sélection de banque « Bank Select MSB » (commande n˚ 000) ayant la valeur 63.
- **2.** Transmettez un message de sélection de banque « Bank Select LSB » (commande n˚ 032) ayant la valeur 1.
- **3.** Transmettez un message de changement de programme « Program Change » ayant la valeur 12.

Pour plus de détails sur les valeurs attribuées à la banque de voix/ au numéro de voix de ce synthétiseur, reportez-vous au titre « (3-1-3) CHANGEMENT DE COMMANDE » de la section « Format des données MIDI » ([page 97\)](#page-96-0). Pour obtenir des informations sur des numéros de changement de programme spécifiques et les voix correspondantes, reportez-vous à la Liste de données fournie à part.

**DINITE** Paramétrez le canal MIDI en fonction du canal du paramètre « BasicRcvCh » ([page 91\)](#page-90-3).

#### **4. Jouez sur le clavier connecté.**

La voix sélectionnée retentit en réponse aux données MIDI entrantes.

**DINOTE** N'oubliez pas qu'il existe aussi une fonction Audition [\(page 20\)](#page-19-8) qui vous permet d'écouter et d'auditionner chacune des voix sélectionnées.

#### <span id="page-23-3"></span><span id="page-23-0"></span>**Utilisation de la fonction Category Search (recherche par catégorie)**

Le MOTIF-RACK ES est doté d'une fonction performante de recherche par catégorie qui vous offre un accès rapide aux sons de votre choix, quel que soit leur emplacement dans les banques.

**1. Activez la fonction de recherche par catégorie en appuyant sur la touche [CATEGORY].**

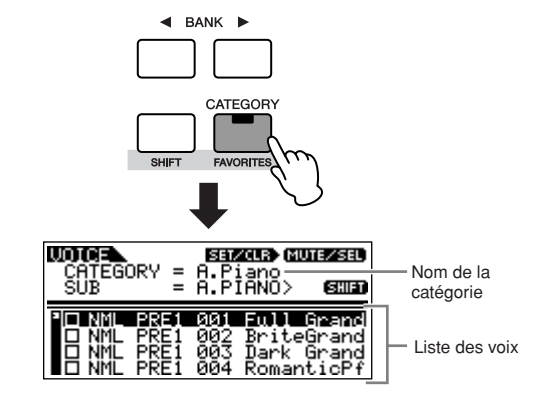

**DIOTE** Pour sortir de cette fonction, appuyez de nouveau sur la touche [CATEGORY] ou sur la touche [EXIT].

- **2. Sélectionnez une catégorie principale avec les touches BANK [**E**][**F**].**
- **3. Sélectionnez une sous-catégorie avec les touches [SHIFT] + BANK [**E**][**F**].**
- **4. Sélectionnez la voix souhaitée à l'aide des touches de curseur [**L**][**M**] ou du cadran de données et appuyez sur la touche [CATEGORY].**

#### **Favorite Category (catégorie des favoris)**

Utilisez cette fonction pratique pour stocker vos voix préférées et celles que vous utilisez souvent à un endroit unique et facile d'accès et appelez-les en appuyant sur la touche [FAVORITES] tout en maintenant la touche [SHIFT] enfoncée (depuis la fonction de recherche par catégorie évoquée ci-dessus). Sélectionnez la voix de votre choix, dans n'importe quelle catégorie, et transférez-la dans la catégorie Favorites. Cela vous permet d'accéder directement aux voix les plus fréquemment utilisées sans avoir à faire défiler les autres catégories, une fonction très utile lorsque vous jouez en direct.

Sélectionnez la voix souhaitée dans la liste des voix et appuyez sur la touche [MUTE/SEL/ENTER] pour cocher la case en regard du nom de la voix. Vous pouvez la désélectionner en appuyant à nouveau sur la touche [MUTE/SEL/ENTER]. Passez aux autres catégories et continuez à enregistrer vos voix favorites.

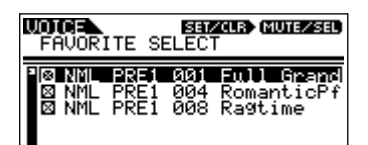

Après avoir coché toutes les voix que vous souhaitez enregistrer, maintenez la touche [SHIFT] enfoncée tout en appuyant sur la touche [FAVORITES] pour les sauvegarder dans la catégorie Favorites. Toutes les voix cochées, et uniquement celles-là, figureront dans la liste. Pour quitter la catégorie Favorites, il vous suffit d'appuyer à nouveau sur la touche [CATEGORY].

Appuyez sur la touche [EXIT] pour revenir au mode Voice Play.

#### **ATTENTION**

**Lorsque vous sortez de la catégorie des favoris, le paramètre que vous avez modifié à l'écran est automatiquement enregistré. Les données éditées seront toutefois perdues si vous mettez l'appareil hors tension sans sortir correctement de l'écran correspondant.**

#### **ATTENTION**

**N'essayez jamais de mettre l'appareil hors tension pendant que des données sont enregistrées (autrement dit, lorsque le message « Please keep power on » (Veuillez laisser l'appareil sous tension) s'affiche). Vous risquez en effet de perdre toutes les données utilisateur.**

### <span id="page-24-0"></span>**Edition de voix**

Le mode Voice Edit vous fournit des outils complets pour créer vos

voix d'origine en partant de zéro par la modification de sons de base, ou en ajustant les différents paramètres de voix. Créez vos sons personnalisés en appelant une voix prédéfinie et en la modifiant à votre guise. Les paramètres disponibles et les procédures d'édition diffèrent en fonction du type de voix.

#### **Edition d'une voix normale**

Une voix normale comprend au maximum quatre éléments. Il existe deux types d'écran pour l'édition des voix normales : Common Edit qui permet d'éditer les paramètres communs aux quatre éléments ; et Element Edit pour l'édition individuelle des éléments.

#### **Edition d'une voix de batterie**

Il existe deux types d'écran d'édition des voix de batterie : Common Edit, qui permet d'éditer les paramètres s'appliquant à toutes les touches de batterie de la voix, et Element Edit, pour l'édition de touches individuelles (éléments).

#### **Edition d'une voix plug-in**

Globalement identique à l'édition d'une voix normale. Contrairement aux voix normales, les voix plug-in n'ont qu'un seul élément à éditer.

#### **A propos des éléments**

Un élément est l'unité de base la plus petite d'une voix et il est créé en appliquant divers paramètres (effet, générateur d'enveloppe, etc.) à l'onde du son de l'instrument. Chaque voix du MOTIF-RACK ES est constituée de plusieurs éléments.

#### <span id="page-24-1"></span>**Fonction Compare (comparaison) ASTUCE**

Lorsque vous éditez une voix, une performance ou un multi, cette fonction vous permet d'écouter rapidement et aisément l'effet des modifications apportées, en opérant un basculement entre la voix/ la performance/le multi d'origine non modifié(e) et les nouveaux réglages.

**1.** En mode Edit (avec le sigle **E** affiché à l'écran et l'indicateur [EDIT] allumé), maintenez simultanément enfoncées la touche [SHIFT] et la touche [COMPARE]. L'indicateur **e** s'affiche en haut de l'écran (à la place de l'indicateur  $\blacksquare$ ) et la voix d'origine, non modifiée, est rétablie à des fins de contrôle.

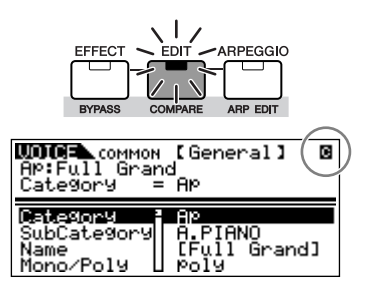

**2.** Maintenez la touche [SHIFT] enfoncée tout en appuyant sur la touche [COMPARE] pour désactiver la fonction de comparaison et restaurer les réglages de la voix éditée.

Comparez le son édité à celui d'origine en répétant les étapes 1 et 2, si nécessaire.

- **DINOTE** La fonction de comparaison est également disponible en mode Performance/Multi Edit.
- **DITOR** Lorsque la fonction de comparaison est active, il est impossible de modifier les paramètres.

#### <span id="page-24-3"></span><span id="page-24-2"></span>**Edition d'une voix normale**

**1. Appuyez sur la touche [VOICE] pour passer en mode Voice, puis sélectionnez la voix normale à éditer ([page 23](#page-22-4)).**

Si vous créez une voix à partir de zéro, utilisez la fonction Initialize ([UTILITY] → écran JobSel) pour initialiser une voix dans les banques utilisateur ([page 47](#page-46-2)).

#### **2. Appuyez sur la touche [EDIT] pour passer en mode Voice Edit.**

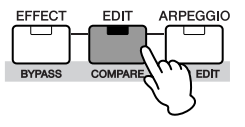

#### **3. Appelez l'écran Common Edit ou Element Edit.**

Si vous souhaitez éditer des paramètres plus généraux portant sur l'ensemble de la voix et la manière dont celle-ci est traitée, comme le nom de la voix, le volume, le panoramique et le contrôleur [\(page 45\)](#page-44-4), appelez l'écran Common Edit.

Si vous voulez éditer les sons qui constituent une voix et les paramètres de base qui déterminent le son ([page 51\)](#page-50-6), comme l'oscillateur, la hauteur de ton, le filtre, l'amplitude et le générateur d'enveloppe, appelez l'écran Element Edit.

#### **Appel de l'écran Common Edit**

Tandis que vous maintenez la touche [SHIFT] enfoncée, appuyez sur la touche [COMMON] pour appeler l'écran Common Edit.

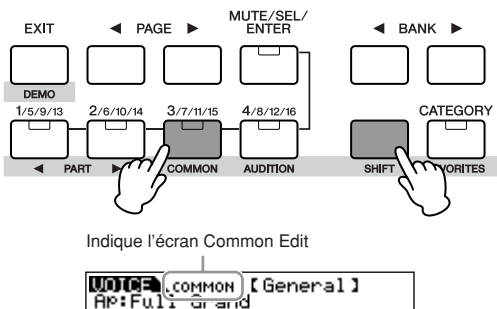

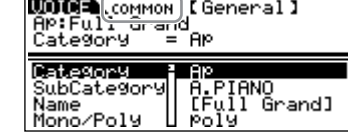

#### <span id="page-25-1"></span>**Appel de l'écran Element Edit**

Pour appeler l'écran Element Edit, veillez à désactiver le voyant de la touche [MUTE/SEL/ENTER], puis sélectionnez l'élément souhaité avec les touches [1/5/9/13]-[4/8/12/16] correspondantes. Si la touche [MUTE/SEL/ENTER] est allumée, appuyez de nouveau sur la touche [MUTE/SEL/ENTER] pour la désactiver.

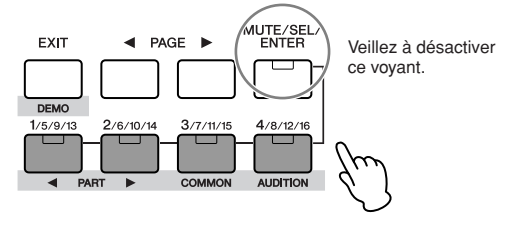

Affiche l'écran permettant d'éditer Element 1.

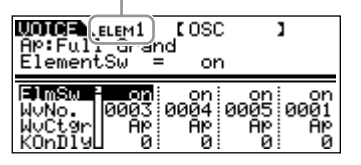

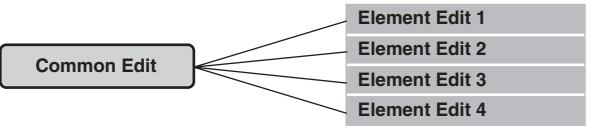

#### <span id="page-25-2"></span><span id="page-25-0"></span>**Désactivation/activation (Mute) des ASTUCE éléments et sélection de l'élément**

Chaque fois que vous appuyez sur la touche [MUTE/SEL/ENTER], le statut du voyant change (actif/inactif).

#### **Lorsque les voyants sont allumés (Mute)**

Vous pouvez assourdir tout élément en appuyant sur les touches [1/5/9/13] à [4/8/12/16] correspondant à la partie/l'élément concerné(e).

Vous avez ainsi la possibilité de voir quel élément est assourdi en regardant les voyants des touches associées aux parties/ éléments. Les voyants des touches des éléments assourdis sont éteints, tandis que ceux des éléments activés restent allumés.

#### **Lorsque les voyants sont éteints (Select)**

Vous pouvez sélectionner tout élément en appuyant sur les touches [1/5/9/13] à [4/8/12/16] correspondant à la partie/ l'élément concerné(e).

Si vous sélectionnez l'élément assourdi, le voyant de la touche clignote.

**DINUTE** Vous pouvez également activer/désactiver chaque partie en mode Performance/Multi.

#### **4. Sélectionnez l'écran souhaité avec les touches PAGE [**E**][**F**] et modifiez les paramètres.**

Pour changer de page d'écran, utilisez les touches PAGE [ $\triangleleft$ ][ $\triangleright$ ]. Sélectionnez le paramètre souhaité à l'aide des touches de curseur [ $\Lambda$ ][V] et modifiez les réglages avec le cadran de données.

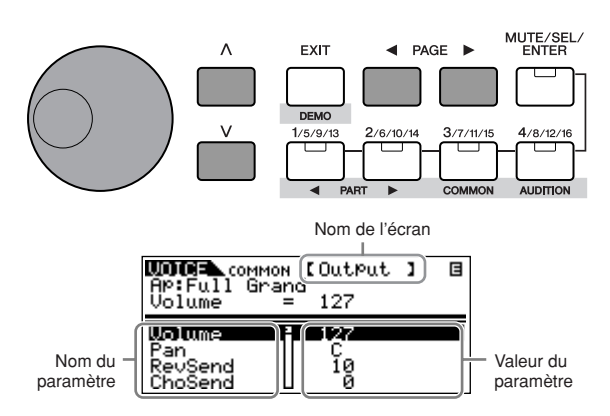

La section suivante décrit brièvement les principaux paramètres de performance.

#### **Common Edit**

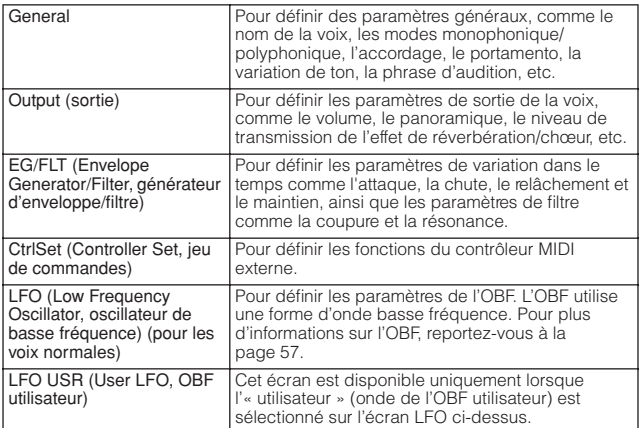

#### **Element Edit**

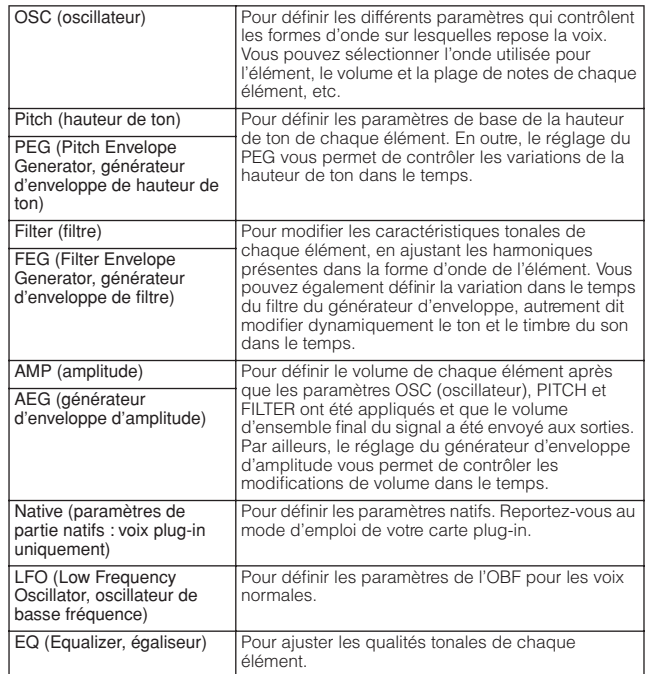

#### **5. Si nécessaire, répétez les étapes 3 et 4.**

#### **6. Attribuez un nom à la voix normale éditée.**

Sélectionnez l'écran General dans Common Edit, puis saisissez un nom pour le paramètre Name.

Pour obtenir des instructions détaillées sur l'attribution de noms, reportez-vous à la [page 50](#page-49-1).

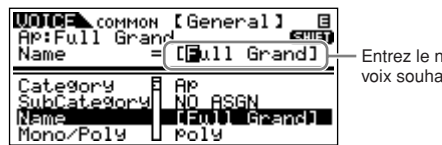

Entrez le nom de voix souhaité.

**7. Enregistrez la voix éditée sur la banque utilisateur (USR1-3) des voix normales.**

Pour plus de détails, reportez-vous à la [page 49.](#page-48-5)

#### <span id="page-26-0"></span>**Edition de voix de batterie**

#### **1. Appuyez sur les touches [SHIFT] + [DRUM] pour passer en mode Voice Play, puis sélectionnez une voix de batterie à éditer [\(page 23\)](#page-22-4).**

Si vous créez une voix à partir de zéro, utilisez la fonction Initialize ([UTILITY] → écran JobSel) pour initialiser une voix dans les banques utilisateur ([page 47\)](#page-46-2).

#### **2. Appuyez sur la touche [EDIT] pour passer en mode Voice Edit.**

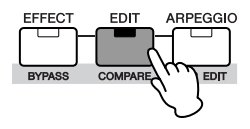

#### <span id="page-26-1"></span>**3. Appelez l'écran Common Edit ou Key Edit.**

Si vous souhaitez éditer des paramètres plus généraux portant sur l'ensemble de la voix et la manière dont celle-ci est traitée, comme le nom de la voix, le volume, le panoramique et le contrôleur [\(page 45](#page-44-4)), appelez l'écran Common Edit.

Si vous voulez éditer les sons qui constituent une voix de batterie et les paramètres de base qui déterminent le son [\(page 51\)](#page-50-6), comme l'oscillateur, la hauteur de ton, le filtre, l'amplitude et le générateur d'enveloppe, appelez l'écran Key Edit.

#### **Appel de l'écran Common Edit**

Tandis que vous maintenez la touche [SHIFT] enfoncée, appuyez sur la touche [COMMON] pour appeler l'écran Common Edit.

Indique l'écran Common Edit.

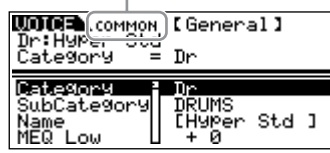

#### **Appel de l'écran Key Edit**

Lorsque vous appelez l'écran Key Edit, maintenez la touche [SHIFT] enfoncée tout en utilisant les touches PART [ $\P$ ][ $\blacktriangleright$ ] pour sélectionner la note de votre choix. Vous pouvez également sélectionner la touche souhaitée à l'aide d'un clavier connecté (via les données d'activation de la note entrante). Maintenez la touche [SHIFT] enfoncée tout en appuyant sur la touche appropriée du clavier.

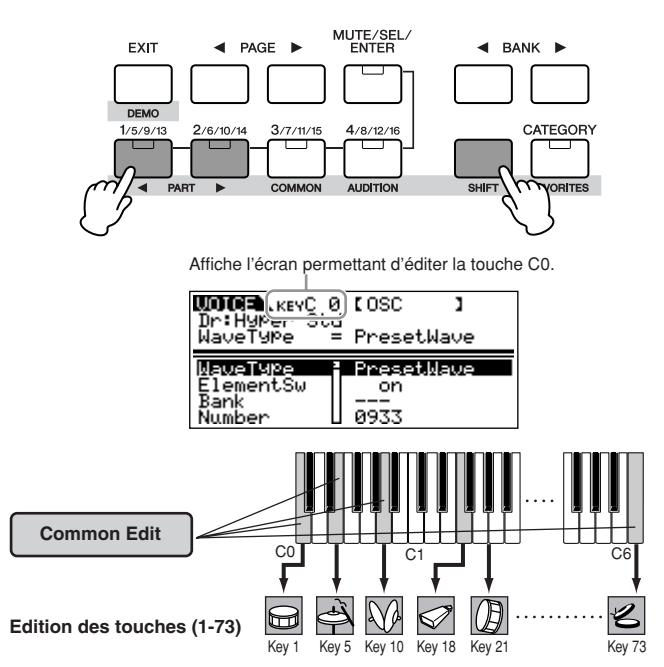

#### **4. Sélectionnez l'écran souhaité avec les touches PAGE [**E**][**F**] et modifiez les paramètres.**

Les principaux paramètres disponibles sont globalement les mêmes que ceux utilisés lors de l'édition d'une voix normale [\(page 25\)](#page-24-3). Key Edit dans le cas d'une voix de batterie équivaut à Element Edit dans le cas d'une voix normale. Gardez à l'esprit que les paramètres OBF ne sont pas disponibles pour les voix de batterie.

- **5. Si nécessaire, répétez les étapes 3 et 4.**
- **6. Attribuez un nom à la voix de batterie éditée.** Sélectionnez l'écran General dans Common Edit, puis saisissez un nom pour le paramètre Name. Pour obtenir des instructions détaillées sur l'attribution de noms,

reportez-vous à la [page 50.](#page-49-1)

#### **7. Enregistrez la voix éditée dans la banque utilisateur (USR) de la voix de batterie.**

Pour plus de détails, reportez-vous à la [page 49.](#page-48-5)

#### **Association d'instruments de batterie/ percussion à des touches individuelles ASTUCE** Association d'instruments de batterie/ | | | **ASTUCE** Réglage de la touche de batterie pour

[SHIFT] + [DRUM] → sélectionnez la voix de batterie → [EDIT] → sélectionnez la touche → sélectionnez l'écran OSC → « Number »

Le mode Drum Voice Edit vous permet de créer vos propres kits de batterie d'origine en associant des sons d'instrument spécifiques à des touches individuelles (dans n'importe quel ordre) et d'éditer des paramètres détaillés pour chaque son associé à une touche.

- **1.** Appelez l'écran Key Edit en mode Voice Edit. Reportez-vous à l'étape 3 de la [page 27.](#page-26-1)
- **2.** Sélectionnez l'écran OSC avec les touches PAGE  $\left[\blacktriangleleft\right]\right]$

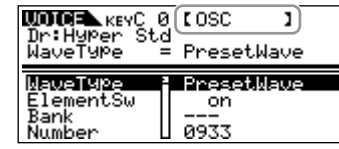

**3.** Sélectionnez la touche que vous souhaitez associer à un son avec les touches [SHIFT] + PART  $[ \blacktriangleleft] [ \blacktriangleright ]$ .

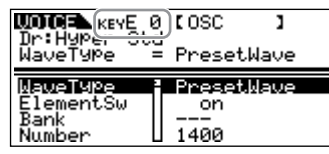

**4.** Sélectionnez la forme d'onde que vous souhaitez associer. Positionnez le curseur sur « Number » et modifiez la valeur en utilisant le cadran de données.

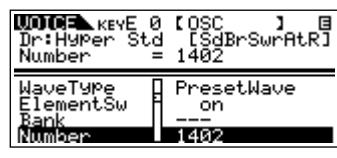

**DIYOTE** Vous pouvez également sélectionner l'onde souhaitée dans la catégorie choisie (paramètre « WaveCtgy »). Pour obtenir une liste des ondes et de leurs catégories, reportez-vous à la « liste des formes d'ondes » dans la Liste de données fournie à part.

- **5.** Créez votre kit de batterie d'origine en répétant les étapes 3 et 4.
- **6.** Enregistrez la voix éditée dans la banque utilisateur (USR) de la voix de batterie.

Pour plus de détails, reportez-vous à la [page 49.](#page-48-5)

### <span id="page-27-0"></span>**les sons de cymbale charleston ouverte et fermée**

[SHIFT] + [DRUM] → sélectionnez la voix de batterie → [EDIT] → sélectionnez la touche → sélectionnez l'écran OSC → « AltnateGrp » (Alternate Group, groupe alternatif)

Dans un vrai kit de batterie, certains sons de batterie ne peuvent pas être physiquement joués simultanément, comme les sons de cymbale charleston ouverte et fermée. Vous pouvez empêcher la reproduction simultanée d'instruments de batterie en les attribuant au même groupe alternatif.

Les voix de batterie prédéfinies sont ainsi associées à de nombreux groupes alternatifs de ce type afin de garantir un son plus authentique et naturel. Vous pouvez utiliser cette fonction lorsque vous créez une voix à partir de zéro, que ce soit pour garantir un son authentique ou pour créer des effets spéciaux dans lesquels la reproduction d'un son annule le son précédent.

- **1.** Appelez l'écran Key Edit en mode Voice Edit. Reportez-vous à l'étape 3 de la [page 27.](#page-26-1)
- **2.** Sélectionnez l'écran OSC avec les touches PAGE  $\lceil \blacktriangleleft \rceil$   $\blacktriangleright$   $\rceil$ .

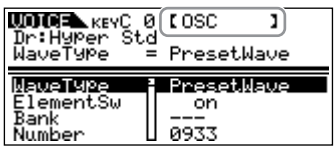

**3.** Appuyez sur la touche correspondant à « Hi-Hat Open » et paramétrez « AltnateGrp » (groupe alternatif) sur « 1 ».

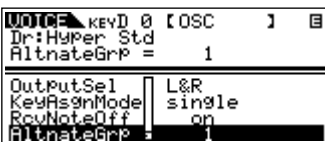

**4.** Sélectionnez la touche correspondant à « Hi-Hat Close » et paramétrez-la sur le même groupe alternatif (1) que lors de l'étape 3.

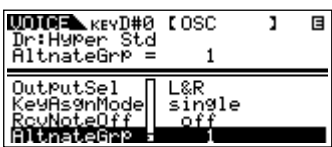

**5.** Vérifiez que le groupe alternatif a été correctement paramétré.

Directement après avoir joué « Hi-Hat Open », jouez « Hi-Hat Close ». Le fait d'utiliser la deuxième touche doit couper le son de la première.

Dans la mesure où les réglages ci-dessus sont inclus dans les données de la voix de batterie, sauvegardez-les en tant que voix de batterie dans le mode Voice Store.

#### <span id="page-28-2"></span>**Paramétrage de la réponse de la voix ASTUCE de batterie lors du relâchement de la touche**

[SHIFT] + [DRUM] → sélectionnez la voix de batterie → [EDIT] → sélectionnez la touche → sélectionnez l'écran OSC → « RcvNoteOff » (Receive Note Off, réception d'un message de désactivation de la note)

Vous pouvez déterminer si la touche de batterie sélectionnée répond ou non aux messages MIDI de désactivation de note. Paramétrer « RcvNoteOff » sur « off » peut s'avérer utile pour les sons de cymbale et d'autres sons à maintien long. Cela vous permet de conserver la durée de chute naturelle des sons et ce, même si vous relâchez la note ou que vous recevez un message de désactivation de note. Si vous attribuez à ce paramètre la valeur « on », le son est immédiatement interrompu lorsqu'un message de désactivation de note est reçu.

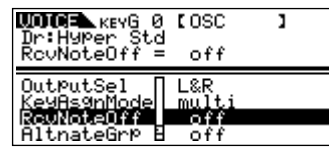

#### **Paramétrage de la prise de sortie pour ASTUCE chaque touche**

[SHIFT] + [DRUM] → sélectionnez la voix de batterie → [EDIT] → sélectionnez la touche → sélectionnez l'écran OSC → « OutputSel » (Output Select, sélection de la sortie)

Vous pouvez modifier la prise de sortie située sur le panneau arrière pour un signal de touche de batterie. Cette fonction est utile lorsque vous voulez appliquer un effet externe connecté à un instrument de batterie donné.

Pour plus de détails, reportez-vous à la [page 15.](#page-14-3)

Le paramètre « OutputSel » est disponible uniquement lorsque le paramètre « InsEFOut » présente la valeur « thru » sur l'écran OSC.

## <span id="page-28-1"></span><span id="page-28-0"></span>**Utilisation d'effets de voix**

Dans les dernières étapes de la programmation, vous pouvez définir des paramètres d'effet afin de continuer à modifier les caractéristiques du son. En mode Voice, vous pouvez configurer et sauvegarder des effets pour chaque voix. Pour plus de détails sur la structure des effets, reportez-vous à la [page 59.](#page-58-3)

Nous allons à présent vous montrer comment éditer les paramètres d'effets.

- **1. Sélectionnez la voix que vous souhaitez éditer ([page 23](#page-22-4)).**
- **2. Appuyez une ou deux fois sur la touche [EFFECT] pour passer en mode Effect Connection Edit.**

Le voyant de la touche [EFFECT] s'allume et l'écran suivant s'affiche.

Le nom et la valeur du paramètre sélectionné sont affichés.

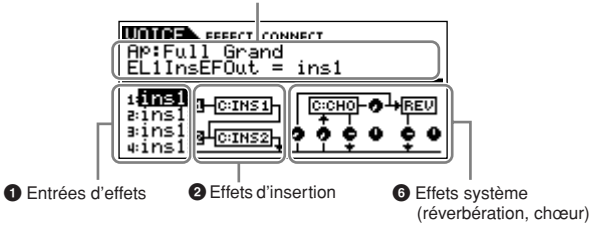

#### **1 Entrées d'effets**

Lorsqu'une voix normale ou de batterie est sélectionnée, ceci définit quel effet (1 ou 2) est utilisé pour traiter chaque élément ou touche. Lorsqu'une voix plug-in est sélectionnée, elle ne s'affiche pas à l'écran dans la mesure où les voix plug-in n'ont qu'un élément.

#### **2 Effets d'insertion [\(page 59\)](#page-58-4)**

Définit les types ou le routage des effets d'insertion 1 et 2.

#### **3 Effet système (réverbération/chœur) [\(page 59\)](#page-58-5)**

Définit le type et le niveau de transmission/de retour de l'effet système (réverbération/chœur).

- **DINOTE** L'écran ci-dessus présente un exemple de voix normale en mode Voice. L'écran varie selon qu'une voix de batterie ou une voix plug-in est sélectionnée.
	- Si cet écran n'apparaît pas, appuyez de nouveau sur la touche [EFFECT].

#### **3. Définissez les effets d'insertion. Les paramètres ici présentés influent sur les voix de la performance/des parties multiples.**

Sélectionnez les paramètres dans (**1**) et (**2**) en utilisant les touches de curseur  $[\Lambda][V]$  ou les touches PAGE  $[\blacktriangleleft][\blacktriangleright]$ , puis modifiez les paramètres à l'aide du cadran de données. Les paramètres suivants sont utilisés pour éditer l'effet d'insertion.

#### **1 Entrées d'effets**

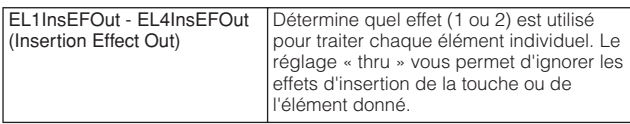

**DINOTE •** Lorsque vous éditez la voix de batterie, sélectionnez d'abord la touche à l'aide du paramètre « Key », puis déterminez quel effet (1 ou 2) est utilisé pour la touche sélectionnée avec le paramètre « InsEFOut ».

• Vous pouvez également sélectionner la touche de votre choix à l'aide d'un clavier connecté (via les données d'activation de la note entrante), en maintenant la touche [SHIFT] enfoncée tout en appuyant sur la touche appropriée.

#### **2 Effets d'insertion**

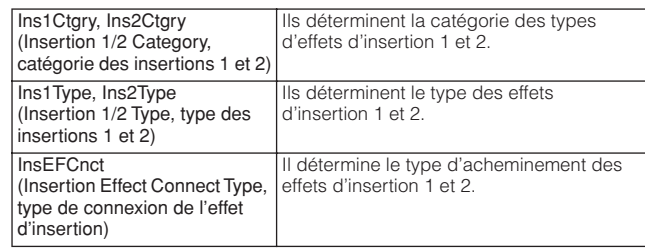

#### **4. Définissez les effets système (réverbération/chœur). Ces paramètres n'influent pas sur les voix de la performance/des parties multiples.**

Définissez les paramètres du point (**3**) ci-après de la même façon que les effets d'insertion de l'étape 3 ci-dessus.

Sélectionnez tout d'abord le type de réverbération/chœur, puis définissez le niveau de transmission et de balayage panoramique. Les paramètres suivants sont utilisés pour éditer l'effet système.

**DINOTE** Pour plus d'informations sur les types de réverbération/chœur, reportezvous à la Liste de données fournie à part.

#### **3 Effets système (réverbération, chœur)**

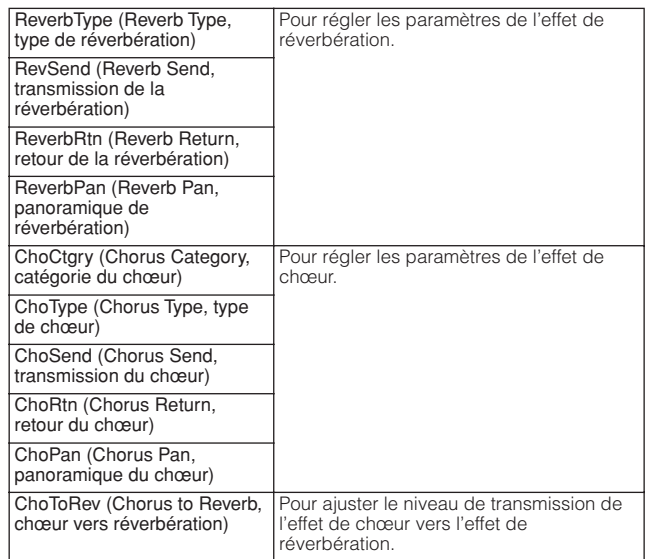

#### **5. Réglez en détail les paramètres d'effet selon vos besoins.**

Appuyez sur la touche [EFFECT] pour appeler l'écran Effect Edit, dans lequel vous pourrez éditer des paramètres détaillés.

Type d'effet (Ins1, Ins2, Rev, Cho)

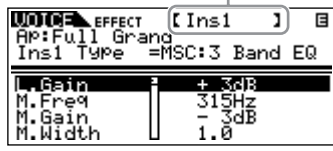

### <span id="page-29-0"></span>**Mode Performance**

Cette section vous apprendra comment sélectionner et reproduire les performances, les éditer et définir leurs effets.

### <span id="page-29-1"></span>**Reproduction des performances**

Tout comme dans le mode Voice Play, le mode Performance Play vous permet de sélectionner et de reproduire les sons d'instruments de ce générateur de sons. Nous vous expliquerons ici comment jouer en mode Performance Play.

Chaque performance peut contenir jusqu'à quatre parties différentes. Vous pouvez créer une performance en mettant en couches plusieurs voix et en attribuant des voix différentes à des plages distinctes du clavier.

**DINOTE** Veillez à faire correspondre le canal de transmission MIDI de l'instrument MIDI externe avec le canal de réception MIDI du MOTIF-RACK ES [\(page 16](#page-15-3)).

#### <span id="page-29-3"></span><span id="page-29-2"></span>**Sélection d'une performance**

Ce générateur de sons est livré avec un jeu complet de 128 performances utilisateur spécialement programmées et disponibles dans la banque utilisateur. Le mode Performance Play vous permet de sélectionner et de reproduire des performances utilisateur individuelles. Dans la mesure où il n'existe qu'une seule banque pour les performances, il n'est pas nécessaire de sélectionner une banque de performances.

#### **BINDIE Banque utilisateur de performances**

Sachez que si vous écrasez une performance dans une banque utilisateur, celle-ci sera perdue. Lorsque vous enregistrez la performance éditée, veillez à ne pas écraser des performances utilisateur importantes.

**1. Appuyez sur les touches [SHIFT] + [PERFORM] pour passer en mode Performance Play.**

Le voyant [PERFORM] s'allume en orange. Si vous jouez alors sur un clavier externe, vous entendez la performance affichée à l'écran.

Les paramètres disponibles en mode Performance Play sont brièvement expliqués ci-après.

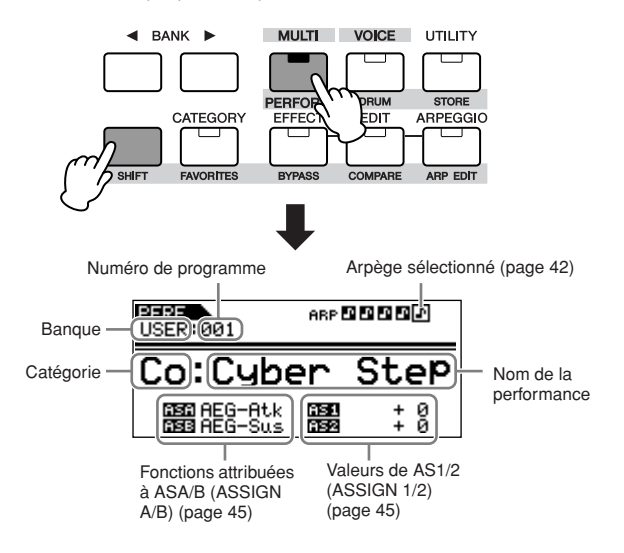

- **DINOTE** Les paramètres disponibles varient en fonction du type d'effet sélectionné. Pour plus d'informations sur les paramètres d'effets, reportez-vous à la Liste de données fournie à part.
- **DINOTE** Si vous avez sélectionné « thru » ou « off » comme type d'effet, aucun des paramètres d'effets ne pourra être édité.

#### **6. Selon vos besoins, paramétrez Master Effect ou Master Equalizer (effet principal ou égaliseur principal) sur l'écran MEF ou MEQ en mode Voice** ➞ **[UTILITY].**

Pour plus de détails sur la structure des effets, reportez-vous à la [page 59](#page-58-2).

**DINOTE** Lors du paramétrage de l'effet principal, veillez à bien activer Master Effect. Appuyez sur [SHIFT] + [BYPASS], puis activez le paramètre « Master » sur « effect on ».

#### **7. Enregistrez la voix éditée.**

Si vous souhaitez sauvegarder les nouveaux réglages, enregistrez-les avec les autres paramètres de voix en tant que voix unique avant de quitter la voix sélectionnée ([page 49\)](#page-48-5).

#### **ATTENTION**

**Si vous appelez une autre voix ou un autre mode sans avoir sauvegardé vos données, vous risquez de perdre les réglages modifiés.**

#### **2. Sélectionnez un numéro de programme avec le cadran de données ou les touches de curseur [**L**][**M**].**

#### **Sélection de performances depuis un ordinateur**

Comme en mode Voice, vous pouvez utiliser le logiciel de votre ordinateur pour sélectionner des performances sur cet instrument en spécifiant les messages MIDI suivants ([page 24\)](#page-23-2). Les valeurs de sélection de banque MSB/LSB permettant de modifier la performance sont les suivantes :

- Bank Select MSB (sélection de banque MSB)  $(Commentom<sup>°</sup> 000) = 63$
- Bank Select LSB (sélection de banque LSB) (Commande  $n^{\circ}$  032) = 64

**DINITE LOTS LOTS LOTS CONCRETER LOTS CONCRETER** LOTS CHANGED Mode Voice au mode Performance), transmettez le message de changement de mode approprié (exclusif au système) avant la valeur Bank Select MSB au MOTIF-RACK ES [\(page 95\)](#page-94-0).

**DINOTE** Après la valeur de sélection Bank Select MSB/LSB, transmettez le message de changement de programme approprié afin de sélectionner le numéro de programme de la performance.

#### **Assourdissement d'une partie de ASTUCE performance**

[MUTE/SEL/ENTER] (voyants) → Sélectionnez la partie avec [1/5/9/13] –  $[4/8/12/16]$ 

Chaque performance peut contenir au maximum quatre parties, qu'il est possible d'activer et de désactiver en toute indépendance. L'opération consistant à assourdir chaque partie individuellement est identique à celle permettant d'assourdir chaque élément d'une voix ([page 26\)](#page-25-2).

#### <span id="page-30-1"></span>**Utilisation de la fonction Category ASTUCE Search (recherche par catégorie)**

[CATEGORY] → sélectionnez une catégorie principale avec les touches  $BANK [\blacktriangle] [\blacktriangleright] \rightarrow s$ électionnez une sous-catégorie avec [SHIFT] + BANK  $\left[\blacktriangleleft\right]\right]\rightarrow$  sélectionnez une performance  $\rightarrow$  [CATEGORY]

Tout comme en mode Voice Play, vous pouvez utiliser les fonctions Recherche par catégorie et Catégorie des favoris en mode Performance Play ([page 24](#page-23-3)).

### <span id="page-30-2"></span><span id="page-30-0"></span>**Attribution des voix souhaitées à chaque partie**

Les performances peuvent être constituées de quatre parties (voix) au maximum, lesquelles sont sélectionnées parmi les parties 1 à 4 du générateur interne de sons et les parties 1 à 2 de la carte plug-in. Vous pouvez créer une performance en mettant plusieurs voix en couches et en attribuant différentes voix à des plages séparées du clavier.

#### **Couche (exemple)**

Parties du générateur de sons intégré Parties plug-in\*

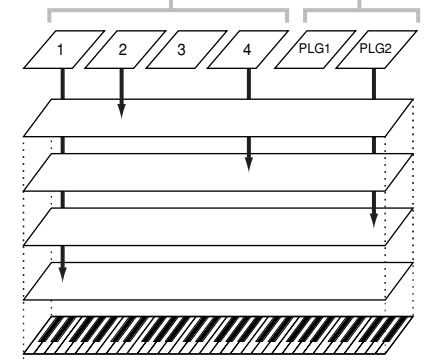

#### **Partage (exemple)**

Parties du générateur de sons intégré Parties plug-in<sup>\*</sup>

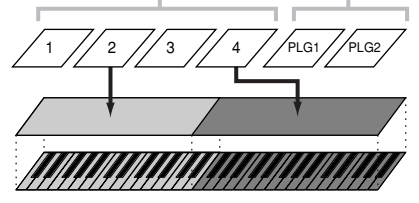

\*Disponible lorsque la carte plug-in est installée.

**1. Appuyez sur la touche [SHIFT] + [PERFORM] pour passer en mode Performance, puis sélectionnez une performance à éditer ([page 30](#page-29-3)).**

Si vous créez une performance à partir de zéro, utilisez la fonction pratique Initialize (dans [UTILITY] → écran JobSel) pour initialiser une performance dans les banques utilisateur ([page 47\)](#page-46-2).

#### **2. Appuyez une ou deux fois sur la touche [EDIT] pour appeler le mode permettant d'associer des voix à une performance.**

L'écran suivant apparaît.

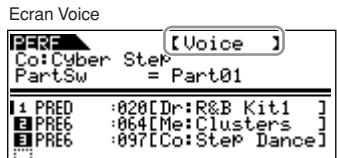

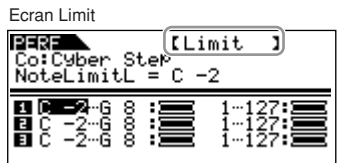

#### **4. Attribuez la voix de votre choix à chaque partie.**

Positionnez le curseur sur le paramètre de votre choix à l'aide des touches [ $\Lambda$ ][V]. Définissez les paramètres avec le cadran de données.

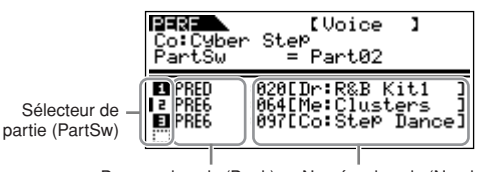

Banque de voix (Bank) Numéro de voix (Number)

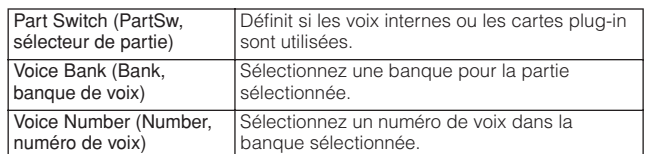

**DIMITE** Les voix de la carte plug-in à parties multiples PLG100-XG ne peuvent pas être attribuées à des parties de performance.

**DINITE** Vous pouvez également attribuer des voix à une performance dans l'écran Part Edit ([page 33\)](#page-32-3).

Lorsqu'une voix plug-in est associée à une partie, les banques de voix disponibles diffèrent en fonction de la carte plug-in installée. Pour plus de détails, reportez-vous au mode d'emploi de la carte plug-in.

#### **Utilisation de la fonction Recherche par catégorie pour attribuer des voix aux parties ASTUCE**

Mode Performance Voice Assign → sélectionnez l'écran Voice avec les touches PAGE [◀][▶] → positionnez le curseur sur « Bank » ou « Number » → [CATEGORY]

Si vous sélectionnez « Bank » ou « Number », vous pouvez effectuer la sélection en utilisant la fonction Recherche par catégorie comme en mode Voice ([page 24\)](#page-23-3).

**5. Sélectionnez l'écran Limit avec les touches PAGE [**E**][**F**], puis définissez la note la plus élevée/la plus basse de la plage (NoteLimitH/NoteLimitL) et la vélocité maximum/minimum (VelLimitH/VelLimitL) de chaque partie.**

Déplacez le curseur de façon à le positionner sur le paramètre souhaité à l'aide des touches de curseur [ $\Lambda$ ][V]. Définissez les paramètres avec le cadran de données.

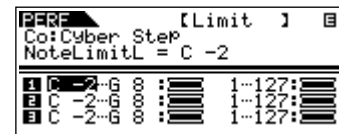

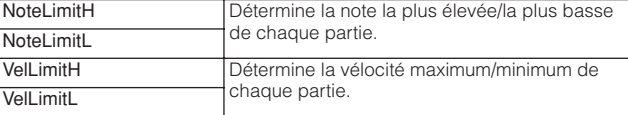

#### <span id="page-31-0"></span>**Définition de la plage de notes/de ASTUCEvélocité avec un message d'activation de note (Note on)**

Vous pouvez également définir la plage de notes/de vélocité directement à partir d'un clavier MIDI connecté en appuyant sur les touches appropriées.

- **1.** Sélectionnez l'écran Limit, puis appuyez sur les touches [SHIFT] + [MUTE/SEL/ENTER].
- **2.** Le symbole du clavier s'affiche en haut à droite de l'écran.

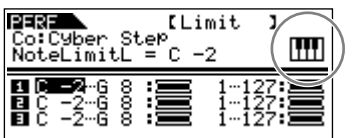

- **3.** Appuyez sur la touche de clavier de votre choix pour transmettre le message d'activation de note (Note on) au MOTIF-RACK ES.
- **4.** Lorsque le curseur est paramétré sur « NoteLimitH » ou « NoteLimitL », le paramètre est défini en fonction de la note correspondant à la touche activée (numéro de note). Lorsque le curseur est paramétré sur « VelLimitH » ou « VelLimitL », le paramètre est défini en fonction du volume du clavier utilisé (vélocité).

#### **6. Attribuez un nom à la performance éditée.**

Sélectionnez l'écran General dans Common Edit, puis saisissez un nom pour le paramètre Name. Pour obtenir des instructions détaillées sur l'attribution de noms, reportez-vous à la [page 50.](#page-49-1)

**7. Enregistrez la performance éditée dans la banque utilisateur (USER) de la performance.** Pour plus de détails, reportez-vous à la [page 49.](#page-48-5)

### <span id="page-32-1"></span><span id="page-32-0"></span>**Performance Edit (Edition de performances)**

Le mode Performance Edit ([SHIFT] + [PERFORM] → [EDIT]) vous permet de créer vos propres performances d'origine (contenant jusqu'à quatre parties différentes (voix)) en éditant divers paramètres. Vous pouvez sélectionner les voix à partir du générateur de sons interne ou des cartes plug-in installées. Après avoir attribué différentes voix à des plages distinctes du clavier, éditez les paramètres détaillés en mode Performance Edit.

#### **Fonction Compare (comparaison)**

Lorsque vous éditez une voix, une performance ou un multi, cette fonction vous permet d'entendre rapidement et aisément l'effet des modifications apportées, en vous permettant de basculer entre la voix/la performance/le multi d'origine non modifié(e) et les nouveaux réglages.

- **1.** En mode Edit, maintenez la touche [SHIFT] enfoncée et appuyez simultanément sur la touche [COMPARE]. Le voyant EDIT clignote et les réglages antérieurs à l'édition sont temporairement rétablis à des fins de comparaison. (L'indicateur C apparaît dans le coin supérieur droit de l'écran à la place de l'indicateur E.)
- **2.** Maintenez la touche [SHIFT] enfoncée tout en appuyant sur la touche [COMPARE] pour désactiver la fonction de comparaison et restaurer les réglages récemment édités.
	- **DINI •** La fonction de comparaison est également disponible en mode Voice/Multi Edit.
		- Lorsque la fonction de comparaison est active, il est impossible de modifier les paramètres.

#### **1. Appuyez sur les touches [SHIFT] + [PERFORM] pour passer en mode Performance, puis sélectionnez une performance à éditer [\(page 30](#page-29-3)).**

Si vous créez une performance à partir de zéro, utilisez la fonction pratique Initialize (dans [UTILITY] → écran JobSel) pour initialiser une performance dans les banques utilisateur ([page 47\)](#page-46-2).

#### **2. Appuyez une ou deux fois sur la touche [EFFECT] pour passer en mode Performance Edit.**

L'écran suivant apparaît.

Ecran Common Edit

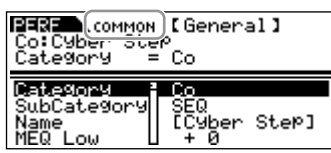

Ecran Part Edit

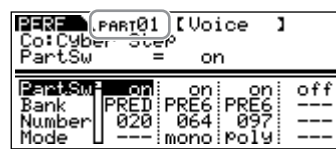

#### **3. Appelez l'écran Common Edit ou Part Edit.**

Utilisez l'écran Common Edit pour éditer les paramètres communs à toutes les parties. Utilisez l'écran Part Edit pour éditer les paramètres propres à chaque partie.

#### **Appel de l'écran Common Edit**

Tandis que vous maintenez la touche [SHIFT] enfoncée, appuyez sur la touche [COMMON] pour appeler l'écran Common Edit.

Indique l'écran Common Edit.

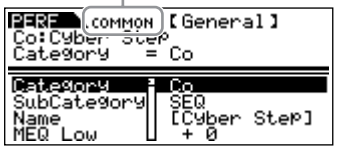

#### <span id="page-32-3"></span><span id="page-32-2"></span>**Appel de l'écran Part Edit**

Pour appeler l'écran Part Edit, vérifiez tout d'abord que le voyant [MUTE/SEL/ENTER] est désactivé, puis sélectionnez la partie souhaitée avec les touches [1/5/9/13]-[4/8/12/16]

correspondantes. Vous pouvez également faire défiler les parties dans l'ordre en maintenant la touche [SHIFT] enfoncée tout en utilisant les touches PART  $\left[\blacktriangleleft\right]$ [ $\blacktriangleright$ ].

Si la touche [MUTE/SEL/ENTER] est allumée, il vous suffit d'appuyer dessus pour la désactiver.

**DINITE** Si une carte plug-in a été installée (voire plusieurs), vous pouvez sélectionner la partie 1 ou 2 de la carte concernée en appuyant plusieurs fois sur les touches [1/5/9/13] ou [2/6/10/14].

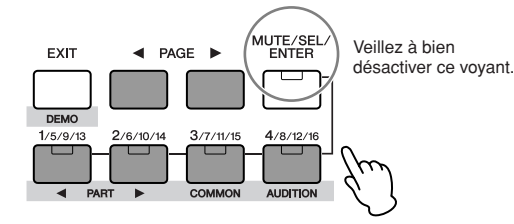

Affiche l'écran permettant d'éditer la partie 1.

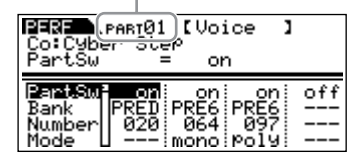

Vous pouvez créer une performance en sélectionnant et en activant jusqu'à quatre parties (à l'aide des paramètres « PartSw »).

mode Performance Assign mode ([page 33\)](#page-32-3).

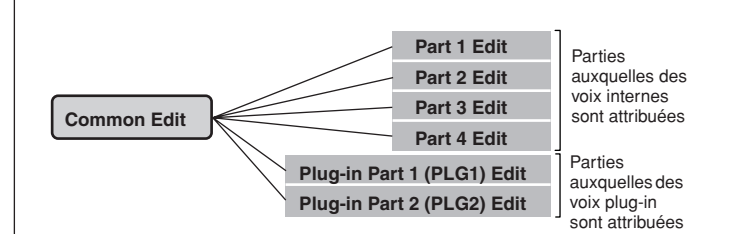

#### <span id="page-33-0"></span>**Activation/désactivation (Mute) d'une ASTUCE partie et sélection de la partie**

Chaque fois que vous appuyez sur la touche [MUTE/SEL/ENTER], le statut actif/inactif du voyant change.

#### **Lorsque les voyants sont allumés (Mute)**

Vous pouvez assourdir n'importe quelle partie en appuyant sur la touche de partie/d'élément [1/5/9/13] à [4/8/12/16] correspondante.

Vous avez ainsi la possibilité de voir quel partie est assourdie en contrôlant les voyants des touches de partie/d'élément. Les voyants des touches correspondant à la partie assourdie sont éteints, tandis que ceux de la partie activée sont allumés.

#### **Lorsque les voyants sont éteints (Select)**

Vous pouvez sélectionner n'importe quelle partie en appuyant sur la touche de partie/d'élément [1/5/9/13] à [4/8/12/16] correspondante. Si vous sélectionnez la partie assourdie, le voyant de la touche clignote.

**DINITE** Vous pouvez également activer/désactiver chaque partie en mode Multi.

#### **4. Sélectionnez l'écran souhaité avec les touches PAGE [**E**][**F**] et modifiez les paramètres.**

Pour changer de page d'écran, utilisez les touches PAGE [ $\triangleleft$ ][ $\triangleright$ ]. Sélectionnez le paramètre de votre choix à l'aide des touches de curseur [A][V] et modifiez les réglages avec le cadran de données.

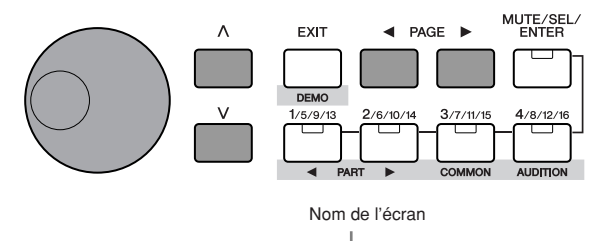

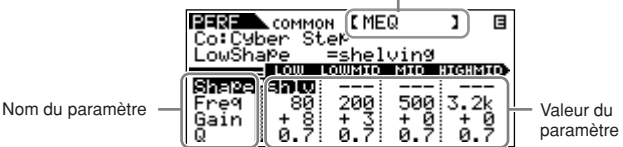

La section suivante décrit brièvement les principaux paramètres.

#### **Common Edit**

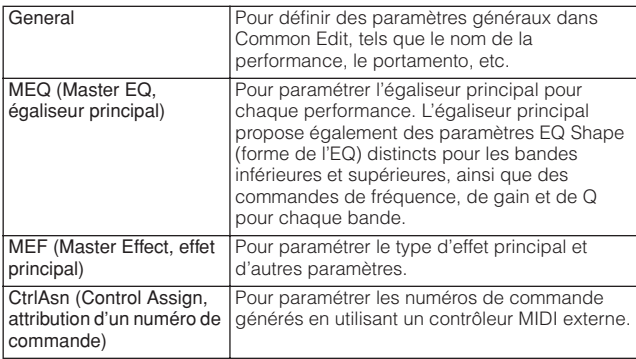

**DITOTE** Les fonctions attribuées aux contrôleurs externes dépendent des réglages de la voix de chaque partie modifiée en mode Voice Edit.

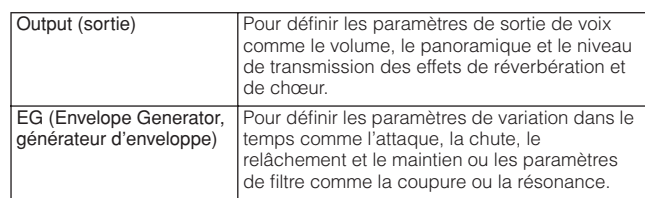

#### **Part Edit**

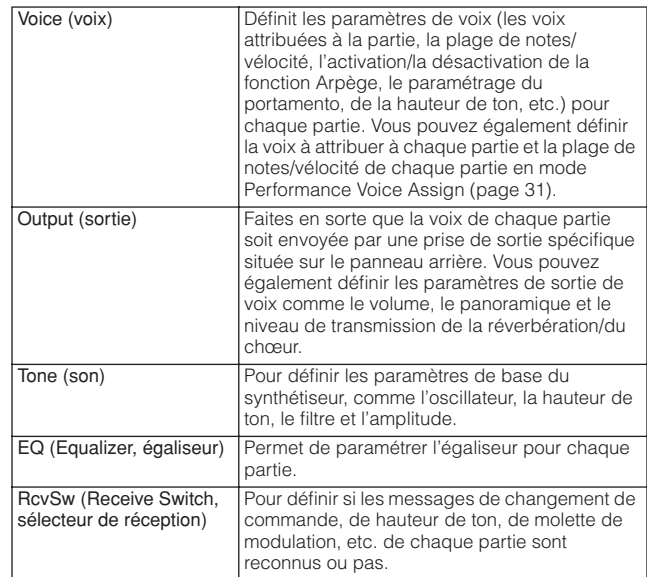

#### **5. Si nécessaire, répétez les étapes 3 et 4.**

#### **6. Attribuez un nom à la performance éditée.**

Sélectionnez l'écran General dans Common Edit, puis saisissez un nom pour le paramètre Name.

Pour obtenir des instructions détaillées sur l'attribution de noms, reportez-vous à la [page 50.](#page-49-1)

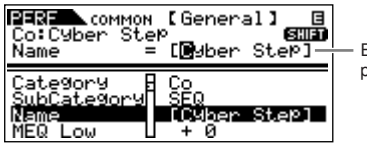

Entrez le nom de performance souhaité.

#### **7. Enregistrez la performance éditée dans la banque utilisateur (USER) de la performance.**

Pour plus de détails, reportez-vous à la [page 49.](#page-48-5)

### <span id="page-34-1"></span><span id="page-34-0"></span>**Utilisation des effets de performance**

Dans les dernières étapes de la programmation, vous pouvez définir des paramètres d'effet afin de continuer à modifier les caractéristiques du son. En mode Performance, vous pouvez configurer et enregistrer les effets pour chaque performance. Pour plus de détails sur la structure des effets, reportez-vous à la [page 59](#page-58-3).

Nous allons vous montrer un exemple de modification des paramètres d'effet en mode Performance.

**1. Sélectionnez la performance que vous souhaitez éditer ([page 30](#page-29-3)).**

#### **2. Appuyez une ou deux fois sur la touche [EFFECT] pour passer en mode Effect Connection Edit.**

Le voyant de la touche [EFFECT] s'allume et l'écran suivant s'affiche.

Le nom et la valeur du paramètre sélectionné sont affichés.

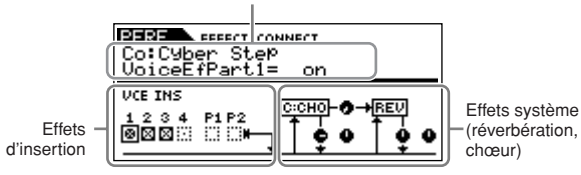

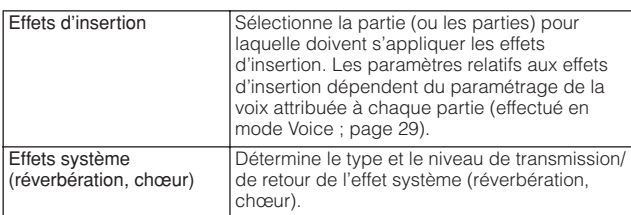

**3. Sélectionnez la partie (ou les parties) de votre choix pour laquelle doivent s'appliquer les effets d'insertion.**

Activez la case à cocher correspondant à cette partie (ou les cases à cocher s'il y en a plusieurs) et désactivez les autres parties affichées sur l'écran ci-dessus. A l'aide des touches de curseur [ $\Lambda$ ][V] ou des touches PAGE [ $\P$ ][ $\blacktriangleright$ ], positionnez le curseur sur la case à cocher concernée, puis activez ou désactivez le paramètre (« on » ou « off »).

#### **4. Définissez les effets système (réverbération/chœur).**

Sélectionnez les paramètres dans la zone des effets système cidessus avec les touches de curseur [ $\Lambda$ ][V] ou les touches PAGE [E][F], puis modifiez les réglages à l'aide du cadran de données. Sélectionnez tout d'abord le type de réverbération/chœur, puis réglez le niveau de transmission et le balayage panoramique. Les paramètres suivants sont utilisés pour éditer l'effet système.

- **DITOTE** Pour plus d'informations sur les types de réverbération/chœur, reportezvous à la Liste de données fournie à part.
- **DIMI Les paramètres relatifs aux effets d'insertion dépendent du paramétrage** de la voix attribuée à chaque partie (effectué en mode Voice ; [page 29\)](#page-28-0).

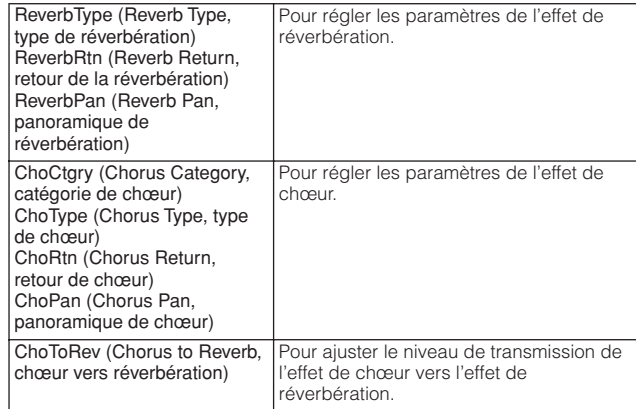

#### **5. Appuyez sur la touche [EFFECT] pour passer en mode Effect Parameter Edit.**

Cet écran vous permet d'éditer des paramètres détaillés.

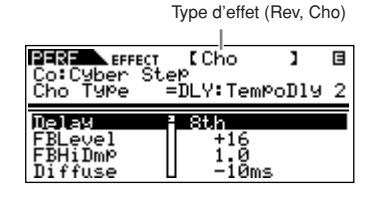

Vous pouvez utiliser les touches PAGE [<][ $\blacktriangleright$ ] pour passer d'un type d'effet à un autre.

Sélectionnez le paramètre à éditer à l'aide des touches de curseur [ $\Lambda$ ][V] et modifiez les réglages avec le cadran de données.

- **DIMITE** Les paramètres disponibles varient en fonction du type d'effet sélectionné. Pour plus de détails, reportez-vous à la Liste de données fournie à part.
- **DINITE** Si vous avez sélectionné « off » comme type d'effet, aucun des paramètres d'effet ne pourra être édité.

#### **6. Le cas échéant, définissez l'effet ou l'égaliseur principal sur l'écran MEF ou MEQ.**

[SHIFT] + [PERFORM] → sélectionnez la performance → sélectionnez le mode Performance Edit en appuyant une ou deux fois sur [EDIT] → [SHIFT] + [COMMON] → écran MEF ou MEQ

Pour plus de détails sur la structure des effets, reportez-vous à la [page 59](#page-58-2).

**DINOTE** Lors de la définition de l'effet principal, veillez à activer ce demier. (Appuyez sur [SHIFT] + [BYPASS], puis activez le paramètre « Master » sur « effect on ».)

#### **7. Sauvegardez la performance éditée.**

Si vous souhaitez sauvegarder les nouveaux réglages, enregistrez ces derniers avec les autres paramètres de Performance Edit en tant que performance unique avant de quitter la performance sélectionnée.

Pour plus de détails sur l'enregistrement des performances, reportez-vous à la [page 49.](#page-48-5)

### **ATTENTION**

**Si vous appelez une autre performance ou un autre mode sans effectuer de sauvegarde, vous risquez de perdre les réglages modifiés.**

## <span id="page-35-0"></span>**Mode Multi**

Le mode Multi vous permet de configurer le MOTIF-RACK ES en tant que générateur de sons multitimbral afin de pouvoir l'utiliser avec des logiciels de musique ou des séquenceurs externes. Si chaque piste d'un fichier de morceaux utilise un canal MIDI différent, vous pouvez affecter indépendamment chacune des parties d'un multi à ces canaux. De cette façon, vous pouvez reproduire les données du morceau sur un séquenceur, chaque piste jouant une voix différente.

Vous pouvez créer un multi contenant jusqu'à 16 parties à l'aide d'un générateur interne de sons. Lors de l'installation des cartes plug-in, vous pouvez également créer un multi contenant jusqu'à 33 parties [\(page 57\)](#page-56-2). Dans la mesure où il n'existe qu'une seule banque pour les multis, il est inutile de sélectionner une banque de multis.

#### **DIXOTE A propos de la banque utilisateur de multis**

Ce générateur de sons est livré avec un jeu complet de 32 multis utilisateur spécialement pogrammés et disponibles dans la banque utilisateur. Si un multi d'une banque utilisateur (voix utilisateur) est remplacé, la voix utilisateur est perdue. Lorsque vous enregistrez le multi édité, veillez à ne pas écraser des multis utilisateur importants. Vous pouvez enregistrer jusqu'à 128 multis dans la banque utilisateur.

### <span id="page-35-2"></span><span id="page-35-1"></span>**Reproduction du multi**

Le mode Multi Play vous permet de sélectionner et de reproduire n'importe quel multi. Pour plus de détails sur les multis, reportezvous à la [page 53.](#page-52-3) Vous apprendrez ici à reproduire les fichiers de morceaux de votre logiciel séquenceur avec le MOTIF-RACK ES.

#### **Configuration avec un ordinateur**

#### **1. Connectez l'instrument et l'ordinateur à l'aide d'un câble USB.**

**DINITE** Vous pouvez également utiliser des câbles MIDI pour connecter l'instrument et l'ordinateur.

Pour plus de détails sur la façon de connecter l'instrument et l'ordinateur, reportez-vous à la [page 18.](#page-17-2)

#### **2. Démarrez l'ordinateur et insérez le CD-ROM « Tools for MOTIF-RACK ES » dans le lecteur de CD de l'ordinateur.**

**3. Mettez le MOTIF-RACK ES sous tension.**

#### **4. Installez le pilote USB MIDI sur l'ordinateur.**

Sous Windows, l'assistant Add New Hardware Wizard (ajout de nouveau matériel) peut alors s'afficher sur l'écran de l'ordinateur. Dans ce cas, procédez à l'installation du pilote en suivant les instructions qui s'affichent à l'écran. Reportez-vous au manuel d'installation fourni à part.

**5. Attribuez au paramètre « MIDI IN/OUT » la valeur « USB » (dans [UTILITY]** ➞ **sélectionnez l'écran MIDI avec les touches PAGE [**E**][**F**]), puis appuyez sur la touche [EXIT] pour enregistrer les paramètres.** 

**N'essayez jamais de mettre l'appareil hors tension pendant que des données sont enregistrées (autrement dit, lorsque le message « Please keep power on » (Veuillez laisser l'appareil sous tension) s'affiche). Vous risquez en effet de perdre toutes les données utilisateur.**

#### <span id="page-35-3"></span>**Utilisation des sons du MOTIF-RACK ES pour reproduire un morceau à partir d'un séquenceur**

**1. Suivez les instructions fournies dans la section « Configuration avec un ordinateur ».**

#### **2. Démarrez le logiciel du séquenceur sur l'ordinateur, puis ouvrez le nouveau fichier de morceaux du séquenceur.**

Paramétrez le port et le canal MIDI de chaque piste dans le fichier de morceaux du séquenceur.

#### **Configuration du port MIDI**

Si vous utilisez le générateur de sons interne du MOTIF-RACK ES, paramétrez le port MIDI de chaque piste du séquenceur sur « 1 ». Si vous utilisez la voix plug-in, attribuez au port MIDI de la ou des piste(s) le même numéro de port que celui indiqué pour le paramètre « PortNo. » ([UTILITY] → écran PLG1/2Sys) ([page 38\)](#page-37-3).

#### **Configuration du canal MIDI**

Faites correspondre les canaux de transmission MIDI du séquenceur avec les canaux de réception des parties multiples (étape 6). Les canaux de réception du multi peuvent être définis sur l'écran Voice en mode Multi Part Edit [\(page 84\)](#page-83-3).

Pour plus d'informations, reportez-vous au mode d'emploi de votre séquenceur.

**DINITE** Les ports MIDI 1-8 d'USB sont appelés « YAMAHA USB IN/OUT 0-1 » -« YAMAHA USB IN/OUT 0-8 » sous Windows et « YAMAHA MOTIF-RACK ES Port 1 » - « YAMAHA MOTIF-RACK ES Port 8 » sous Macintosh.

**NIOTE** Si vous utilisez la fonction Arpeggio du MOTIF-RACK ES, réglez le séquenceur sur « master » (maître) et le MOTIF-RACK ES sur « slave » (esclave) ([page 17\)](#page-16-0).

#### **3. Appuyez une ou deux fois sur la touche [MULTI] pour entrer en mode multi.**

Le voyant [MULTI] s'allume en vert. **ATTENTION**

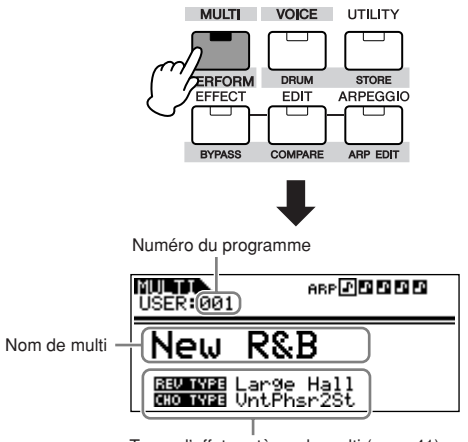
## **4. Sélectionnez un multi avec le cadran de données ou les touches de curseur [**L**][**M**].**

Paramétrez la voix de façon à l'associer à chaque partie multiple, canal de réception et effet du morceau souhaité. Pour plus d'informations, reportez-vous aux pages [« Fonctions de mixage](#page-36-0)  [simple \(mode Mixing Edit\) » page 37](#page-36-0) et [« Fonctions de mixage](#page-38-0)  [détaillé \(mode Multi Edit\) » page 39.](#page-38-0)

**DINOTE** Ce générateur de sons est livré avec un jeu complet de 32 multis utilisateur spécialement programmés et disponibles dans la banque utilisateur.

## **Sélection de multis depuis un ASTUCE ordinateur**

Comme en mode Voice, vous pouvez sélectionner un multi sur cet instrument à partir de votre logiciel, en spécifiant les messages MIDI suivants ([page 24\)](#page-23-0). Les valeurs de sélection de banque MSB/LSB permettant de modifier le multi sont les suivantes :

- Bank Select MSB (sélection de banque MSB)  $(Comment on <sup>°</sup> 000) = 63$
- Bank Select LSB (sélection de banque LSB)  $(Commentom<sup>°</sup> 032) = 65$
- **BINI •** Lorsque vous changez de mode (et que vous passez par exemple du mode Voice au mode Multi), transmettez le message de changement de mode approprié (exclusif au système) avant la valeur Bank Select MSB au MOTIF-RACK ES [\(page 95\)](#page-94-0).
	- Après la valeur de sélection Bank Select MSB/LSB, transmettez le message de changement de programme approprié afin de sélectionner le numéro de programme du multi.

## **5. Enregistrez les données de votre morceau dans le fichier de morceaux du séquenceur.**

Pour plus de détails, reportez-vous au mode d'emploi de votre séquenceur.

## **6. Reproduisez le fichier de morceaux du séquenceur en utilisant les sons du MOTIF-RACK ES.**

Lorsqu'un message d'activation de note est reçu, la partie correspondante est reproduite. Par exemple, lorsque vous reproduisez des pistes sur le séquenceur, la partie ayant un canal de réception correspondant au canal de transmission de la piste du clavier est reproduite. Si deux parties ou plus ont la même valeur pour le canal de réception MIDI, ces parties sont jouées à l'unisson.

Pour plus de détails sur le paramétrage du canal, reportez-vous à la [page 16.](#page-15-0)

## **Mode Multi Play**

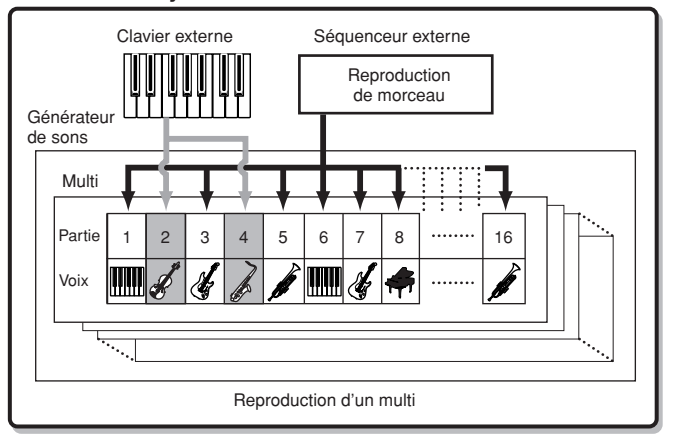

# <span id="page-36-0"></span>**Fonctions de mixage simple (mode Mixing Edit)**

Le mode Mixing Edit vous fournit des fonctions d'édition pratiques pour certains paramètres de base et dispose d'une présentation de type console de mixage graphique, grâce à laquelle vous pouvez facilement contrôler le réglage de chaque partie. Ce mode est utile pour modifier les paramètres des différentes parties même au cours de la reproduction des données du morceau à partir d'un séquenceur connecté.

Ce mode fournit des fonctions de mixage simple et des paramètres de base, tels que la sélection de voix, la modification des réglages d'effets, etc. Si vous voulez éditer un multi de façon plus détaillée, reportez-vous au mode Multi Edit ([page 39](#page-38-0)).

## **1. Appuyez une ou deux fois sur la touche [MULTI], jusqu'à ce que le voyant [MULTI] s'allume en vert. Ensuite, sélectionnez le multi que vous souhaitez modifier.**

Si vous créez un multi en partant de zéro, utilisez la fonction Initialize pratique (dans [UTILITY] → écran JobSel) pour initialiser un multi dans les banques utilisateur [\(page 47\)](#page-46-0).

## **2 Appuyez sur la touche [MULTI] pour passer en mode Mixing Edit.**

Le voyant de la touche [MULTI] passe du vert au rouge pour indiquer que le mode Mixing Edit est sélectionné.

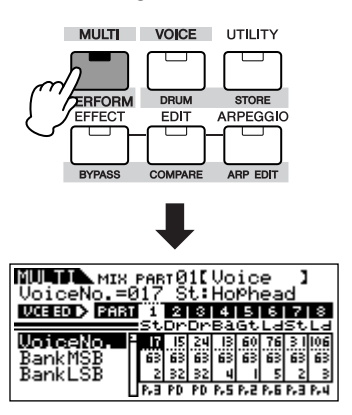

**3. Appuyez sur la touche [MUTE/SEL/ENTER] pour désactiver le voyant, puis sélectionnez la partie de votre choix avec les touches correspondant à la partie/à l'élément concerné.**

En appuyant plusieurs fois sur l'une des touches, vous passez d'un numéro de partie au suivant. Par exemple, si vous appuyez de façon répétée sur la touche [1/5/9/13], vous appellerez tour à tour et dans l'ordre les parties 1, 5, 9 et 13.

Vous pouvez également faire défiler les parties dans l'ordre, en maintenant simultanément enfoncées la touche [SHIFT] et les touches PART  $\left[\bigtriangleup\right]$ [ $\blacktriangleright$ ].

**NIGH** Si une carte plug-in a été installée (voire plusieurs), vous pouvez sélectionner la partie 1 ou 2 de la carte concernée en appuyant plusieurs fois sur les touches [1/5/9/13] ou [2/6/10/14].

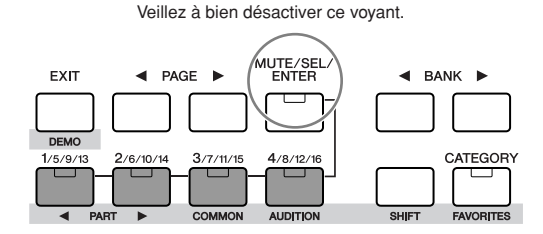

#### <span id="page-37-0"></span>**4. Sélectionnez l'écran de votre choix, puis éditez les paramètres concernés.**

Le mode Mixing Edit propose trois écrans d'édition : Voice, Output et Effect. Sélectionnez l'écran de votre choix à l'aide des touches  $PAGE [4]$ [ $\blacktriangleright$ ].

#### **Voice**

Cet écran vous permet de sélectionner une voix pour chaque partie. Sélectionnez une banque de voix à l'aide du paramètre « BankMSB/BankLSB », puis utilisez le paramètre « VoiceNo. » pour sélectionner la voix de votre choix.

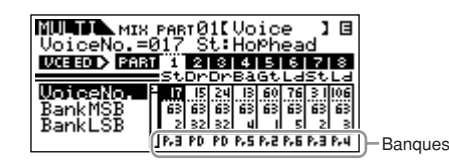

#### **BINGTE** Banque

En appuyant sur les touches BANK [<][>] ou en sélectionnant la valeur « BankMSB/BankLSB » avec les touches de curseur [ $\Lambda$ ][V] et le cadran de données, vous pouvez appeler les banques de voix figurant dans la liste ci-après.

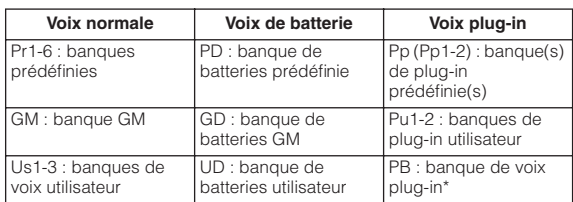

\* Pour plus de détails sur les voix plug-in, reportez-vous à la [page 52.](#page-51-0)

## **Utilisation de la fonction Recherche ASTUCE par catégorie pour attribuer des voix aux parties**

Vous pouvez sélectionner des voix à l'aide de la fonction Recherche par catégorie, comme c'est le cas en mode Voice Play [\(page 24\)](#page-23-1).

## **Attribution de voix aux parties à partir ASTUCE d'un ordinateur**

Vous pouvez utiliser un ordinateur pour sélectionner les voix à attribuer aux parties, en indiquant des messages MIDI appropriés. Si vous transmettez les messages de changement de programme et de sélection de banque Bank Select MSB/LSB appropriés au MOTIF-RACK ES, la voix de la partie correspondant au canal MIDI de ces messages peut être modifiée [\(page 24\)](#page-23-0).

**DINITE** Veillez à ce que le canal MIDI du message MIDI dispose de la même valeur que le canal de réception de la partie de votre choix.

#### **Output**

Cet écran vous permet de paramétrer le panoramique et le volume de chaque partie.

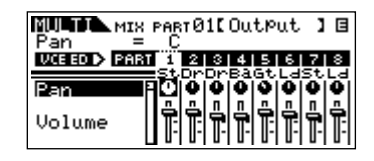

Sélectionnez « Pan » ou « Volume » à l'aide des touches de curseur [ $\Lambda$ ][V] et utilisez le cadran de données pour modifier les réglages.

#### **Effect**

Cet écran vous permet d'ajuster l'effet de réverbération/chœur de chaque partie. Vous pouvez également sélectionner les parties auxquelles l'effet d'insertion sera appliqué.

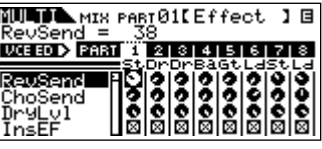

Pour consulter un exemple d'utilisation des effets, reportez-vous à la [page 40.](#page-39-0)

## **5. Enregistrez le multi édité.**

Vous pouvez enregistrer jusqu'à 128 multis dans la mémoire interne. Pour plus de détails sur la sauvegarde des multis, reportez-vous à la [page 49.](#page-48-0)

**DINOTE** Appuyez sur la touche [MULTI] pour retourner en mode Multi Play. **DITOTE** Appuyez sur la touche [EDIT] pour entrer en mode Multi Edit.

## **Reproduction de voix plug-in en mode Multi**

Lorsque vous reproduisez une voix plug-in ou une voix enregistrée sur carte, prenez soin d'effectuer les réglages suivants.

Attribuez la voix enregistrée sur carte ou la voix plug-in de votre choix à la partie plug-in. Dans l'écran Voice du mode Mixing Edit ou du mode Multi Part Edit, sélectionnez la banque appropriée et le numéro de voix de votre choix (pages [38](#page-37-0), [39\)](#page-38-1). Par exemple, lorsque vous reproduisez une voix plug-in provenant du PLG1, sélectionnez PRE1 (banque de voix plug-in prédéfinie 1) ou Pp1 (banque de voix enregistrées sur carte 1) dans le paramètre Bank (banque).

**DINDIE** Dans les modes Mixing Edit/Multi Part Edit, vous pouvez sélectionner plusieurs parties successivement en maintenant la touche [SHIFT] enfoncée tout en utilisant les touches PART [<a>[</a>Eq. Les parties plug-in peuvent être sélectionnées à la suite de la partie 16.

Attribuez au canal de réception de la partie plug-in la même valeur qu'au canal de transmission de la piste du périphérique connecté (tel qu'un séquenceur) à partir duquel les données doivent être reproduites. Ce réglage peut être modifié depuis le paramètre « ReceiveCh » de l'écran Voice du mode Multi Part Edit.

Les réglages par défaut sont 1 pour la partie PLG1 et 2 pour la partie PLG2.

**DINITE** Lors de la réception d'un message d'activation de note (Note On), les parties internes paramétrées sur le même canal de réception que celui de la partie plug-in sont également reproduites. Pour éviter que ceci ne se produise, paramétrez les canaux de réception des parties que vous ne souhaitez pas jouer sur « off », ou définissez le port MIDI de la ou des partie(s) plug-in sur « 2 » ou « 3 » [\(page 58](#page-57-0)).

**DINOTE** Lorsque le MOTIF-RACK ES est connecté à un ordinateur, les ports MIDI de la ou des partie(s) plug-in peuvent être modifiés. ([UTILITY] → écran PLG1Sys/PLG2Sys → « PortNo », [page 91](#page-90-0))

## **Edition de la voix de chaque partie ASTUCE(Multi Voice Edit)**

[MULTI] (voyants en vert) → sélectionnez le multi → [MULTI] (voyants en rouge) → Multi Mixing → sélectionnez la partie → [SHIFT] + [EDIT]

En mode Multi, la voix normale attribuée à chaque partie peut également être éditée. Il s'agit de la même fonction que sur les écrans Common Edit [\(page 26](#page-25-0)) et Voice Element Edit ([page 26\)](#page-25-1) du mode Voice.

**DINITE** Certains paramètres ne peuvent pas être édités avec Multi Voice Edit.

**DINOTE** Seules les voix normales peuvent être éditées.

**DINUI3** Une voix éditée avec cette fonction sera enregistrée en tant que voix utilisateur.

# <span id="page-38-3"></span><span id="page-38-0"></span>**Fonctions de mixage détaillé (mode Multi Edit)**

Le mode Multi Edit propose une fonction de mixage détaillé qui vous permet de modifier le réglage des paramètres d'un multi de la même façon qu'en mode Voice Edit. Il existe deux types d'écran Multi Edit : ceux pour l'édition commune (Common Edit) et ceux pour l'édition de parties individuelles (Part Edit). Utilisez les écrans Common Edit pour modifier les réglages communs à toutes les parties et Part Edit pour éditer les réglages de parties individuelles.

**1. Appuyez sur la touche [MULTI] pour passer en mode Multi, puis sélectionnez le multi à éditer [\(page 36](#page-35-0)).** Si vous créez un multi en partant de zéro, utilisez la fonction Initialize pratique (dans [UTILITY] → écran JobSel) pour initialiser un multi dans les banques utilisateur ([page 47](#page-46-0)).

## **2. Appuyez sur la touche [EDIT] pour passer en mode Multi Edit.**

## <span id="page-38-2"></span>**3. Appelez l'écran Common Edit ou Part Edit.**

Utilisez l'édition commune (Common Edit) pour éditer les paramètres communs à toutes les parties. Utilisez l'édition de parties individuelles (Part Edit) pour éditer les paramètres propres à chaque partie.

## **Appel de l'écran Common Edit**

Tandis que vous maintenez la touche [SHIFT] enfoncée, appuyez sur la touche [COMMON] pour appeler l'écran Common Edit.

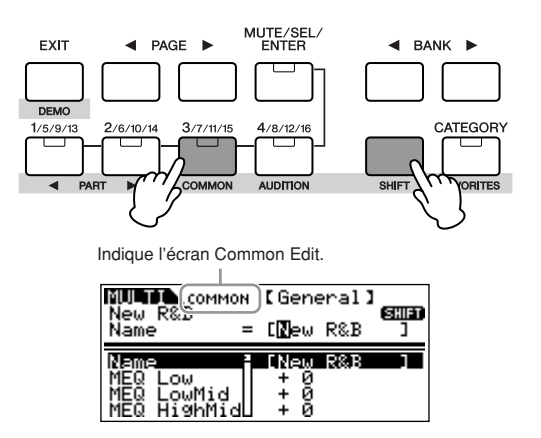

## **Appel de l'écran Part Edit**

Pour appeler l'écran Part Edit, vérifiez tout d'abord que le voyant [MUTE/SEL/ENTER] est désactivé, puis sélectionnez la partie de votre choix en appuyant plusieurs fois sur les touches [1/5/9/13]- [4/8/12/16] correspondantes. Vous pouvez également faire défiler les parties dans l'ordre, en maintenant simultanément enfoncées la touche [SHIFT] et les touches PART [<I][Fe]. Si la touche [MUTE/ SEL/ENTER] est allumée, il vous suffit d'appuyer de nouveau dessus pour l'éteindre.

**DEGIE** Si une (ou plusieurs) carte plug-in a été installée, vous pouvez sélectionner la partie 1 ou 2 de la carte concernée en appuyant plusieurs fois sur les touches [1/5/9/13] ou [2/6/10/14].

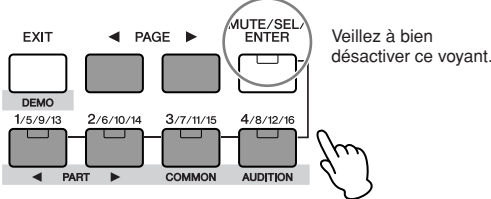

Affiche l'écran permettant d'éditer la partie 1.

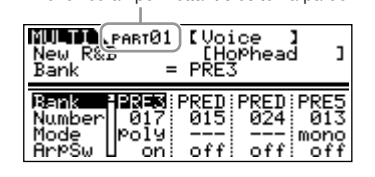

## <span id="page-38-1"></span>**4. Sélectionnez l'écran de votre choix avec les touches PAGE [**E**][**F**] et modifiez les paramètres.**

Sélectionnez le paramètre à éditer à l'aide des touches de curseur [ $\Lambda$ ][V] et modifiez les réglages avec le cadran de données.

#### **Common Edit**

| General                                                           | Pour régler certains paramètres comme le nom<br>de la voix, les valeurs de décalage de<br>l'égaliseur principal, etc. |
|-------------------------------------------------------------------|----------------------------------------------------------------------------------------------------|
| MEQ (Master EQ,                                                   | Pour paramétrer l'égaliseur principal pour                                                                            |
| égaliseur principal)                                              | chaque multi.                                                                                                    |
| MEF (Master Effect, effet                                         | Pour paramétrer le type d'effet principal et ses                                                                      |
| principal)                                                        | paramètres.                                                                                                    |
| CtrlAsn (Control Assign,<br>attribution de numéro de<br>commande) | Pour paramétrer les numéros de commande<br>générés en utilisant un contrôleur MIDI externe.                           |

**DINOTE** Les fonctions pouvant être attribuées aux contrôleurs externes dépendent des réglages de la voix de chaque partie modifiée en mode Voice Edit.

#### **Part Edit**

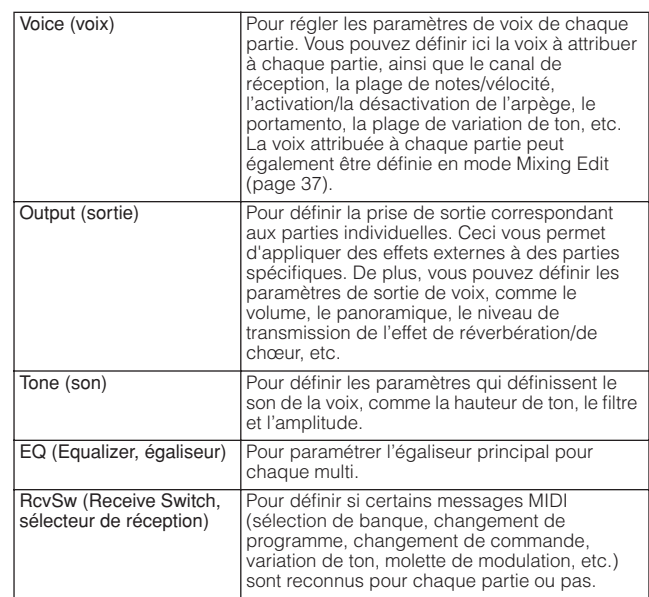

## **Utilisation de la fonction Recherche ASTUCEpar catégorie pour attribuer des voix aux parties**

Ecran Part Edit → sélectionnez l'écran Voice avec les touches PAGE  $\lceil \blacktriangleleft | \rceil \blacktriangleright \rceil \rightarrow$  sélectionnez la partie avec  $\lceil 1/5/9/13 \rceil - \lceil 4/8/12/16 \rceil - 1$ positionnez le curseur sur « Bank » ou sur « Number » → [CATEGORY]

Vous pouvez sélectionner des voix à l'aide de la fonction Recherche par catégorie, comme en mode Voice Play ([page 24\)](#page-23-1)

#### **5. Définissez les effets.**

Pour obtenir un exemple d'utilisation des effets, voir ci-après.

#### **6. Enregistrez le multi édité.**

Vous pouvez enregistrer jusqu'à 128 multis dans la mémoire interne. Pour plus de détails sur la sauvegarde des multis, reportez-vous à la [page 57](#page-56-0).

**DINI Veuillez** noter qu'il est impossible de sauvegarder les réglages des parties plug-in à parties multiples (17-32).

#### **ATTENTION**

**Lorsque vous effectuez une sauvegarde, les réglages des données de destination sont écrasés. Vous devez donc toujours sauvegarder vos données importantes sur un ordinateur [\(page 48\)](#page-47-0).**

## **Schéma des réglages d'effet en mode Multi**

## <span id="page-39-0"></span>**Utilisation d'effets multiples**

Dans les dernières étapes de la programmation et de la création de sons, vous pouvez utiliser des effets pour continuer d'améliorer et de modifier les caractéristiques du son, par exemple en appliquant un effet de réverbération d'ambiance profond ou en utilisant un chœur pour rendre certaines sonorités plus riches et plus vivantes.

Lorsque vous éditez des paramètres d'effets multiples, gardez à l'esprit qu'il en existe deux types différents :

#### **Les paramètres propres aux parties individuelles, qui comprennent :**

- Les réglages de l'égaliseur de parties édités en mode Multi **D** Part Edit
- Le statut actif/inactif des effets d'insertion et les paramètres du **A** niveau de transmission des effets système édités en mode Mixing Edit

## **Les paramètres communs à toutes les parties, qui incluent :**

- Les réglages des effets système édités en mode Effect Edit **B**
- Les réglages de l'égaliseur principal édités en mode Multi **E** Common Edit
- L'effet principal en mode Multi Common Edit **C**

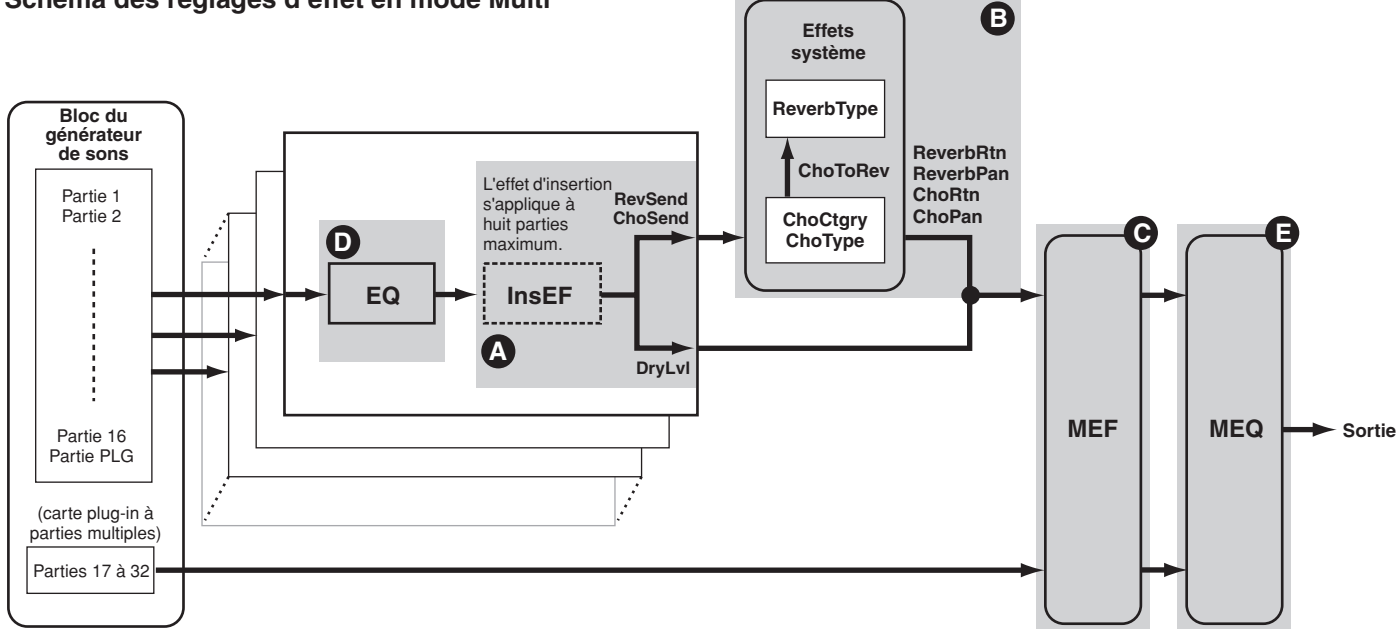

**DIMITE** Les effets d'insertion et l'effet système ne s'appliquent pas aux parties de la carte plug-in à parties multiples.

**DIMI L'égaliseur de parties n'est pas appliqué aux parties de la carte plug-in.** 

Nous allons vous montrer un exemple de modification des réglages d'effets en mode Multi.

- **1. Sélectionnez un multi à éditer en mode Multi [\(page 36](#page-35-0)).**
- **2. Appuyez une ou deux fois sur la touche [MULTI] pour passer en mode Mixing Edit.**

Le voyant [MULTI] s'allume en rouge.

**3. Sélectionnez la ou les parties (huit au maximum)**  auxquelles appliquer les effets d'insertion (**O**). Utilisez les touches PAGE [◀][▶] pour activer l'écran Effect et sélectionnez le paramètre « InsEF » à l'aide des touches de

curseur  $[\Lambda][V]$ .

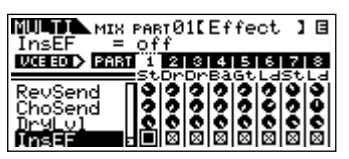

Utilisez les touches de partie/d'élément ([1/5/9/13]-[4/8/12/16]) pour sélectionner la partie à laquelle appliquer les effets d'insertion et cochez la case concernée à l'aide du cadran de données.

**DITOTE** Les réglages de paramètres de chacun des effets d'insertion sont définis en mode Voice Effect Edit de la voix attribuée.

## **4. Réglez le niveau d'effet de réverbération/chœur de**  chaque partie (**Q**).

Il existe trois paramètres différents : « RevSend » (transmission de la réverbération), « ChoSend » (transmission du chœur) et

« DryLevel » (niveau de pureté du son).

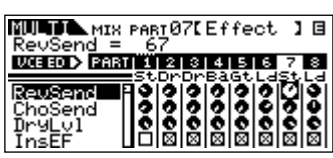

Sélectionnez le paramètre de votre choix à l'aide des touches de curseur [ $\Lambda$ ][V] et choisissez la partie que vous voulez éditer à l'aide des touches de partie/d'élément ([1/5/9/13]-[4/8/12/16]). Utilisez ensuite le cadran de données pour définir le niveau de transmission de l'effet pour chaque partie.

Par exemple, dans les instructions ci-après, nous allons augmenter la profondeur de l'effet de réverbération de la partie 7.

- **1. Sélectionnez « RevSend » avec les touches de curseur [**L**][**M**].**
- **2. Vérifiez que le voyant [MUTE/SEL/ENTER] est désactivé.** Si la touche [MUTE/SEL/ENTER] est allumée, il vous suffit d'appuyer dessus pour la désactiver.
- **3. Utilisez la touche [3/7/11/15] pour sélectionner la partie 7.**
- **4. Tournez le cadran de données dans le sens des aiguilles d'une montre pour augmenter le niveau de transmission de la réverbération.**

**DIMI L'effet de réverbération/chœur n'est pas appliqué aux parties pour** lesquelles « RevSend » ou « ChoSend » est paramétré sur « 0 ».

## **5. Passez en mode Effect Edit.**

Passez en mode Effect Edit en appuyant sur la touche [EFFECT]. Le voyant de la touche [EFFECT] s'allume et l'écran suivant s'affiche.

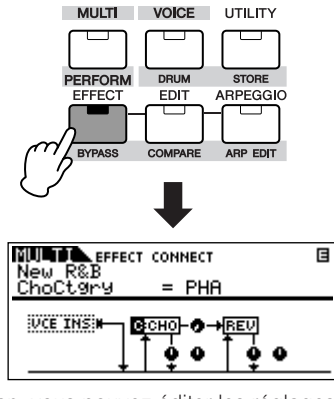

Dans cet écran, vous pouvez éditer les réglages des effets système.

**DIMIE** Si cet écran n'apparaît pas, appuyez de nouveau sur la touche [EFFECT].

## **6. Réglez les effets système (réverbération/chœur) ([page 40](#page-39-0), ❸).**

Les paramètres suivants sont utilisés pour éditer les effets système.

Sélectionnez tout d'abord le type de réverbération/chœur, puis réglez le niveau de retour et le balayage panoramique.

**DINI Pour plus d'informations sur les types de réverbération/chœur, reportez**vous à la Liste de données fournie à part.

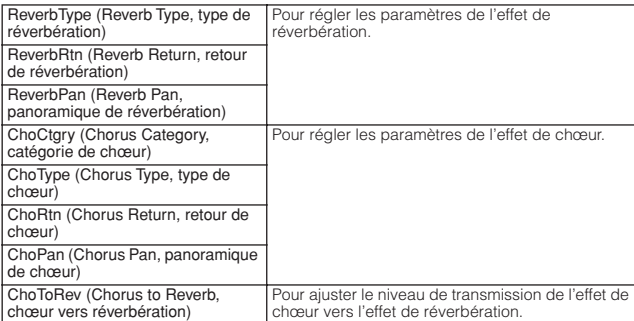

Sélectionnez le paramètre que vous voulez éditer à l'aide des touches de curseur  $[\Lambda][V]$  et modifiez les réglages avec le cadran de données.

## **7. Réglez en détail les paramètres d'effet selon vos besoins.**

Appuyez sur la touche [EFFECT] pour appeler l'écran Effect Edit,

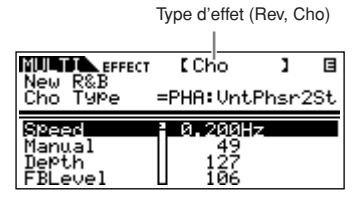

Vous pouvez utiliser les touches PAGE [ $\P$ ][ $\blacktriangleright$ ] pour passer d'un type d'effet à un autre.

Sélectionnez le paramètre que vous voulez éditer à l'aide des touches de curseur [A][V] et modifiez les réglages avec le cadran de données.

- **DIMI Les paramètres disponibles varient en fonction du type d'effet sélectionné.** Pour plus de détails, reportez-vous à la Liste de données fournie à part.
- **DINITE** Si vous avez sélectionné « off » comme type d'effet, aucun des paramètres d'effet ne pourra être édité.

#### **8. Définissez les paramètres de l'effet principal ([page 40](#page-39-0), ) C**

L'effet principal commun à toutes le parties peut être modifié en mode Multi Common Edit ([page 39\)](#page-38-2).

**DINITE** Lors de la définition de l'effet principal, veillez à activer ce demier. (Appuyez sur [SHIFT] + [BYPASS], puis activez le paramètre « Master » sur « effect on »)

## $9$ . Définissez les paramètres de l'égaliseur [\(page 40](#page-39-0),  $\textcolor{blue}{\bullet}$  et **) E**

Le MOTIF-RACK-ES possède deux types d'égalisation : des égaliseurs à trois bandes indépendants pour chaque partie et un égaliseur à cinq bandes qui s'applique à l'ensemble des parties. Ceux-ci sont édités en mode Multi Edit [\(page 39](#page-38-0)).

**DITOTE** Pour plus de détails sur les égaliseurs, reportez-vous à la [page 60.](#page-59-0)

Tout d'abord, effectuez les réglages de l'égaliseur de parties dans l'écran EQ en mode Multi Part Edit [\(page 39](#page-38-2)).

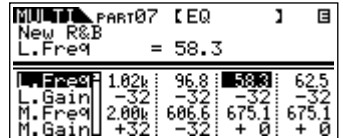

Ensuite, effectuez les réglages de l'égaliseur principal dans l'écran MEQ en mode Multi Common Edit ([page 39\)](#page-38-2).

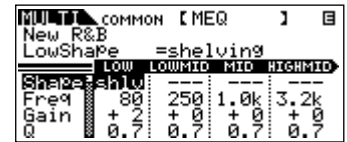

**DINITE** Pour plus de détails sur chaque paramètre, reportez-vous à la section Référence.

## **10. Enregistrez le multi édité.**

Si vous souhaitez sauvegarder les nouveaux réglages, enregistrez-les avec les autres paramètres de multi en tant que multi unique avant de quitter le multi sélectionné. Pour plus de détails sur la sauvegarde des multis, reportez-vous à la [page 49.](#page-48-0)

## **ATTENTION**

**Si vous appelez un autre multi ou un autre mode sans effectuer de sauvegarde, vous risquez de perdre les réglages modifiés.**

# **Utilisation de la fonction Arpège**

# **Qu'est ce que la fonction Arpège ?**

Cette fonction déclenche automatiquement des phrases, des riffs et des motifs rythmiques d'arpège présélectionnés, en fonction des notes que vous jouez. Elle est particulièrement utile lorsque vous reproduisez des styles de musique dance, pop et techno. Vous pouvez associer les cinq types d'arpège souhaités à chaque voix. Vous pouvez également régler la méthode de reproduction des arpèges, la plage de vélocité et les effets de reproduction afin de créer vos propres groove d'origine. Qui plus est, la reproduction des arpèges peut être transmise via le canal MIDI Out, de sorte que vous pouvez enregistrer les données d'arpège sur un séquenceur.

## **Transmission d'une reproduction d'arpège en tant que données MIDI (via MIDI Out) ASTUCE**

Si vous souhaitez utiliser les arpèges pour déclencher d'autres générateurs de sons MIDI, ou enregistrer les données MIDI des arpèges vers un séquenceur pour les modifier ultérieurement, vous pouvez faire en sorte que les données de reproduction des arpèges soient transmises sous forme de données MIDI via la borne USB/MIDI OUT. Pour ce faire, réglez les paramètres de commutation suivants sur « on » :

**Arpège de voix :** mode Voice → [UTILITY] → sélectionnez l'écran Voice → « ArpOutSw »

**Arpège de performance/multi :** sélectionnez la performance/le multi → [SHIFT] + [ARP EDIT] → « OutputSw »

#### **Structure des arpèges**

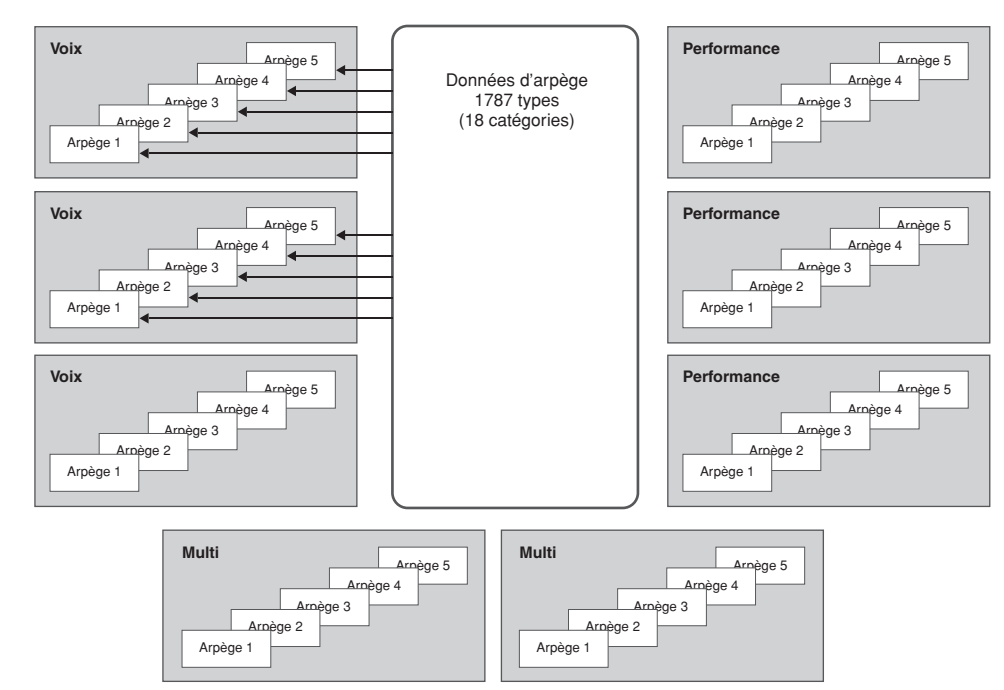

#### **Chaque voix/performance/multi peut avoir jusqu'à cinq types d'arpège différents**

## **Types d'arpège**

Le MOTIF-RACK ES dispose de 1787 types d'arpège (dans 18 catégories) y compris le synthétiseur, le piano, la guitare, la guitare basse, les cordes, la batterie, etc. Pour plus de détails, reportez-vous à la [page 63](#page-62-0).

# **Reproduction des arpèges**

- **1. Sélectionnez une voix/une performance/un multi.**
- **2. Activez la fonction Arpège en appuyant sur la touche [ARPEGGIO].**

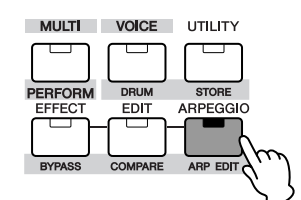

**NITORE** Si la fonction Arpège est activée et prête à être utilisée, le voyant de la touche [ARPEGGIO] s'allume lorsque vous sélectionnez la voix, la performance ou le multi.

**3. Sélectionnez l'arpège souhaité à partir des cinq types disponibles tout en jouant.**

Les voix/performances/multis prédéfinis comprennent jusqu'à cinq types d'arpège. Vous pouvez utiliser les touches PAGE [ $\P$ [F]] pour basculer entre les types d'arpège (arpèges 1 à 5). Les arpèges sélectionnés seront affichés en surbrillance.

- $\blacksquare$ : indique que cet arpège a été enregistré.
- : indique que cet arpège n'a pas encore été enregistré.
- : indique que cet arpège changera à la prochaine mesure.

Arpèges 1 à 5 **UDICE** NORMAL  $\overline{\text{area}}$   $\overline{\text{area}}$   $\overline{\text{e}}$ PRE1:001 AP:Ful Grand es1<br>es2

## **Modification du type d'arpège à l'aide ASTUCEdes messages de changement de commande**

Les arpèges 1 à 5 peuvent également être sélectionnés à partir d'un périphérique externe utilisant les messages de modification de commande.

- **1.** Sélectionnez le paramètre « ArpAsgn » (dans [UTILITY] <sup>→</sup> écran CtrlAsn), puis définissez le numéro de commande à activer parmi les arpèges 1 à 5.
- **2.** Attribuez au paramètre « ArpAsgnMode » l'une des valeurs suivantes.

**inc :** A chaque fois que le MOTIF-RACK ES reçoit un message de changement de commande comme défini lors de l'étape 1, il est possible de sélectionner l'un des arpèges 1 à 5. La valeur de changement de commande en cours n'a pas d'importance.

**direct :** Vous pouvez sélectionner l'arpège correspondant à la valeur du message de changement de commande définie à l'étape 1. Pour plus de détails, reportez-vous à la [page 90.](#page-89-0)

**3.** Transmettez le message de changement de commande au MOTIF-RACK ES à partir d'un périphérique externe.

## **4. Jouez sur le MOTIF-RACK ES en utilisant la fonction arpège.**

Maintenez une ou plusieurs touches du clavier connecté enfoncées (ou utilisez des données de note provenant d'un séquenceur) pour reproduire l'arpège. Celui-ci est alors reproduit en fonction des paramètres relatifs au numéro de note, au type d'arpège, au tempo, à la limite de note, etc.

**DINOTE** En mode Voice, l'arpège est reproduit via la voix sélectionnée.

- **DINOTE** En mode Performance/Multi, l'arpège est reproduit via la ou les voix attribuée(s) à la ou les partie(s) ayant nécessité l'activation du paramètre « ArpSwitch » [\(page 44](#page-43-0)).
- **DIMI Sachez que lorsque vous reproduisez l'arpège et que les données** comprennent des messages de modification de commande, la voix peut être modifiée par inadvertance et l'indicateur Edit s'afficher dans le coin supérieur droit de l'écran.

## <span id="page-42-0"></span>**Modification des réglages de l'arpège**

Le paramétrage de base de la fonction Arpège s'effectue en mode Arpeggio Edit. Le mode Arpeggio Edit est disponible dans les modes Voice, Performance et Multi.

L'explication ci-après s'applique au mode Multi.

**1. Sélectionnez une voix/une performance/un multi de votre choix.**

## **2. Sélectionnez l'écran Arpeggio Edit.**

Maintenez la touche [SHIFT] enfoncée tout en appuyant sur la touche [ARP EDIT].

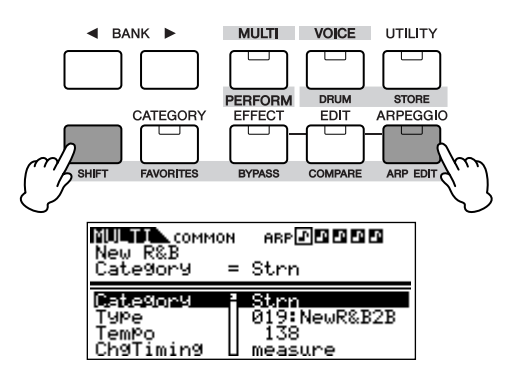

## **3. Sélectionnez une catégorie et un type d'arpège.**

Positionnez le curseur sur le paramètre « Category » (utilisez les touches de curseur [ $\Lambda$ ][V]) et sélectionnez la catégorie à l'aide du cadran de données. Positionnez ensuite le curseur sur le paramètre « Type » (utilisez les touches de curseur [A][V]) et sélectionnez le type d'arpège à l'aide du cadran de données.

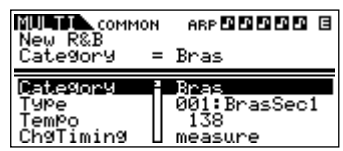

### **4. Enregistrez le type sélectionné lors de l'étape 3 dans la liste des arpèges 1 à 5.**

Tandis que vous maintenez la touche [SHIFT] enfoncée, appuyez sur la touche [MUTE/SEL/ENTER] pour ouvrir l'écran Arpeggio Store. Sur cet écran, vous pouvez enregistrer le type sélectionné lors de l'étape 3 à la place de n'importe lequel des 5 arpèges de la liste et supprimer tout autre type enregistré dans cette liste.

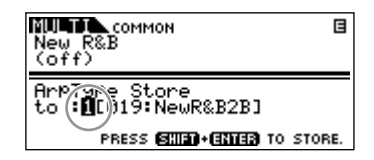

#### **Enregistrement de l'arpège**

- **1.** Sélectionnez l'un des 5 arpèges à l'aide du cadran de données.
- **2.** Appuyez sur la touche [ARPEGGIO] de façon à ce que le voyant s'allume.
- **3.** Appuyez sur les touches [SHIFT] + [MUTE/SEL/ENTER] pour enregistrer l'arpège.

## **Suppression de l'arpège**

- **1.** Sélectionnez l'un des 5 arpèges à l'aide du cadran de données.
- **2.** Appuyez sur la touche [ARPEGGIO] pour désactiver le voyant.
- **3.** Appuyez sur les touches [SHIFT] + [MUTE/SEL/ENTER] pour supprimer l'arpège.

**DIMITE** Le fait d'appuyer sur la touche [ARPEGGIO] active ou désactive alternativement le voyant.

## **5. Appuyez sur la touche [EXIT] pour retourner à l'écran Arpeggio Edit.**

### **6. Paramétrez le tempo.**

Positionnez le curseur sur le paramètre « Tempo » (en utilisant les touches de curseur [ $\Lambda$ ][V]) et paramétrez le tempo de l'arpège à l'aide du cadran de données.

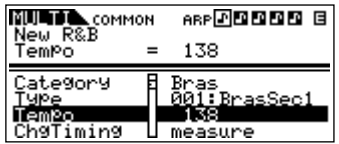

**DINDIE** Si le paramètre « MIDI Sync » est réglé sur « MIDI » ([UTILITY] → écran MIDI), le tempo ne peut pas être modifié.

## **7. Effectuez d'autres réglages pour l'arpège selon vos besoins.**

Utilisez les touches de curseur [A][V] pour accéder au paramètre souhaité (limite de note, limite de vélocité, etc.) et définissez-le. Pour plus de détails sur les différents paramètres, reportez-vous à la section Référence.

## **8. Enregistrez les réglages de l'arpège.**

Vous pouvez enregistrer les réglages de l'arpège pour chaque voix/performance/multi. Pour plus de détails sur la sauvegarde des voix/performances/multis, reportez-vous à la [page 49.](#page-48-0)

## <span id="page-43-1"></span><span id="page-43-0"></span>**Utilisation d'arpèges en mode ASTUCEPerformance/Multi**

[SHIFT] + [PERFORM] ou [MULTI] → [EDIT] → sélectionnez la partie (page 33 et 39) → sélectionnez l'écran Voice avec les touches PAGE  $[\blacktriangleleft][\blacktriangleright] \rightarrow$  « ArpSw »

En mode Performance/Multi, vous pouvez activer ou désactiver la reproduction de l'arpège pour chaque partie en définissant le paramètre « ArpSw » à partir de l'écran Voice du mode Part Edit. Ainsi, vous pouvez attribuer une voix de batterie à une partie unique et utiliser la reproduction de l'arpège uniquement pour cette partie. De cette façon, il est possible d'obtenir un accompagnement de motif rythmique tandis que vous reproduisez une autre voix.

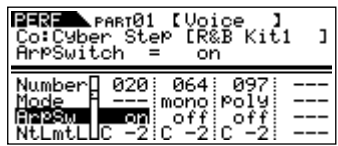

**DINITE** En mode Performance, vous pouvez simultanément attribuer la valeur « on » aux paramètres « ArpSw » de plusieurs parties. En mode Multi, seules les parties ayant le même canal de réception peuvent être simultanément paramétrées sur « on ».

# **Contrôle à partir d'un clavier MIDI externe**

Pour utiliser le MOTIF-RACK ES, vous aurez besoin d'un clavier externe (avec divers contrôleurs, comme la molette de variation de ton, la molette de modulation, etc.). Le bloc du générateur de sons du synthétiseur produit des sons en fonction des messages MIDI reçus du clavier et du séquenceur.

# **Contrôleurs externes pris en charge par le MOTIF-RACK ES**

Le MOTIF-RACK ES peut s'utiliser en connectant un clavier ou un synthétiseur MIDI externe et peut être piloté par les contrôleurs MIDI du clavier (molette de variation de ton, molette de modulation, contrôleur de ruban, boutons, curseurs, etc.). En option, vous pouvez également piloter un contrôleur de souffle Yamaha BC3, un sélecteur au pied FC4/5, un contrôleur au pied FC7, etc. par l'intermédiaire du MOTIF-RACK ES, en connectant ces contrôleurs au périphérique externe.

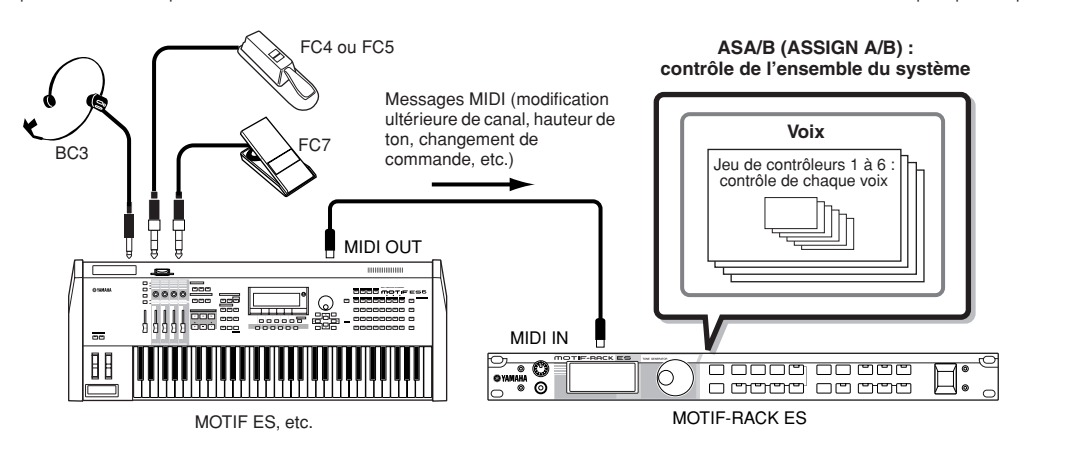

## **Contrôle d'une voix avec le jeu de contrôleurs**

[VOICE] → sélectionnez une voix → [EDIT] → [SHIFT]+[COMMON] → écran CtrlSet (page 66)

Vous pouvez librement attribuer diverses fonctions aux contrôleurs externes. Par exemple, vous pouvez associer le paramètre Resonance à la molette de modulation et paramétrer la fonction de modification ultérieure de façon à produire un effet de vibrato. Les réglages applicables à tous les contrôleurs externes sont appelés « jeux de contrôleurs ». Il est possible d'en créer six au maximum pour chaque voix.

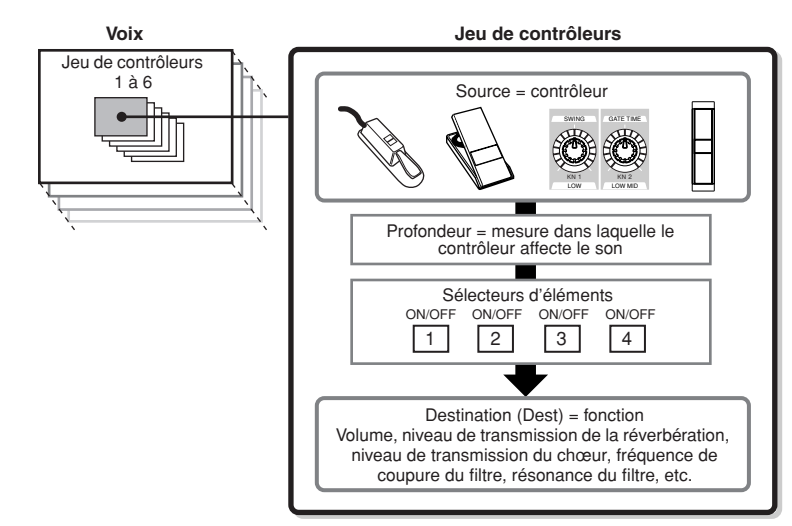

- **DITOTE** Vous pouvez choisir d'appliquer le contrôleur à chaque élément en activant/désactivant à vote guise le sélecteur d'éléments. Veuillez noter que ceci ne concerne que les voix normales.
- **DINDTE** Les paramètres du sélecteur d'éléments ne sont pas disponibles lorsqu'une fonction sans rapport avec les éléments est sélectionnée en tant que destination.

## **Source et destination ASTUCE**

Le terme « source » fait référence au contrôleur matériel et le terme « destination » désigne le paramètre ou la fonction subissant le contrôle. Il existe de très nombreux paramètres de destination, beaucoup plus que ceux répertoriés ci-dessus. Pour obtenir une liste complète des paramètres de destination, reportez-vous à la Liste de données fournie à part.

Par exemple, dans les instructions ci-après, le balayage panoramique est piloté à l'aide d'un contrôleur externe sélectionnable.

**1. Sélectionnez sur l'écran CtrlSet la valeur « AS1 » (ASSIGN 1) pour le paramètre « Set1Source », puis validez le numéro de commande de « AS1 ».**

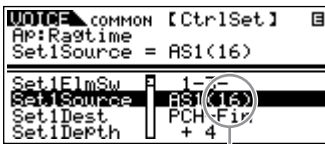

Control Number (numéro de commande)

**DITOTE** Pour les paramètres source, reportez-vous à « Set1-6Source » [page 66](#page-65-0).

**DIVOTE** Vous pouvez modifier le numéro de commande correspondant au contrôle source (voir à droite).

**2. Sur le contrôleur externe, veillez à ce que le paramètre « AS1 » corresponde au numéro de commande généré en faisant fonctionner le contrôleur concerné.**

Pour plus de détails sur la procédure à suivre, reportez-vous au mode d'emploi de votre périphérique.

**3. Sélectionnez pour le paramètre « Set1Dest » la valeur « ELM-Pan » (Element Pan, panoramique de l'élément).**

**DITOTE** Pour plus de détails sur le réglage des paramètres Dest disponibles, reportez-vous à la liste des commandes disponible dans la Liste de données fournie à part.

- **4. Définissez la valeur (profondeur) de contrôle en modifiant la valeur du paramètre « Set1Depth ».**
- **5. Répétez les étapes 1 et 3 ci-dessus pour attribuer les jeux de commandes 2 à 6 restants.**
- **6. Les fonctions attribuées (destinations) sont mises en œuvre en faisant fonctionner le contrôleur externe.**

## **Utilisation d'une source pour contrôler plusieurs destinations**

Par exemple, réglez le paramètre Source de Control Set 1 sur MW (molette de modulation) et le paramètre Destination sur ELFO-PM (profondeur de modulation de la hauteur de l'OBF pour l'élément). Ensuite, paramétrez également le paramètre Source de Control Set 2 sur MW, mais réglez le paramètre Destination sur ELM PAN (panoramique d'élément). Dans cet exemple, lorsque vous déplacez la molette de modulation vers le haut, la modulation de la hauteur de ton augmente en conséquence et l'élément est balayé de gauche à droite. De cette façon, vous pouvez modifier le son de plusieurs façons différentes, simplement en ajustant un seul contrôleur.

## **Utilisation de plusieurs sources pour contrôler une seule destination**

Par exemple, réglez le paramètre Source de Control Set 1 sur MW (molette de modulation) et le paramètre Destination sur ELFO-PM (profondeur de modulation de la hauteur de l'OBF pour l'élément). Réglez ensuite le paramètre Source de Control Set 2 sur FC (contrôleur au pied) et le paramètre Destination sur ELFO-PM également (profondeur de modulation de la hauteur de l'OBF pour l'élément). Maintenant, la modulation de hauteur est attribuée aussi bien à la molette de modulation qu'au contrôleur au pied. Cela peut s'avérer utile lors de performances en live, dans la mesure où cela permet d'utiliser n'importe quel contrôleur, selon le besoin du moment. De cette façon, plusieurs contrôleurs différents peuvent affecter un même aspect du son.

**DINI Le jeu de contrôleurs édité en mode Voice Edit est disponible lorsque la voix** correspondante est sélectionnée en mode Performance et Multi.

**DINITE** En mode Performance, il contrôle la voix attribuée à chaque partie, en fonction des jeux de contrôleurs définis en mode Voice. En mode Multi, il contrôle la ou les partie(s) attribuée(s) au même canal que le canal du message MIDI généré par la mise en œuvre d'un contrôleur externe.

**46**

## **Contrôle de l'ensemble du système avec ASSIGN A et B**

Mode Voice → [UTILITY] → écran CtrlAsn → « ASA/B Asgn », « ASA/B Dest »

Les paramètres ASSIGN A et B (ASA et ASB) vous permettent de contrôler les fonctions qui influent sur l'ensemble des voix, des performances et des multis.

**1. Positionnez le curseur sur les paramètres « ASA Asgn » et « ASB Asgn », puis validez les numéros de commande.**

**DINDIE** Vous pouvez modifier le numéro de commande correspondant au contrôleur source (voir ci-après).

- **2. Sélectionnez les destinations des contrôleurs ASA et ASB à l'aide des paramètres « ASA Dest » et « ASB Dest ».**
- **3. Attribuez chaque numéro de commande de « ASA Asgn » et « ASB Asgn » à un contrôleur externe.**
- **4. Les fonctions attribuées (Destinations) peuvent être contrôlées dans tous les modes en mettant en œuvre le contrôleur externe.**

## **Attribution de numéros de commande**

Chaque contrôleur externe possède un numéro de changement de commande attribué au préalable. Lors de la mise en œuvre du contrôleur externe, chaque message de changement de commande attribué à chaque contrôleur est transmis au MOTIF-RACK ES. Ensuite, la Destination (fonction) correspondant au numéro de commande est mise en œuvre.

Par exemple, si vous attribuez le même numéro de commande que celui de l'AS1 à un contrôleur externe, vous pouvez utiliser le contrôleur pour mettre en œuvre la Destination (fonction) de l'AS1. La liste suivante montre comment attribuer les numéros de commande au contrôleur (source) du MOTIF-RACK ES.

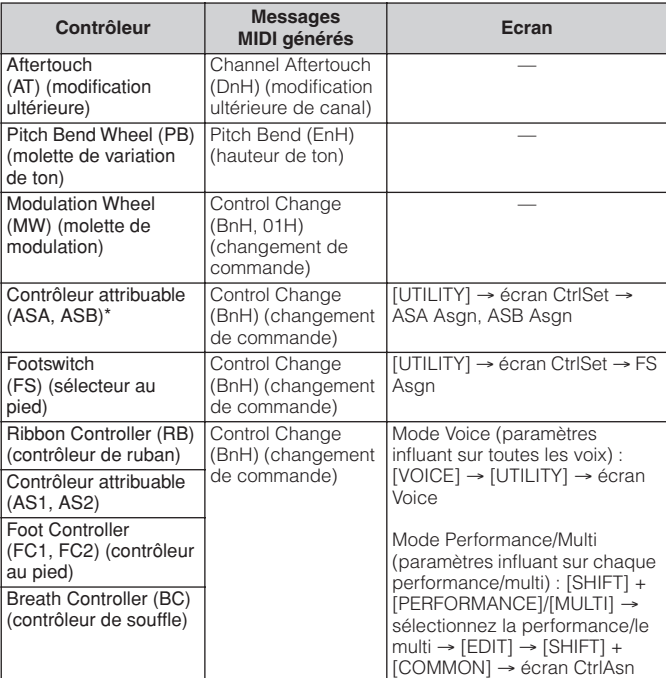

\* Ce contrôleur n'est pas utilisé dans la fonction Controller Set

**DIMOTE** Le message MIDI actuel peut différer selon les paramètres du contrôleur externe.

# **Utilisation des tâches**

Il existe six opérations (tâches) liées aux données en mode Utility : Initialize (Initialiser), Copy (Copier), Bulk Dump (Transfert en bloc), Plugin Save (Sauvegarde de voix plug-in), Plug-in Load (Chargement de voix plug-in) et Factory Set (Réglage d'usine). Vous pouvez, par exemple, réinitialiser les paramètres d'origine des voix, des performances ou des multis (y compris ceux en cours d'édition) ou copier des éléments ou des parties.

## **Exécution d'une tâche (« Job »)**

- **1. Dans chaque mode, sélectionnez la voix, la performance ou le multi à partir duquel vous souhaitez exécuter la tâche.**
- **2. Appuyez sur la touche [UTILITY] pour accéder à Utility.**
- **3. Utilisez les touches PAGE [**E**][**F**] pour accéder à l'écran « JobSel » (sélection de tâche) (la dernière page), puis sélectionnez la tâche souhaitée à l'aide des touches de curseur**  $\lceil \wedge \rceil \lceil \vee \rceil$ .
- **4. Appuyez sur la touche [MUTE/SEL/ENTER].** La tâche sélectionnée est affichée.
- **5. Si vous sélectionnez « Initialize », « Copy », « Bulk Dump » ou « Plug-in Save », modifiez les réglages à l'aide des touches de curseur [**L**][**M**] et du cadran de données.**
- **6. Appuyez sur la touche [MUTE/SEL/ENTER].** A l'apparition de l'invite, appuyez de nouveau sur la touche [MUTE/SEL/ENTER] pour exécuter la tâche ou sur la touche [EXIT] pour l'annuler.

## **7. Appuyez sur la touche [MUTE/SEL/ENTER] pour exécuter la tâche.**

Le message « Completed » (Terminé) s'affiche lorsque la tâche est terminée.

## **ATTENTION**

**Pour les tâches nécessitant un temps de traitement plus long, le message « Executing... » (En cours d'exécution...) s'affiche durant le traitement. N'essayez jamais de mettre l'appareil hors tension tandis que vous enregistrez des données dans la mémoire interne (le message « Executing... » (Exécution en cours...) ou « Please keep power on » (Veuillez laisser l'appareil sous tension) apparaît alors à l'écran). Vous risquez en effet de perdre toutes les données utilisateur.**

## **8. Appuyez sur la touche [EXIT] pour revenir au mode Utility.**

Pour revenir au mode précédent, appuyez de nouveau sur la touche [EXIT].

## <span id="page-46-0"></span>**Initialize (réinitialisation des valeurs par défaut des paramètres d'une voix/d'un multi)**

Cette opération peut fournir un « canevas de départ » utile pour créer une nouvelle voix, une nouvelle performance ou un nouveau multi à partir de zéro. Gardez à l'esprit que cette fonction ne vous permet pas de rétablir l'état de la voix/du multi antérieur à son édition.

Sélectionnez les données cibles (que vous voulez initialiser) à l'aide des touches de curseur [ $\Lambda$ ][V] et faites tourner le cadran de données pour cocher la case en regard des données concernées.

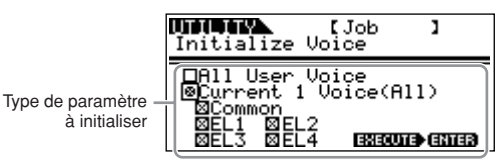

## **Type de paramètre à initialiser**

## **Mode Voice**

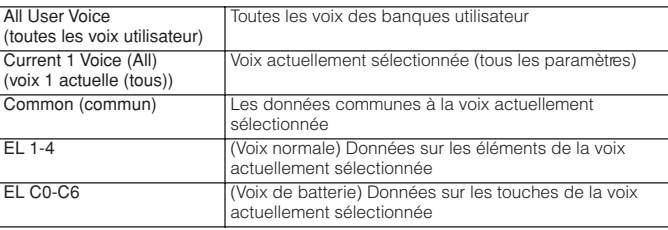

**DINIE Lorsqu'une voix plug-in est sélectionnée, seul un élément s'afiche à l'écran** [\(page 25](#page-24-0)).

## **Mode Performance**

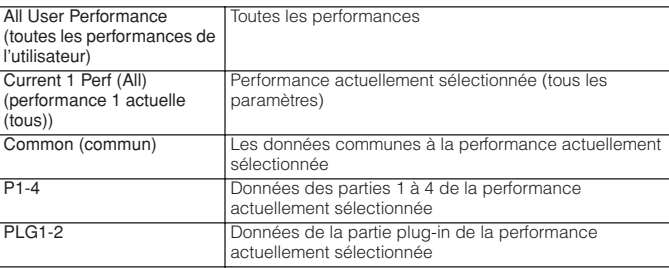

## **Mode Multi**

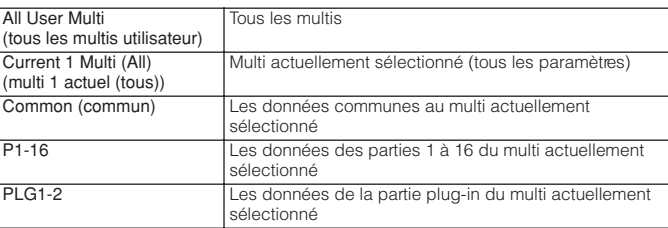

**DITOTE** Vous pouvez également utiliser les touches de partie/d'élément ([1/5/9/13]-[4/8/12/16]) pour sélectionner la partie ou l'élément.

## **ATTENTION**

**Lorsque le paramètre « All User Voice », « All User Performance » ou « All User Multi » est activé, l'exécution de l'opération d'initialisation entraîne la perte de toutes les données de la voix, de la performance ou du multi utilisateur. Veillez donc à ne pas initialiser de données importantes.**

# **Copy (Copier)**

Cet écran vous permet de copier les réglages relatifs aux paramètres des éléments/touches/parties d'une voix/d'une performance/d'un multi quelconque dans la voix/la performance/le multi que vous éditez. En mode Performance/Multi, vous pouvez également copier les réglages d'effet.

. . . . . . . .

**DIMITE** Si vous voulez copier l'ensemble d'une voix, d'une performance ou d'un multi, utilisez la fonction Store [\(page 49](#page-48-0)).

Positionnez le curseur sur le type de données (Source) à l'aide des touches de curseur [A][V], puis sélectionnez le type à l'aide du cadran de données. De même, sélectionnez le type de données (Destination) en utilisant le cadran de données.

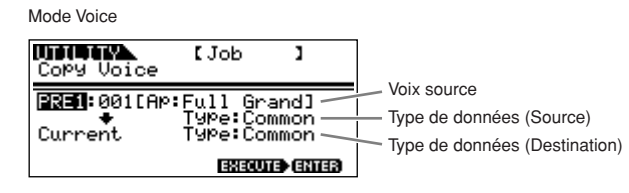

## **Type de données à copier**

#### **Mode Voice**

- Common (commun) : copie les paramètres de Common Edit
- Elem1-4 (Key C0-C6) : copie chaque paramètre de Element/Key Edit

**DINITE** Lors de la sélection d'une voix plug-in, seul un élément s'affiche à l'écran [\(page 25](#page-24-0)).

#### **Mode Performance/Multi**

• Part01-04 (Performance), Part01-16 (Multi), Part P1, Part P2 : copie chaque paramètre de partie/de partie plug-in

**DINOTE** En mode Performance/Multi, vous pouvez également sélectionner le type de données « Effect » et « Arp » (Destination).

- Effect (effet) : ceci vous permet de copier les paramètres relatifs à l'effet système (réverbération/chœur) de la voix de partie sélectionnée dans le type de données (Source) vers l'effet système de la performance/du multi actuel.
- Arp (arpège) : ceci vous permet de copier les paramètres relatifs à l'arpège de la voix de partie sélectionnée dans Type de données (Source) vers l'arpège de la performance/du multi actuel.

## **Copie des paramètres de la performance vers le multi**

En mode Multi, vous pouvez également sélectionner l'écran

« Copy Multi from Perf » avec la touche PAGE [F].

Cet écran vous permet de copier chaque paramètre de performance vers le multi en cours.

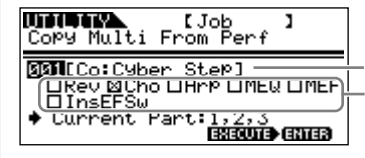

Type de données de la performance (source)

Paramètres (autres que ceux de la partie) à copier

#### **Paramètre à copier**

- Tous les paramètres de partie d'une performance
- Les paramètres Rev (Reverb, réverbération), Cho (Chorus, chœur), Arp (Arpeggio, arpège), MEQ (Master EQ, égaliseur principal), MEF (Master Effect, effet principal) ou InsEFSw (Insertion Effect Switch, sélecteur d'effet d'insertion)

Par exemple, si « 001 : Cyber Step » est sélectionné dans « Type de données de la performance » et que la case à cocher « Cho » est activée comme indiqué ci-dessus, les parties 01 à 03 de la performance peuvent être copiées vers les parties 01 à 03 du multi en cours. En outre, les paramètres d'effet de chœur de la performance peuvent également être copiés vers l'effet de chœur du multi en cours.

**DIMOTE** Toutes les parties de la performance sont copiées en une seule fois. Veuillez noter qu'une ou plusieurs partie(s) spécifique(s) ne peuvent pas être copiée(s).

## <span id="page-47-0"></span>**Enregistrement des données sur un périphérique externe (Bulk Dump, transfert en bloc)**

Vous pouvez archiver ou sauvegarder vos réglages personnalisés du MOTIF-RACK ES à l'aide de la fonction Bulk Dump qui vous permet de transmettre les données à votre logiciel de séquençage externe. Sélectionnez les données cibles (les données à transmettre) à l'aide des touches de curseur [A][V] et tournez le cadran de manière à activer la case en regard des données.

## **Type de données à transmettre**

**All Bulk Dump (toutes les données en bloc) :** enregistre les données de tous les éléments suivants à l'aide de Bulk Dump.

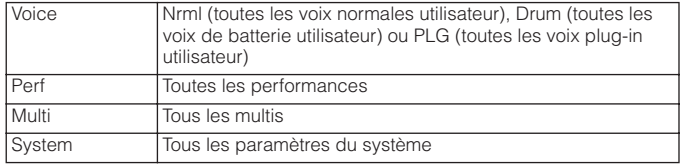

## **Current 1 Voice/Performance/Multi (voix/performance/multi 1**

**actuel(le)) :** enregistre la voix/la performance/le multi actuel(le) à l'aide de Bulk Dump.

## **Enregistrement des données**

- **1. Lancez la fonction d'enregistrement en temps réel du logiciel de séquençage externe.**
- **2. Transférez les blocs de données souhaités du MOTIF-RACK ES vers le séquenceur.**

Les blocs de données sont enregistrés dans le fichier de morceaux du séquenceur.

## **Chargement de données**

- **1. Depuis le séquenceur, reproduisez le fichier de morceaux contenant les blocs de données.**
- **2. Les blocs de données sont envoyées au MOTIF-RACK ES et les réglages sont restaurés.**

## **ATTENTION**

**Lorsque le MOTIF-RACK ES reçoit les blocs de données, ses réglages sont remplacés par ceux des blocs. Veillez donc à ne pas écraser de données importantes.**

- **DINOTE** Pour pouvoir utiliser correctement la fonction Bulk Dump, yous devez paramétrer le numéro du périphérique MIDI approprié. Pour plus de détails, reportez-vous à la [page 91.](#page-90-1)
	- Si l'envoi de blocs de données ne se déroule pas correctement, essayez d'augmenter la valeur de l'intervalle de transmission (paramètre « BulkIntrval »). Reportez-vous à la [page 90.](#page-89-1)
- **DINITE •** Pour plus de détails sur la connexion de l'instrument à un ordinateur, reportezvous aux pages [18](#page-17-0) et [36.](#page-35-1)
	- Pour plus de détails sur les réglages du séquenceur, reportez-vous au mode d'emploi de votre séquenceur

# <span id="page-48-1"></span>**Sauvegarde des voix enregistrées sur carte (Plug-in Save)**

Grâce à cette fonction, vous pouvez enregistrer sur le MOTIF-RACK ES les voix enregistrées sur carte (également appelées voix personnalisées enregistrées sur carte) qui ont été modifiées avec l'éditeur d'une carte plug-in de l'ordinateur. Dans la mesure où les cartes plug-in n'ont pas de mémoire utilisateur et où les données des voix éditées sont perdues lorsque vous mettez l'appareil hors tension, vous devez sauvegarder les données des voix personnalisées enregistrées sur carte que vous éditez par ce biais.

- **DIMI Sachez que les paramètres d'une voix enregistrée sur carte ne peuvent pas** être modifiés dans le MOTIF-RACK ES. Utilisez l'éditeur pour chaque carte plug-in. Pour plus de détails sur les voix enregistrées sur carte, reportez-vous à la [page 52](#page-51-0).
- **1. Sélectionnez la destination de sauvegarde souhaitée pour les réglages à l'aide des touches de curseur [** $\wedge$ **][** $\vee$ **] et faites tourner le cadran de données pour cocher la case en regard des données concernées.**

Vous pouvez sélectionner PLG1 et/ou PLG2.

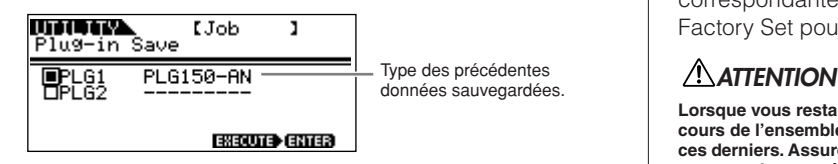

**2. Appuyez sur la touche [MUTE/SEL/ENTER] pour sauvegarder la voix enregistrée sur carte.**

## **Plug-in Load (chargement de voix enregistrées sur carte)**

Cette fonction vous permet de charger les réglages relatifs aux paramètres de la carte plug-in sauvegardée sur la carte installée lors de l'opération Plug-in Save. Le type de données sauvegardées s'affiche à l'écran.

## **Factory Set (restauration des réglages d'usine par défaut)**

Ce paramètre vous permet de rétablir les voix internes (voix utilisateur), les performances et les multis par défaut du synthétiseur, de même que les réglages système et d'autres paramètres.

Lorsque vous éditez des réglages, les valeurs par défaut correspondantes sont écrasées et perdues. Utilisez la tâche Factory Set pour restaurer les réglages d'usine par défaut.

**Lorsque vous restaurez les réglages d'usine par défaut, tous les réglages en cours de l'ensemble des multis et voix utilisateur sont écrasés et remplacés par ces derniers. Assurez-vous de ne supprimer aucune donnée importante. Pensez à sauvegarder au préalable toutes les données importantes sur votre ordinateur.**

# <span id="page-48-0"></span>**Sauvegarde des réglages (Store)**

Vous pouvez sauvegarder (enregistrer) votre paramétrage d'origine dans la mémoire utilisateur, comme illustré ci-après.

## **ATTENTION**

Lorsque vous effectuez une sauvegarde, les réglages des données de destination sont écrasés. C'est pour cette raison que les données importantes doivent toujours être **sauvegardées sur un ordinateur ou un autre périphérique de stockage [\(page 48\)](#page-47-0).**

Pour changer le nom, reportez-vous à la [page 50](#page-49-0).

## **1. Entrez en mode Store.**

Une fois que vous avez édité une voix, une performance ou un multi, maintenez la touche [SHIFT] enfoncée tout en appuyant sur la touche [STORE]. L'écran Store apparaît.

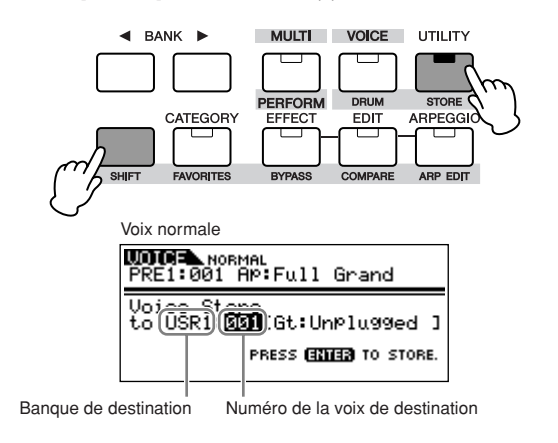

**2. Sélectionnez une banque de destination à l'aide des touches BANK [**E**][**F**] (voix normale uniquement).**

- **3. Sélectionnez le numéro de la voix, de la performance ou du multi de destination à l'aide du cadran de données.**
- **4. Exécutez la sauvegarde.**

Appuyez sur la touche [MUTE/SEL/ENTER]. L'écran vous demande confirmation.

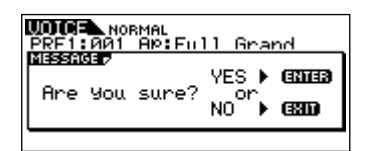

Appuyez sur la touche [MUTE/SEL/ENTER] pour exécuter l'opération d'enregistrement.

Le message « Completed » (Terminé) apparaît lorsque les données ont été enregistrées et l'instrument revient à l'écran initial.

**DINDIE** Appuyez sur la touche [EXIT] pour annuler l'opération Store et retourner à l'écran initial.

## **ATTENTION**

**N'essayez jamais de mettre l'appareil hors tension pendant que des données sont enregistrées (autrement dit, lorsque le message « Executing... » (Exécution en cours...) ou « Please keep power on » (Veuillez laisser l'appareil sous tension) s'affiche). Vous risquez en effet de perdre toutes les données utilisateur.**

**DINI Cette opération est disponible uniquement lorsque le type de données** sauvegardées est le même que sur la carte installée. Si les deux diffèrent, le type de données est affiché entre parenthèses.

## **Indicateur Edit (édition)**

Dès que vous modifiez un paramètre, l'indicateur **a**pparaît dans le coin supérieur droit de l'écran. Il signale que la voix/le multi en cours a été modifié(e), mais pas encore enregistré(e).

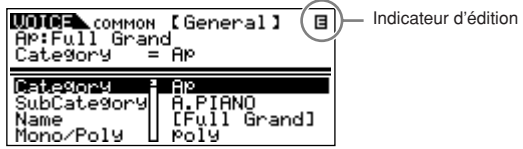

## **ATTENTION**

**Lorsque vous sélectionnez un autre numéro de programme ou un autre mode, l'indicateur Edit disparaît et toutes les données éditées sont perdues. Vous devez toujours sauvegarder les données éditées avec la fonction Store.**

## <span id="page-49-1"></span><span id="page-49-0"></span>**Paramètres de nom d'une voix/d'une performance/d'un multi (saisie des caractères)**

L'écran General du mode Voice/Performance/Multi Common Edit dispose d'un paramètre Name (nom) qui vous permet d'attribuer des noms à vos données. Dans cette section, vous allez apprendre à saisir des caractères sur l'écran Name (mode Voice/ Performance/Multi Edit).

**1.** Sélectionnez le paramètre « Name » dans le mode Voice/ Performance/Multi Common Edit (pages [27](#page-26-0), [34](#page-33-0)).

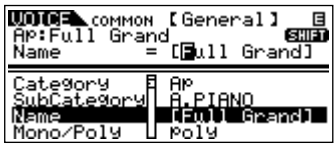

- 2. Utilisez les touches BANK [<][>] pour positionner le curseur sur le premier caractère.
- **3.** Utilisez le cadran de données pour saisir le caractère souhaité.
- 4. Utilisez les touches BANK [<I[Dequal pour positionner lequal to Utilisez les touches BANK [<a> curseur sur le caractère suivant.
- **5.** Répétez les étapes 2 à 4 jusqu'à ce que le nom souhaité soit saisi.

#### **Utilisation de la liste de caractères**

Lorsque vous saisissez des caractères, vous pouvez appeler une liste de caractères déroulante spéciale en appuyant sur la touche [SHIFT] et en la maintenant enfoncée. Pour revenir à l'écran initial, relâchez la touche [SHIFT].

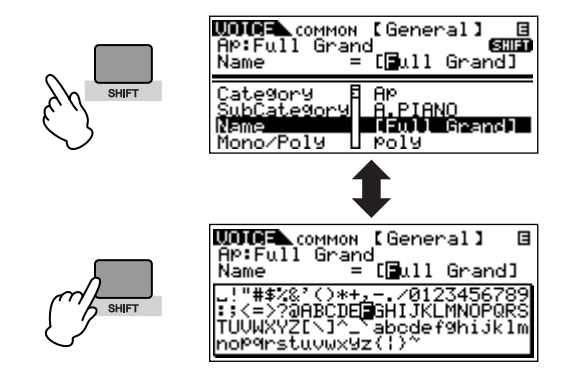

Pour sélectionner les caractères de la liste, maintenez la touche [SHIFT] enfoncée et utilisez les touches BANK [◀][▶] ou le cadran de données.

# **Structure de base**

Cette section vous propose une vue d'ensemble facile à comprendre du MOTIF-RACK ES, de sa panoplie de fonctionnalités de pointe et de ses fonctions de commande MIDI et de performances.

# **Présentation générale du système**

Ce synthétiseur est constitué de plusieurs blocs, comme illustré ci-dessous.

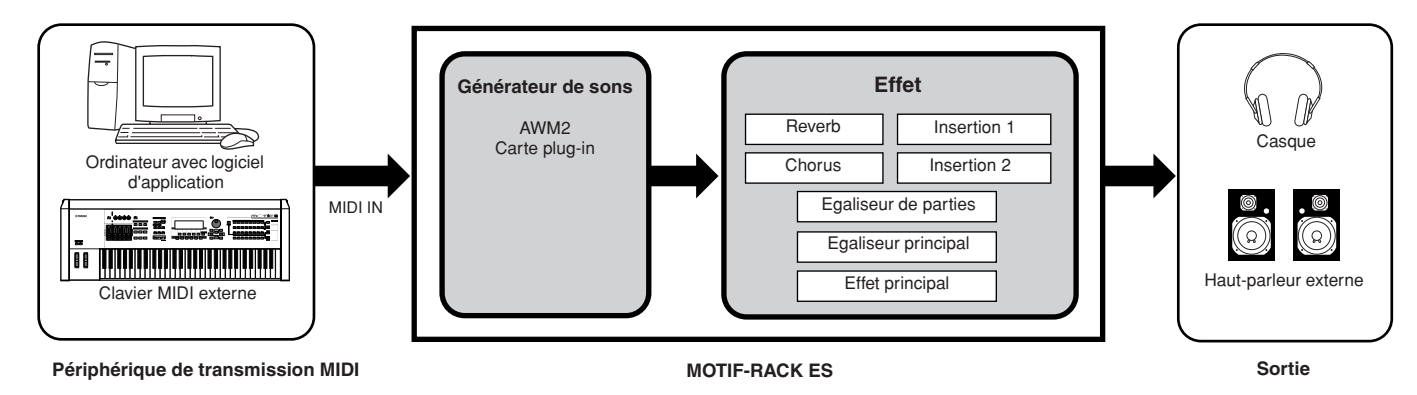

# **Bloc du générateur de sons**

Le bloc du générateur de sons est l'élément qui produit réellement le son en réponse aux messages MIDI générés en jouant sur le clavier externe, à l'aide des contrôleurs externes et de la reproduction du séquenceur.

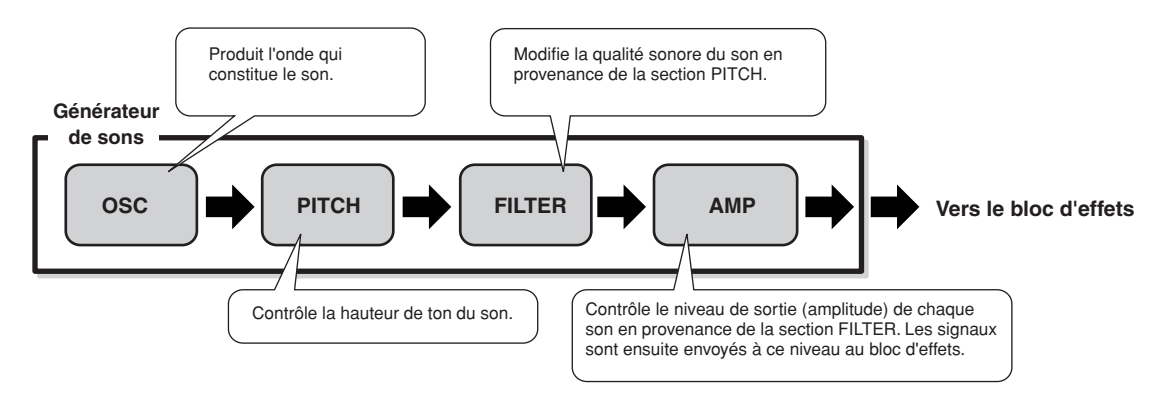

## **Générateur de sons AWM2 interne et cartes plug-in en option**

Le bloc du générateur de sons de ce synthétiseur est constitué d'une source sonore intégrée AWM2 et de cartes plug-in en option.

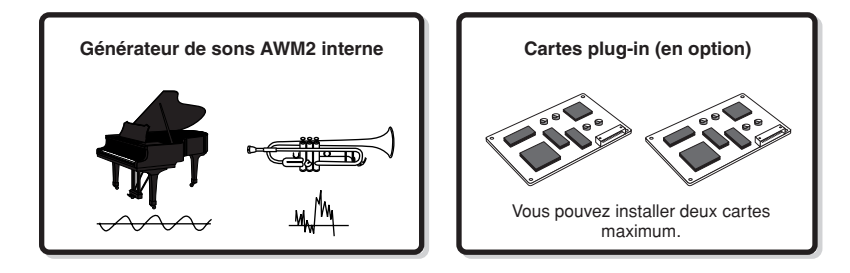

## **AWM2 (Advanced Wave Memory 2)**

AWM2 (Advanced Wave Memory 2) est un système de synthèse basé sur des ondes échantillonnées (matériel sonore) et utilisé sur de nombreux synthétiseurs Yamaha. Pour plus de réalisme, chaque voix AWM2 utilise plusieurs échantillons de la forme d'onde réelle d'un instrument. Il est en outre possible d'appliquer une grande variété de paramètres (générateur d'enveloppe, filtre, modulation, etc.).

## <span id="page-51-0"></span>**Carte plug-in**

L'installation d'une carte plug-in fournie en option sur l'instrument vous permet d'accroître considérablement la palette de sons de l'instrument.

Vous pouvez installer jusqu'à deux cartes sur le MOTIF-RACK ES (voir l'encadré ci-dessous pour la liste des cartes disponibles). Ces cartes ne sont pas seulement une source de voix supplémentaires ; ce sont également des générateurs de sons à part entière et modifiables qui élargissent les spécifications système pour offrir, par exemple, une polyphonie maximale. Vous pouvez reproduire des voix plug-in de la même manière que des voix internes ordinaires et les utiliser en tant que parties d'une performance ou d'un multi.

Le MOTIF-RACK ES est compatible avec le système plug-in de synthèse modulaire. Deux types de cartes plug-in compatibles avec ce système de synthèse modulaire peuvent être installés sur le MOTIF-RACK : les cartes plug-in à partie simple et à parties multiples. Avec ces cartes, vous pouvez construire votre propre système en fonction des sons de votre choix.

**DINITE** Le MOTIF-RACK ES ne permet pas d'utiliser de carte plug-in d'effets.

**DINITE** La carte plug-in à parties multiples peut uniquement être utilisée en mode Multi.

## **Cartes plug-in disponibles**

#### ● **Cartes plug-in à partie simple**

#### **Carte plug-in de modélisation physique analogique (PLG150-AN)**

Cette carte utilise la synthèse de modélisation physique analogique, dernière technologie en matière de son numérique, pour reproduire avec fidélité le son des synthétiseurs analogiques. Une fois cette carte installée, vous bénéficiez d'un contrôle en temps réel sur la reproduction des sons d'antan du synthétiseur ainsi que sur les sons les plus récents que l'on peut entendre dans les discothèques d'aujourd'hui.

#### **Carte plug-in pour piano (PLG150-PF/PLG150-AP)**

Ces cartes disposent de générateurs de sons AWM2 montés pour former une mémoire de formes d'onde massive (16 Mo), dédiée à la reproduction des sons de piano. La carte PLG150-PF propose 136 sons stéréo, parmi lesquels un certain nombre de sons de pianos acoustiques et électriques. La carte PLG150-AP dispose quant à elle de 32 sons stéréo, dont une grande variété de sons de pianos acoustiques authentiques et d'une qualité exceptionnelle, ainsi qu'un assortiment de sons de piano dotés d'effets inhabituels. Chaque carte vous permet d'étendre la polyphonie de l'instrument de 64 notes maximum. Vous pouvez même installer deux cartes de ce type pour doubler la polyphonie (128 notes).

#### **Carte plug-in avancée DX/TX (PLG150-DX)**

Cette carte propose les sons du DX7. Contrairement aux générateurs de sons de type PCM, cette carte fait appel au très puissant système de synthèse FM — celui-là même que l'on retrouve sur les synthétiseurs de la série DX — ce qui lui confère une souplesse et un dynamisme exceptionnels en terme de création de sonorités. Les sons sont compatibles avec ceux du DX7 et la carte peut même recevoir des données du DX7 via la fonction de transfert en bloc MIDI.

#### **Carte plug-in d'acoustique virtuelle (PLG150-VL)**

Grâce à la synthèse d'acoustique virtuelle (VA), les sons des instruments réels sont modélisés (simulés) en temps réel, offrant ainsi un degré de réalisme qu'il est impossible d'obtenir par les techniques de synthèse traditionnelles de type PCM. Lorsque vous jouez ces sons avec un contrôleur MIDI Wind (WX5) en option, vous pouvez même capturer certains des effets physiques des instruments en bois utilisés.

#### **Carte plug-in pour batterie (PLG150-DR)/carte plug-in pour percussions (PLG150-PC)**

Une fois connectée et installée, la carte PLG150-DR/PLG150-PC se transforme en source sonore complémentaire de l'AWM2 directement utilisable par le générateur de sons hôte ou le synthétiseur – en proposant pas moins de 88 voix de batterie/ percussion. Grâce à la fonction de traitement d'effet intégrée, cette carte possède deux blocs d'effets distincts — Insertion et Reverb — applicables à chacun des kits.

#### ● **Carte plug-in à parties multiples**

Les cartes plug-in à parties multiples vous permettent de développer la polyphonie vocale du MOTIF-RACK ES grâce à 16 parties instrumentales indépendantes supplémentaires. C'est le moyen idéal pour reproduire des données de morceau à partir d'un séquenceur (à partir de la carte à parties multiples) tout en conservant toute la polyphonie du MOTIF-RACK ES pour vos performances en direct.

#### **Carte plug-in XG (PLG100-XG)**

Cette carte plug-in est un générateur de sons XG à 16 parties. Vous pouvez reproduire des fichiers de morceaux XG/GM grâce à la grande diversité de sons et d'effets de cette carte.

## **MODULAR SYNTHESIS**<br>Plug-in System **MODULAR SYNTHESIS PLUG-IN SYSTEM**

Le système plug-in de synthèse modulaire de Yamaha (Modular Synthesis Plug-in System, MSPS) offre aux synthétiseurs, générateurs de sons et cartes son compatibles de puissantes fonctions d'expansion et de mise à niveau. Cela vous permet de tirer facilement et efficacement parti des toutes dernières avancées technologiques les plus sophistiquées en matière de synthèse et d'effets et de suivre de près l'évolution rapide et variée de la production musicale moderne.

## **Voix plug-in et voix enregistrées sur carte**

Les voix d'une carte plug-in à partie unique installée sur ce synthétiseur sont de deux types : les voix enregistrées sur carte et les voix plug-in. Les voix sur carte sont des voix non traitées, non altérées de la carte plug-in, autrement dit, la « matière première des voix plug-in. Par contre, les voix plug-in sont des voix sur carte éditées, c'est-à-dire des voix spécialement programmées et traitées pour une utilisation optimale sur le synthétiseur hôte.

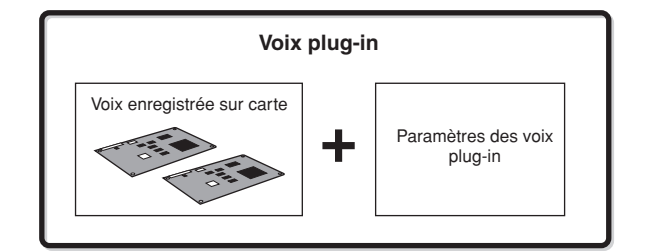

Dans la mesure où le MOTIF-RACK ES contient des voix plug-in prédéfinies pour toutes les cartes plug-in, vous pouvez appeler et reproduire les voix appropriées pour chaque carte directement après avoir installé celle-ci.

**DITORE** Vous pouvez éditer les voix plug-in en mode Voice Edit.

**DIMI Les voix sur carte peuvent être éditées à l'aide du logiciel fourni avec** chaque carte plug-in. Vous pouvez enregistrer les voix sur carte modifiées à l'aide d'un ordinateur sur le MOTIF-RACK ES grâce à la fonction Plug-in Save [\(page 49](#page-48-1)).

# **Voix, performance et multi**

Cet instrument propose trois types de programmes différents, qui sont à la base même de la création et de la reproduction de sons.

## **Voix**

Un programme contenant les éléments sonores nécessaires à la génération du son d'un instrument de musique donné est appelé une « voix ». Chaque voix comprend au maximum quatre éléments (pour une voix normale) ou 73 touches (pour une voix de batterie). Chaque voix est créée en éditant des paramètres propres à chaque élément/touche et des paramètres communs à l'ensemble des éléments/touches en mode Voice [\(page 25\)](#page-24-1) ou en mode Multi Voice Edit ([page 83\)](#page-82-0).

## **Performance**

Un programme dans lequel plusieurs voix (parties) sont combinées pour former une couche ou d'autres configurations est appelé une « performance ». Chaque performance peut contenir jusqu'à quatre parties (voix) différentes. Une performance peut être créée en éditant des paramètres propres à chaque partie et des paramètres communs à toutes les parties en mode Performance ([page 33](#page-32-0)).

## **Multi**

Un programme dans lequel plusieurs voix sont affectées à des parties pour une reproduction multi-timbres en mode Multi est appelé un « multi ». Chaque multi peut contenir jusqu'à 33 parties [\(page 58\)](#page-57-1). Un multi peut être créé en éditant des paramètres propres à chaque partie et des paramètres communs à toutes les parties en mode Multi ([page 39\)](#page-38-3).

L'illustration ci-dessous montre la structure et les interactions des voix, des performances et des multis.

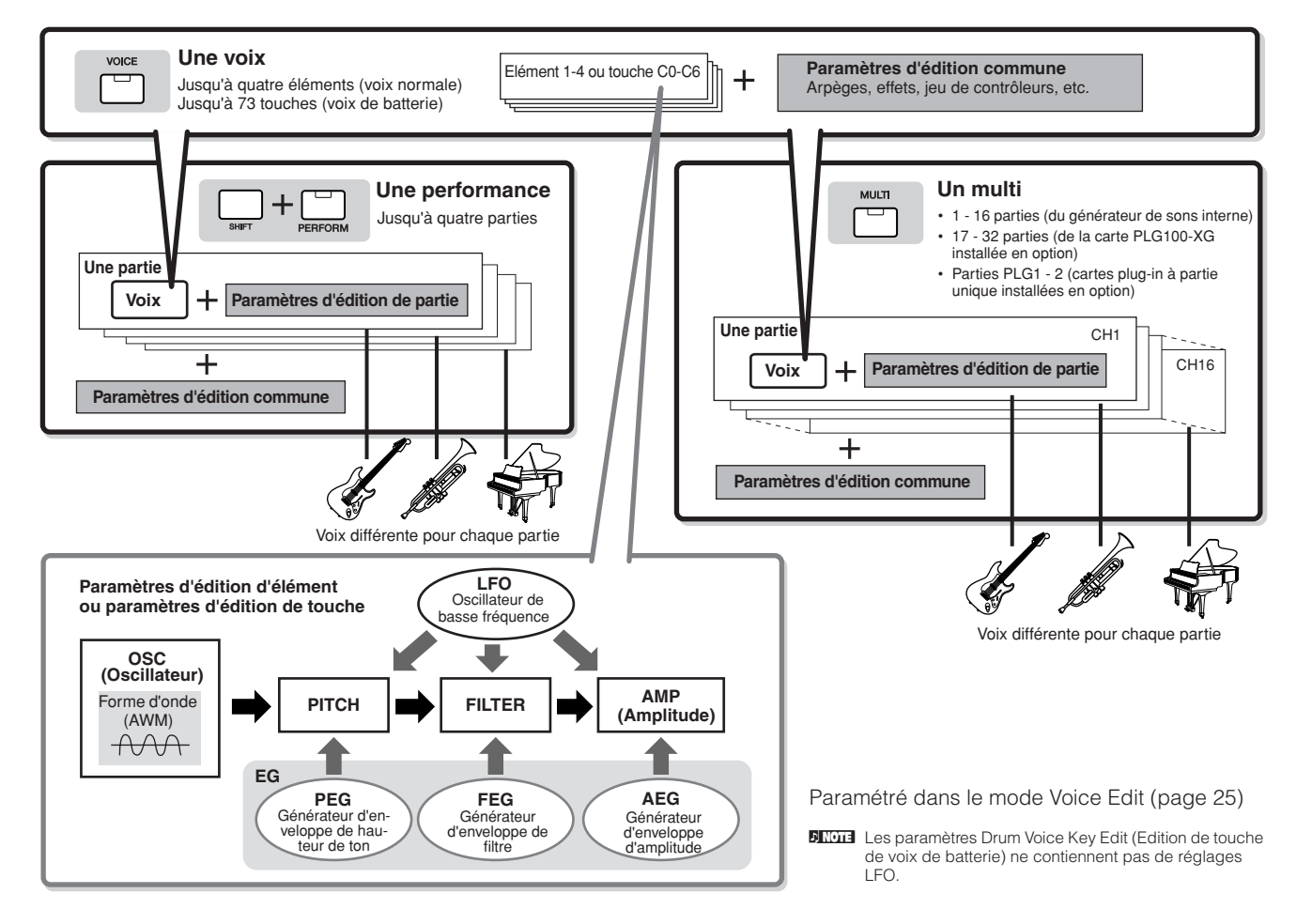

## <span id="page-52-0"></span>**Voix Keyboard Mega**

Les voix normales utilisent également les variations de vélocité pour adapter la qualité et/ou le niveau sonore d'une voix en fonction de la force de votre jeu. Cela confère aux voix un caractère authentique et naturel. Par contre, dans le cas des voix Keyboard Mega, chaque plage de vélocité (mesure de la force de jeu) produit un son totalement différent. A titre d'exemple, une voix de guitare comporte les sons de diverses techniques de jeu. Sur les instruments traditionnels, les différentes voix disposant de ces sons sont rappelées via MIDI et combinées pour obtenir l'effet désiré. Avec les voix Keyboard Mega, vous pouvez désormais jouer une partie de guitare tout à fait convaincante à l'aide d'une seule voix, en utilisant des valeurs de vélocité particulières pour reproduire les sons voulus.

**DINITE** Les noms des voix Keyboard Mega sont indiqués par « Mega \*\* » sur l'écran.

Les illustrations suivantes permettent de comprendre la structure de la mémoire des voix, des performances et des multis.

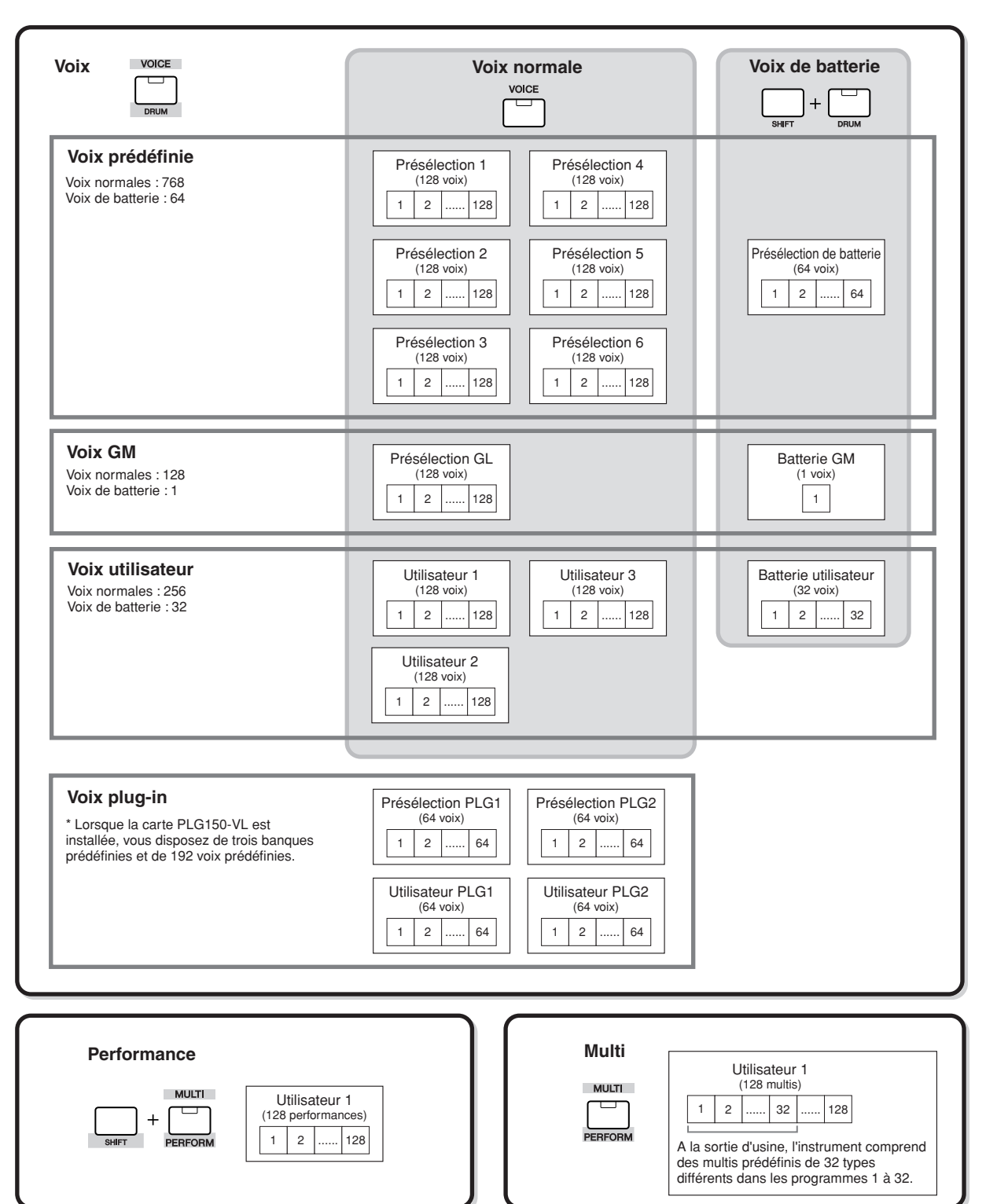

## **Voix normales et voix de batterie**

La configuration interne propose deux types de voix : les voix normales et les voix de batterie. Les voix normales sont essentiellement des sons de type instrument de musique en hauteur qui peuvent être reproduits sur la plage du clavier. Les voix de batterie, quant à elles, sont essentiellement des sons de percussion/batterie qui sont affectés à des notes individuelles du clavier. On entend par kit de percussion un ensemble d'ondes de percussion/batterie ou de voix normales.

## **Voix normale**

Forme d'onde (prédéfinie 1-1859, utilisateur 1-1024)

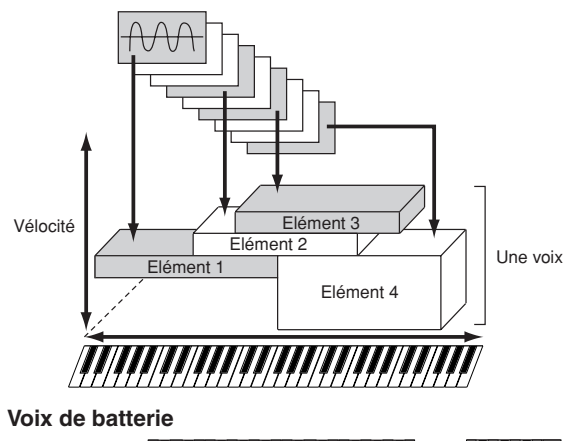

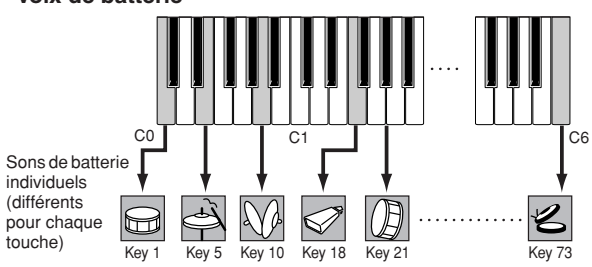

## **Voix GM**

GM (General MIDI) est une norme internationale pour

l'organisation des voix et les fonctions MIDI des synthétiseurs et des générateurs de sons. Elle a été essentiellement mise au point pour s'assurer que les données de morceau créées avec un périphérique GM spécifique seront entendues de la même manière sur n'importe quel autre périphérique GM, quel qu'en soit le fabricant ou le modèle. La banque de voix GM du synthétiseur est conçue pour reproduire de manière appropriée les données de morceau GM. Cependant, il est bon de garder à l'esprit que le son peut être légèrement différent de celui reproduit par le générateur de sons d'origine.

# **Paramètres du générateur de sons produisant le son de la voix**

Parmi les divers paramètres qui constituent une voix, les paramètres de base de production du son de la voix sont Oscillator, Pitch, Filter, Amplitude, LFO et les trois générateurs d'enveloppe (PEG, FEG, AEG), comme indiqué dans l'illustration aux pages 55-57.

Les paramètres Oscillator, Pitch, Filter et Amplitude définissent les trois éléments de base du son : la hauteur de son (son niveau), le timbre (ou la qualité générale du son) et le volume (son niveau) de la voix. Des paramètres tels que LFO (OBF) et EG (Générateur d'enveloppe) déterminent la transition de ces trois éléments de base du son depuis son émission jusqu'à son interruption. Dans les sections suivantes, nous allons vous expliquer en détail les paramètres liés au son et vous présenter les fondements mêmes de la synthèse électronique.

## **Oscillator (Oscillateur)**

[VOICE] → sélectionnez une voix → [EDIT] → [MUTE/SEL/ENTER] (le voyant s'éteint) → sélectionnez un élément/une touche → écran OSC

Cette section produit l'onde sonore qui détermine la hauteur de ton de base. Vous pouvez attribuer l'onde (ou le son de base) à chaque élément de la voix normale ou à chaque touche de la voix de batterie.

Dans le cas de la voix normale, vous pouvez régler la plage de notes pour chaque élément (la plage de notes du clavier dans laquelle l'élément retentit) et la réponse à la vélocité (la plage de vélocités de note dans laquelle l'élément est audible). Par exemple, vous avez la possibilité de régler un élément pour qu'il soit reproduit dans une plage supérieure du clavier et un autre élément pour qu'il soit émis dans une plage inférieure. Vous obtenez ainsi deux sons différents pour une même voix et pour des zones différentes du clavier ; vous pouvez également faire en sorte que les deux plages d'éléments se chevauchent afin que leurs sons soient superposés sur une plage définie. En outre, vous pouvez régler chaque élément pour qu'il réponde à des plages de vélocité différentes ; de ce fait, un élément produira un son dans les plages de vélocité inférieures alors qu'un autre sera audible dans des plages de vélocité plus élevées. Reportez-vous à l'illustration sur la gauche de cette page.

## **Pitch (Hauteur de ton)**

[VOICE] → sélectionnez une voix → [EDIT] → [MUTE/SEL/ENTER] (le voyant s'éteint) → sélectionnez un élément/une touche → écran Pitch, écran PEG

Cette section contrôle la hauteur de ton du son (onde) produit par l'oscillateur. Dans le cas d'une voix normale, vous pouvez désaccorder des éléments distincts, appliquer la fonction Pitch Scaling (Echelle de hauteur de ton), etc. En outre, le réglage du PEG (Générateur d'enveloppe de hauteur de ton) vous permet de contrôler la variation du ton dans le temps.

## <span id="page-54-0"></span>**PEG (Générateur d'enveloppe de hauteur de ton)**

Grâce au PEG, vous pouvez contrôler la transition de la hauteur de ton depuis l'émission du son jusqu'à son interruption. Vous pouvez créer le PEG en définissant les paramètres comme illustré ci-dessous. Lorsque l'instrument reçoit le message d'activation de note, la hauteur de ton de la voix change en fonction de ces réglages d'enveloppe. Cela peut s'avérer utile pour créer des changements automatiques de hauteur de ton, pour les cuivres de synthèse, par exemple. Il est par ailleurs possible de définir des paramètres PEG différents pour chaque élément ou touche.

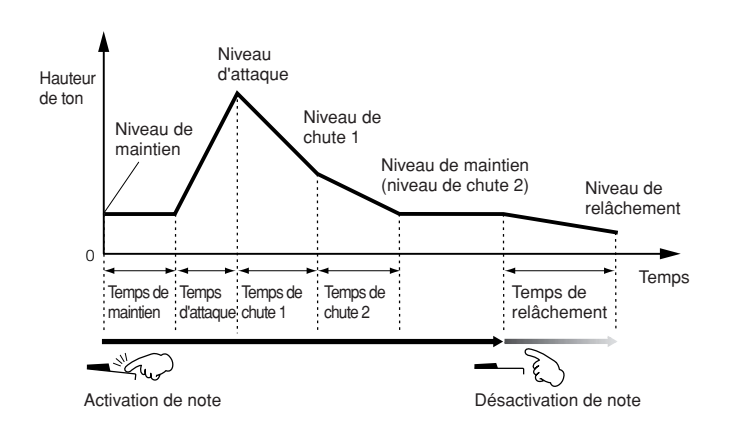

## **Filter (Filtre)**

Structure de base **Structure de base** [VOICE] → sélectionnez une voix → [EDIT] → [MUTE/SEL/ENTER] (le voyant s'éteint) → sélectionnez un élément/une touche → écran Filter, écran FEG

Cette section modifie le timbre du son produit par la hauteur de ton en coupant (ou filtrant) la sortie d'une portion de fréquence spécifique du son.

#### **Fréquence de coupure et résonance**

Dans l'exemple ci-dessous (un filtre passe-bas), la partie du signal inférieure à une fréquence donnée est autorisée à passer, tandis que les signaux supérieurs sont coupés. Cette fréquence est appelée fréquence de coupure. Vous pouvez produire un son relativement clair ou sombre en réglant la coupure en fonction. Resonance est un paramètre qui accentue le niveau du signal dans la zone de la fréquence de coupure. L'accentuation des harmoniques dans cette zone produit un son « pointu » distinctif, plus brillant et dur.

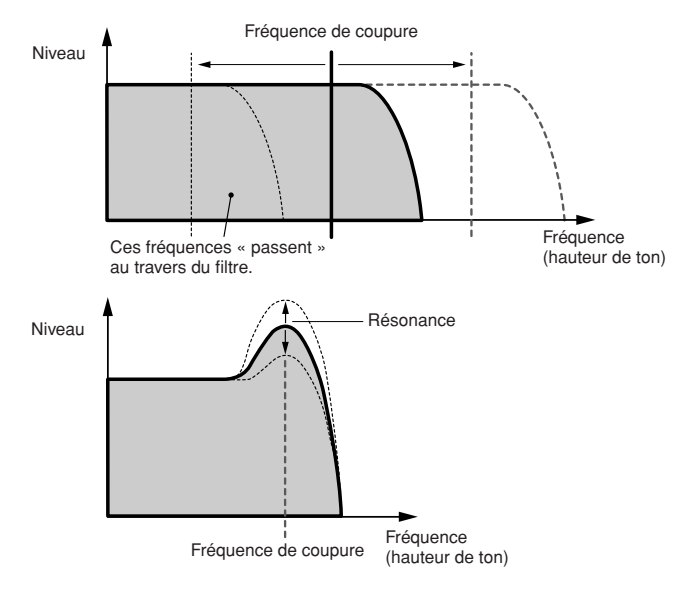

## **A propos des principaux types de filtre**

Le filtre passe-bas est présenté dans l'illustration ci-dessus. Cependant, ce synthétiseur propose d'autres types de filtre (quatre au total) comme indiqué ci-dessous.

#### **• Filtre passe-bas (ci-dessus)**

Ce filtre laisse uniquement passer les signaux en dessous de la fréquence de coupure. Vous pouvez ensuite utiliser le paramètre Reso (résonance) pour ajouter davantage de caractère au son.

## **• Filtre passe-haut**

Ce filtre laisse uniquement passer les signaux au-dessus de la fréquence de coupure. Vous pouvez ensuite utiliser le paramètre Reso (résonance) pour ajouter davantage de caractère au son.

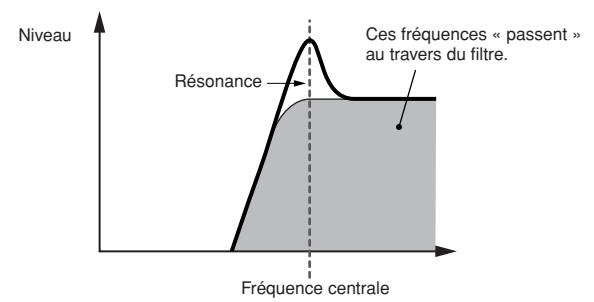

#### **• Filtre passe-bande**

Ce filtre laisse uniquement passer une bande de signaux situés autour de la fréquence de coupure. La largeur de cette bande peut varier.

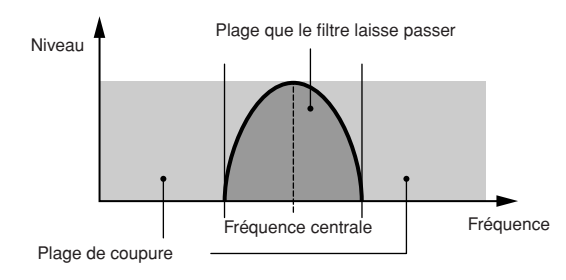

#### **• Filtre d'élimination de bande**

Ce filtre atténue une bande de signaux situés autour de la fréquence de coupure et laisse passer toutes les autres fréquences.

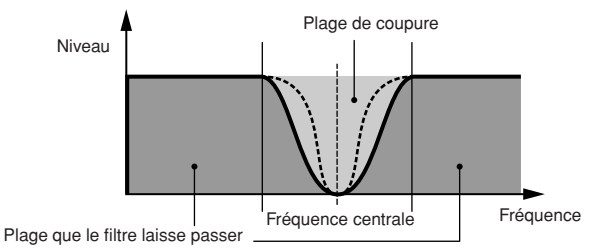

## <span id="page-55-0"></span>**FEG (Générateur d'enveloppe de filtre)**

Grâce au FEG, vous pouvez contrôler la transition de la hauteur de ton depuis l'émission du son jusqu'à son interruption. Vous pouvez créer le FEG en définissant les paramètres comme illustré ci-dessous. Lorsque l'instrument reçoit un message d'activation de note, la fréquence de coupure de la voix change en fonction de ces réglages d'enveloppe. Cette fonction permet, par exemple, de créer automatiquement des effets de wah ou de balayage de filtre. En outre, des paramètres FEG différents peuvent être définis pour chaque touche ou élément.

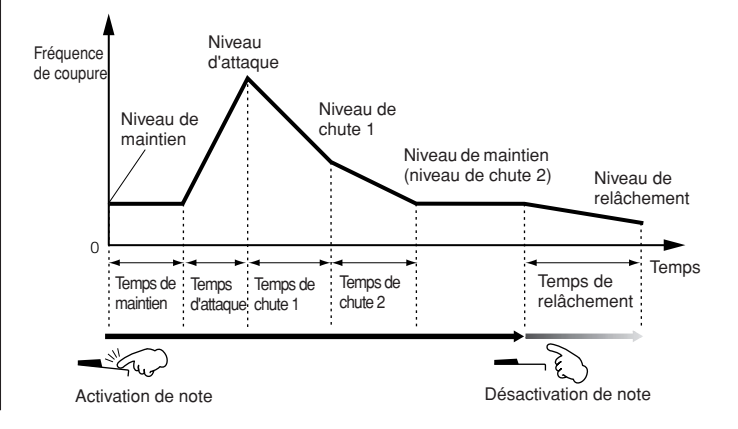

## **Amplitude**

[VOICE] → sélectionnez une voix → [EDIT] → [MUTE/SEL/ENTER] (le voyant s'éteint) → sélectionnez un élément/une touche → écran AMP, écran AEG

Cette fonction contrôle le niveau de sortie (amplitude) du son produit par le filtre. Les signaux sont ensuite envoyés à ce niveau au bloc d'effets. En outre, le réglage de l'AEG (Générateur d'enveloppe d'amplitude) vous permet de contrôler la variation du volume dans le temps.

## <span id="page-56-1"></span>**AEG (Générateur d'enveloppe d'amplitude)**

Grâce à l'AEG, vous pouvez contrôler la transition du volume depuis l'émission du son jusqu'à son interruption. Vous pouvez créer l'AEG en définissant les paramètres comme illustré ci-dessous. Lorsque l'instrument reçoit un message d'activation de note, le volume de la voix change en fonction de ces réglages d'enveloppe. En outre, des paramètres AEG différents peuvent être définis pour chaque touche d'élément.

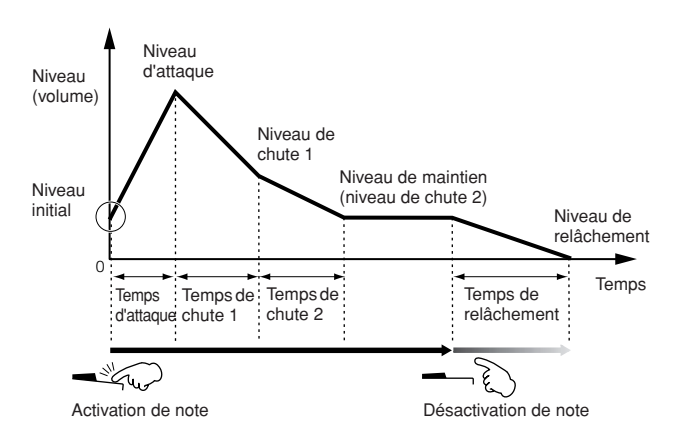

## **LFO (Oscillateur de basse fréquence ou OBF)**

[VOICE] → sélectionnez une voix → [EDIT] → [MUTE/SEL/ENTER] (le voyant s'éteint) → sélectionnez un élément/une touche → écran LFO

[VOICE] → sélectionnez une voix → [EDIT] → [SHIFT]+[COMMON] → écran LFO

Comme son nom le suggère, l'OBF produit une onde de basse fréquence. Ces ondes permettent de modifier la hauteur de ton, le filtre ou l'amplitude de chaque élément en vue de créer des effets tels que le vibrato, le wah et le trémolo.

## <span id="page-56-0"></span>**Générateurs de sons mono-timbre (mode Voice/Performance) et générateur de sons multi-timbres (mode Multi)**

Le bloc du générateur de sons interne fonctionne de deux façons différentes (mono-timbre ou multi-timbres) en fonction du mode sélectionné. La différence entre les deux types de fonctionnement réside dans leur capacité à prendre en charge plusieurs canaux MIDI en même temps.

## **Générateur de sons mono-timbre (mode Voice/Performance)**

Un générateur de sons MIDI qui ne reçoit les données que sur un seul canal MIDI et ne reproduit qu'une seule partie instrumentale est appelé un générateur de sons « mono-timbre ». C'est de cette façon que fonctionne le générateur de sons interne en modes Voice et Performance.

**DINOTE** Pour régler le canal de réception MIDI pour un fonctionnement mono-timbre (modes Voice et Performance), appliquez la procédure suivante en mode Utility. [UTILITY] → écran MIDI → BasicRcvCh

## **Générateur de sons multi-timbres (mode Multi)**

Un générateur de sons MIDI qui reçoit simultanément sur plusieurs canaux MIDI et reproduit plusieurs parties instrumentales est appelé un générateur de sons « multi-timbres ». Celui-ci permet de reproduire des données de morceau MIDI sur plusieurs canaux (par exemple, sur un séquenceur MIDI ou un ordinateur), en affectant chaque partie interne à une piste ou un canal spécifique pour la reproduction. C'est de cette façon que fonctionne le générateur de sons interne en mode Multi.

**DINITE** Pour régler le canal de réception MIDI pour une opération multi-timbres (mode Multi), appliquez la procédure suivante en mode Multi. [MULTI] → sélectionnez un multi → [EDIT] → [MUTE/SEL/ENTER] (le voyant s'éteint) → sélectionnez une partie → écran Voice → RcvCh

## **Polyphonie maximale**

La polyphonie maximale fait référence au nombre maximum de notes pouvant être entendues simultanément sur le générateur de sons interne de l'instrument.

La polyphonie maximale de ce synthétiseur est de 128 notes. Lorsque le bloc du générateur de sons interne reçoit un nombre de notes supérieur à la polyphonie maximale, les notes jouées précédemment sont coupées. C'est particulièrement perceptible avec les voix qui ont une longue chute ou un long maintien. En outre, la polyphonie maximale s'applique au nombre d'éléments de voix utilisés et non au nombre de voix. Lorsque des voix normales, qui incluent jusqu'à quatre éléments, sont utilisées, il est possible que le nombre maximum de notes jouées simultanément soit inférieur à 128.

**DINITE** Lorsqu'une carte plug-in est installée, la reproduction des voix plug-in n'affecte pas la polyphonie maximale du MOTIF-RACK ES. Pour plus de détails sur la polyphonie maximale des cartes plug-in, reportez-vous au mode d'emploi qui accompagne votre carte.

# <span id="page-57-0"></span>**Structure des parties du bloc du générateur de sons**

Le MOTIF-RACK ES reproduit les sons dans le bloc du générateur de sons en réponse aux messages MIDI reçus des contrôleurs externes ou du séquenceur. Les messages MIDI sont affectés à seize canaux indépendants qui permettent à l'instrument de jouer simultanément seize parties différentes via les seize canaux MIDI. Cette limite peut toutefois être dépassée grâce à l'utilisation de « ports » MIDI distincts, prenant chacun en charge seize canaux. Les multiples sources sonores du synthétiseur (générateur de sons interne et cartes plug-in) bénéficient des trois ports MIDI disponibles sur l'instrument.

- **DINIE Le câble USB prend en charge jusqu'à huit ports MIDI distincts. Le MOTIF-**RACK ES prend cependant en charge trois ports MIDI maximum.
- **DINIE Une connexion via un câble MIDI unique ne permet pas de traiter des données** sur plusieurs ports MIDI.

## **Structure des parties du bloc du générateur de sons en mode Voice**

Dans ce mode, une voix est jouée à l'aide d'une partie unique. Cette partie est également utilisée en cas de sélection de la voix plug-in. Le bloc du générateur de sons du mode Voice reçoit des données MIDI sur un canal unique. C'est la raison pour laquelle les données de morceau d'un séquenceur externe comprenant plusieurs canaux MIDI ne sont pas reproduites correctement dans ce mode. Si vous utilisez un séquenceur MIDI externe ou un ordinateur pour jouer de l'instrument, assurez-vous d'utiliser le mode Multi.

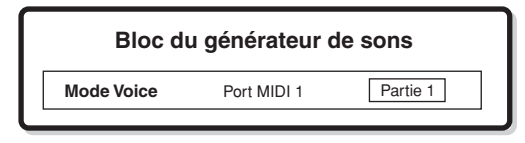

- **DIMI •** Pour régler le canal de réception MIDI pour un fonctionnement mono-timbre (modes Voice et Performance), appliquez la procédure suivante en mode Utility. [UTILITY] → écran MIDI → BasicRcvCh
	- En mode Voice, l'instrument reconnaît uniquement les données transmises via le port MIDI 1.
- **DEUTE** Il est impossible d'utiliser la carte plug-in à parties multiples (PLG100-XG) en mode Voice.

## **Structure des parties du bloc du générateur de sons en mode Performance**

Ce mode vous permet de jouer une performance (dans laquelle plusieurs voix ou parties sont combinées sous la forme d'une couche ou d'autres configurations). Bien que six parties au total soient disponibles dans ce mode (comme illustré ci-dessous), vous ne pouvez en utiliser que quatre simultanément. Par ailleurs, même si ce mode vous permet de jouer plusieurs parties en même temps, toutes les parties sont réglées pour recevoir les données sur un canal MIDI unique, comme en mode Voice. C'est la raison pour laquelle les données de morceau d'un séquenceur externe comprenant plusieurs canaux MIDI ne sont pas reproduites correctement dans ce mode. Si vous utilisez un séquenceur MIDI externe ou un ordinateur pour jouer de l'instrument, assurez-vous d'utiliser le mode Multi.

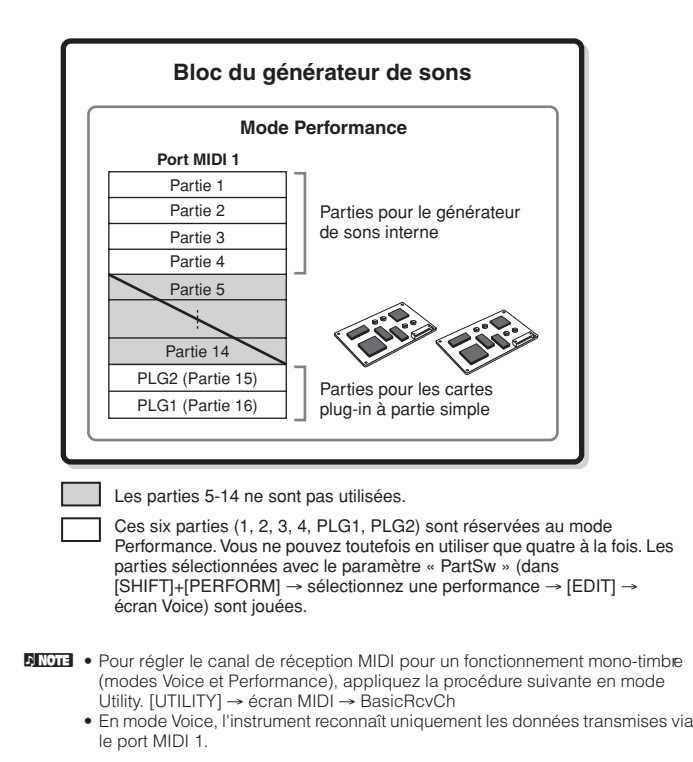

**DINITE** Il est impossible d'utiliser la carte plug-in à parties multiples (PLG100-XG) en mode Performance.

## <span id="page-57-1"></span>**Structure des parties du bloc du générateur de sons en mode Multi**

Ce mode vous permet d'utiliser plusieurs parties et d'attribuer des voix différentes pour la reproduction de chaque partie. Dans la mesure où des canaux MIDI différents peuvent être définis pour chaque partie du bloc du générateur de sons, vous pouvez utiliser un séquenceur MIDI externe pour reproduire les sons. Comme le montre l'illustration ci-dessous, les données de séquence de chaque piste reproduisent les parties correspondantes (celles auxquelles a été attribué le même canal MIDI) dans le bloc du générateur de sons.

Le mode Multi peut comprendre 48 parties maximum. Le nombre de parties réellement utilisées est cependant de 33 au maximum, comme nous le verrons plus tard dans l'exemple.

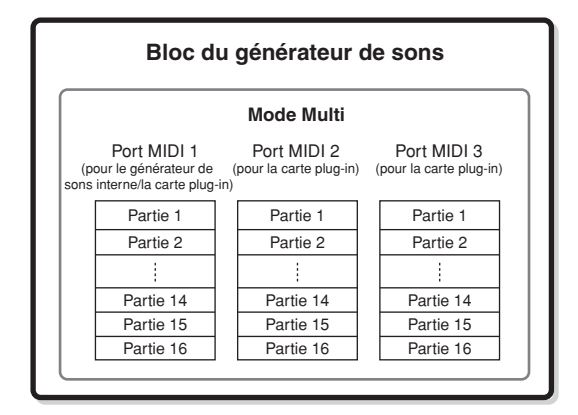

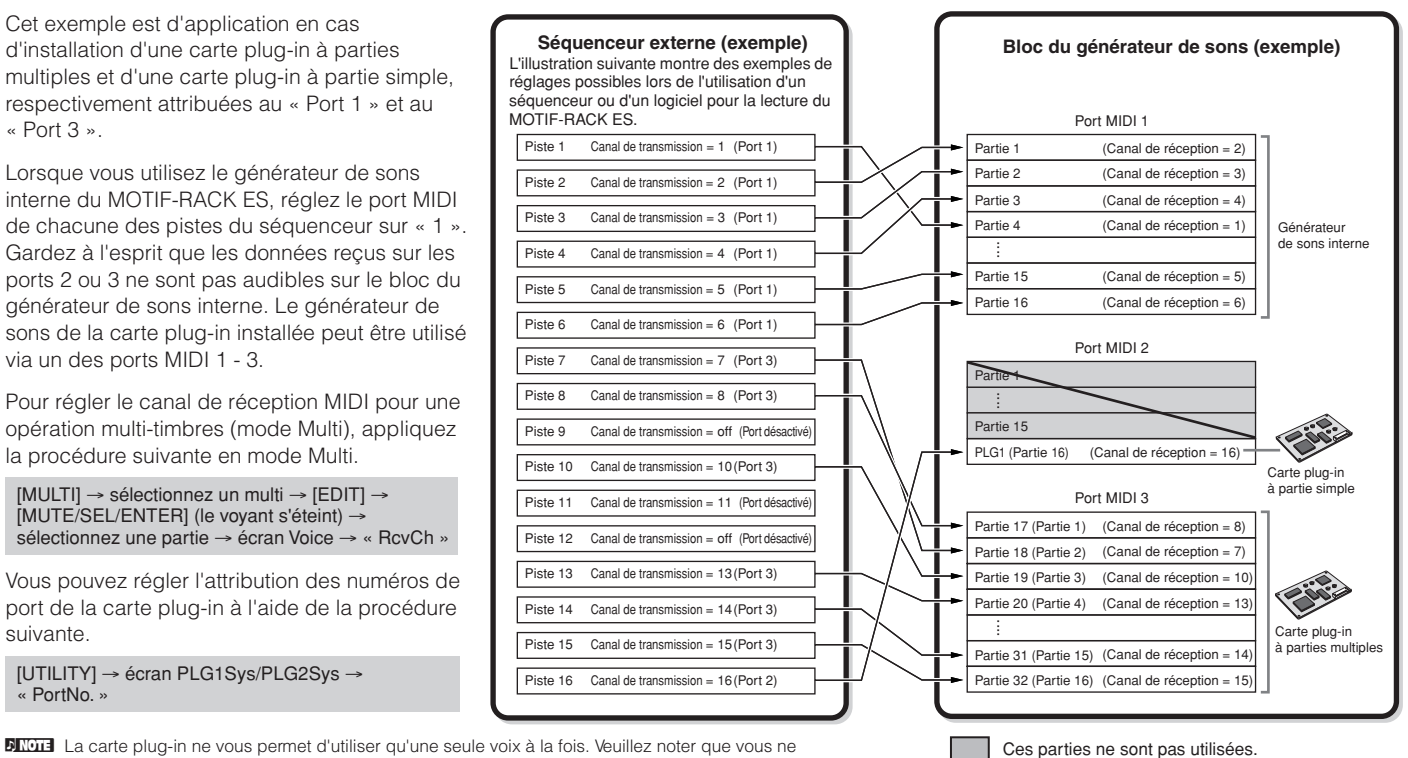

**Structure de base** Structure de base

**DINITE La carte plug-in ne vous permet d'utiliser qu'une seule voix à la fois. Veuillez noter que vous ne** pouvez pas attribuer plusieurs voix de la carte plug-in à des parties multiples en même temps.

**DINITE La carte plug-in à parties multiples peut uniquement être installée dans l'emplacement 2 (PLG2).** 

**DINITE** Le son de la voix et des paramètres associés (volume, panoramique, etc.) est fonction des paramètres de la partie actuelle. D'autres réglages, tels que les contrôleurs et les types d'effet, correspondent aux paramètres communs du Multi en cours.

# **Bloc d'effets**

Ce bloc applique des effets à la sortie du générateur de sons, en traitant et en renforçant le son grâce à une technologie DSP (Digital signal processing - traitement des signaux numériques) de pointe. Les effets sont appliqués aux derniers stades de l'édition, ce qui vous permet de modifier le son de la voix créée comme vous le souhaitez.

**DINIE Le MOTIF-RACK ES ne permet pas d'utiliser de carte plug-in d'effets.** 

## **Structure des effets**

Le traitement des effets de ce synthétiseur englobe les effets suivants : effets système, effets d'insertion, effet principal, égaliseur de parties et égaliseur principal. Pour plus de détails sur les écrans liés aux effets dans chaque mode, reportez-vous aux pages [61](#page-60-0) et [62](#page-61-0).

## **Effets système (Reverb, Chorus)**

Les effets système sont appliqués au son global, qu'il s'agisse d'une voix, d'une performance complète ou d'un multi. Avec les effets système, le son de chaque partie est envoyé à l'effet en fonction du niveau d'envoi des effets de chaque partie. Le son traité (dit « altéré ») est renvoyé à la console de mixage, en fonction du niveau de retour, et émis – après avoir été mixé avec le son « pur » non traité. Cela vous permet d'obtenir un équilibre optimal entre le son de l'effet et le son original des parties.

## **Reverb**

Les effets de réverbération ajoutent une ambiance chaleureuse au son, en simulant les réflexions complexes des lieux de performances réels, tels qu'une salle de concert ou une petite discothèque. Au total, il y a 20 types de réverbération différents.

## **Chorus**

Les effets de chœur utilisent différents types de traitement de modulation, dont l'effet de bruit d'accompagnement et de synchroniseur de phases, pour enrichir le son de diverses manières. Au total, 49 types sont disponibles, dont des effets de réverbération et de retard.

d'un multi.

Les parties 1-16 du port MIDI de la carte plug-in à parties multiples correspondent aux parties 17-32

## **Effets d'insertion 1, 2**

Les effets d'insertion peuvent être appliqués individuellement à chaque partie. Ils sont principalement utilisés pour traiter directement une partie individuelle. Comme un effet d'insertion ne peut être appliqué qu'à une partie bien précise, il convient de l'utiliser pour les sons que vous voulez modifier de manière radicale ou pour ceux qui utilisent un effet non destiné à d'autres sons.

La profondeur de l'effet est obtenue en réglant l'équilibre altéré/pur. Vous pouvez également régler la balance de manière à entendre le son de l'effet uniquement en réglant le paramètre Wet sur 100%. Le MOTIF-RACK ES propose huit jeux d'effets d'insertion (chaque jeu possède des sections 1 et 2). Ils peuvent être appliqués à toutes les parties de la performance et à huit parties (maximum) du multi.

En tout, il y a 116 types d'effets différents.

**DIMITE** En mode Voice, vous ne disposez que d'un seul jeu d'effets d'insertion.

## **Effet principal**

Ce bloc applique des effets au signal de sortie stéréo final du son d'ensemble. Au total, 8 types d'effets principaux différents vous sont proposés.

## **Contournement (désactivation) des effets**

Depuis l'écran qui apparaît en appuyant sur les touches [SHIFT]+[BYPASS], vous pouvez sélectionner les effets à ignorer.

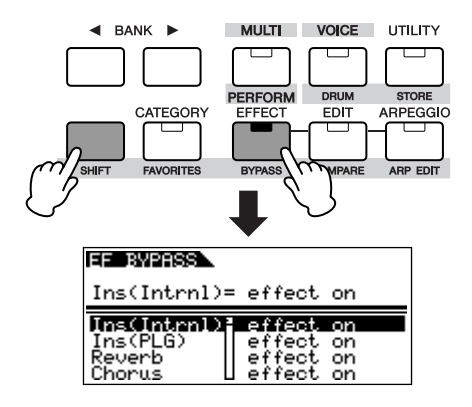

Les réglages de contournement des effets s'appliquent à l'ensemble des voix/performances/multis. Pour plus de détails sur chaque paramètre, reportez-vous à la page 87.

## <span id="page-59-0"></span>**Egaliseur (EQ)**

**Structure de base**

base

Structure de

En général, un égaliseur sert à corriger la sortie de son des amplificateurs ou des haut-parleurs pour s'adapter aux caractéristiques de la pièce ou pour modifier le caractère tonal du son. Le son est divisé en plusieurs bandes de fréquence, ce qui vous permet de procéder à des ajustements en augmentant ou en diminuant le niveau de chaque bande.

En ajustant le son que vous produisez en fonction du genre musical (la musique classique étant plus raffinée, la pop plus saccadée et le rock plus dynamique), vous pouvez faire ressortir les caractéristiques propres à la musique que vous jouez et améliorer ainsi votre performance.

Trois sections EQ distinctes sont disponibles sur l'instrument : Element EQ (Egaliseur d'éléments), Part EQ (Egaliseur de parties) et Master EQ (Egaliseur principal).

## **Egaliseur d'éléments**

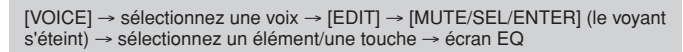

L'égaliseur d'éléments est appliqué à chaque élément de la voix normale et à chaque touche de la voix de batterie. Vous pouvez spécifier la forme à utiliser (parmi les deux formes décrites cidessous) et définir les paramètres correspondants.

#### **Egaliseur en crête**

Ce type d'égaliseur vous permet d'atténuer ou d'accentuer le signal en fonction du réglage de fréquence spécifié.

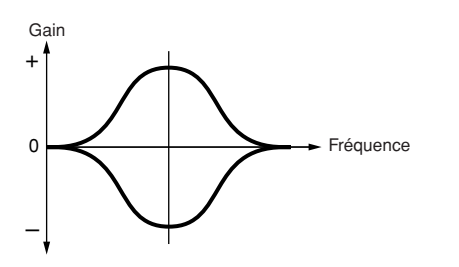

#### **Egaliseur en plateau**

Ce type d'égaliseur vous permet d'atténuer ou d'accentuer le signal à des fréquences supérieures ou inférieures au réglage de fréquence spécifié.

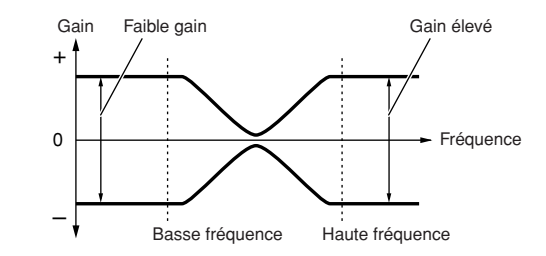

**DITOTE** Outre les commandes de gain individuelles, vous disposez également d'un paramètre de niveau général qui atténue ou accentue l'ensemble de la plage de fréquence

## **Egaliseur de parties**

#### **Performance**

[SHIFT]+[PERFORM] → sélectionnez une performance → sélectionnez Performance Edit en appuyant une fois ou deux sur [EDIT] → [MUTE/SEL/ ENTER] (le voyant s'éteint) → sélectionnez une partie → écran EQ

#### **Multi**

[MULTI] → sélectionnez un multi → [EDIT] → [MUTE/SEL/ENTER] (le voyant s'éteint) → sélectionnez une partie →> écran EQ

Cet égaliseur à trois bandes est appliqué à toutes les parties de la performance ou du multi. Les bandes supérieure et inférieure sont en plateau et la bande moyenne en crête.

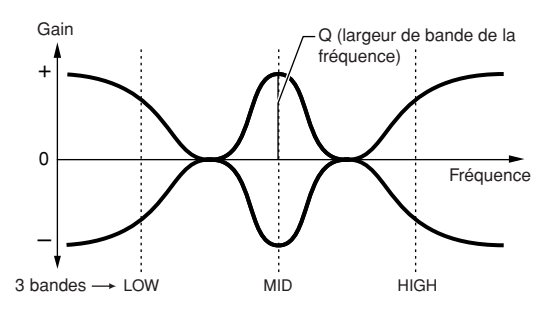

**DIMI L'égaliseur de parties n'est pas disponible en mode Voice.** 

#### **Egaliseur principal**

L'égaliseur principal est appliqué au son global final de l'instrument (après effets). Dans cet égaliseur, toutes les bandes peuvent être paramétrées pour offrir une courbe en crête. Les bandes inférieures et supérieures peuvent également être configurées pour présenter une courbe en plateau (comme illustré ci-dessous).

#### **Voix**

[VOICE] → [UTILITY] → écran MEQ

#### **Performance**

[SHIFT]+[PERFORM] → sélectionnez une performance → sélectionnez Performance Edit en appuyant une fois ou deux sur [EDIT] → [SHIFT] + [COMMON] → écran EQ

#### **Multi**

[MULTI] → sélectionnez un multi → [EDIT] → [SHIFT]+[COMMON] → écra EQ

#### **Egaliseur pour lequel toutes les bandes sont paramétrées en crête**

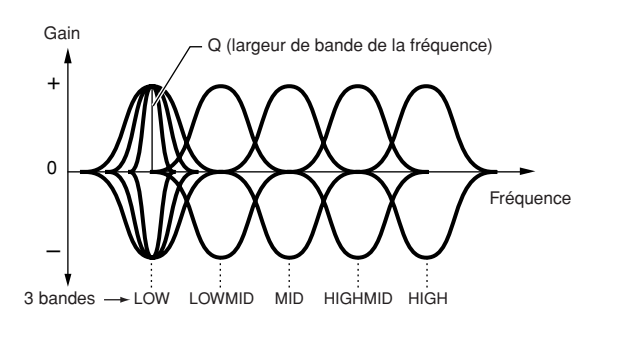

**Egaliseur pour lequel les bandes LOW et HIGH sont paramétrées en plateau**

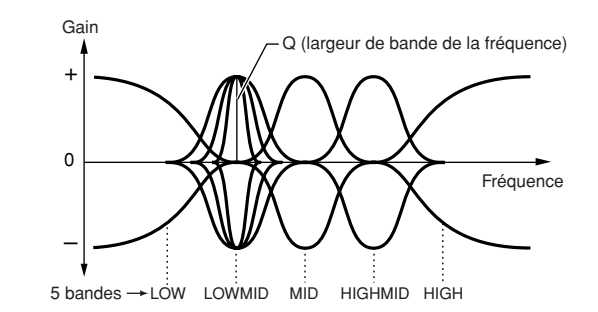

- **DINOTE** Mode Voice : Vous pouvez définir un égaliseur principal commun appliqué à toutes les voix.
	- Mode Performance/Multi : Vous pouvez effectuer des réglages d'égaliseur principal indépendants pour chaque performance/multi.

# <span id="page-60-0"></span>**Connexion d'effets dans chaque mode (Effect Connection Edit)**

Sélectionnez le paramètre à éditer à l'aide des touches de curseur [A][V] et modifiez les réglages avec le cadran de données.

## **Mode Voice**

En mode Voice, les paramètres d'effet sont définis pour chaque voix et les réglages sont stockés en tant que voix utilisateur. Notez que les paramètres Master Effect et Master EQ sont définis pour toutes les voix du mode Utility. Une fois que les réglages des paramètres Master Effect et EQ ont été effectués, vous pouvez les sauvegarder en tant que réglages système en appuyant sur la touche [EXIT].

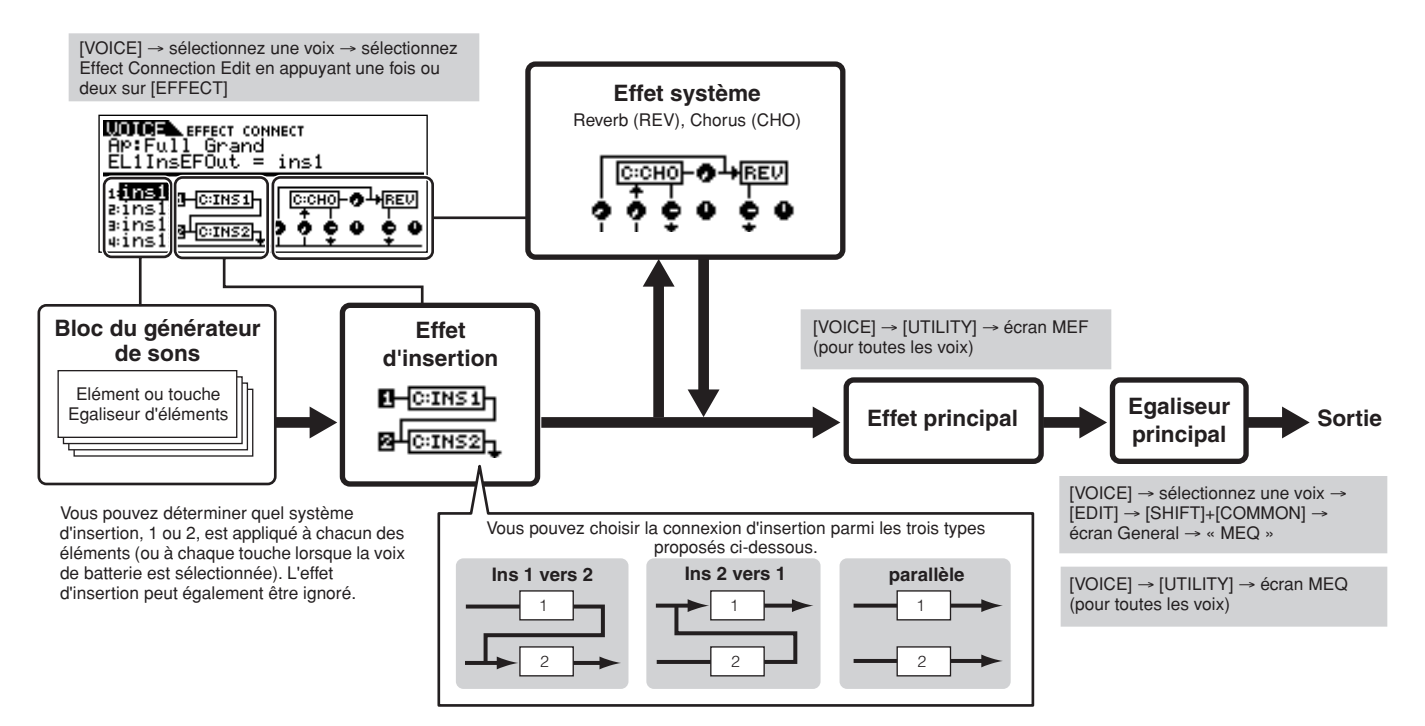

**DITOTE** La connexion parallèle n'est pas disponible pour les voix plug-in.

## <span id="page-61-0"></span>**Mode Performance**

En mode Performance, les paramètres d'effet sont définis pour chaque performance et les réglages sont stockés en tant que performance utilisateur.

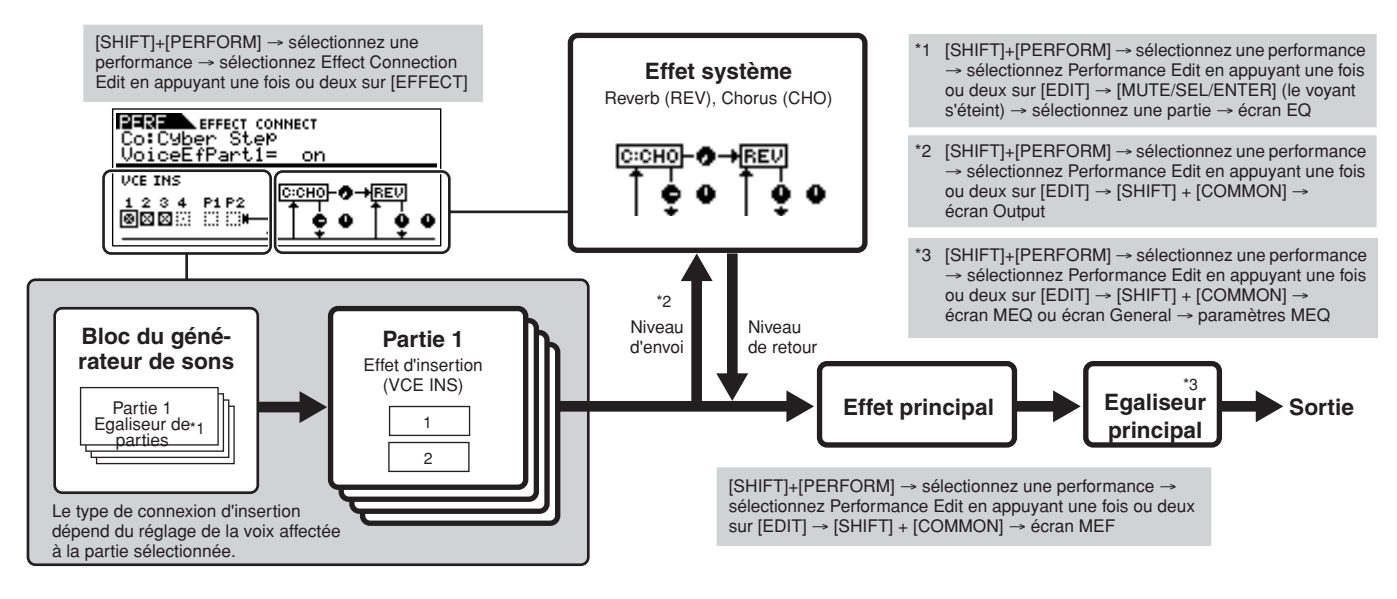

## **Mode Multi**

En mode Multi, les paramètres d'effet sont définis pour chaque multi et les réglages sont stockés en tant que multi utilisateur.

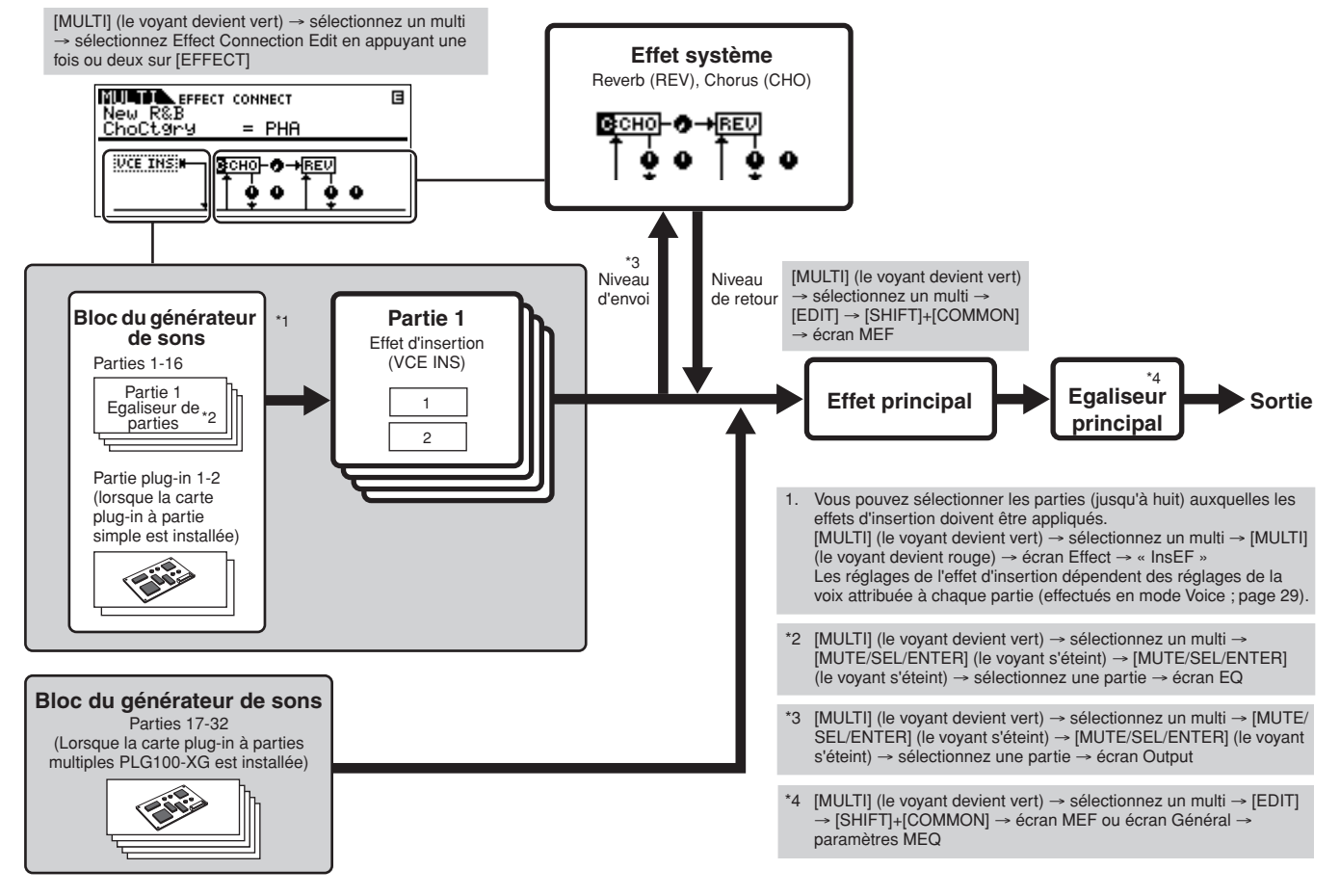

**DINDIE** L'effet d'insertion, l'effet d'insertion plug-in et l'effet système ne peuvent pas être appliqués aux parties 17-32 (en cas d'utilisation de la carte plug-in à parties multiples PLG100-XG).

**DIME L'égaliseur de parties ne peut pas être appliqué aux parties de la carte plug-in.** 

**DIIOTE** Les effets système (Reverb, Chorus), l'égaliseur principal et l'efet principal ne sont pas appliqués à la sortie du son via les prises ASSIGNABLE OUTPUT. (Seuls l'égaliseur de parties et l'effet d'insertion sont appliqués.)

# <span id="page-62-0"></span>**Arpeggio (Arpège)**

Cette fonction vous permet de lancer automatiquement des phrases musicales et rythmiques à l'aide de la voix actuelle, en appuyant simplement sur une ou plusieurs notes du clavier. La séquence arpégée change également en réponse aux notes ou aux accords réels que vous jouez, de sorte que vous disposez d'une grande variété de phrases musicales et d'idées particulièrement inspirantes, tant au niveau de la composition que de la performance.

**DINITE** Gardez à l'esprit que vous ne pouvez utiliser/reproduire qu'un seul type d'arpège à la fois, quel que soit le mode actif.

## **Catégorie du type d'arpège**

Les types d'arpèges sont répartis en 18 catégories, répertoriées ci-dessous.

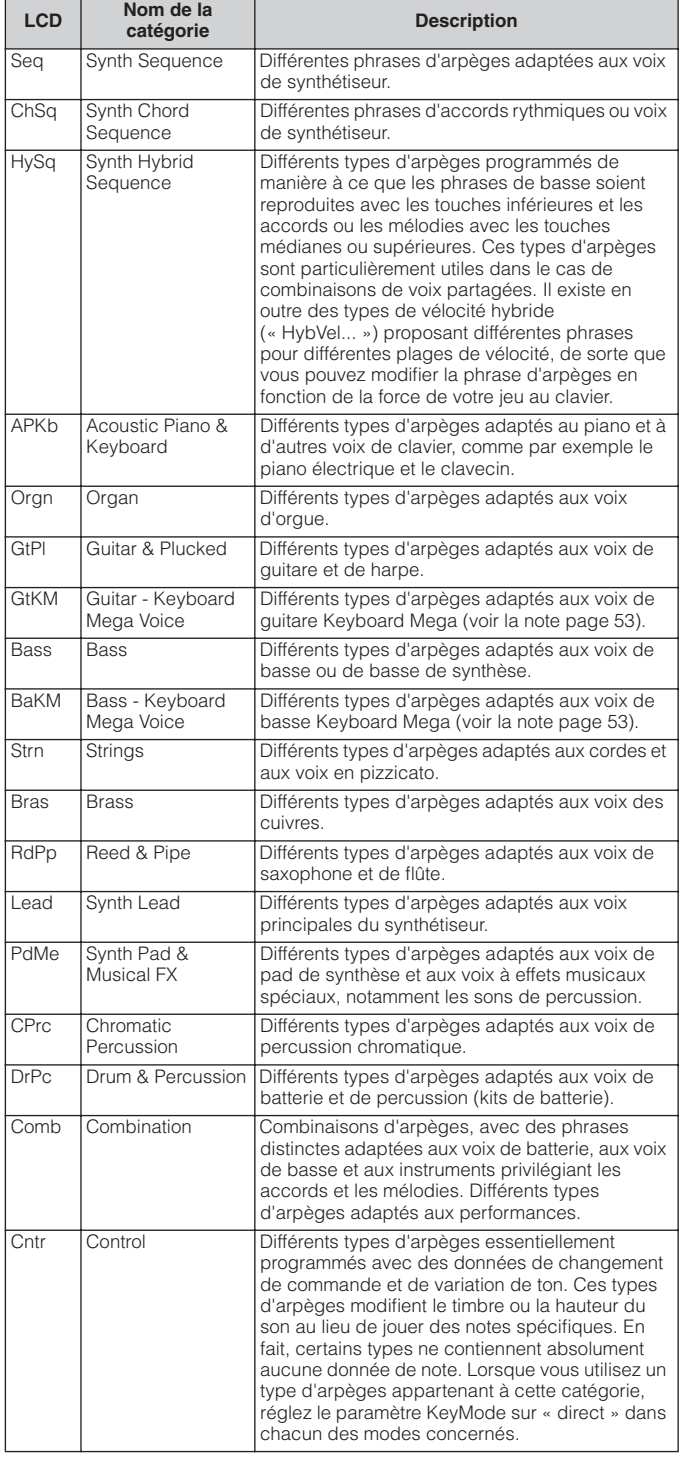

# **Types de reproduction d'arpèges**

Le MOTIF-RACK ES propose 1787 types d'arpèges au total répartis en 18 catégories, qui possèdent toutes leur propre type de reproduction conçu pour être utilisé avec des types particuliers de voix, comme décrit ci-dessous. Les explications suivantes sont d'application lorsqu'un clavier externe est relié au MOTIF-RACK ES.

## **Arpèges pour voix normales**

Les types d'arpèges (appartenant à l'ensemble des catégories sauf DrPC et Cntr) créés en vue d'utiliser des voix normales proposent les deux types de reproduction suivants.

## **Reproduction des notes jouées uniquement**

L'arpège est reproduit uniquement à l'aide de la note jouée et de ses notes d'octave.

## **Reproduction d'une séquence programmée en fonction de l'accord joué**

Ces types d'arpèges possèdent plusieurs séquences adaptées à un type d'accord donné. Même si vous n'enfoncez qu'une seule note, les arpèges sont reproduits à l'aide de la séquence programmée, ce qui signifie que des notes autres que celles jouées sont susceptibles d'être entendues. L'ajout de notes à celles qui sont déjà maintenues modifie la séquence en conséquence. En d'autres termes, les arpèges sont reproduits en fonction de l'accord joué.

## **Arpèges pour voix de batterie/percussion – catégorie : DrPc**

Ces types d'arpèges sont spécialement programmés pour être utilisés avec des voix de batterie et vous offrent un accès direct à divers motifs rythmiques. Trois types de reproduction différents vous sont proposés.

## **Reproduction d'un motif de batterie**

Quelle que soit la note enfoncée, le même motif rythmique est lancé.

## **Reproduction d'un motif de batterie, en plus de notes jouées (instruments de batterie attribués)**

Quelle que soit la note enfoncée, le même motif rythmique est lancé. L'ajout de notes à celle déjà maintenue produit des sons supplémentaires (instruments de batterie attribués) pour le motif de batterie.

**DINOTE** Il est impossible de distinguer les deux types de reproduction ci-dessus par le nom de la catégorie ou du type. Vous devez les jouer pour percevoir la différence.

**DINI Dans la mesure où ces types de reproduction sont programmés pour des voix** normales, vous risquez de ne pas aboutir au résultat escompté si vous les utilisez avec des voix de batterie.

## **Reproduction des seules notes jouées (instruments de batterie attribués)**

La reproduction d'une ou de plusieurs notes lance un motif rythmique utilisant uniquement les notes jouées (instruments de batterie attribués). Gardez à l'esprit que même si vous jouez les mêmes notes, le motif rythmique lancé peut varier en fonction de l'ordre dans lequel celles-ci sont jouées. Cela vous permet d'accéder à des motifs rythmiques différents en utilisant les mêmes instruments, mais en modifiant l'ordre dans lequel vous jouez les notes.

- **DINIE Il est impossible de distinguer les trois types de reproduction ci-dessus par le** nom de la catégorie ou du type. Vous devez les jouer pour percevoir la différence.
- **DIMITE** Dans la mesure où ces types de reproduction sont programmés pour des voix de batterie, vous risquez de ne pas aboutir au résultat escompté si vous les utilisez avec des voix normales.

## **Arpèges pour performances – catégorie : Comb**

Les types d'arpèges appartenant à la catégorie « Comb » sont programmés de manière à lancer différents arpèges – des arpèges pour une voix normale et des arpèges pour une voix de batterie – en fonction de la note jouée. Ces types sont particulièrement utiles en mode Performance, dans lequel plusieurs voix (voix de batterie et voix normale) sont combinées en une couche. Ils vous permettent en effet de lancer les arpèges pour la voix normale et la voix de batterie en même temps.

## **Arpèges contenant essentiellement des événements autres que des notes – catégorie : Cntr**

Ces types d'arpèges sont initialement programmés avec des données de changement de commande et de variation de ton. Ils sont utilisés pour modifier le timbre ou la hauteur de ton du son, et non pour jouer des notes spécifiques.

En fait, certains types ne contiennent absolument aucune donnée de note. Lorsque vous utilisez un type d'arpège appartenant à cette catégorie, réglez le paramètre « KeyMode » sur « direct » avec les opérations suivantes.

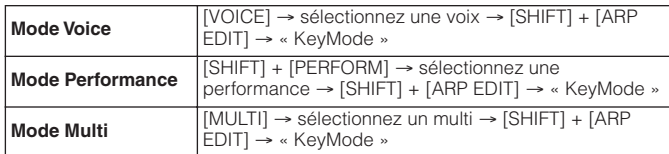

## **Paramètres associés aux arpèges**

Vous pouvez régler les paramètres associés aux arpèges depuis les écrans suivants, en fonction du mode sélectionné.

## **Mode Voice**

#### **Paramètres d'arpèges appelés lors de la sélection d'une voix**

[VOICE] → sélectionnez une voix → [SHIFT] + [ARP EDIT] (pages [43,](#page-42-0) [88](#page-87-0))

#### **Paramètres de sortie MIDI pour la reproduction d'arpèges pour toutes les voix**

[VOICE] → [UTILITY] → écran Voice [\(page 90](#page-89-2))

**DINITE** Les paramètres de sortie MIDI pour la reproduction d'arpèges sont définis pour toutes les voix en mode Voice. Dans les autres modes, ils peuvent toutefois être réglés pour chaque performance ou multi.

## **Mode Performance**

#### **Paramètres d'arpèges appelés lors de la sélection d'une performance (y compris les paramètres de sortie MIDI pour la reproduction d'arpèges)**

[SHIFT] + [PERFORM] → sélectionnez une performance → [SHIFT] + [ARP EDIT] (pages [43,](#page-42-0) [88\)](#page-87-0)

#### **Activation/désactivation de l'arpège (pour chaque partie)**

[SHIFT]+[PERFORM] → sélectionnez une performance → sélectionnez Performance Edit en appuyant une fois ou deux sur [EDIT] → [MUTE/SEL/ ENTER] (le voyant s'éteint) → sélectionnez une partie → écran Voice → ArpSwitch (ArpSw) (pages [44](#page-43-1), [80\)](#page-79-0)

## **Mode Multi**

**Paramètres concernant le type d'arpèges appelés lors de la sélection d'un multi (y compris les paramètres de sortie MIDI pour la reproduction d'arpèges)**

[MULTI] → sélectionnez un multi → [SHIFT] + [ARP EDIT] (pages [43](#page-42-0), [88\)](#page-87-0)

#### **Activation/désactivation de l'arpège (pour une seule partie)**

[MULTI] (le voyant devient vert) → sélectionnez un multi → [SHIFT] + [ARP EDIT] → [MUTE/SEL/ENTER] (le voyant s'éteint) → sélectionnez une partie → écran Voice → ArpSwitch (ArpSw) (pages [44,](#page-43-1) [80](#page-79-0))

**DIQTE** Pendant la reproduction, vous pouvez sélectionner l'arpège souhaité parmi les arpèges 1-5 (enregistrés dans chaque voix/performance/multi) à l'aide des touches PAGE [ $\blacktriangleleft$ ][ $\blacktriangleright$ ] ([page 43\)](#page-42-0).

Cette partie du manuel présente en détail tous les paramètres et réglages disponibles sur le MOTIF-RACK ES.

# **Mode Voice (voix)**

## **Voice Edit (édition de voix) (pour les voix normales)**

Lorsque vous sélectionnez une voix normale, les paramètres de Voice Edit sont divisés en paramètres Common Edit (paramètres communs aux quatre éléments) et Element Edit (paramètres d'éléments individuels).

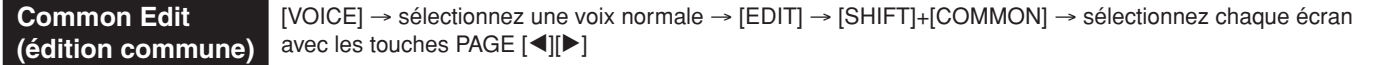

Ces paramètres permettent d'apporter des modifications globales (ou communes) aux quatre éléments de la voix normale sélectionnée.

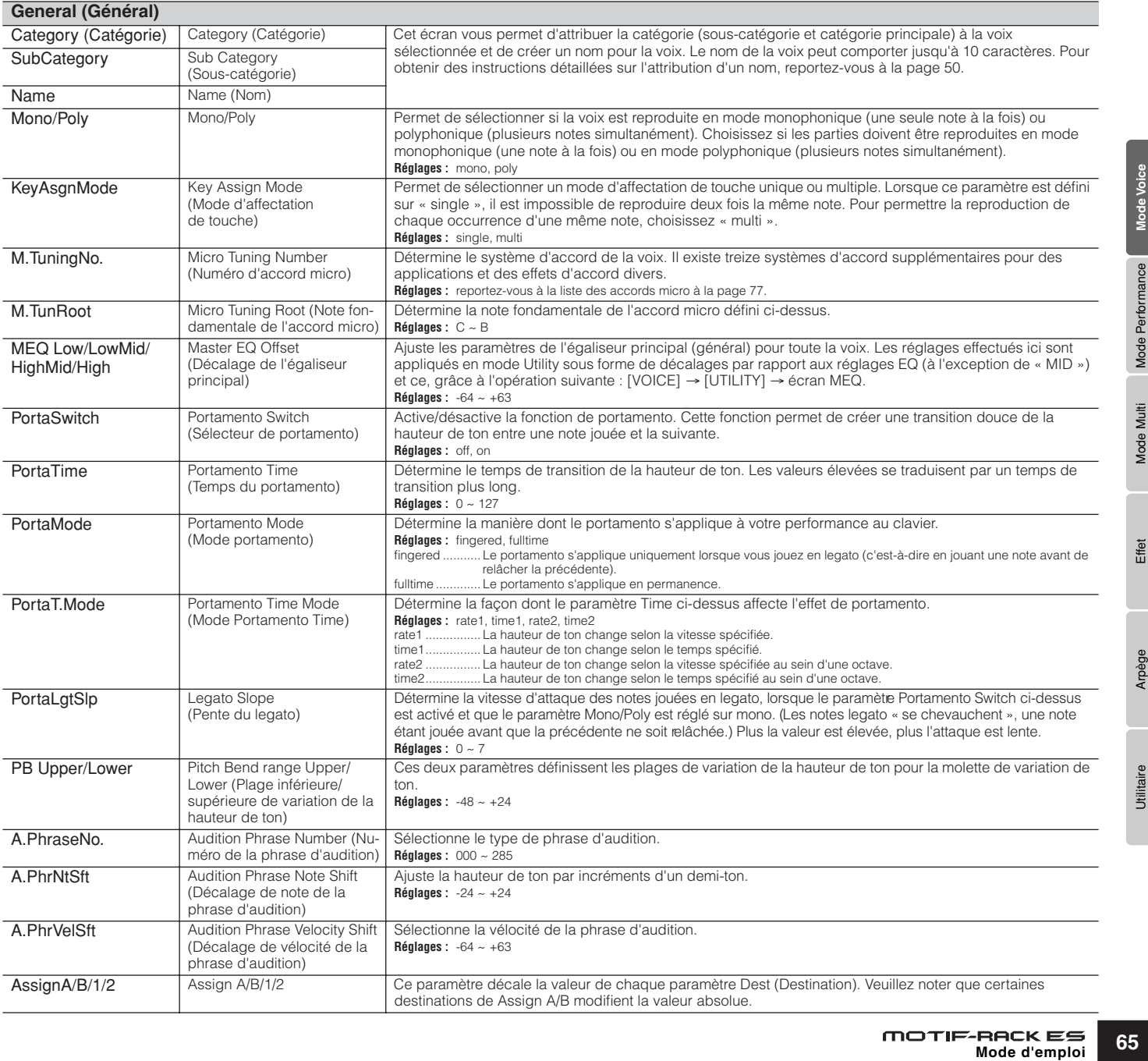

**Référence**

Référence

Effet

Arpège

Utilitaire

Mode Multi Mode Performance Mode Voice

<span id="page-65-0"></span>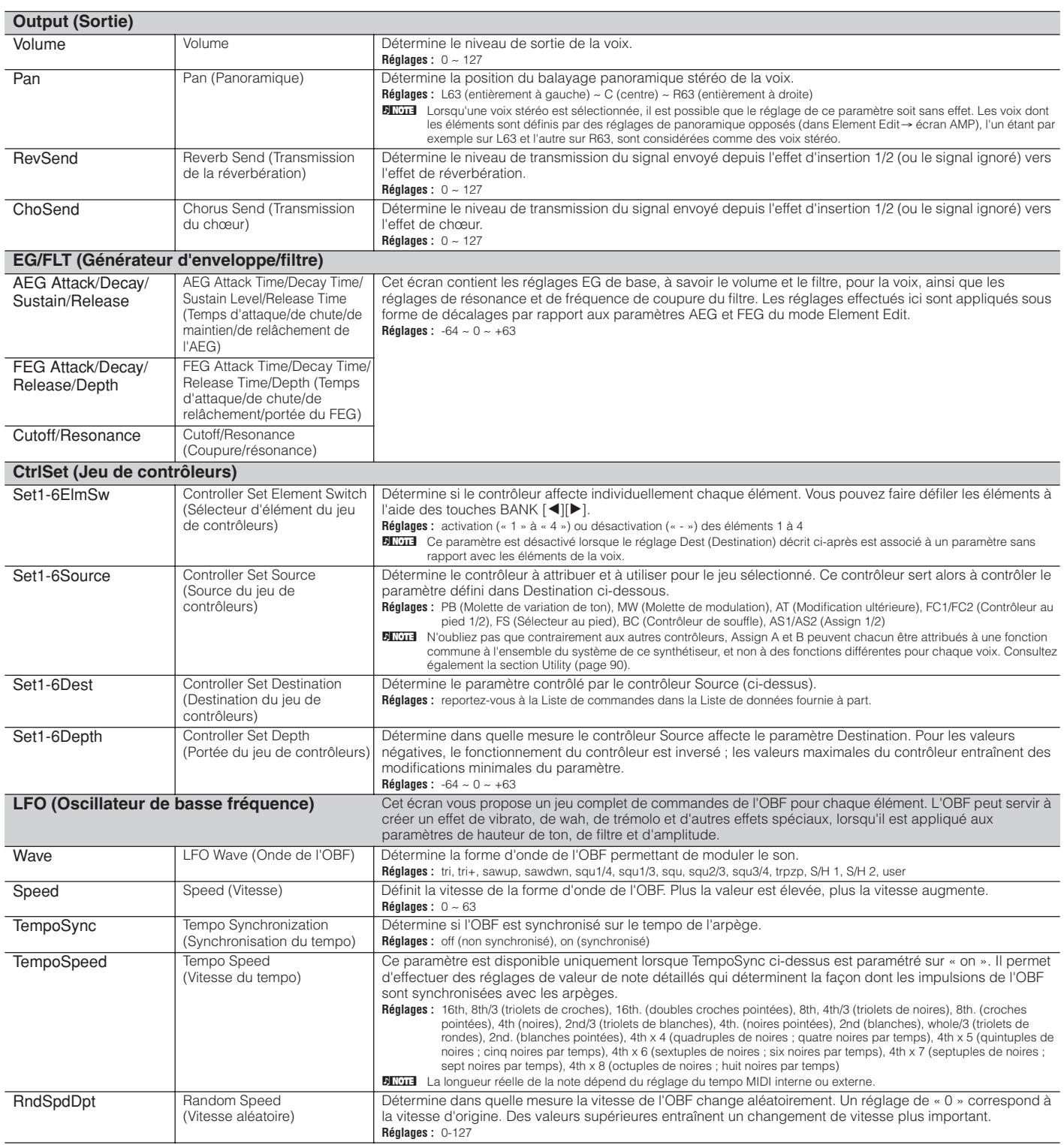

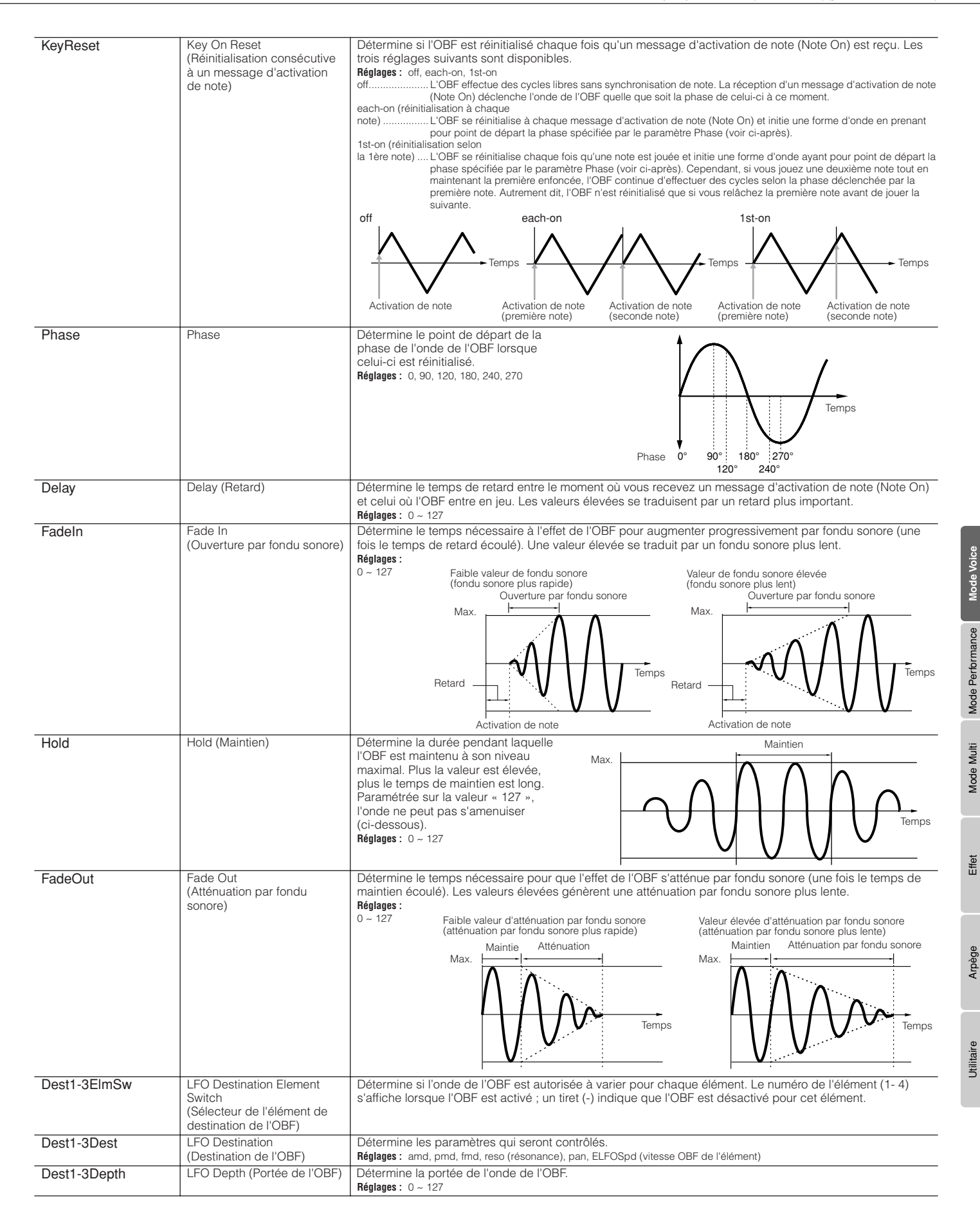

Référence

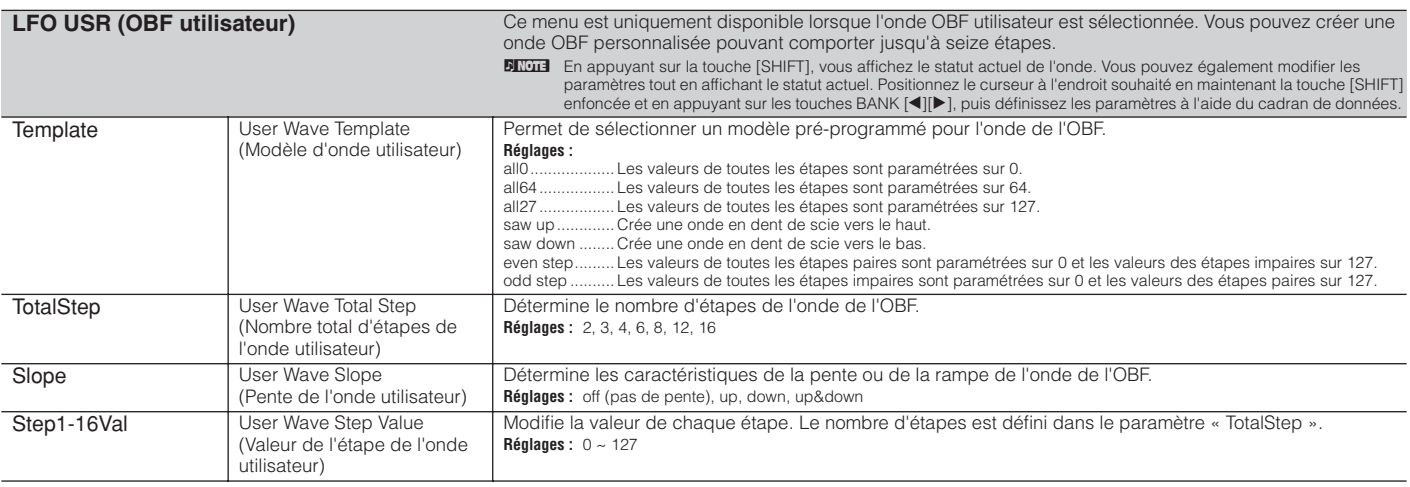

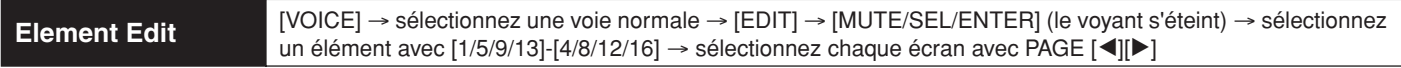

Ces paramètres permettent d'éditer les éléments individuels constituant une voix normale.

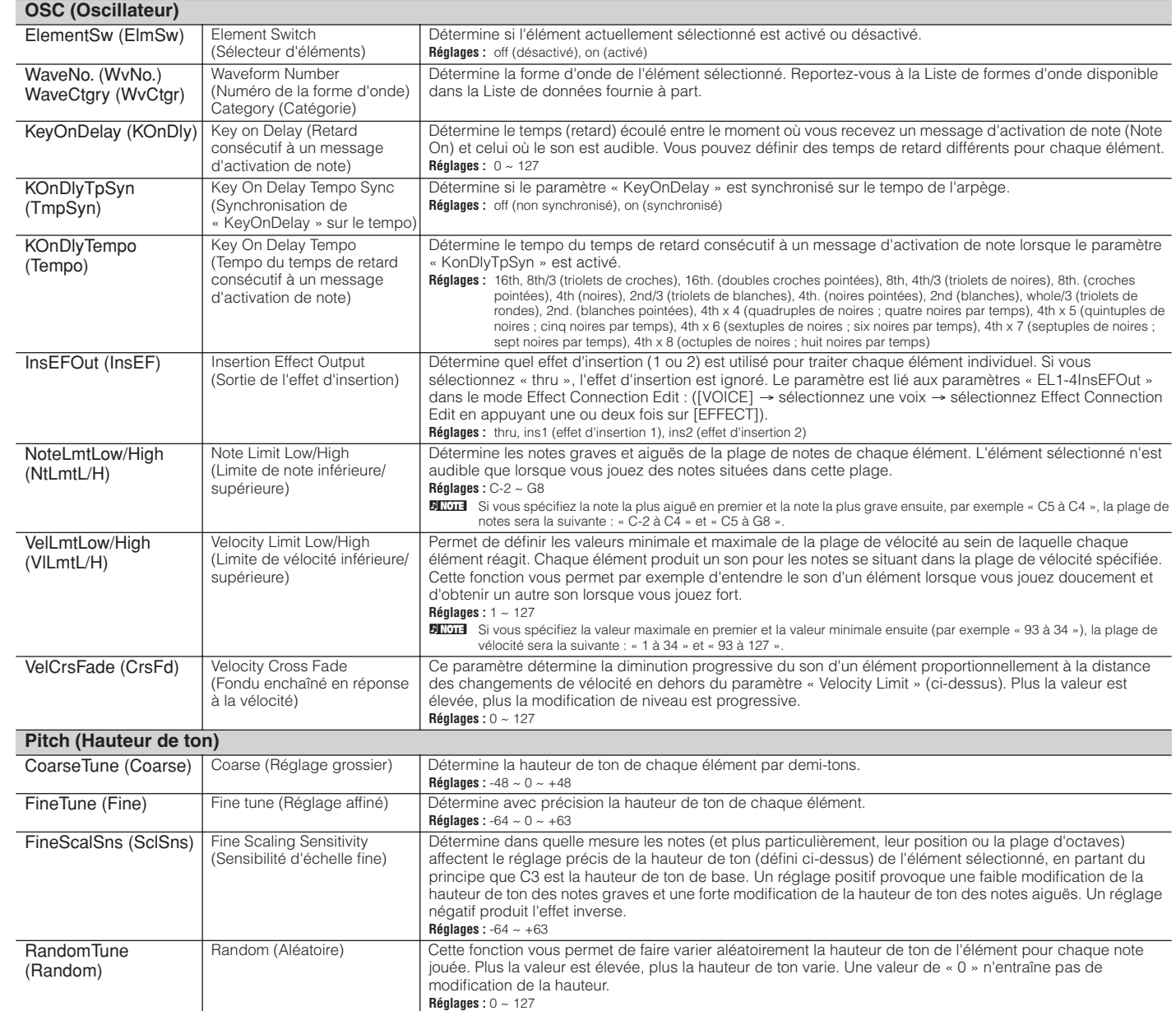

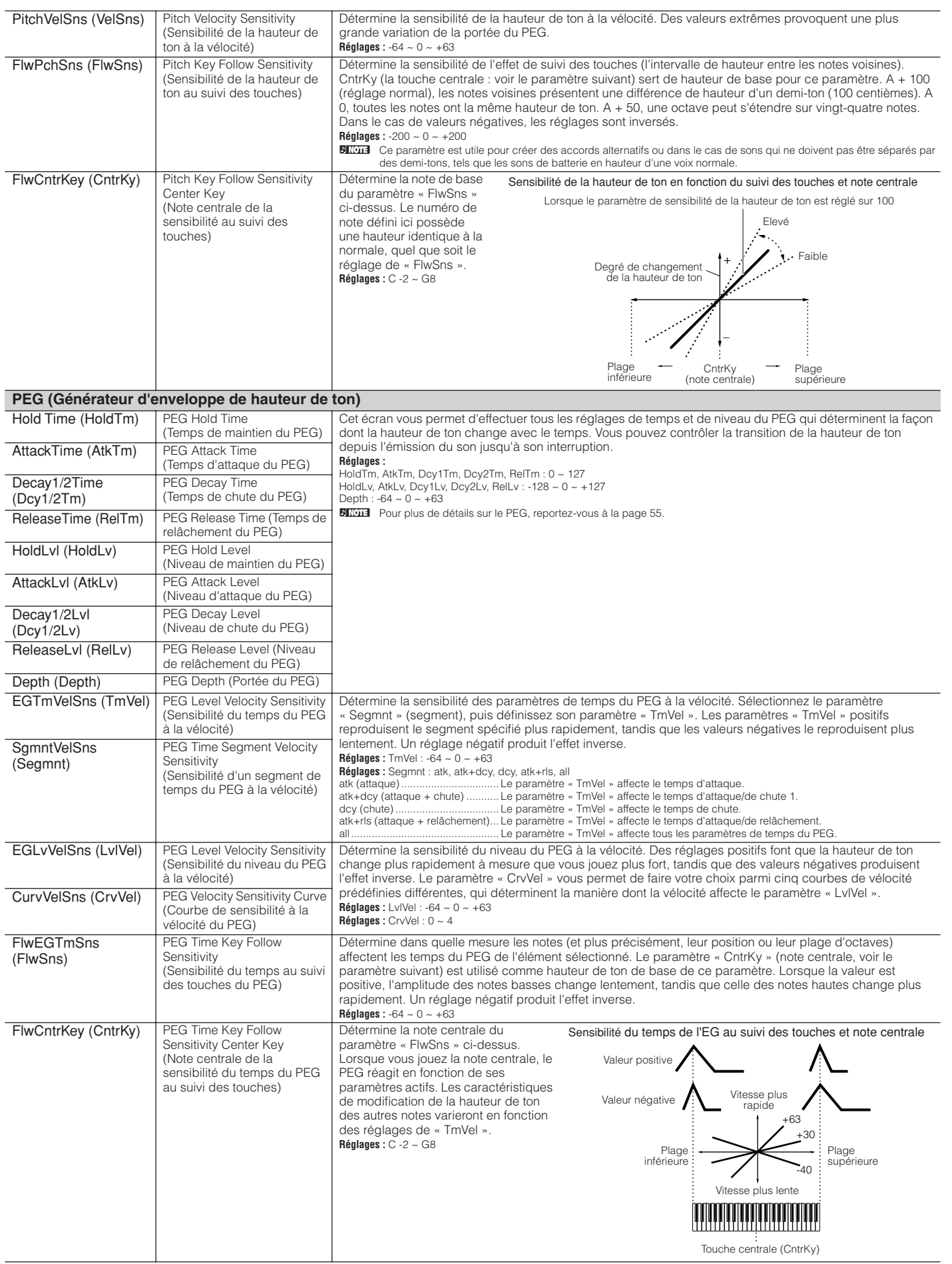

Utilitaire **Mode Voice** Mode Performance Mode Multi Effet Arpège **Référence**

Effet

<span id="page-68-0"></span>Utilitaire Arpège

Référence

Mode Multi Mode Performance Mode Voice

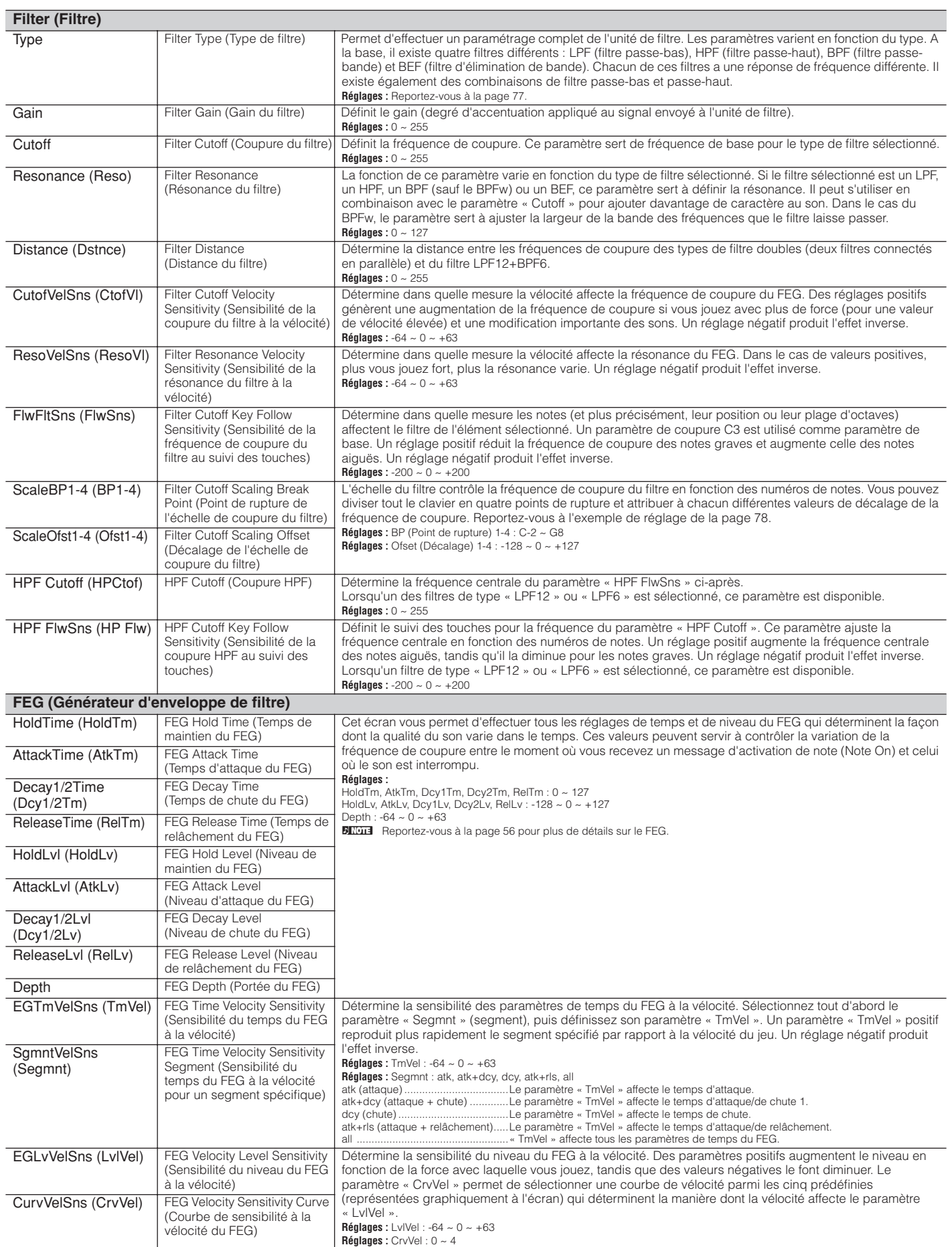

**Référence** 

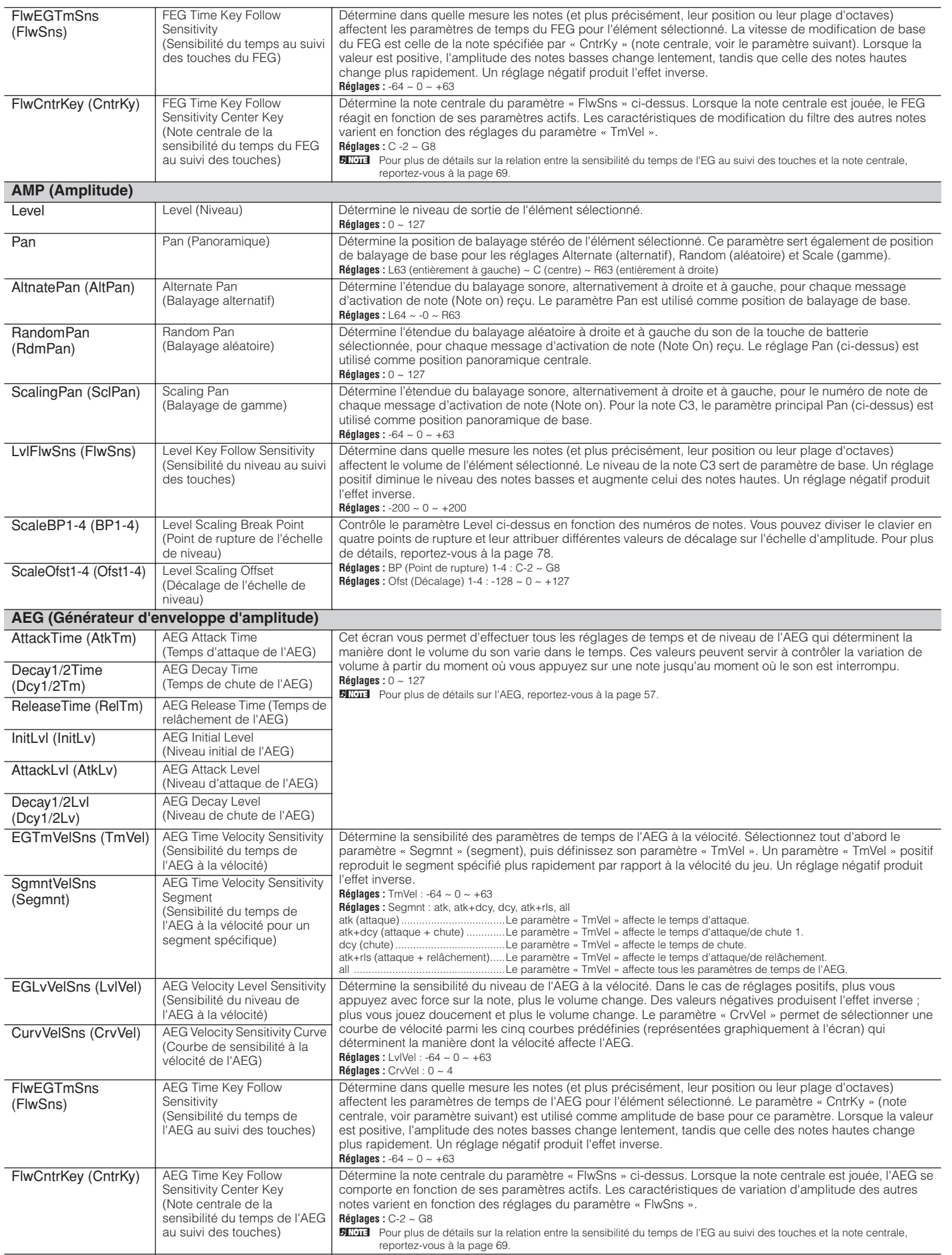

Utilitaire **Mode Voice** Mode Performance Mode Multi Effet Arpège **Référence**

Effet

Utilitaire Arpège

Référence

Mode Multi Mode Performance Mode Voice

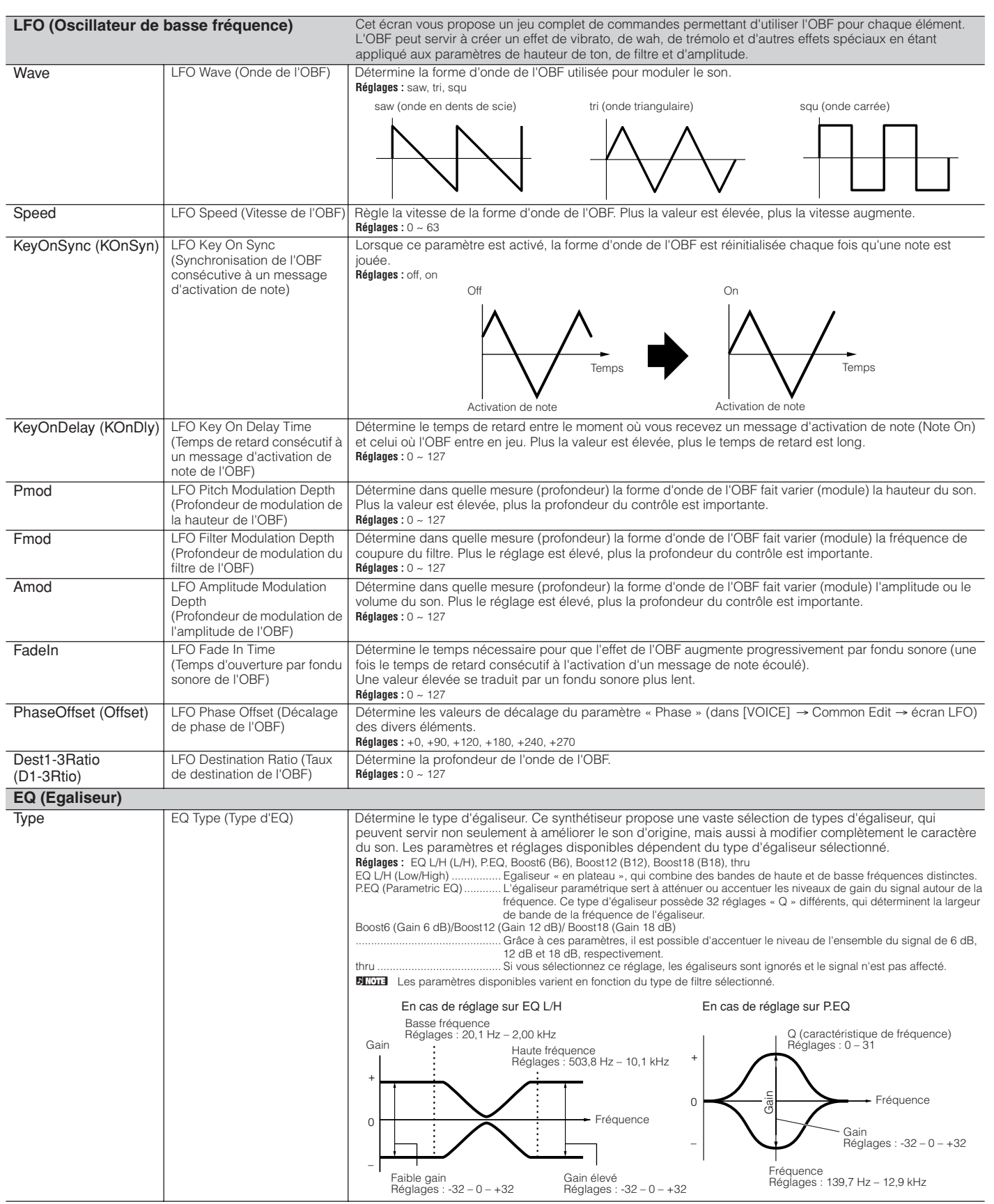

Mode Voice Mode Performance Mode Multi **Utilitaire Mode Voice Mode Voice Arpège Arpège Arpège Arpège Arpège Arpège Arpège Arpège Arpège Arpège Arpège Arpège Arpège Arpège Arpège Arpège Arpège Arpège Arpège Arpège Arpège Arpège Arpège Arpège Arpège Arpège Arpège Référence** Effet

Arpège Utilitaire

**Référence**
## **Voice Edit (pour les voix de batterie)**

Lorsque vous sélectionnez une voix de batterie, les paramètres Voice Edit sont divisés en paramètres Common Edit (paramètres communs à toutes les touches, jusqu'à 73) et Element Edit (paramètres de touches individuelles).

<span id="page-72-3"></span>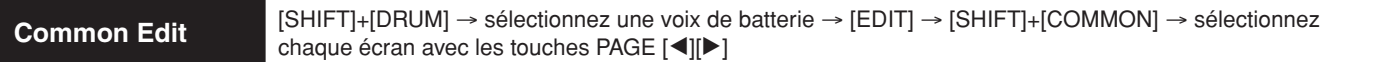

Ces paramètres permettent d'apporter des modifications globales (ou communes) à toutes les touches de la voix de batterie sélectionnée.

<span id="page-72-8"></span>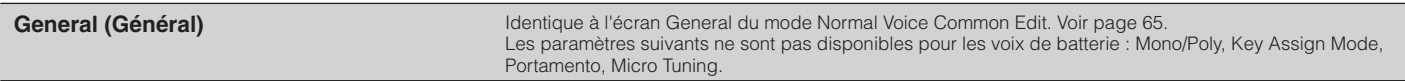

<span id="page-72-15"></span><span id="page-72-11"></span><span id="page-72-9"></span>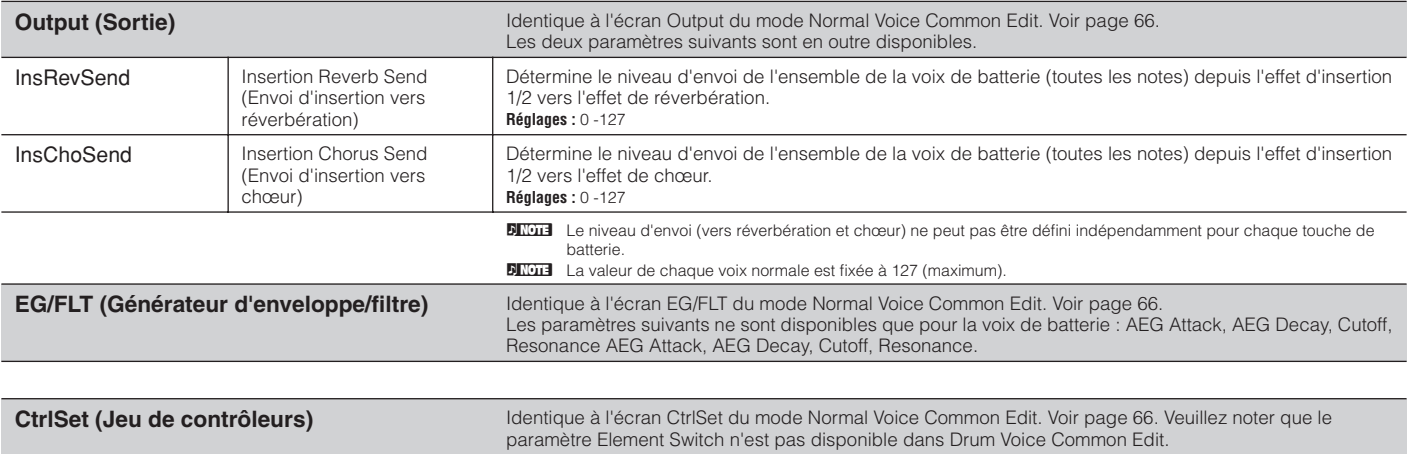

<span id="page-72-12"></span><span id="page-72-6"></span><span id="page-72-4"></span>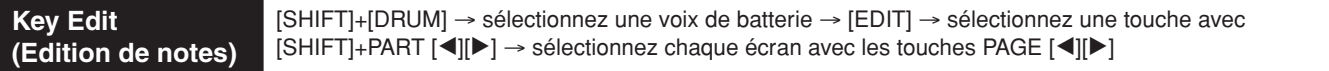

Ces paramètres permettent d'éditer les touches individuelles qui constituent une voix de batterie.

<span id="page-72-16"></span><span id="page-72-14"></span><span id="page-72-13"></span><span id="page-72-10"></span><span id="page-72-7"></span><span id="page-72-2"></span><span id="page-72-1"></span><span id="page-72-0"></span>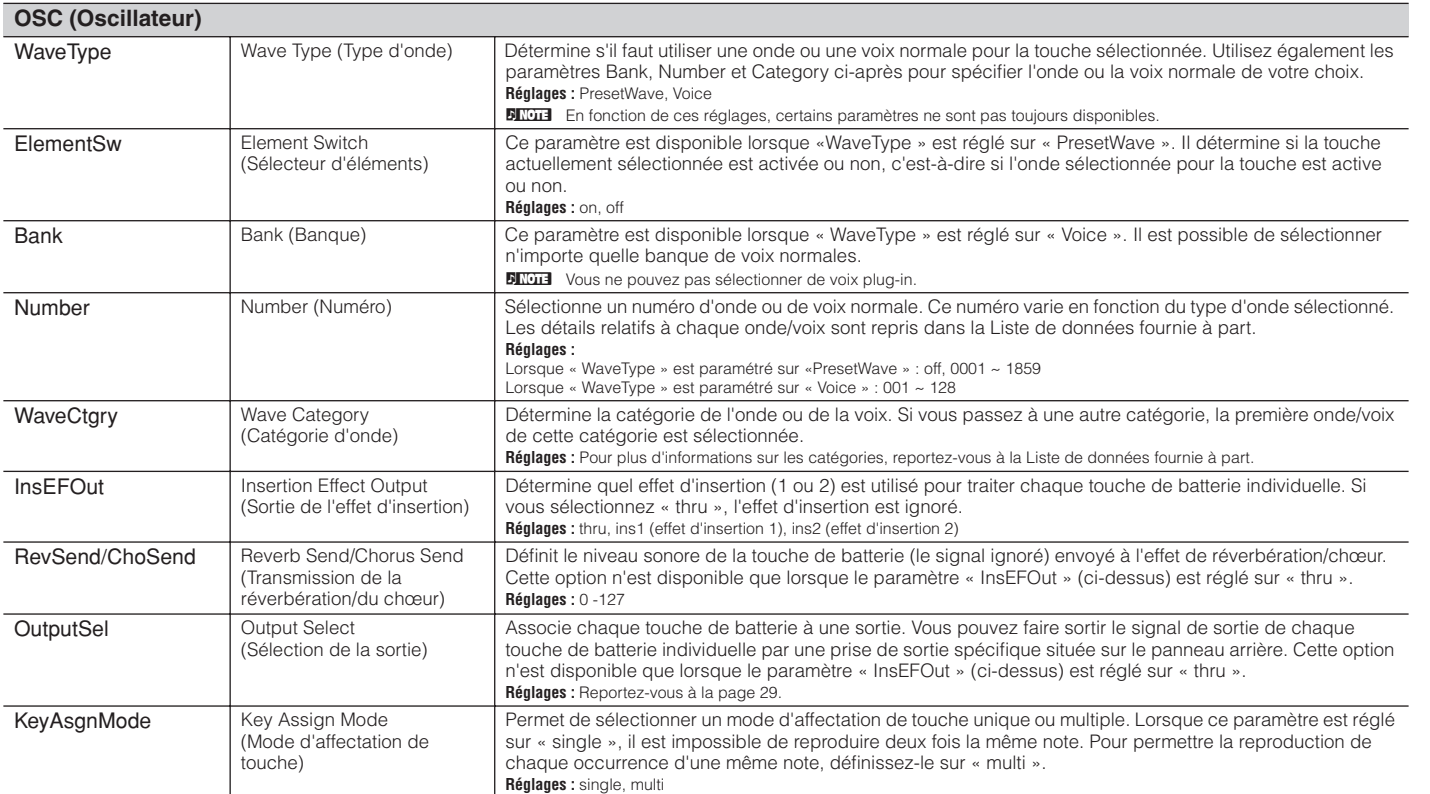

Utilitaire **Mode Voice** Mode Performance Mode Multi Effet Arpège **Référence**

Effet

Arpège

Utilitaire

Référence

<span id="page-72-5"></span>Mode Multi Mode Performance Mode Voice

<span id="page-73-22"></span><span id="page-73-20"></span><span id="page-73-19"></span><span id="page-73-15"></span><span id="page-73-13"></span><span id="page-73-12"></span><span id="page-73-11"></span><span id="page-73-2"></span><span id="page-73-1"></span>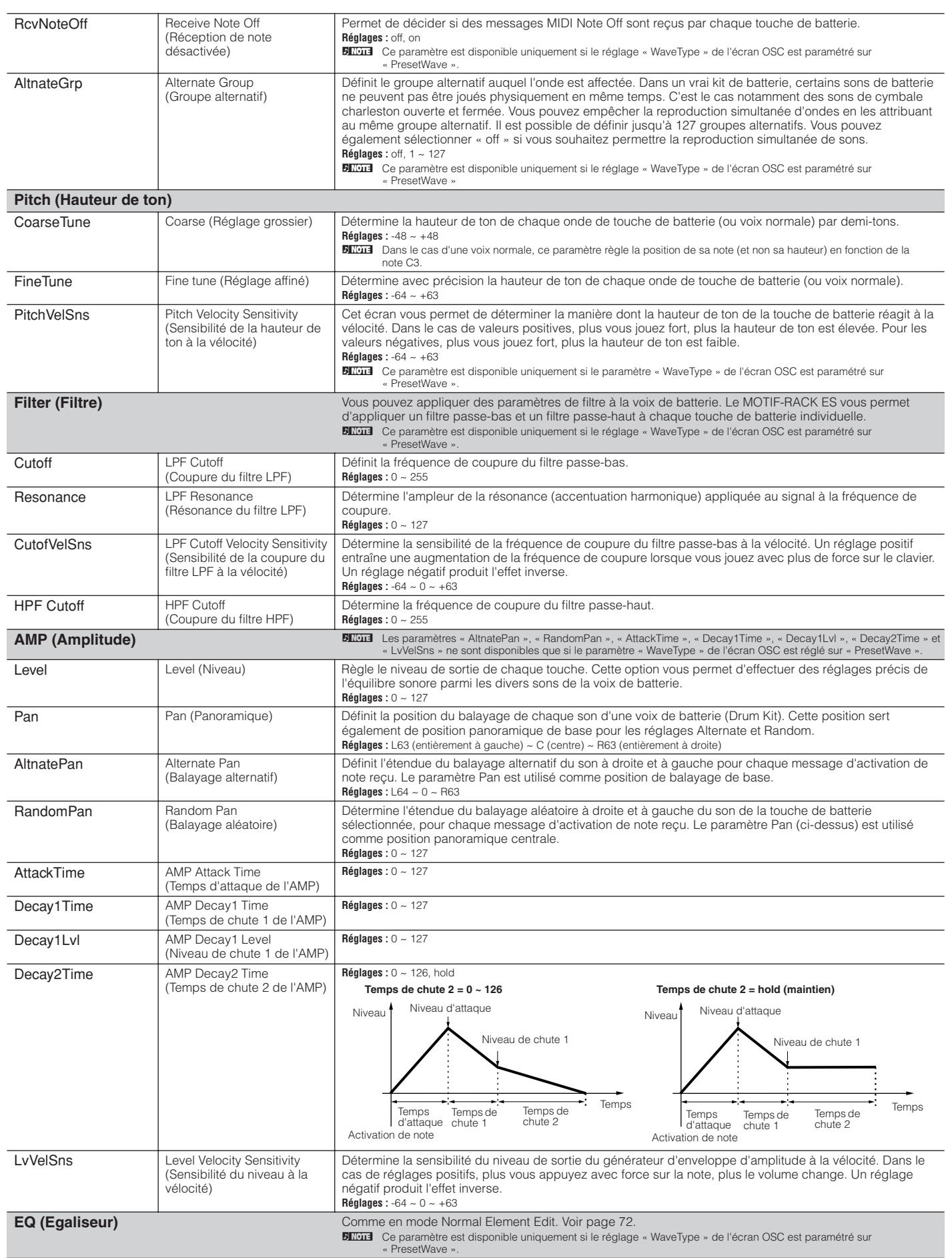

<span id="page-73-24"></span><span id="page-73-23"></span><span id="page-73-21"></span><span id="page-73-18"></span><span id="page-73-17"></span><span id="page-73-16"></span><span id="page-73-14"></span><span id="page-73-10"></span><span id="page-73-9"></span><span id="page-73-8"></span><span id="page-73-7"></span><span id="page-73-6"></span><span id="page-73-5"></span><span id="page-73-4"></span><span id="page-73-3"></span><span id="page-73-0"></span>**Référence**

# **Voice Edit (pour les voix plug-in)**

Ces paramètres sont globalement les mêmes que ceux du mode Normal Voice Edit. Contrairement aux voix normales, les voix plug-in n'ont qu'un seul élément à éditer.

d, note **DIIOTE** En fonction de la carte plug-in que vous utilisez, certains des paramètres décrits ici peuvent ne pas être disponibles.<br>DIIOTEL Pour plus de détails sur la gamme de cartes plug-in actuellement disponibles, reporte

Pour plus de détails sur la gamme de cartes plug-in actuellement disponibles, reportez-vous à la [page 52.](#page-51-0)

<span id="page-74-14"></span>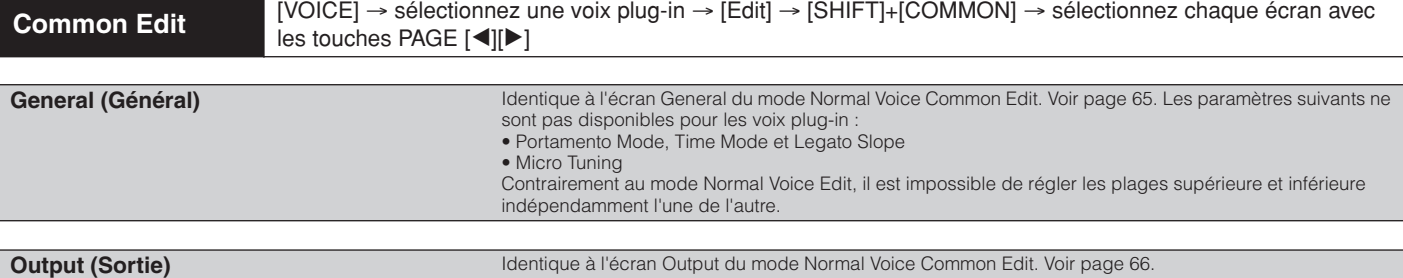

<span id="page-74-21"></span><span id="page-74-12"></span>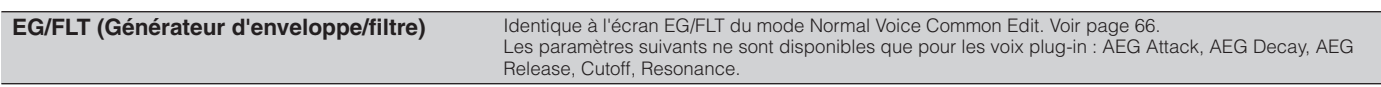

<span id="page-74-20"></span><span id="page-74-19"></span><span id="page-74-18"></span><span id="page-74-17"></span><span id="page-74-11"></span><span id="page-74-10"></span><span id="page-74-9"></span><span id="page-74-8"></span><span id="page-74-7"></span><span id="page-74-6"></span><span id="page-74-4"></span><span id="page-74-3"></span><span id="page-74-2"></span><span id="page-74-1"></span><span id="page-74-0"></span>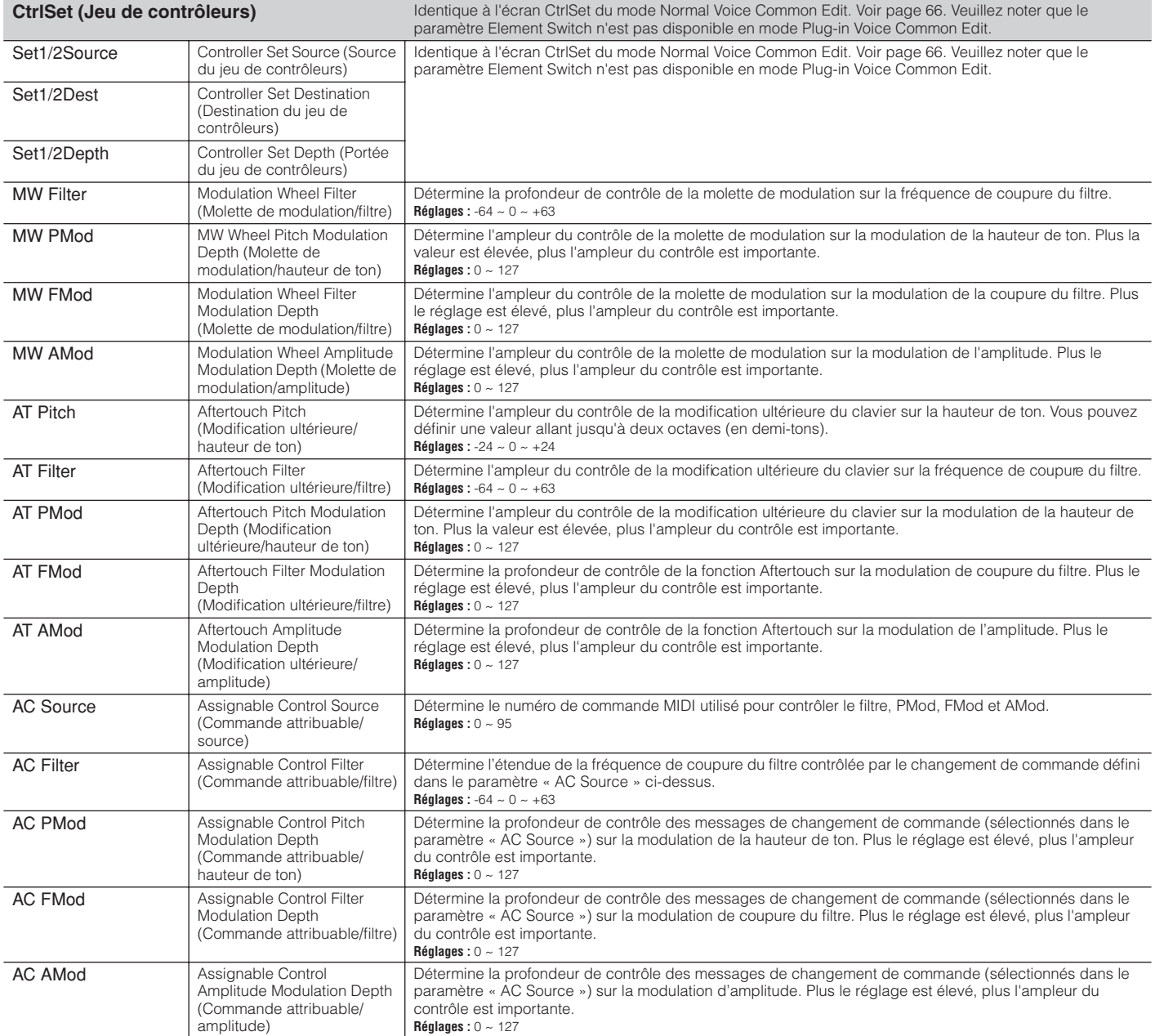

<span id="page-74-16"></span><span id="page-74-15"></span><span id="page-74-13"></span><span id="page-74-5"></span>Arpège

Utilitaire

<span id="page-75-2"></span>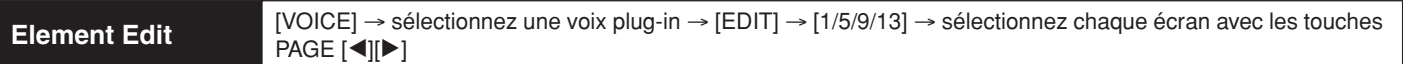

**DITOTE** Contrairement aux voix normales, les voix plug-in n'ont qu'un seul élément à éditer.

<span id="page-75-21"></span><span id="page-75-18"></span><span id="page-75-17"></span><span id="page-75-16"></span><span id="page-75-15"></span><span id="page-75-9"></span><span id="page-75-1"></span><span id="page-75-0"></span>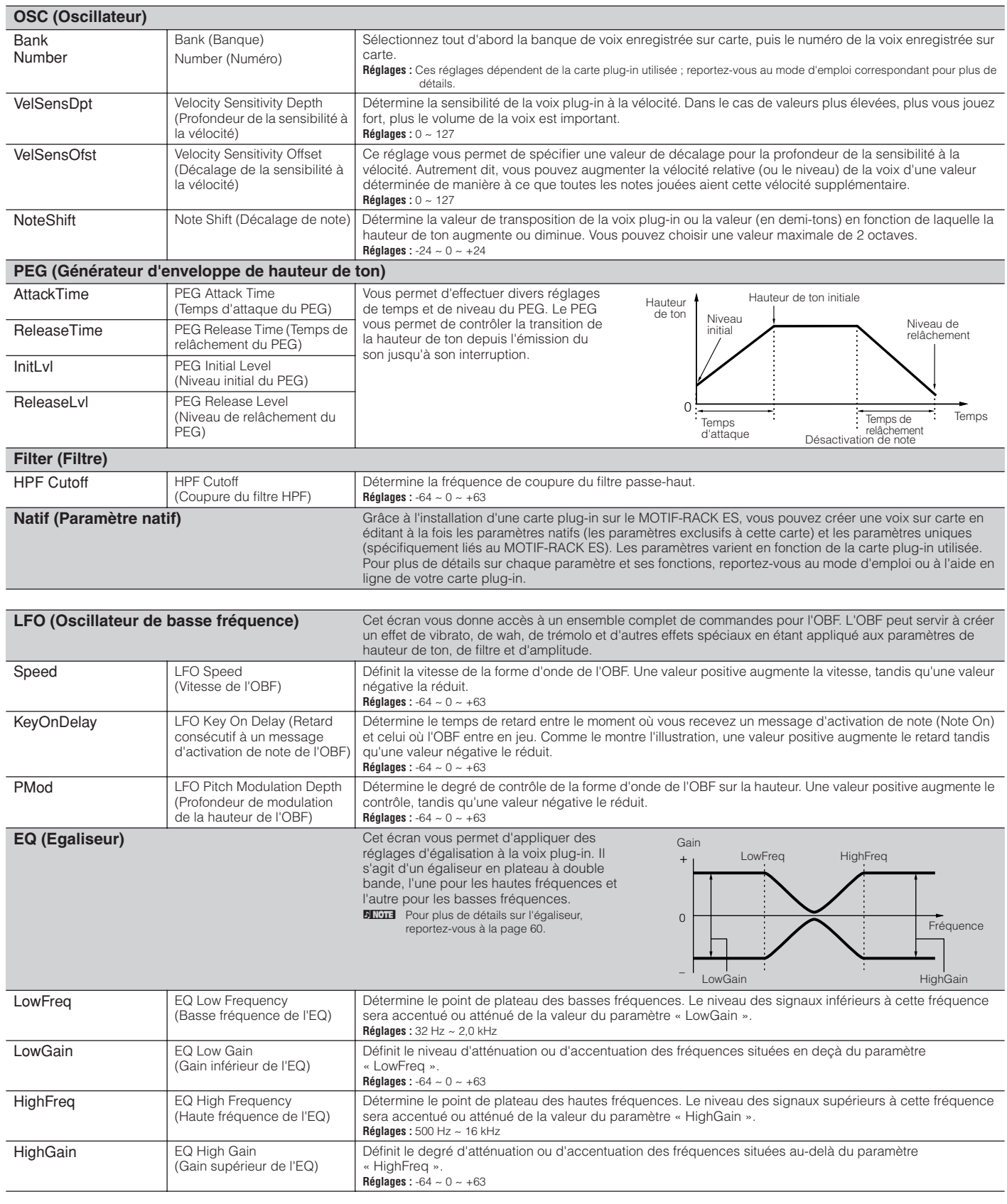

<span id="page-75-20"></span><span id="page-75-19"></span><span id="page-75-14"></span><span id="page-75-13"></span><span id="page-75-12"></span><span id="page-75-11"></span><span id="page-75-10"></span><span id="page-75-8"></span><span id="page-75-7"></span><span id="page-75-6"></span><span id="page-75-5"></span><span id="page-75-4"></span><span id="page-75-3"></span>**Référence**

## **Informations complémentaires**

#### <span id="page-76-4"></span><span id="page-76-0"></span>**Liste des accords micro**

<span id="page-76-6"></span><span id="page-76-5"></span>[VOICE] → sélectionnez une voix normale → [EDIT] → [SHIFT]+[COMMON] → écran General → « M.TuningNo. »/ « M.TunRoot » ([page 65\)](#page-64-1)

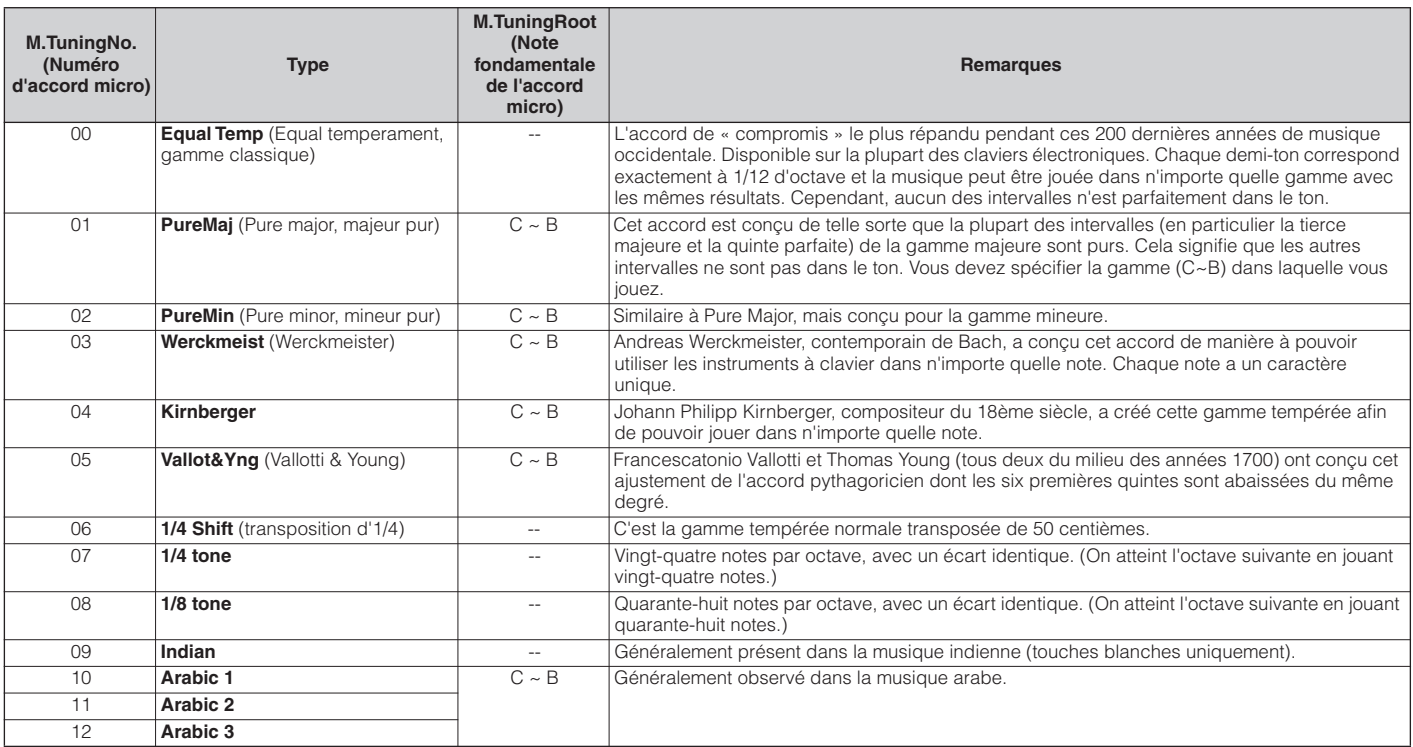

#### **Liste des types de filtre**

[VOICE] → sélectionnez une voix normale → [EDIT] → [MUTE/SEL/ENTER] (le voyant s'éteint) → sélectionnez un élément avec [1/5/9/13]-[4/8/12/16] → écran Filter → « Type » ([page 70](#page-69-0))

#### <span id="page-76-2"></span>**LPF24D (filtre passe-bas numérique de 24 dB/oct)**

Filtre passe-bas dynamique de 24 dB/oct avec un son numérique caractéristique. Comparé au type LPF24A (ci-après), ce filtre peut produire un effet de résonance plus prononcé.

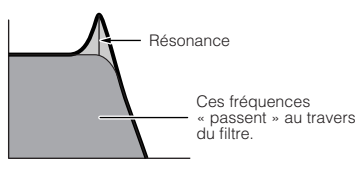

#### **LPF24A (filtre passe-bas analogique de 24 dB/oct)**

Filtre passe-bas dynamique numérique avec des caractéristiques semblables à celles d'un filtre de synthèse analogique à 4 pôles.

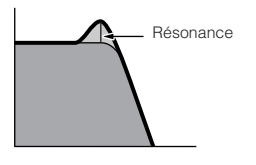

**LPF18 (filtre passe-bas de 18 dB/oct)** Filtre passe-bas de 18 dB/oct à 3 pôles.

#### **LPF18s (Filtre passe-bas décalé de 18 dB/oct)**

Filtre passe-bas de 18 dB/oct à 3 pôles Ce filtre a une pente de coupure plus douce que le type LPF18.

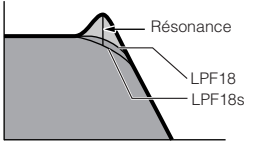

#### **LPF12 (filtre passe-bas de 12 dB/oct)** Filtre passe-bas de 12 dB/oct. Ce filtre est conçu pour être utilisé en association avec un filtre passehaut.

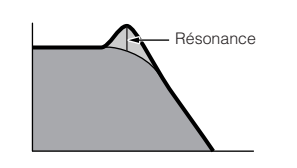

#### **LPF6 (filtre passe-bas de 6 dB/oct)** Filtre passe-bas de 6 dB/oct à 1 pôle. Pas de résonance. Ce filtre est conçu pour être utilisé en association avec un filtre passe-haut.

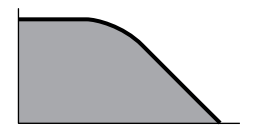

#### <span id="page-76-3"></span>**HPF24D (filtre passe-haut numérique de 24 dB/oct)**

Filtre passe-haut dynamique de 24 dB/oct avec un son numérique caractéristique. Ce filtre peut produire un effet de résonance prononcé.

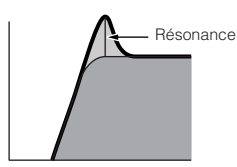

#### **HPF12 (filtre passe-haut de 12 dB/oct)**

Filtre passe-haut dynamique de 12 dB/oct.

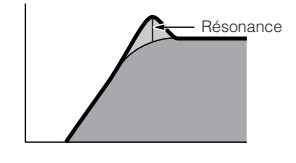

#### <span id="page-76-1"></span>**BPF12D (filtre passe-bande numérique de 12 dB/oct)**

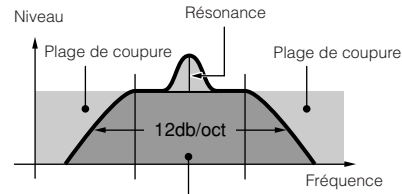

Plage que le filtre laisse passer

**Référence**

Référence

**77**

#### <span id="page-77-10"></span>**BPFw (filtre passe-bande large)**

BPF de 12 dB/oct qui combine des filtres HPF et LPF afin de permettre des réglages de largeur de bande plus larges.

Niveau

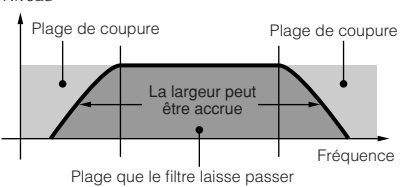

#### **BPF6 (filtre passe-bande de 6 dB/oct)**

<span id="page-77-9"></span>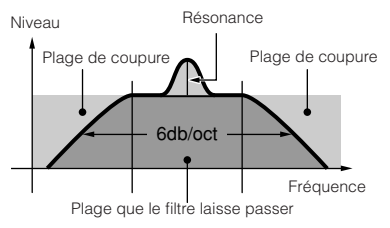

#### <span id="page-77-0"></span>**BEF12 (filtre d'élimination de bande de 12 dB/oct) BEF6 (filtre d'élimination de bande de 6 dB/oct)**

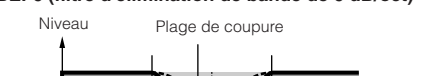

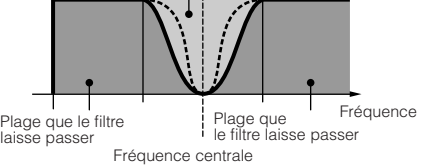

#### <span id="page-77-6"></span>**Dual LPF (filtre passe-bas double)**

Deux filtres passe-bas de 12 dB/oct connectés en parallèle.

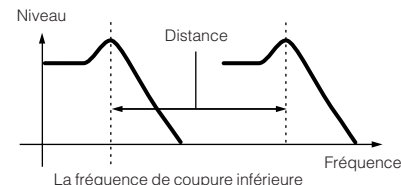

<span id="page-77-5"></span>La fréquence de coupure inférieure est réglée directement à l'écran.

#### **Dual HPF (filtre passe-haut double)**

Deux filtres passe-haut de 12 dB/oct connectés en parallèle.

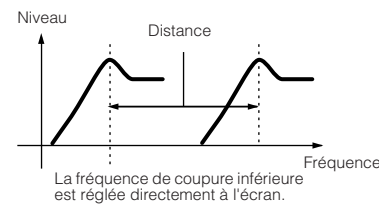

#### <span id="page-77-4"></span>**Dual BPF (filtre passe-bande double)**

Deux filtres passe-bande de 6 dB/oct connectés en parallèle.

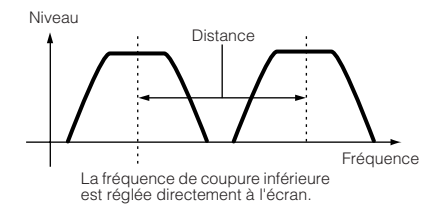

#### <span id="page-77-3"></span>**Dual BEF (filtre d'élimination de bande double)**

Deux filtres d'élimination de bande de 6 dB/oct connectés en série.

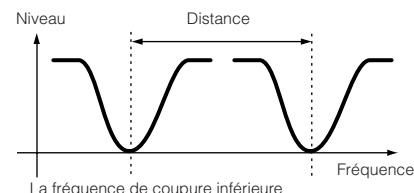

peut être réglée directement à l'écran.

#### **LPF12 + BPF6 (filtre passe-bas de 12 dB/oct + filtre passe-bande de 6 dB/oct)**

Combinaison de filtre passe-bas et de filtre passehaut.

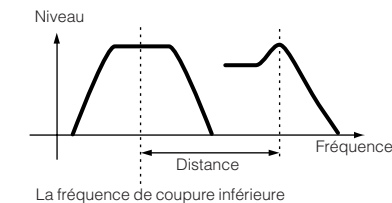

est réglée directement à l'écran.

#### **thru (contournement)**

Les filtres sont ignorés et le signal n'est pas affecté du tout.

#### <span id="page-77-8"></span>**Exemple de réglage de l'échelle du filtre**

[VOICE] → sélectionnez une voix normale → [EDIT] → [MUTE/SEL/ENTER] (le voyant s'éteint) → sélectionnez un élément avec [1/5/9/13]-[4/8/12/16] → écran Filter → « ScaleBP1-4 (7BP1-4) », « ScaleOfst1-4 (Ofst1-4) » [\(page 70\)](#page-69-1)

<span id="page-77-11"></span><span id="page-77-1"></span>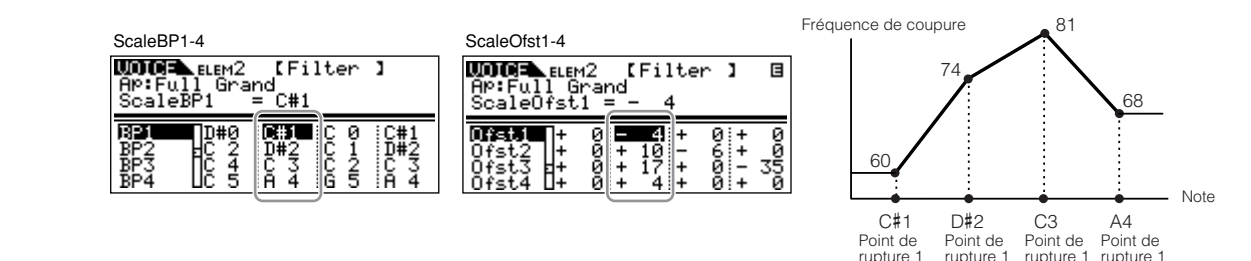

#### **Exemple de réglage de l'échelle d'amplitude**

[VOICE] → sélectionnez une voix normale → [EDIT] → [MUTE/SEL/ENTER] (le voyant s'éteint) → sélectionnez un élément avec [1/5/9/13]-[4/8/12/16] → écran AMP → « ScaleBP1-4 (BP1-4) », « ScaleOfst1-4 (Ofst1-4) » ([page 71](#page-70-0))

目

ı

10000

 $\ddagger$ 

 $\frac{1}{1}$ 

19

<span id="page-77-12"></span><span id="page-77-7"></span><span id="page-77-2"></span>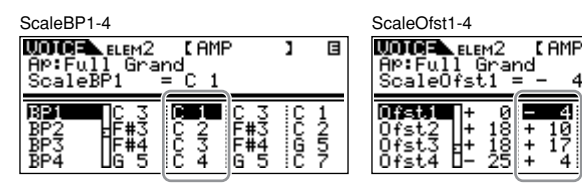

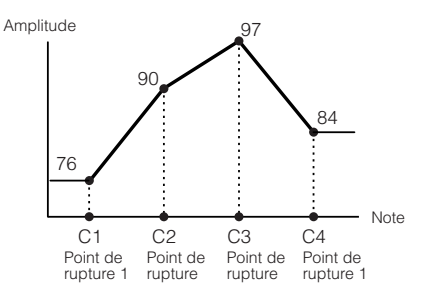

**Référence**

Référence

Utilitaire

# <span id="page-78-11"></span>**Mode Performance**

# <span id="page-78-16"></span>**Performance Voice Assign (Attribution des voix d'une performance)**

[SHIFT]+[PERFORM] → sélectionnez une performance → sélectionnez Performance Edit en appuyant une ou deux fois sur [EDIT] → sélectionnez chaque écran avec les touches  $PAGE [4][E]$ 

Dans ce mode, vous pouvez sélectionner une voix pour chaque partie et déterminer la plage de notes dans laquelle elle pourra être jouée. L'écran présenté à droite s'affiche.

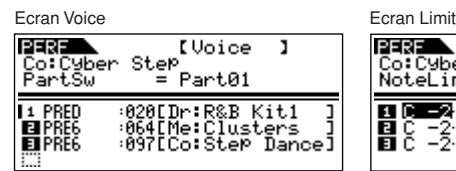

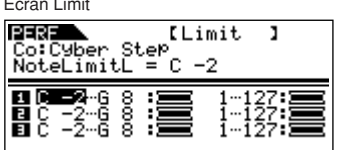

<span id="page-78-14"></span><span id="page-78-13"></span><span id="page-78-7"></span><span id="page-78-3"></span>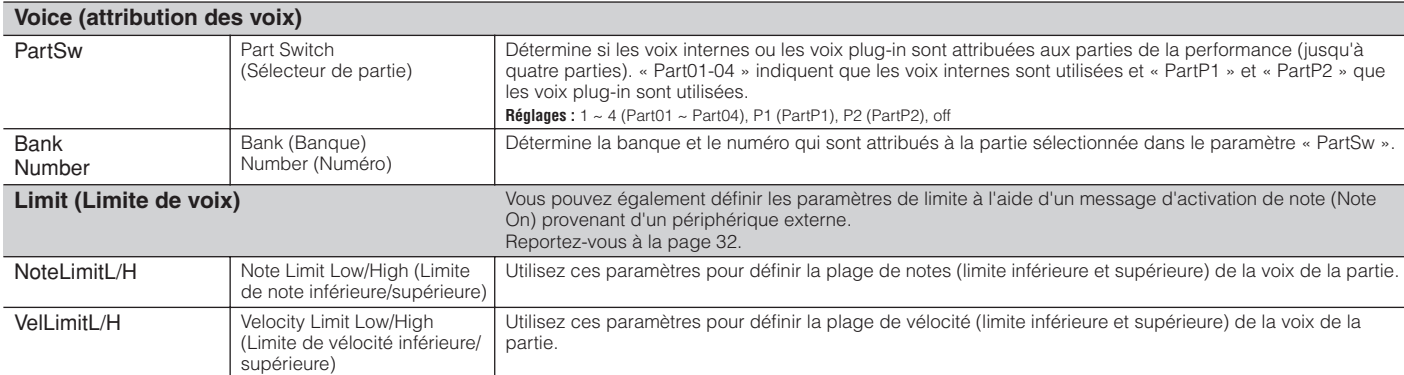

# <span id="page-78-15"></span><span id="page-78-12"></span><span id="page-78-0"></span>**Performance Edit (Edition de performances)**

Lorsque vous sélectionnez une performance, les paramètres Performance Edit sont divisés en paramètres Common Edit (paramètres communs aux quatre parties) et Part Edit (paramètres des parties individuelles). L'écran présenté à droite s'affiche.

<span id="page-78-17"></span>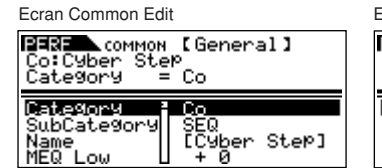

Ecran Part Edit

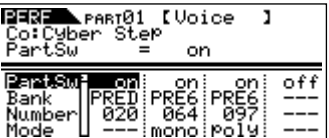

<span id="page-78-5"></span>**Common Edit** [SHIFT]+[PERFORM] → sélectionnez une performance → sélectionnez Performance Edit en appuyant une ou<br>
deux fais aux fais aux IEDITL + ISLIETLICOMMONL + sélectionnez ebecue éssen auss les taushes PACE L4JL + deux fois sur [EDIT] → [SHIFT]+[COMMON] → sélectionnez chaque écran avec les touches PAGE [<I][F]

Ces paramètres servent à apporter des modifications globales (ou communes) aux quatre parties de la performance sélectionnée.

<span id="page-78-19"></span><span id="page-78-18"></span><span id="page-78-10"></span><span id="page-78-9"></span><span id="page-78-8"></span><span id="page-78-6"></span><span id="page-78-4"></span><span id="page-78-2"></span><span id="page-78-1"></span>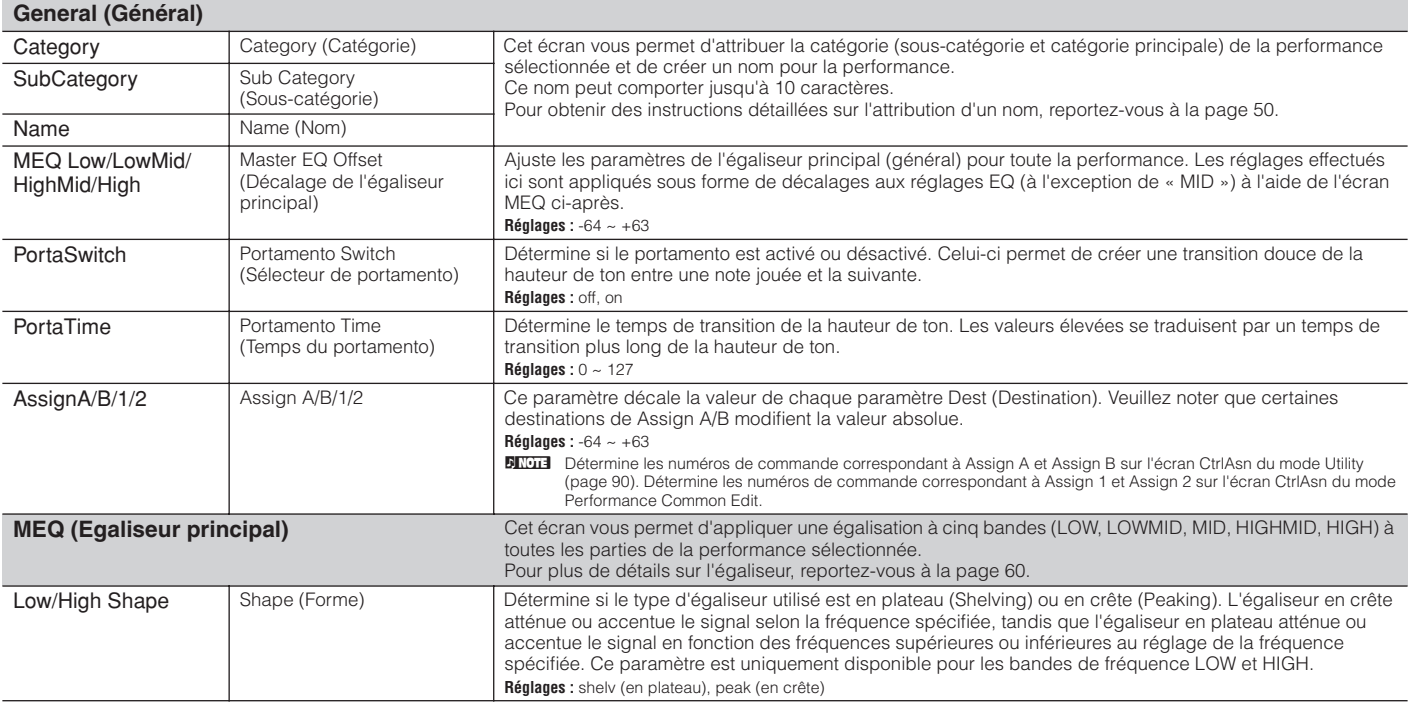

Mode Voice

**Référence**

Arpège

<span id="page-79-35"></span><span id="page-79-28"></span><span id="page-79-27"></span><span id="page-79-26"></span><span id="page-79-25"></span><span id="page-79-16"></span><span id="page-79-15"></span><span id="page-79-14"></span><span id="page-79-12"></span><span id="page-79-1"></span><span id="page-79-0"></span>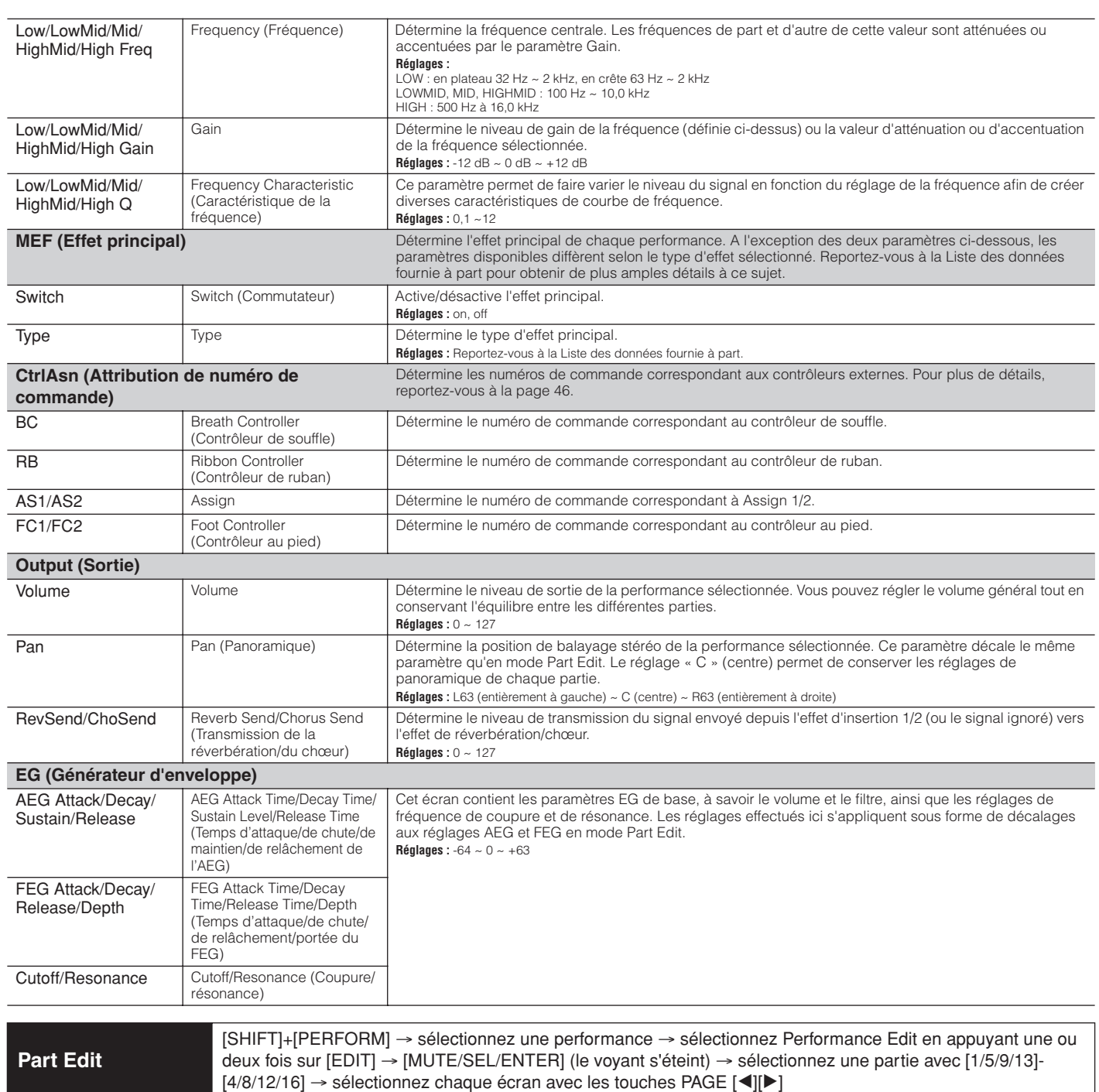

<span id="page-79-33"></span>Ces paramètres sont destinés à éditer les parties individuelles qui constituent une performance. n Vous pouvez basculer entre la partie 1 et la partie plug-in 1 avec la touche [1/5/9/13], ainsi qu'entre la partie 2 et la partie plug-in 2 avec la touche [2/6/10/14].

<span id="page-79-34"></span><span id="page-79-30"></span><span id="page-79-29"></span><span id="page-79-11"></span><span id="page-79-9"></span><span id="page-79-8"></span><span id="page-79-3"></span>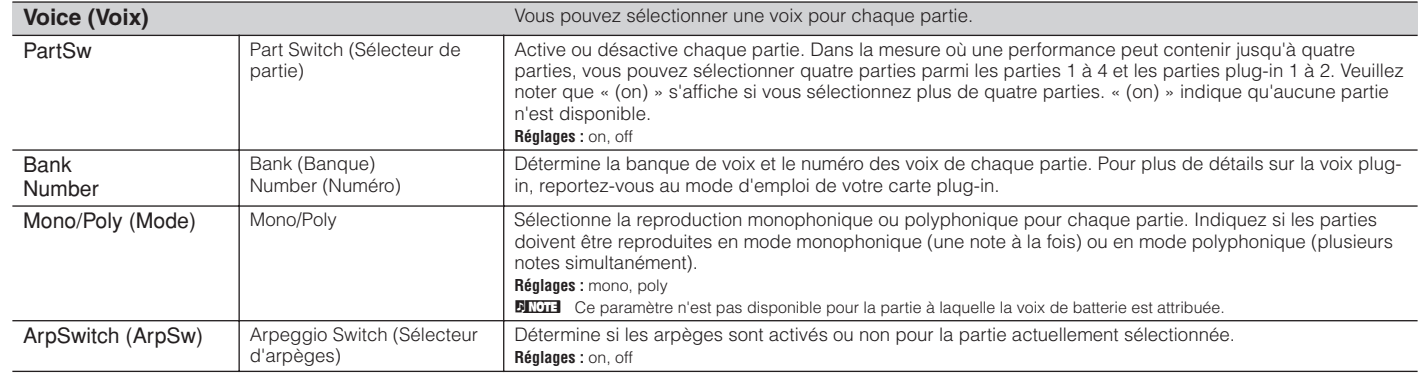

<span id="page-79-36"></span><span id="page-79-32"></span><span id="page-79-31"></span><span id="page-79-24"></span><span id="page-79-23"></span><span id="page-79-22"></span><span id="page-79-21"></span><span id="page-79-20"></span><span id="page-79-19"></span><span id="page-79-18"></span><span id="page-79-17"></span><span id="page-79-13"></span><span id="page-79-10"></span><span id="page-79-7"></span><span id="page-79-6"></span><span id="page-79-5"></span><span id="page-79-4"></span><span id="page-79-2"></span>**Référence**

<span id="page-80-27"></span><span id="page-80-26"></span><span id="page-80-25"></span><span id="page-80-24"></span><span id="page-80-23"></span><span id="page-80-22"></span><span id="page-80-20"></span><span id="page-80-19"></span><span id="page-80-18"></span><span id="page-80-16"></span><span id="page-80-15"></span><span id="page-80-6"></span><span id="page-80-5"></span><span id="page-80-4"></span><span id="page-80-3"></span><span id="page-80-2"></span><span id="page-80-1"></span><span id="page-80-0"></span>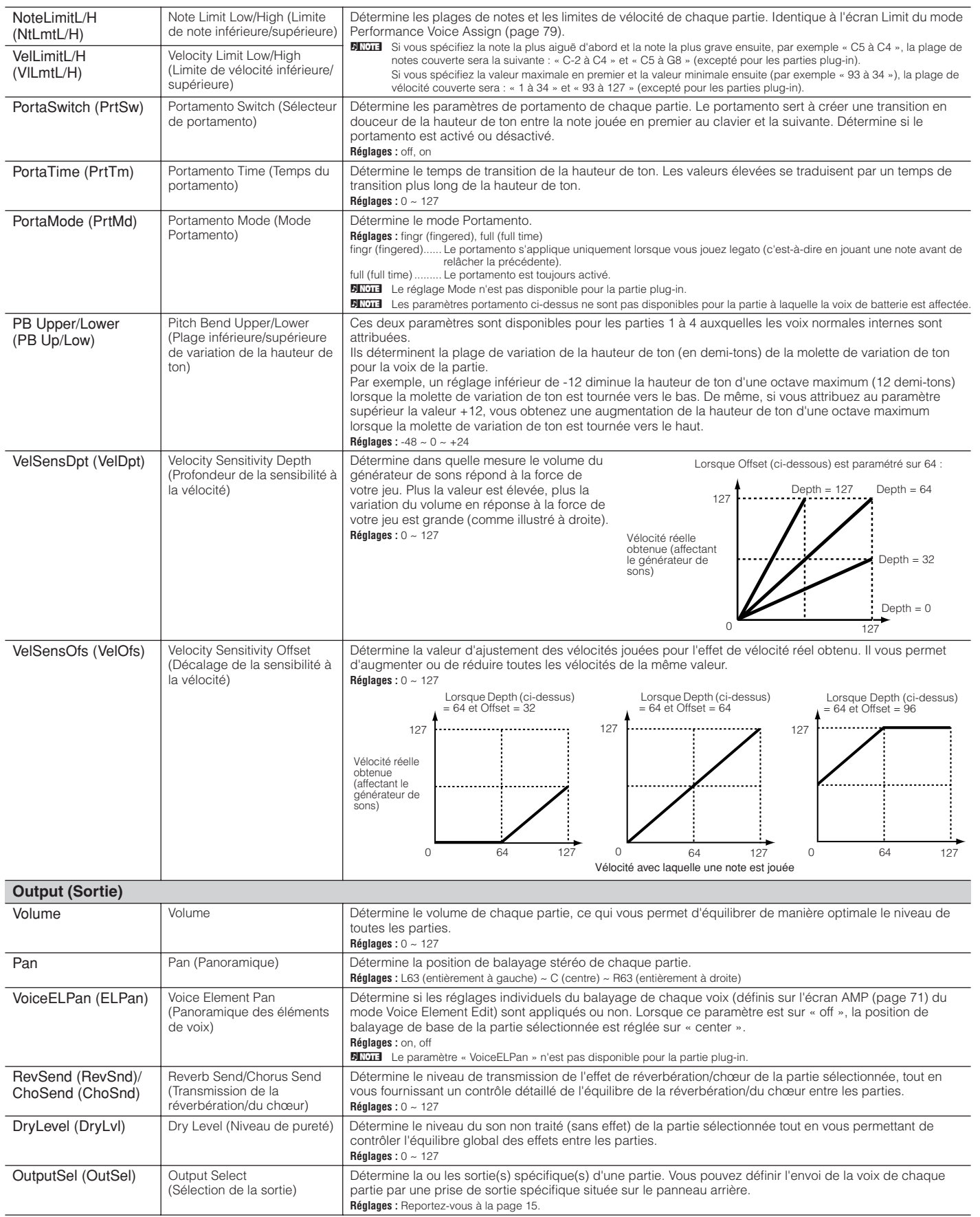

Utilitaire Mode Voice **Mode Performance** Mode Multi Effet Arpège **Référence**

Effet

<span id="page-80-17"></span><span id="page-80-11"></span><span id="page-80-10"></span><span id="page-80-9"></span><span id="page-80-8"></span><span id="page-80-7"></span>Utilitaire Arpège

Référence

<span id="page-80-21"></span><span id="page-80-14"></span><span id="page-80-13"></span><span id="page-80-12"></span>Mode Multi Mode Performance Mode Voice

<span id="page-81-48"></span><span id="page-81-47"></span><span id="page-81-43"></span><span id="page-81-35"></span><span id="page-81-32"></span><span id="page-81-28"></span><span id="page-81-27"></span><span id="page-81-26"></span><span id="page-81-25"></span><span id="page-81-24"></span><span id="page-81-23"></span><span id="page-81-22"></span><span id="page-81-18"></span><span id="page-81-17"></span><span id="page-81-4"></span><span id="page-81-3"></span><span id="page-81-0"></span>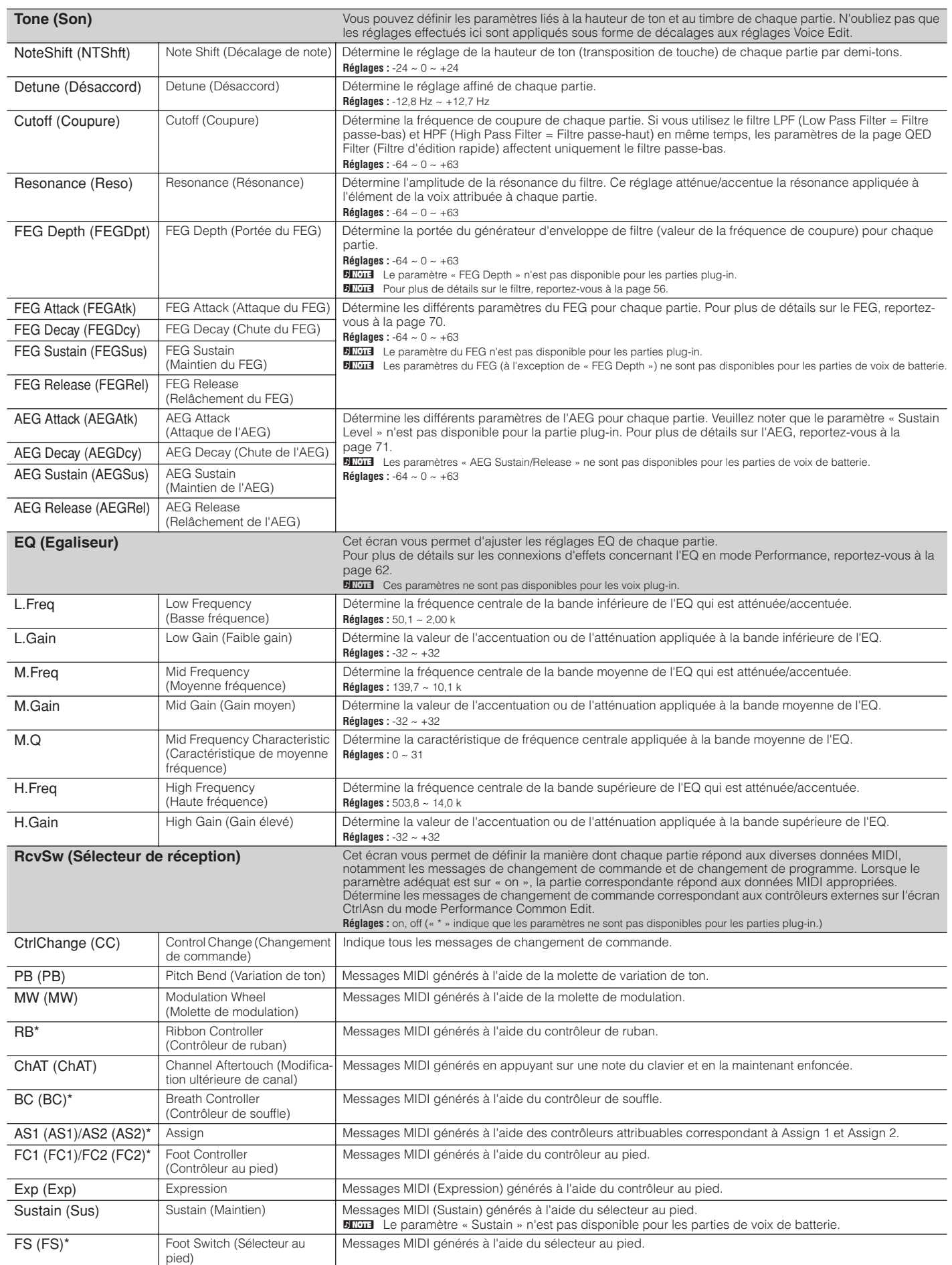

<span id="page-81-46"></span><span id="page-81-45"></span><span id="page-81-44"></span><span id="page-81-42"></span><span id="page-81-41"></span><span id="page-81-40"></span><span id="page-81-38"></span><span id="page-81-37"></span><span id="page-81-36"></span><span id="page-81-34"></span><span id="page-81-33"></span><span id="page-81-31"></span><span id="page-81-30"></span><span id="page-81-19"></span><span id="page-81-16"></span><span id="page-81-11"></span><span id="page-81-10"></span><span id="page-81-7"></span><span id="page-81-6"></span><span id="page-81-5"></span><span id="page-81-2"></span><span id="page-81-1"></span>**Référence**

<span id="page-81-39"></span><span id="page-81-29"></span><span id="page-81-21"></span><span id="page-81-20"></span><span id="page-81-15"></span><span id="page-81-14"></span><span id="page-81-13"></span><span id="page-81-12"></span><span id="page-81-9"></span><span id="page-81-8"></span>**82**

# <span id="page-82-12"></span>**Mode Multi**

# <span id="page-82-13"></span>**Multi Mixing (Mixage de multis)**

[MULTI] (le voyant devient vert) → sélectionnez un multi → [MULTI] (le voyant devient rouge)  $\rightarrow$  sélectionnez chaque écran avec les touches PAGE  $[\blacktriangle]$ [ $\blacktriangleright$ ]

<span id="page-82-17"></span><span id="page-82-16"></span><span id="page-82-5"></span><span id="page-82-1"></span><span id="page-82-0"></span>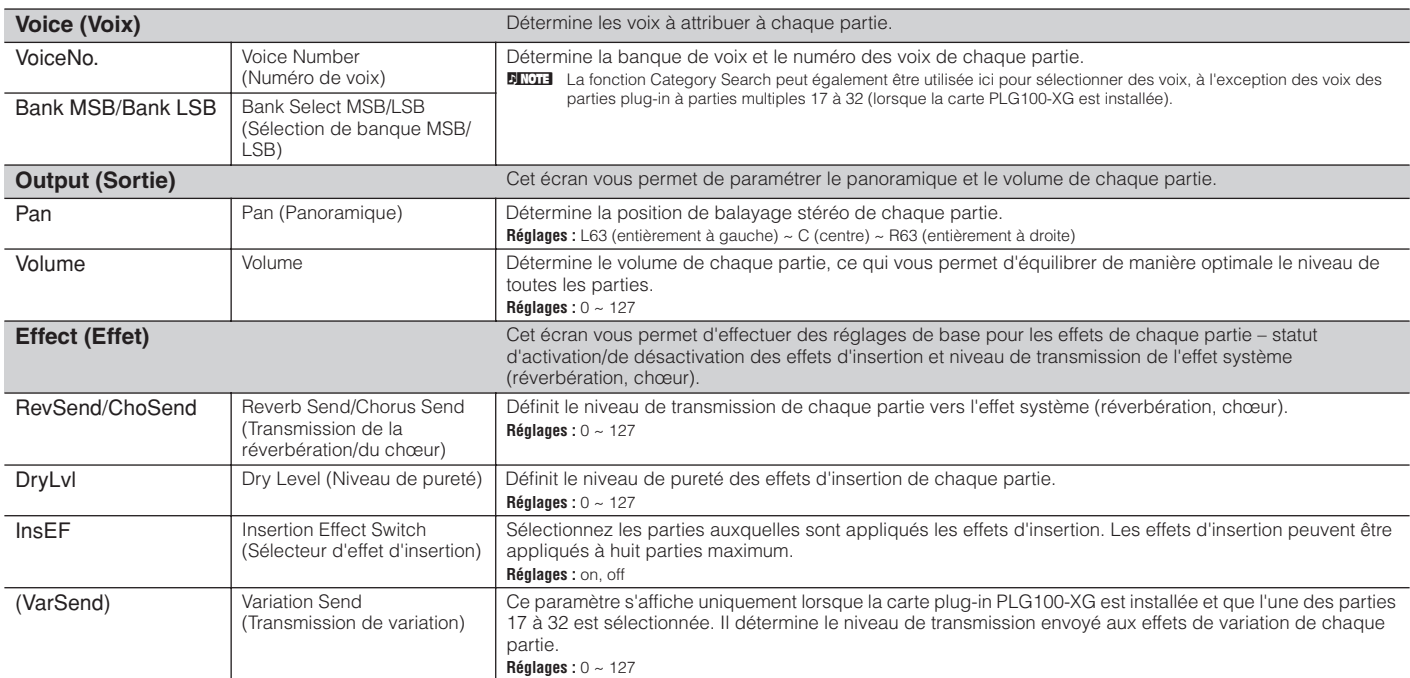

## <span id="page-82-14"></span><span id="page-82-11"></span><span id="page-82-9"></span><span id="page-82-8"></span><span id="page-82-4"></span><span id="page-82-2"></span>**Multi Voice Edit (Edition des voix de multi)**

[MULTI] (le voyant devient vert) → sélectionnez un multi → [MULTI] (le voyant devient rouge) → Multi Mixing → [MUTE/SEL/ENTER] (le voyant s'éteint) → sélectionnez une partie → [SHIFT]+[EDIT]

En mode Multi Voice Edit, vous pouvez modifier les paramètres détaillés de la voix normale attribuée à chaque partie. Ils sont identiques à ceux du mode Voice Common Edit ([page 65](#page-64-2)) et Voice Element Edit ([page 68\)](#page-67-0). Veuillez noter que certains paramètres ne peuvent pas être édités en mode Multi Voice Edit.

**DINOTE** Seules les voix normales peuvent être éditées.

<span id="page-82-10"></span><span id="page-82-3"></span>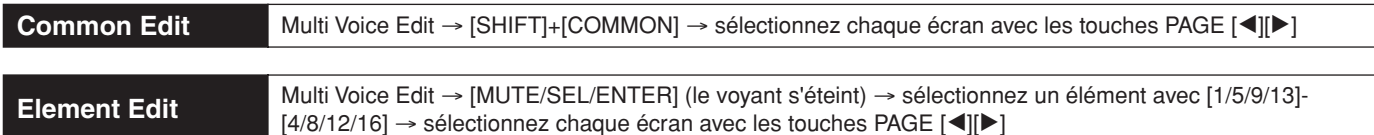

## <span id="page-82-15"></span>**Multi Voice Effect Edit (Edition des effets de la voix d'un multi)**

En mode Multi Voice Effect Edit, vous pouvez modifier les effets d'insertion de la voix attribuée à chaque partie. Cette fonction est identique à celle du mode Voice Effect Edit [\(page 85\)](#page-84-0). Veuillez noter que les effets système ne peuvent pas être modifiés en mode Multi Voice Edit.

<span id="page-82-7"></span><span id="page-82-6"></span>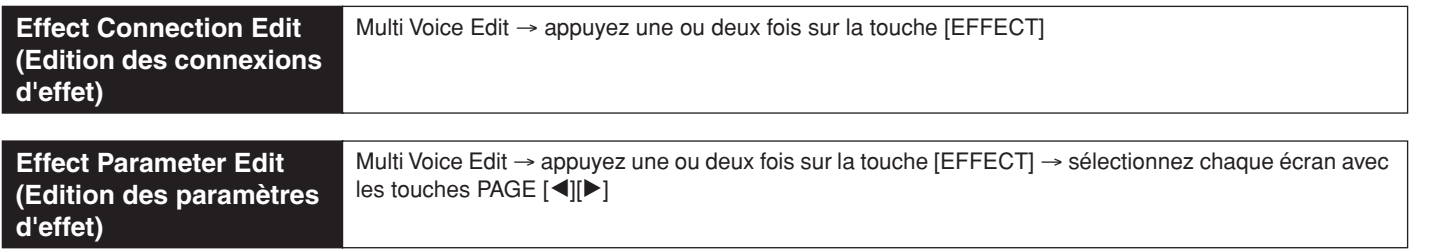

## <span id="page-83-17"></span>**Multi Edit (Edition de multis)**

<span id="page-83-10"></span>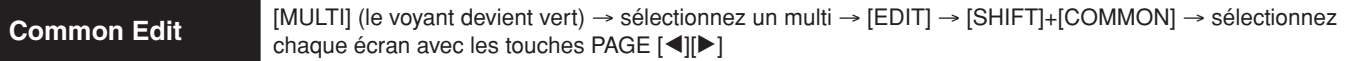

Utilisez Common Edit pour modifier les paramètres communs à toutes les parties.

**DIL'OTE** Les opérations Common Edit ne peuvent pas être réalisées sur les parties plug-in à parties multiples 17 à 32.

<span id="page-83-15"></span><span id="page-83-12"></span><span id="page-83-8"></span>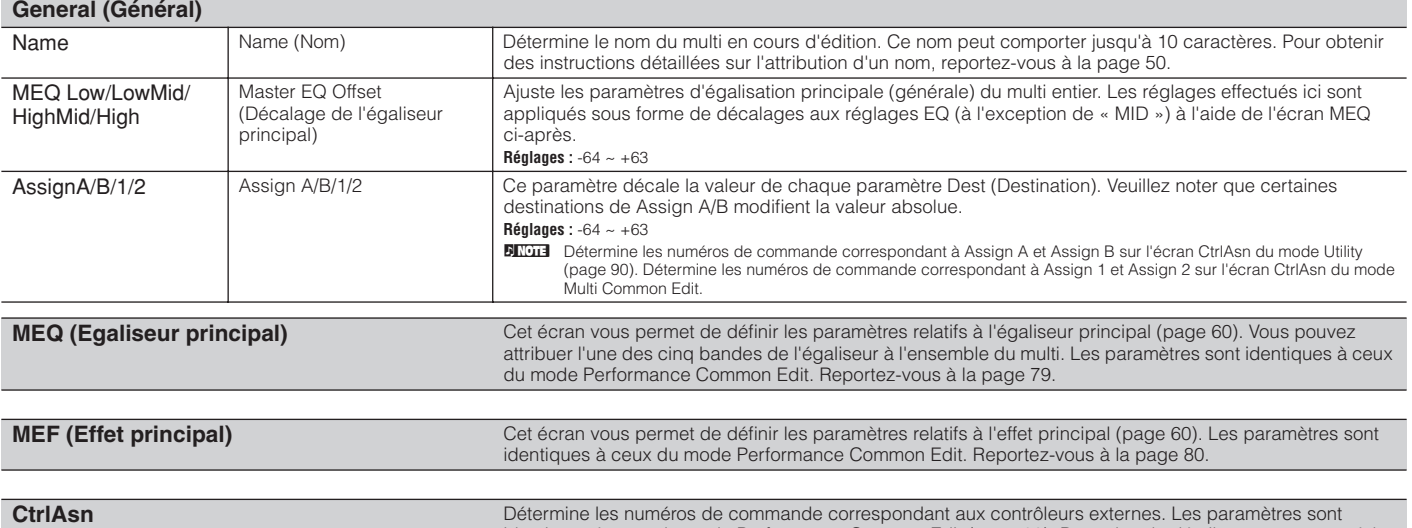

<span id="page-83-14"></span><span id="page-83-13"></span><span id="page-83-11"></span><span id="page-83-1"></span><span id="page-83-0"></span>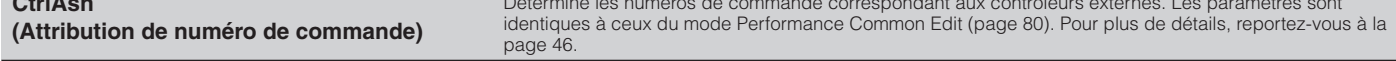

<span id="page-83-20"></span>Part 
$$
Ex
$$

**Part Edit** [MULTI] (le voyant devient vert) → sélectionnez un multi → [EDIT] → [MUTE/SEL/ENTER] (le voyant s'éteint)  $\rightarrow$  sélectionnez une partie avec [1/5/9/13]-[4/8/12/16]  $\rightarrow$  sélectionnez chaque écran

Ces paramètres sont destinés à éditer chaque partie constituant un multi.

**BINIE Vous pouvez basculer entre les parties internes et la partie plug-in 1 avec la touche [1/5/9/13] et entre les parties internes et la partie plug-in 2 avec la touche [2/6/10/14].** 

<span id="page-83-19"></span><span id="page-83-16"></span><span id="page-83-9"></span><span id="page-83-5"></span>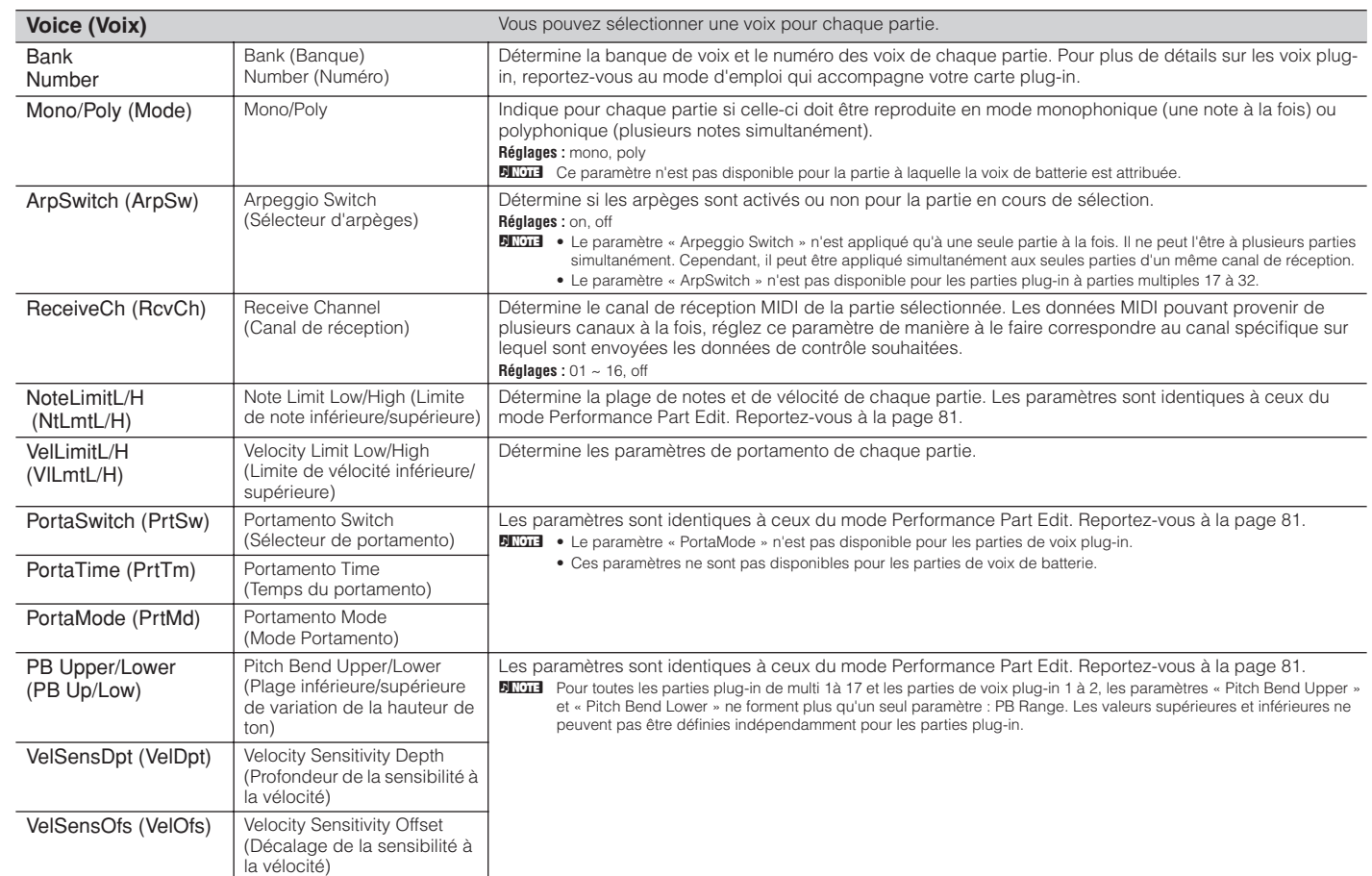

<span id="page-83-7"></span><span id="page-83-6"></span>**Référence**

Référence

<span id="page-83-29"></span><span id="page-83-28"></span><span id="page-83-27"></span><span id="page-83-26"></span><span id="page-83-25"></span><span id="page-83-24"></span><span id="page-83-23"></span><span id="page-83-22"></span><span id="page-83-21"></span><span id="page-83-2"></span>Utilitaire

<span id="page-83-30"></span><span id="page-83-18"></span><span id="page-83-4"></span><span id="page-83-3"></span>Effet

Ecran Effect Connection Edit Ecran Effect Parameter Edit

 $\sqrt{\frac{1}{2} \cdot \frac{1}{2} \cdot \frac$ 

۰ ۰ ٠  $\bullet$ ò  $\bullet$  **UDDGE EFFECT [Insi ]**<br>|AP:Full Grand<br>|Insi TyPe =MSC:3 Band EQ

L.Gain

M.Gain<br>M.Width

उत्तर

315Hz<br>- 3dB<br>1.0

<span id="page-84-2"></span><span id="page-84-1"></span>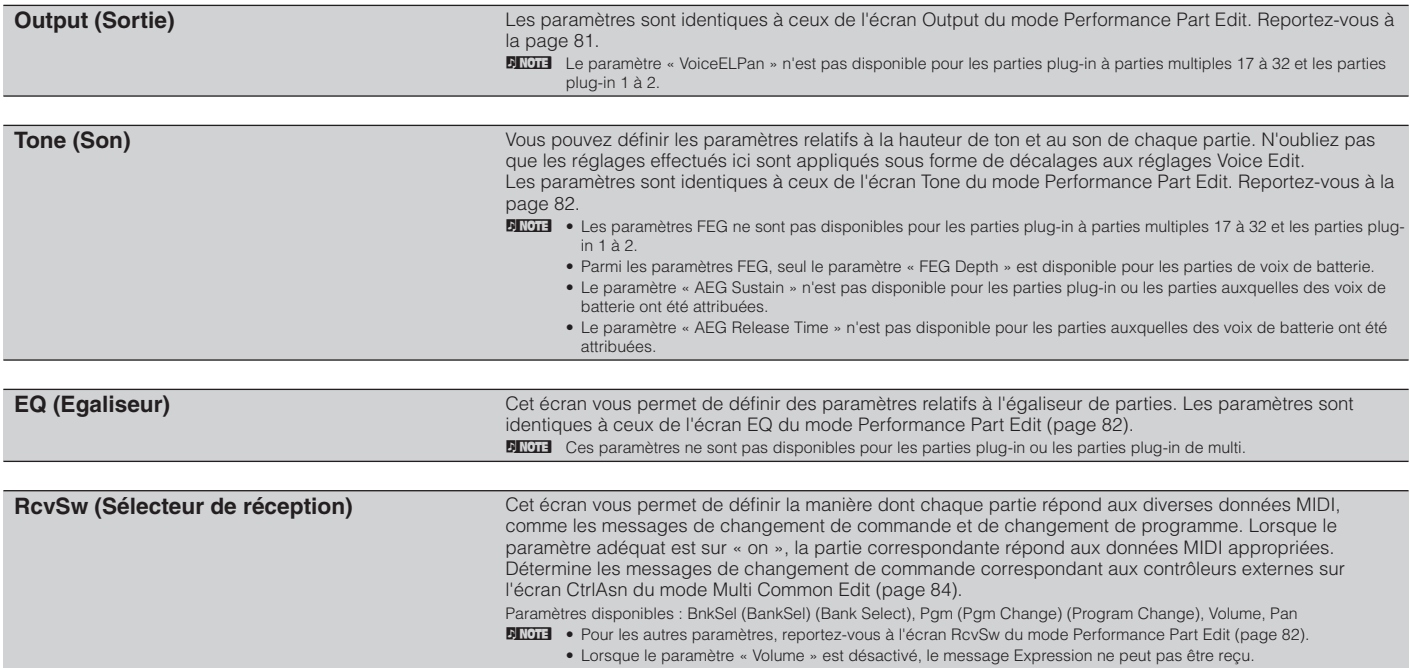

# <span id="page-84-15"></span><span id="page-84-11"></span><span id="page-84-7"></span>**Effect (Effet)**

Ce mode vous permet de modifier les paramètres d'effet des modes Voice, Performance et Multi. L'écran présenté à droite s'affiche.

Pour en savoir plus sur les connexions d'effet, reportez-vous à la [page 61.](#page-60-1)

**DITOTE** Ces écran sont affichés en mode Voice (voix normale). Lors de la sélection d'autres voix ou modes, les écrans affichés peuvent différer.

- **DINOTE** A propos de l'effet principal
	- **Mode Voice**
	- Vous pouvez définir un effet principal commun à toutes les voix. L'effet principal peut être défini sur l'écran MEF du mode Utility [\(page 90](#page-89-1)).
	- **Mode Performance/Multi**

Vous pouvez définir l'effet principal de chaque performance/multi. L'effet principal peut être défini sur l'écran MEF du mode Performance/Multi Common Edit (pages [80,](#page-79-0) [84](#page-83-1)).

ins  $\frac{1}{4 \cdot 1}$   $\frac{1}{1}$   $\frac{1}{1$ 

**WOOD EFFECT CONNECT** 

Ar:Full Grand<br>ELiInsEFOut = ins1  $\frac{1}{2}$  $\frac{1}{2}$  $\frac{1}{2}$  $\frac{1}{2}$  $\frac{1}{2}$  $\frac{1}{2}$  $\frac{1}{2}$  $\frac{1}{2}$  $\frac{1}{2}$ 

## <span id="page-84-0"></span>**Voice Effect Edit (Edition des effets de voix) (pour les voix normales)**

Vous pouvez alterner entre les modes Voice Effect Connection Edit et Voice Effect Parameter Edit. Les paramètres d'effet d'une voix sont communs à tous les éléments.

<span id="page-84-8"></span>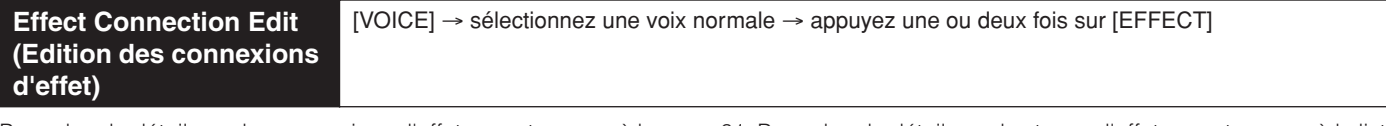

Pour plus de détails sur les connexions d'effet, reportez-vous à la [page 61](#page-60-1). Pour plus de détails sur les types d'effet, reportez-vous à la liste des types d'effet de la Liste des données fournie à part.

<span id="page-84-14"></span><span id="page-84-13"></span><span id="page-84-12"></span><span id="page-84-10"></span><span id="page-84-9"></span><span id="page-84-6"></span><span id="page-84-5"></span><span id="page-84-4"></span><span id="page-84-3"></span>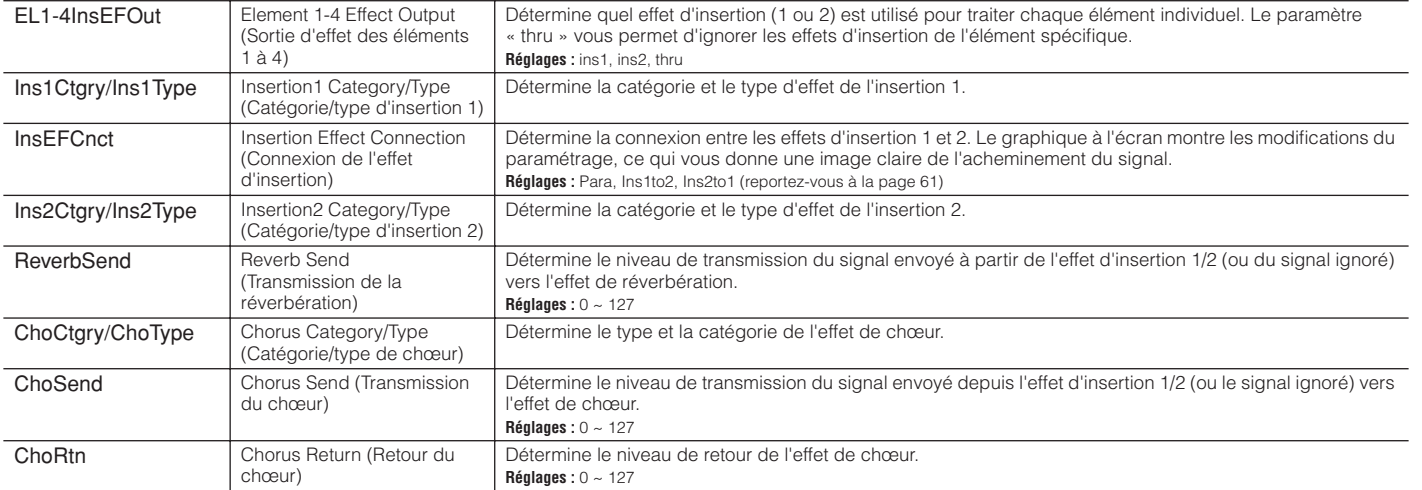

Arpège

Utilitaire

**Référence**

<span id="page-85-8"></span>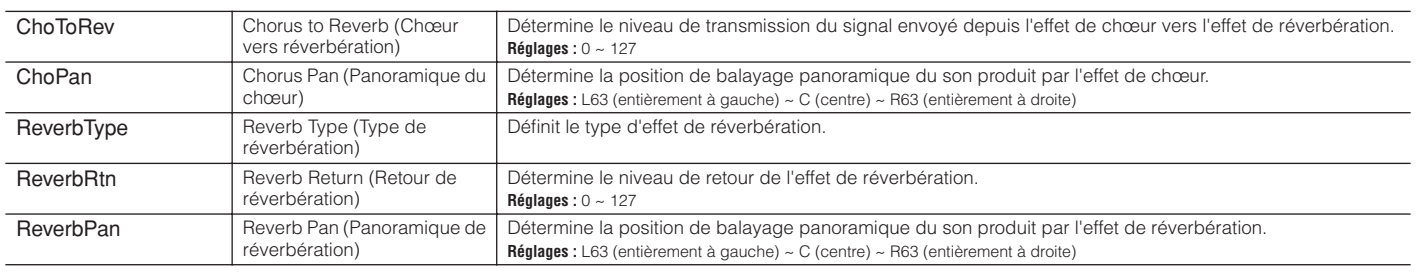

<span id="page-85-7"></span>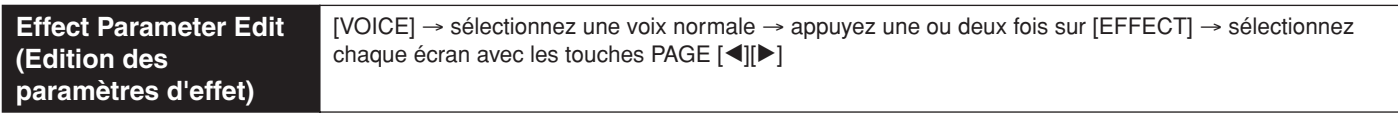

<span id="page-85-9"></span><span id="page-85-0"></span>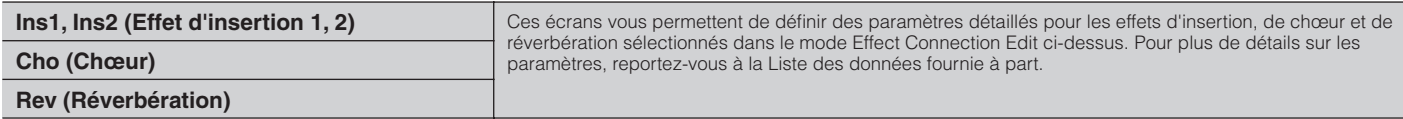

## **Voice Effect Edit (pour les voix de batterie)**

Identique au mode Effect Edit pour les voix normales. Reportez-vous à la [page 85.](#page-84-0) Seule différence ici, les paramètres « Key » et « InsEFOut » remplacent dans le mode Effect Connection Edit pour les voix de batterie le paramètre « EL1-4InsEFOut » utilisé en mode Effect Connection Edit pour les voix normales.

## **Voice Effect Edit (pour les voix plug-in)**

Identique au mode Effect Edit pour les voix normales. Reportez-vous à la [page 85.](#page-84-0)

Seule différence ici, les paramètres de sortie des effets des éléments ne sont pas disponibles et le réglage parallèle (connexion d'insertion) n'est pas disponible en mode Effect Connection Edit.

## <span id="page-85-10"></span>**Performance Effect Edit (Edition des effets des performances)**

Les paramètres relatifs aux effets d'une performance sont communs à toutes les parties.

#### <span id="page-85-6"></span>**Effect Connection Edit (Edition des connexions d'effet)** [SHIFT]+[PERFORM] → sélectionnez une performance → appuyez une ou deux fois sur [EFFECT]

Pour plus de détails sur les connexions d'effet en mode Performance, reportez-vous à la [page 62](#page-61-0). Pour plus de détails sur les types d'effet, reportez-vous à la Liste des données fournie à part.

<span id="page-85-5"></span><span id="page-85-1"></span>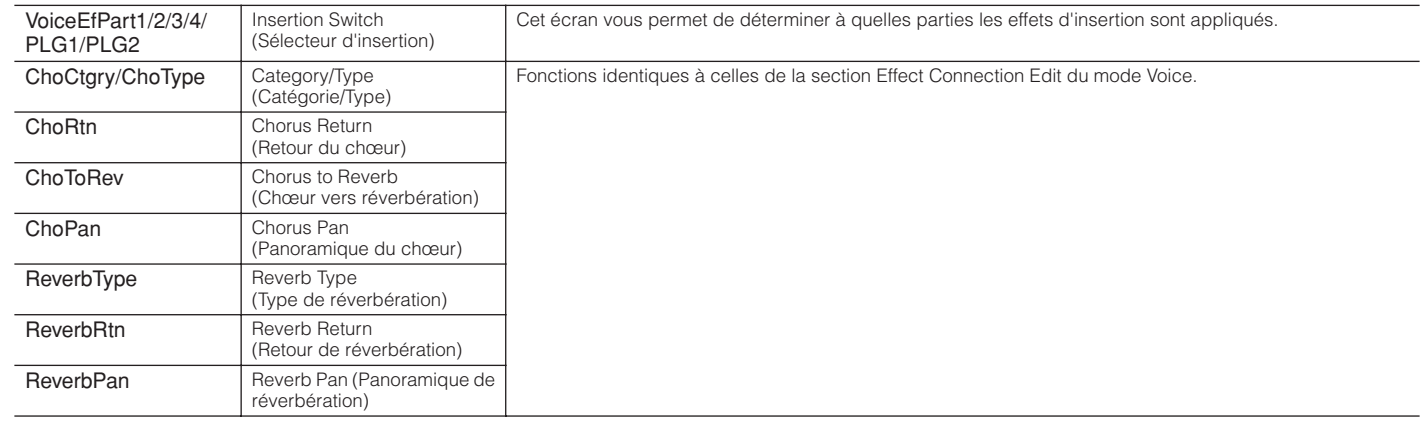

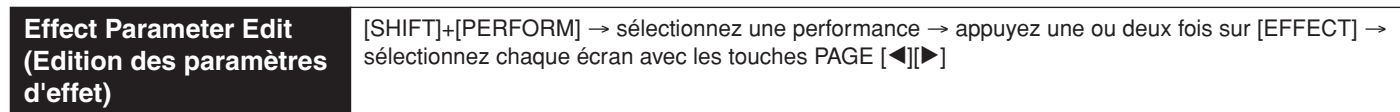

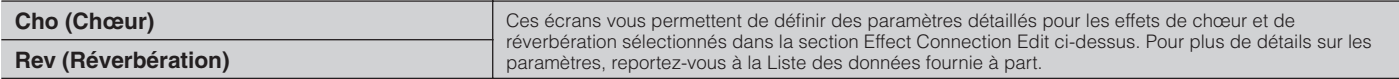

**Référence**

<span id="page-85-4"></span><span id="page-85-3"></span><span id="page-85-2"></span>Effe

Utilitaire

## <span id="page-86-16"></span>**Multi Effect Edit (Edition des effets d'un multi)**

Les paramètres relatifs aux effets d'un multi sont communs à toutes les parties.

### <span id="page-86-7"></span>**Effect Connection Edit (Edition des connexions d'effet)**

[MULTI] → sélectionnez un multi → appuyez une ou deux fois sur [EFFECT]

Pour plus de détails sur les connexions d'effet en mode Multi, reportez-vous à la page [page 62](#page-61-1). Pour plus de détails sur les types d'effet, reportez-vous à la Liste des données fournie à part.

<span id="page-86-6"></span><span id="page-86-5"></span><span id="page-86-4"></span><span id="page-86-3"></span><span id="page-86-2"></span>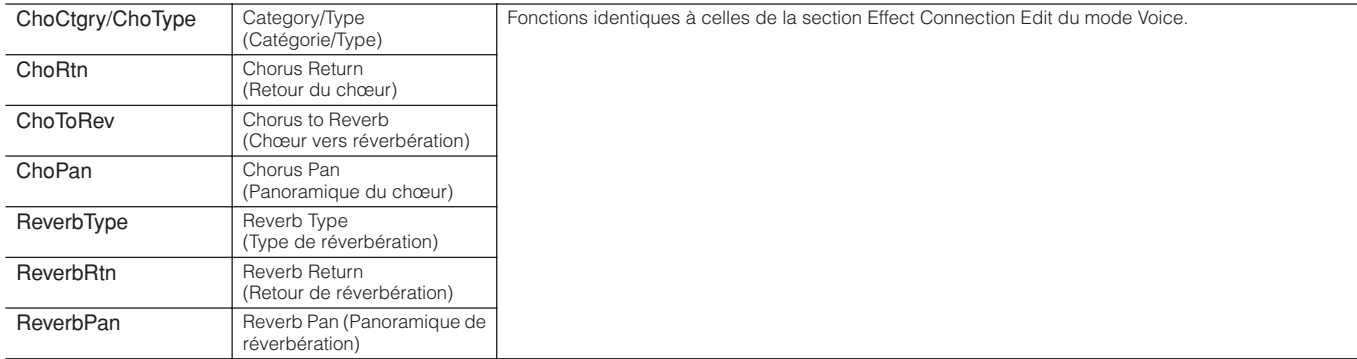

<span id="page-86-9"></span>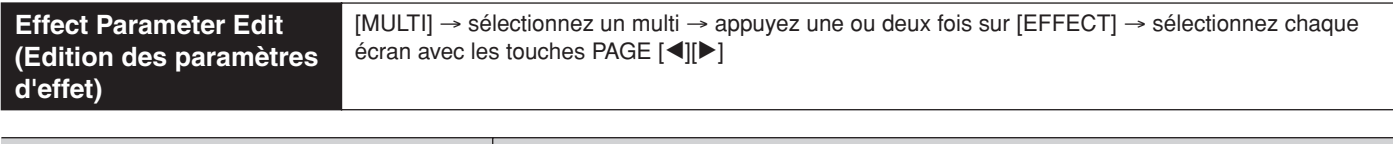

<span id="page-86-1"></span>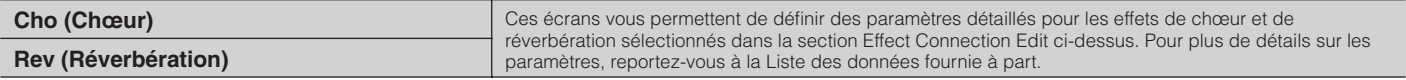

## <span id="page-86-0"></span>**Effect Bypass (Ignorer l'effet)**

Mode Voice/Performance/Multi → [SHIFT]+[BYPASS]

<span id="page-86-8"></span>Permet de sélectionner le ou les effet(s) non traité(s). Ces paramètres sont applicables à l'ensemble des voix, performances et multis. Pour plus de détails sur l'effet, reportez-vous à la [page 59](#page-58-0). **Réglages :** effect on, effect off

<span id="page-86-17"></span><span id="page-86-15"></span><span id="page-86-14"></span><span id="page-86-13"></span><span id="page-86-12"></span><span id="page-86-11"></span><span id="page-86-10"></span>Ins (Intrnl) Insertion Effect (Effet d'insertion) Détermine si les effets d'insertion peuvent ou non être utilisés. Ins (PLG) Plug-in Insertion Effect (Effet d'insertion plug-in) D étermine si les effets d'insertion de la carte plug-in peuvent ou non être utilisés. **DINDIE** Ce paramètre ne concerne pas certaines cartes plug-in. Reverb Reverb (Réverbération) Détermine si oui ou non l'effet de réverbération peut être utilisé. Chorus Chorus (Chœur) Détermine si oui ou non l'effet de chœur peut être utilisé Master Master Effect (Effet principal) Détermine si oui ou non l'effet principal peut être utilisé.

Utilitaire

**Référence**

# <span id="page-87-3"></span>**Arpeggio (Arpège)**

Vous pouvez enregistrer jusqu'à cinq types d'arpèges pour chaque voix, performance et multi. Pour plus d'informations sur les arpèges, reportez-vous à la [page 42](#page-41-0).

<span id="page-87-4"></span>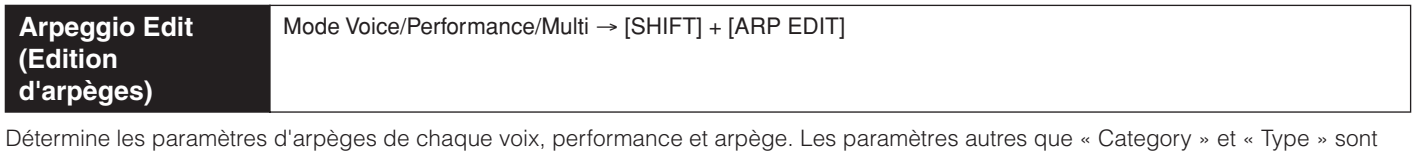

communs aux cinq arpèges attribués à chaque voix/performance/multi.

<span id="page-87-7"></span><span id="page-87-6"></span><span id="page-87-5"></span><span id="page-87-0"></span>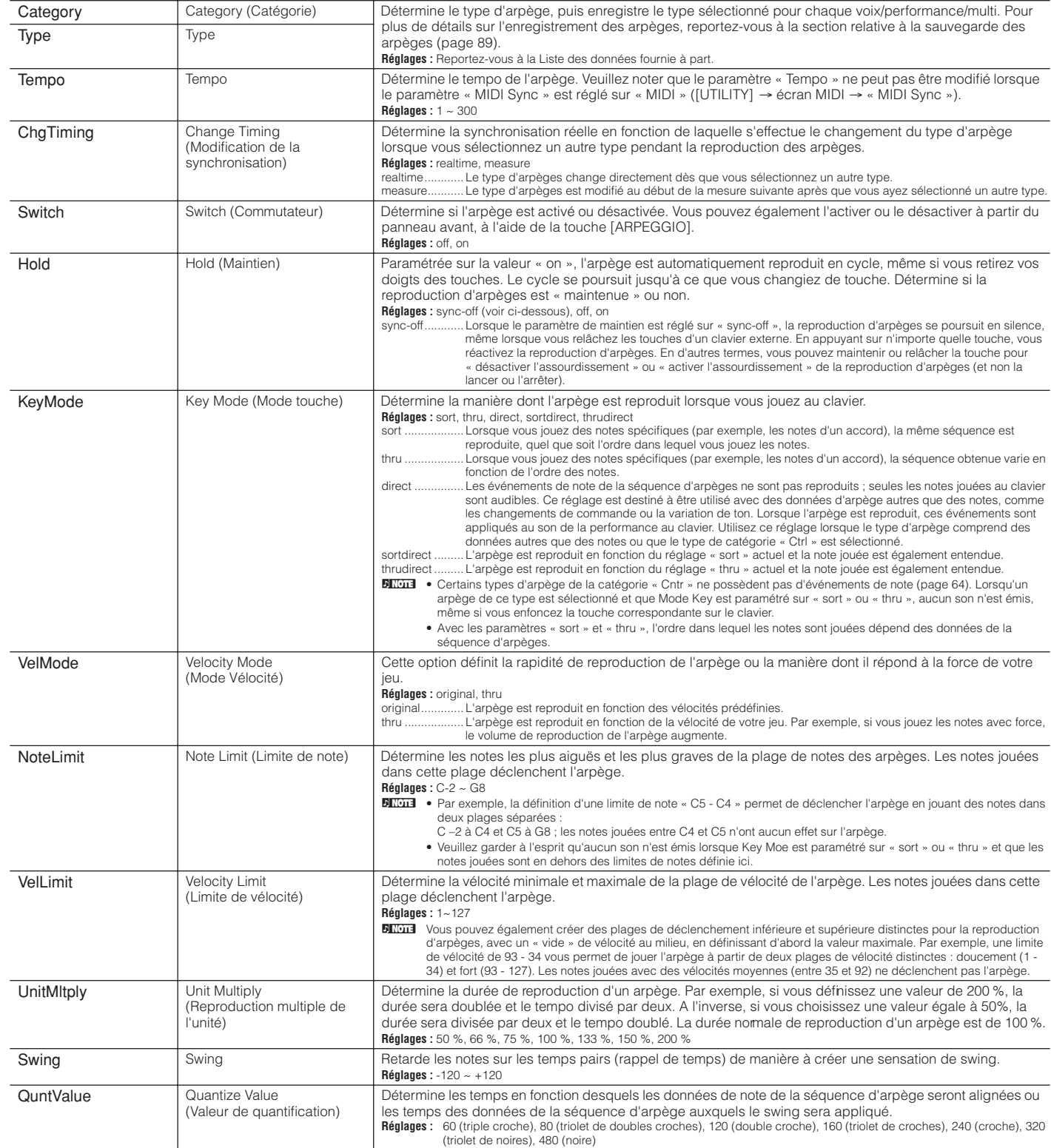

<span id="page-87-8"></span><span id="page-87-2"></span><span id="page-87-1"></span>**Référence**

<span id="page-88-8"></span><span id="page-88-5"></span>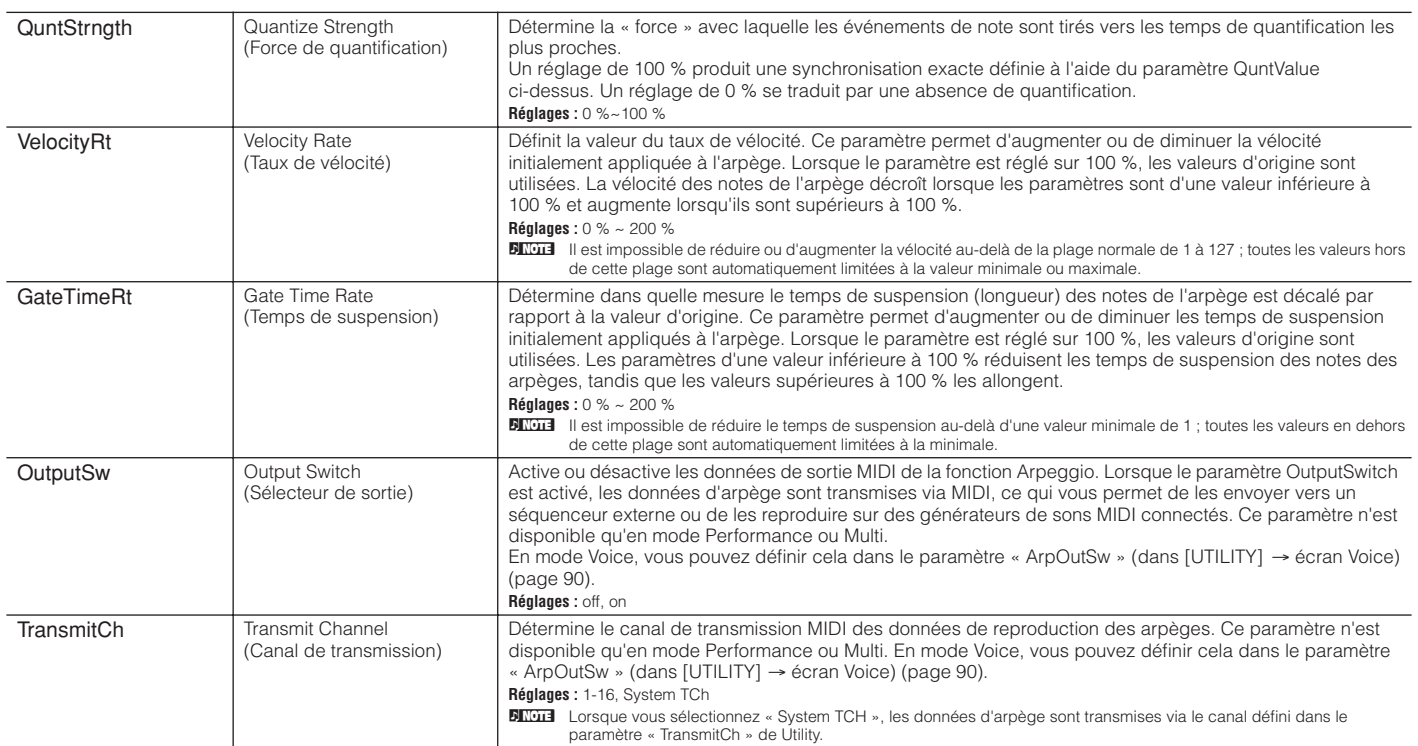

<span id="page-88-4"></span><span id="page-88-1"></span><span id="page-88-0"></span>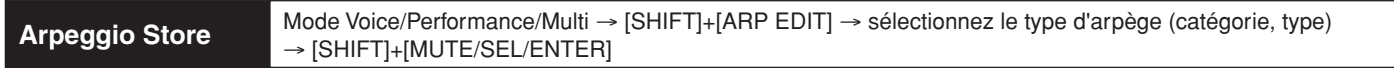

Vous pouvez enregistrer jusqu'à cinq types d'arpège pour chaque voix/performance/multi. Tout en jouant, vous pouvez sélectionner l'arpège souhaité à partir des arpèges enregistrés dans chaque voix/performance/multi à l'aide des touches PAGE [<][ $\blacktriangleright$ ]. De même, vous pouvez supprimer les arpèges enregistrés.

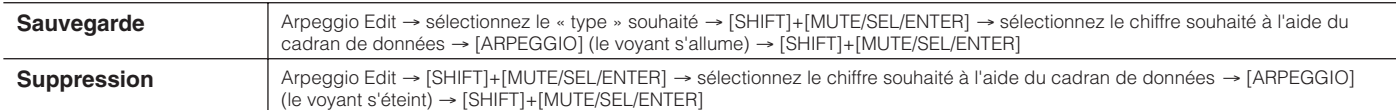

# **Utility (Utilitaire)**

Mode Voice/Performance/Multi → [UTILITY] → sélectionnez chaque écran avec les touches PAGE [<][▶]

Ce mode vous permet de définir des paramètres qui s'appliquent à tout le système. Il s'agit en fait d'un sous-mode des modes Voice/ Performance/Multi. Appuyez sur la touche [UTILITY] de chaque mode pour passer en mode Utility et appuyez sur la touche [EXIT] après avoir défini vos réglages pour revenir au mode précédent.

<span id="page-88-7"></span><span id="page-88-6"></span><span id="page-88-3"></span><span id="page-88-2"></span>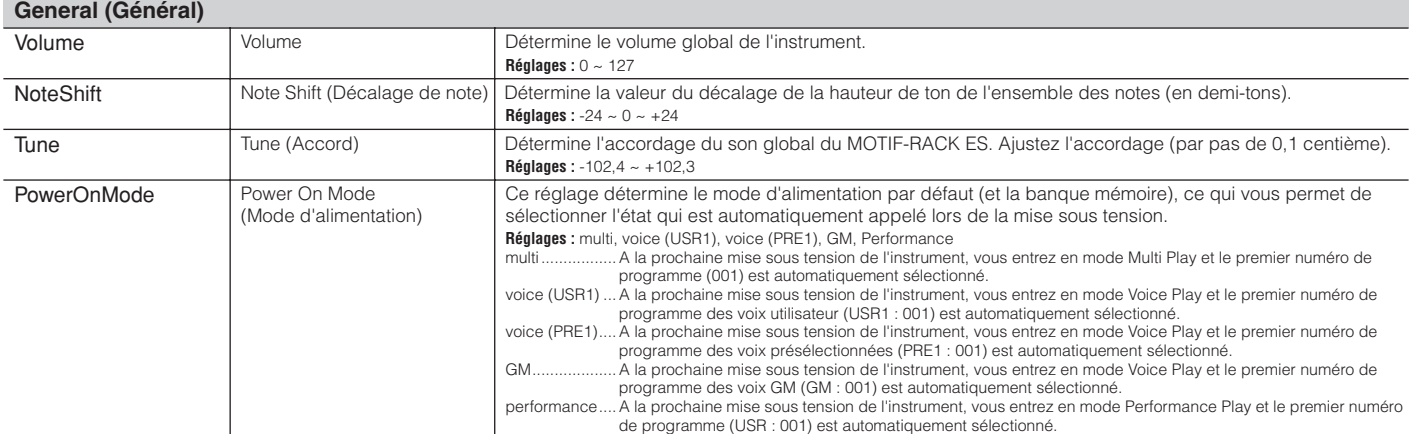

**Référence**

Utilitaire

<span id="page-89-26"></span><span id="page-89-25"></span><span id="page-89-24"></span><span id="page-89-23"></span><span id="page-89-22"></span><span id="page-89-21"></span><span id="page-89-20"></span><span id="page-89-19"></span><span id="page-89-18"></span><span id="page-89-17"></span><span id="page-89-16"></span><span id="page-89-15"></span><span id="page-89-14"></span><span id="page-89-13"></span><span id="page-89-12"></span><span id="page-89-11"></span><span id="page-89-10"></span><span id="page-89-9"></span><span id="page-89-8"></span><span id="page-89-7"></span><span id="page-89-6"></span><span id="page-89-5"></span><span id="page-89-4"></span><span id="page-89-3"></span><span id="page-89-2"></span><span id="page-89-1"></span><span id="page-89-0"></span>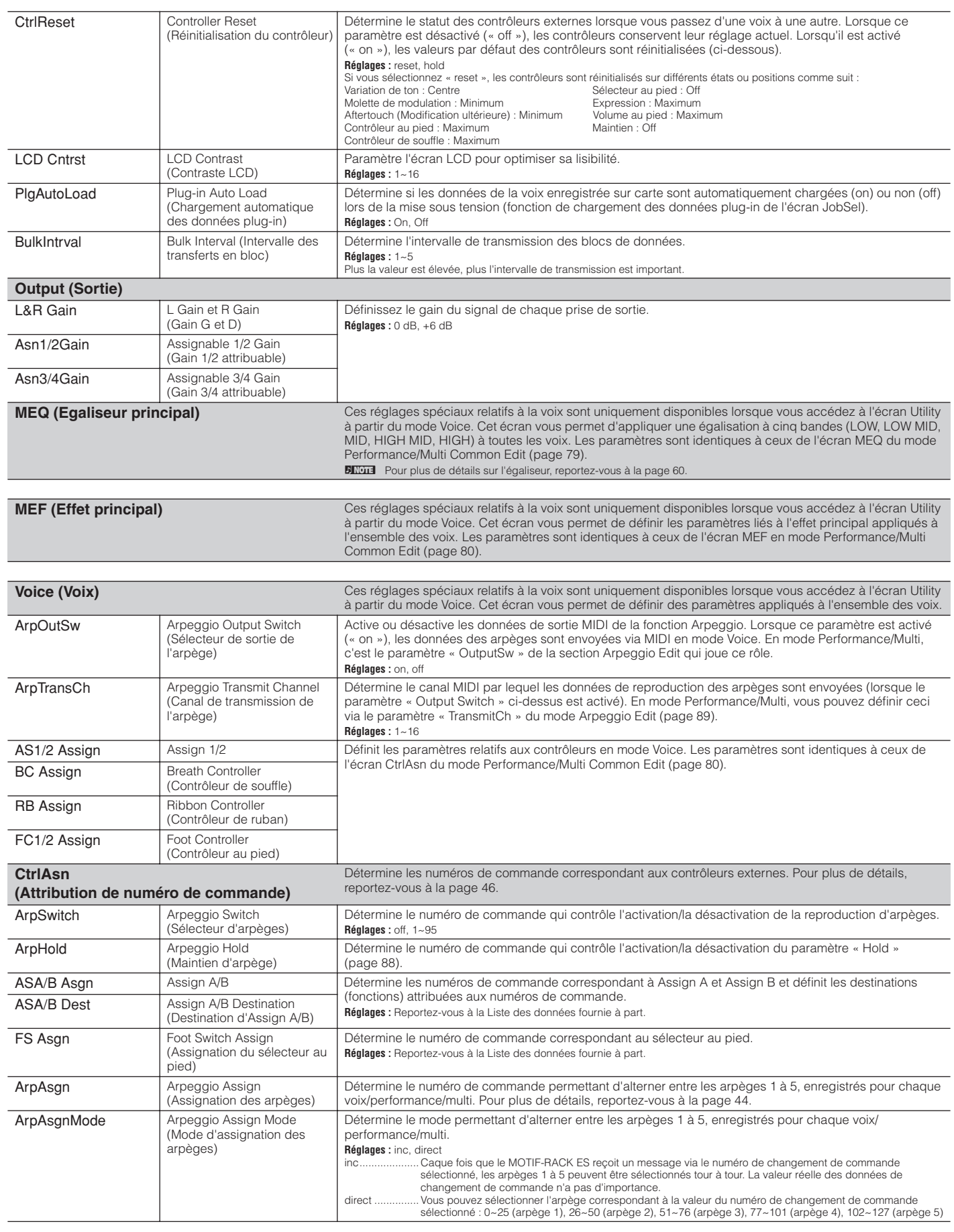

<span id="page-90-17"></span><span id="page-90-16"></span><span id="page-90-15"></span><span id="page-90-14"></span><span id="page-90-13"></span><span id="page-90-10"></span><span id="page-90-9"></span><span id="page-90-6"></span><span id="page-90-5"></span><span id="page-90-4"></span><span id="page-90-3"></span><span id="page-90-2"></span><span id="page-90-1"></span><span id="page-90-0"></span>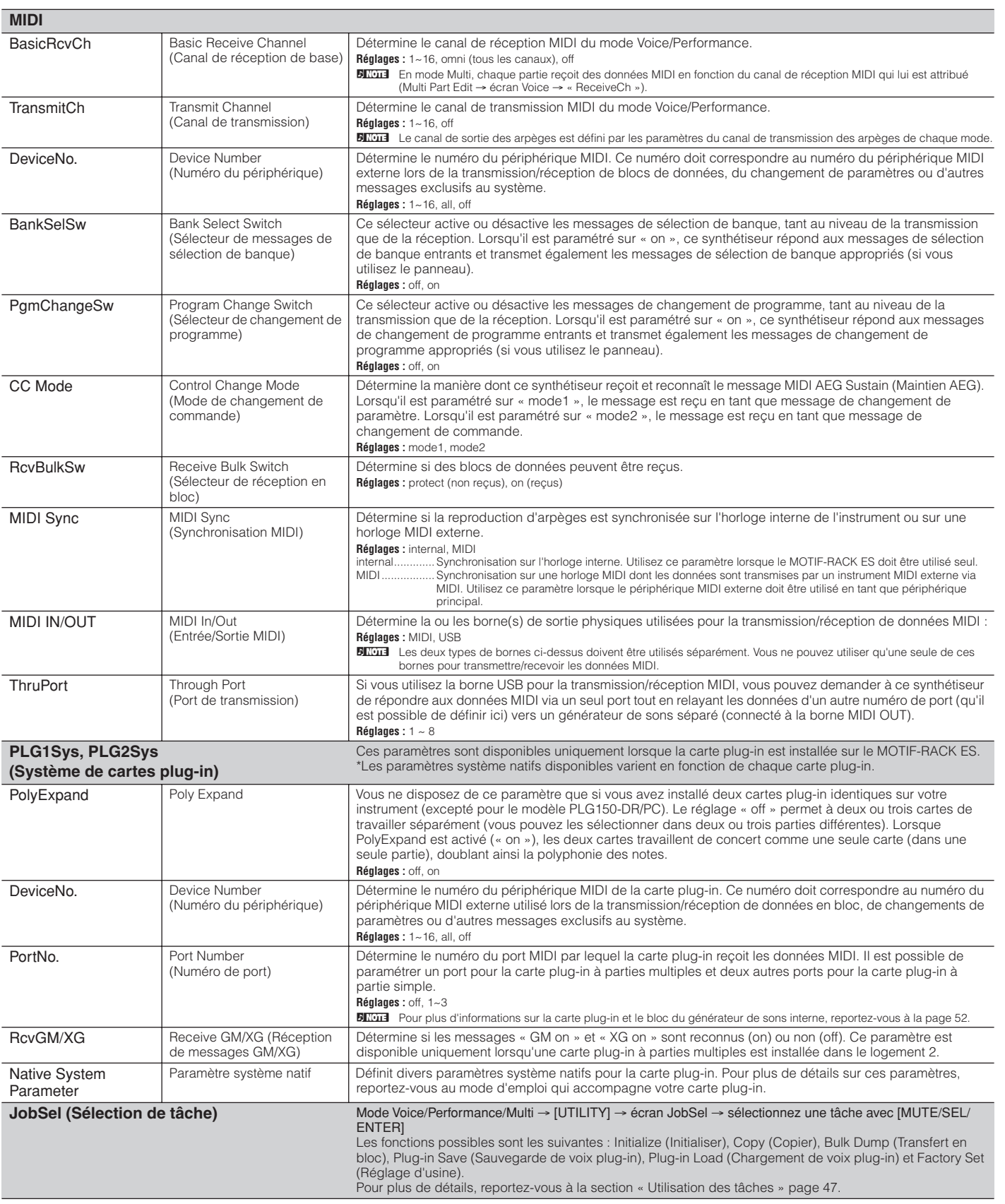

**Utilitaire** Mode Voice Mode Performance Mode Multi Effet Arpège **Référence**

<span id="page-90-12"></span>Effet

<span id="page-90-7"></span>Arpège

<span id="page-90-11"></span><span id="page-90-8"></span>**Utilitaire** 

Référence

Mode Multi Mode Performance Mode Voice

# **Annexe**

# <span id="page-91-0"></span>**Messages de l'écran**

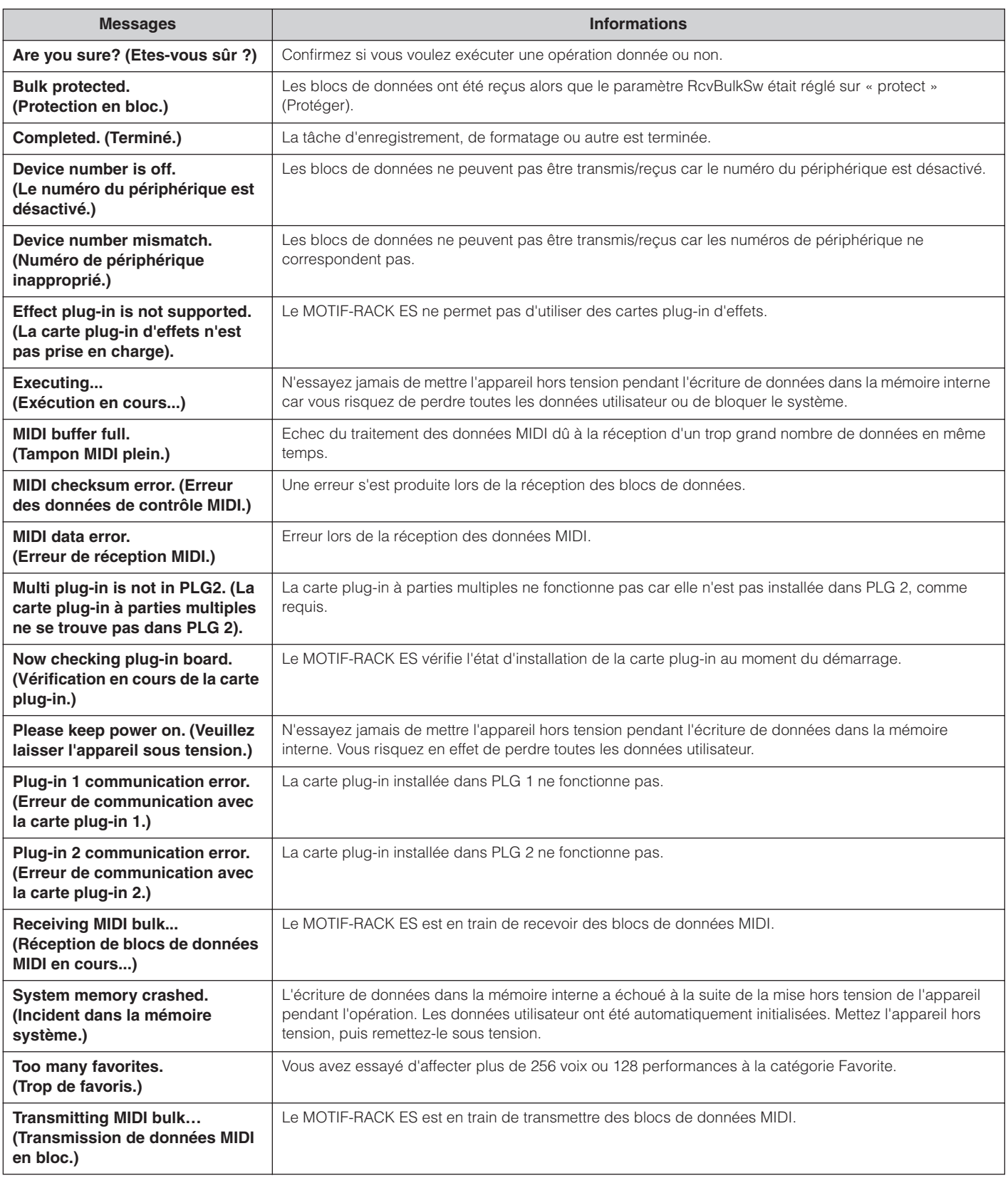

# **A propos de la norme MIDI**

Le terme MIDI est l'acronyme de Musical Instruments Digital Interface (Interface numérique des instruments de musique), qui permet aux instruments de musique électroniques de communiquer entre eux, en envoyant et en recevant des données de note, de changement de commande et de changement de programme compatibles, ainsi que divers autres types de données ou de messages MIDI.

Le MOTIF-RACK ES peut contrôler un périphérique MIDI en transmettant des données liées aux notes et différents types de données du contrôleur. Le MOTIF-RACK ES peut être commandé par les messages MIDI entrants qui déterminent automatiquement le mode du générateur de sons, sélectionnent les canaux MIDI, les voix et les effets, modifient les valeurs de paramètres et reproduisent les voix spécifiées pour les différentes parties.

De nombreux messages MIDI sont exprimés sous la forme de nombres hexadécimaux ou binaires. Les nombres hexadécimaux peuvent avoir la lettre « H » en guise de suffixe. La lettre « n » indique un nombre entier déterminé.

# <span id="page-92-1"></span>**Canaux MIDI**

Les données de performance MIDI sont affectées à l'un des seize canaux MIDI. Ceux-ci, numérotés de 1 à 16, permettent d'envoyer simultanément les données de performance de seize parties d'instrument différentes sur un seul câble MIDI.

Imaginez que les canaux MIDI soient des canaux TV. Chaque station TV émet sur un canal spécifique.

Votre poste TV reçoit de nombreux programmes différents simultanément de plusieurs stations TV et vous sélectionnez le canal approprié pour regarder le programme désiré.

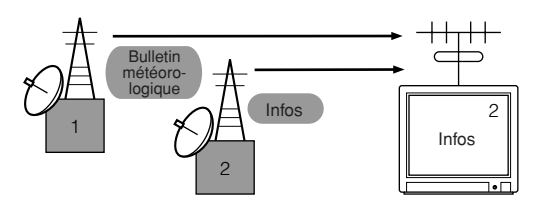

La norme MIDI fonctionne selon le même principe de base. L'instrument émetteur envoie des données MIDI sur un canal MIDI spécifique (canal de transmission MIDI) via un câble MIDI unique à l'instrument récepteur. Si le canal MIDI de l'instrument récepteur (canal de réception MIDI) correspond au canal de transmission, le son émis par l'instrument récepteur dépendra des données envoyées par l'instrument émetteur.

Pour plus d'informations sur la configuration du canal de transmission MIDI et du canal de réception MIDI, reportez-vous à la page [page 16](#page-15-0).

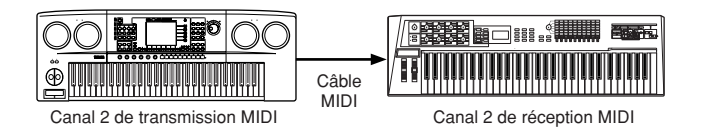

## <span id="page-92-9"></span>**Canaux MIDI et ports MIDI**

Les données MIDI sont affectées à l'un des seize canaux. Cette limite peut toutefois être dépassée grâce à l'utilisation de « ports » MIDI distincts, prenant chacun en charge seize canaux. Pour plus de détails, reportez-vous à la [page 18](#page-17-0).

# <span id="page-92-6"></span><span id="page-92-5"></span>**Messages MIDI transmis/reconnus**

Les messages MIDI peuvent être répartis en deux groupes : les messages de canaux et les messages système. Vous trouverez cidessous une explication des différents types de messages MIDI que ce synthétiseur peut recevoir et transmettre. Les messages transmis ou reconnus par ce synthétiseur sont présentés dans les sections Format des données MIDI et Tableau d'implémentation MIDI de la Liste des données fournie à part.

## <span id="page-92-4"></span>**MESSAGES DE CANAUX**

Les messages de canaux contiennent des données correspondant à la performance au clavier pour le canal en question.

## <span id="page-92-8"></span>■ Note On/Note Off **(Activation/désactivation de note)**

Messages générés lorsque vous jouez au clavier. Plage de réception des notes =  $C-2$  (0) -  $G8$  (127),  $C3 = 60$ Plage de vélocité = 1 - 127 (Seule la vélocité Note On est reçue) Note On : généré lorsqu'une touche est enfoncée. Note Off : généré lorsqu'une touche est relâchée. Chaque message comprend un numéro de note spécifique qui correspond à la touche enfoncée, ainsi qu'une valeur de vélocité qui dépend de la force avec laquelle la touche est enfoncée.

## <span id="page-92-2"></span>■ **Control Change (Changement de commande)**

<span id="page-92-3"></span>Les messages de changement de commande vous permettent de sélectionner une banque de voix et de contrôler le volume, la position panoramique, la modulation, le temps de portamento, l'intensité et d'autres paramètres du contrôleur, par l'intermédiaire de numéros de changement de commande spécifiques correspondant à chacun des différents paramètres.

#### <span id="page-92-0"></span>**Bank Select MSB (sélection de banque MSB) (commande n˚000) Bank Select LSB (sélection de banque LSB) (commande n˚032)**

Messages qui sélectionnent les numéros de banque de voix de variation en combinant et en envoyant les MSB et LSB à partir d'un périphérique externe. Les messages MSB et LSB ont des fonctions différentes selon le mode du générateur de sons. Les numéros MSB permettent de sélectionner le type de voix (voix normale ou voix de batterie) et les numéros LSB les banques de voix.

(Pour plus d'informations sur les banques et les programmes, reportez-vous à la Liste des voix disponible dans la Liste des données fournie à part.)

Une nouvelle sélection de banque ne devient effective qu'à la réception du message de changement de programme suivant.

### <span id="page-92-7"></span>**Modulation (commande n˚001)**

Messages qui contrôlent la profondeur de vibrato au moyen de la molette de modulation.

Réglez cette valeur sur 127 pour produire un vibrato maximal et sur 0 pour désactiver la fonction de vibrato.

### <span id="page-92-10"></span>**Portamento Time (Temps de portamento) (commande n˚005)**

Messages qui contrôlent la durée du portamento, c'est-à-dire un glissement continu de la hauteur de ton entre deux notes jouées successivement.

Lorsque le paramètre Portamento Switch (Sélecteur de portamento) (commande n˚065) est réglé sur « on », la valeur spécifiée ici permet de régler la vitesse du changement de hauteur.

Réglez cette valeur sur 127 pour obtenir le temps de portamento maximal ou sur 0 pour obtenir le temps de portamento minimal.

#### <span id="page-93-7"></span><span id="page-93-2"></span>**Data Entry MSB (entrée de données MSB) (commande n˚006) Data Entry LSB (entrée de données MSB) (commande n˚038)**

Messages qui permettent de régler la valeur du paramètre spécifié par RPN MSB/LSB ([page 94](#page-93-0)) et NRPN MSB/LSB ([page 94\)](#page-93-1). La valeur de ce paramètre est déterminée en combinant le MSB et le LSB.

#### <span id="page-93-14"></span>**Main Volume (Volume principal) (commande n˚007)**

Messages qui contrôlent le volume de chaque partie. Réglez cette valeur sur 127 pour produire le volume maximal et sur 0 pour couper le son.

#### <span id="page-93-18"></span>**Pan (commande n˚010)**

Messages qui contrôlent la position de balayage stéréo de chaque partie (pour la sortie stéréo).

Réglez cette valeur sur 127 pour positionner le son à l'extrême droite et sur 0 pour le placer à l'extrême gauche.

#### <span id="page-93-11"></span>**Expression (commande n˚011)**

Messages qui contrôlent l'expression de chaque partie au cours de la performance.

Réglez cette valeur sur 127 pour produire le volume maximal et sur 0 pour couper le son.

#### <span id="page-93-13"></span>**Hold1 (Maintien 1) (commande n˚064)**

Messages qui contrôlent l'activation/la désactivation de l'effet de maintien.

Réglez cette valeur entre 64 et 127 pour activer le maintien et entre 0 et 63 pour le désactiver.

#### <span id="page-93-19"></span>**Portamento Switch (commande n˚065)**

Messages qui contrôlent l'activation/la désactivation du portamento. Réglez cette valeur entre 64 et 127 pour activer le portamento et entre 0 et 63 pour le désactiver.

#### **Sostenuto (commande n˚066)**

Messages qui contrôlent l'activation/la désactivation de l'effet de sostenuto.

Le fait de maintenir des notes spécifiques enfoncées et d'appuyer ensuite sur la pédale de sostenuto et de la maintenir enfoncée provoque le soutien de ces notes lorsque vous jouez les notes suivantes et ce, jusqu'à ce que vous relâchiez la pédale. Réglez cette valeur entre 64 et 127 pour activer le sostenuto et entre 0 et 63 pour le désactiver.

#### <span id="page-93-12"></span>**Harmonic Content (Contenu harmonique) (commande n˚071)**

Messages qui règlent la résonance du filtre définie pour chaque partie. La valeur spécifiée ici est une valeur de décalage qui est ajoutée à ou soustraite des données de voix. Plus cette valeur est élevée, plus le son est caractéristique et résonnant. En fonction de la voix, il est possible que la plage effective soit plus réduite que celle disponible pour le réglage.

#### <span id="page-93-21"></span>**Release Time (Temps de relâchement) (commande n˚072)**

Messages qui règlent le temps de relâchement de l'AEG défini pour chaque partie.

La valeur spécifiée ici est une valeur de décalage qui est ajoutée à ou soustraite des données de voix.

### <span id="page-93-4"></span>**Attack Time (Temps d'attaque) (commande n˚073)**

Messages qui règlent le temps d'attaque de l'AEG défini pour chaque partie.

La valeur spécifiée ici est une valeur de décalage qui est ajoutée à ou soustraite des données de voix.

#### <span id="page-93-5"></span>**Brightness (Intensité) (commande n˚074)**

Messages qui règlent la fréquence de coupure du filtre définie pour chaque partie.

La valeur spécifiée ici est une valeur de décalage qui est ajoutée à ou soustraite des données de voix. Plus cette valeur est faible, plus le son est doux.

En fonction de la voix, il est possible que la plage effective soit plus étroite que celle disponible pour le réglage.

#### MOTIF-RACK ES **Mode d'emploi**

#### <span id="page-93-9"></span>**Decay Time (Temps de chute) (commande n˚075)**

Messages qui règlent le temps de chute de l'AEG défini pour chaque partie. La valeur spécifiée ici est une valeur de décalage qui est ajoutée à ou soustraite des données de voix.

#### <span id="page-93-10"></span>**Effect1 Depth (Niveau d'envoi de la réverbération) (commande n˚091)**

Messages qui règlent le niveau d'envoi de l'effet de réverbération.

#### **Effect3 Depth (Niveau d'envoi du chœur) (commande n˚093)**

Messages qui règlent le niveau d'envoi de l'effet de chœur.

#### <span id="page-93-8"></span><span id="page-93-6"></span><span id="page-93-3"></span>**Data Increment (Incrément de données) (commande n˚096) Decrement (Décrément) (commande n˚097) pour le RPN**

Messages qui augmentent ou diminuent la valeur du MSB de la sensibilité de la variation de ton, du réglage affiné ou du réglage brut par paliers de 1. Vous devez d'abord attribuer un de ces paramètres en utilisant le RPN du périphérique externe. L'octet de données est ignoré. Lorsque la valeur maximale ou minimale est atteinte, la valeur n'est plus incrémentée ou décrémentée. (Le fait d'incrémenter le réglage affiné ne provoque pas une incrémentation du réglage grossier).

#### <span id="page-93-17"></span><span id="page-93-16"></span><span id="page-93-1"></span>**NRPN (Numéro de paramètre non enregistré) LSB (commande n˚098) (carte plug-in uniquement) NRPN (Numéro de paramètre non enregistré) MSB (commande n˚099) (carte plug-in uniquement)**

Messages qui règlent les paramètres de vibrato, de filtre, de générateur d'enveloppe, de configuration de batterie et autres paramètres d'une voix.

Transmettez d'abord le MSB NRPN et le LSB NRPN pour spécifier le paramètre à contrôler. Utilisez ensuite Data Entry ([page 94\)](#page-93-2) pour régler la valeur du paramètre spécifié.

Veuillez noter qu'une fois que le NRPN a été spécifié pour un canal, toute saisie ultérieure de données est interprétée comme le même changement de valeur de NRPN. Par conséquent, après avoir utilisé le NRPN, vous devez spécifier une valeur nulle (7FH, 7FH) pour éviter d'obtenir des résultats inattendus.

Pour plus de détails, reportez-vous au mode d'emploi de la carte plugin concernée.

#### <span id="page-93-20"></span><span id="page-93-0"></span>**RPN (Numéro de paramètre enregistré) LSB (commande n˚100) RPN (Numéro de paramètre enregistré) MSB (commande n˚101)**

Messages qui décalent, c'est-à-dire qui ajoutent ou soustraient des valeurs aux réglages de sensibilité de la variation de ton, d'accord et autres paramètres de partie. Transmettez d'abord le MSB RPN et le LSB RPN pour spécifier le paramètre à contrôler. Utilisez ensuite Data Increment/Decrement [\(page 94](#page-93-3)) pour régler la valeur de ce paramètre. Veuillez noter qu'une fois que le RPN a été défini pour un canal, toute saisie ultérieure de données est interprétée comme utilisant le même changement de valeur de RPN. Par conséquent, après avoir utilisé le RPN, vous devez spécifier une valeur nulle (7FH, 7FH) pour éviter d'obtenir des résultats inattendus.

Les numéros RPN suivants peuvent être reçus.

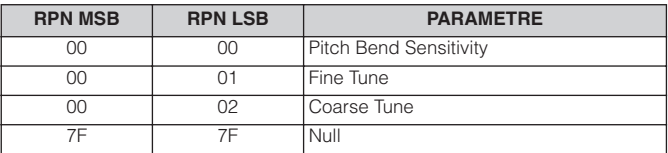

### <span id="page-93-15"></span>■ Messages du mode Canal

Les messages du mode Canal suivants peuvent être reçus.

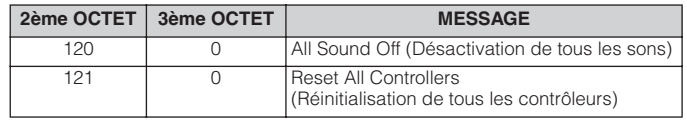

**Annexe**

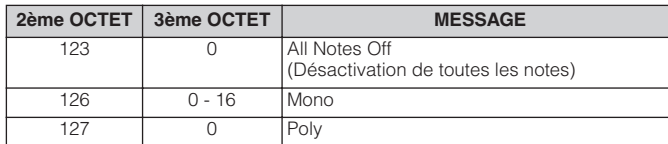

#### <span id="page-94-2"></span>**All Sounds Off (Désactivation de tous les sons) (commande n˚120)**

Annule tous les sons actuellement audibles sur le canal spécifié. Le statut des messages de canaux tels que Note On et Hold On est toutefois maintenu.

#### <span id="page-94-14"></span>**Reset All Controllers (commande n˚121)**

Les valeurs par défaut des contrôleurs suivants sont réinitialisées.

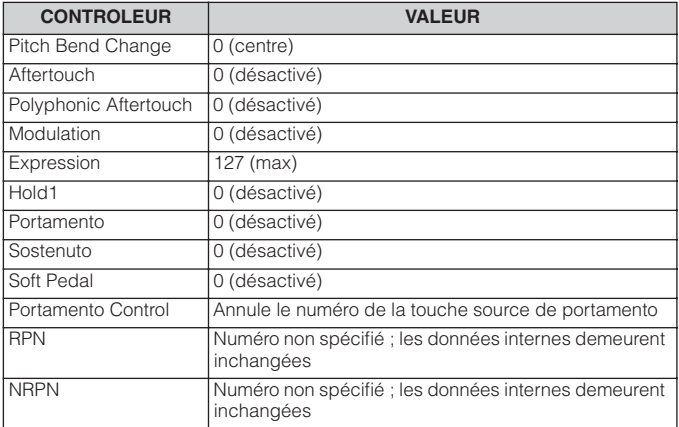

#### <span id="page-94-1"></span>**All Notes Off (commande n˚123)**

Annule toutes les notes actuellement active pour le canal spécifié. Cependant, si Hold1 ou Sostenuto est activé, les notes continuent d'être audibles jusqu'à ce ces paramètres soient désactivés.

#### <span id="page-94-10"></span>**Mono (commande n˚126)**

Remplit la même fonction que lors de la réception d'un message All Sounds Off ; si le 3ème octet (numéro mono) est compris dans la plage de 0 - 16, ce message fait passer le canal correspondant en mode Mono (Mode  $4 : m = 1$ ).

#### <span id="page-94-12"></span>**Poly (commande n˚127)**

Remplit la même fonction que lorsqu'un message All Sounds Off est reçu et fait passer le canal correspondant en mode Poly.

#### <span id="page-94-13"></span>■ **Program Change (Changement de programme)**

Messages qui déterminent la voix à sélectionner pour chaque partie. En combinant ce message à un message de sélection de banque, vous pouvez sélectionner non seulement des numéros de voix de base, mais aussi des numéros de banque de voix de variation. Pour obtenir une liste des voix disponibles, consultez la Liste des données fournie à part.

#### <span id="page-94-11"></span>■ Pitch Bend (Variation de ton)

Les messages de variation de ton sont des messages de contrôleur continus qui permettent de monter ou de baisser la hauteur des notes spécifiées d'une valeur déterminée pendant une durée déterminée.

### <span id="page-94-3"></span>■ **Channel Aftertouch (Modification ultérieure du canal)**

Messages qui vous permettent de contrôler les sons sur l'ensemble du canal en fonction de la pression exercée sur les touches du clavier après le contact initial.

## <span id="page-94-7"></span>**MESSAGES SYSTEME**

Les messages système sont des données portant sur l'ensemble du système de l'instrument.

#### <span id="page-94-6"></span>■ Messages exclusifs au système

Les messages exclusifs au système permettent de contrôler diverses fonctions de ce synthétiseur, parmi lesquelles le volume principal, l'accord principal, le mode du générateur de sons, le type d'effet et divers autres paramètres.

#### <span id="page-94-4"></span>**General MIDI (GM) System On (Activation du système GM)**

Lorsque le message « General MIDI system on » s'affiche, cela signifie que l'instrument reçoit des messages MIDI compatibles avec la norme GM System Level 1 et, par conséquent, ne reçoit ni les messages NRPN ni les messages de sélection de banque. Lorsque l'instrument reçoit les messages GM System On, les canaux de réception des parties 1-16 (d'un multi) sont affectés à « 1- 16 » et les canaux de réception des parties plug-in se voient affecter la valeur « off ».

F0 7E 7F 09 01 F7 (Hexadécimal)

**DINITE** Assurez-vous que l'intervalle entre ce message et la première donnée de note du morceau est supérieur ou égal à une noire.

#### <span id="page-94-5"></span>**Master Volume (Volume principal)**

Lorsque ce message est reçu, le MSB de volume est effectif pour le paramètre système.

\* mm (MSB) = valeur de volume appropriée, ll (LSB) = ignoré

F0 7F 7F 04 01 ll mm F7 (Hexadécimal)

#### <span id="page-94-9"></span>**Mode Change (Changement de mode)**

Lorsque ce message est reçu, le mode du MOTIF-RACK ES est changé.

\* n = numéro du périphérique ([page 91\)](#page-90-0)  $*$  m = 0, 1 ou 3 (0 : mode Voice, 1 : mode Performance, 2 : non disponible, 3 : mode Multi)

F0 43 1n 7F 00 0A 00 01 0m F7 (Hexadécimal)

#### <span id="page-94-8"></span>■ Messages système en temps réel

Ces messages commandent le séquenceur, c'est-à-dire les morceaux et les motifs.

#### <span id="page-94-0"></span>**Active Sensing (FEH) (Détection active)**

A la réception d'un message FEH (Détection active), si aucune donnée MIDI n'est reçue pendant un intervalle de temps supérieur à 300 msec environ, le MOTIF-RACK ES exécute les mêmes fonctions qu'à la réception de messages All Sounds Off, All Notes Off et Reset All Controllers. Il revient ensuite à un état dans lequel le FEH n'est pas surveillé.

#### **Timing Clock (F8H) (Horloge de synchronisation)**

Ce message est transmis à un intervalle fixe (24 fois par noire) pour synchroniser les instruments MIDI connectés. Vous pouvez décider si le MOTIF-RACK ES doit utiliser les messages de l'horloge de synchronisation interne ou ceux de l'horloge externe reçus via MIDI IN en réglant le paramètre MIDI Sync : [UTILITY] → écran MIDI → « MIDI Sync ».

# <span id="page-95-0"></span>**Format des données MIDI**

De nombreux messages MIDI repris dans la section Format des données MIDI sont représentés par des nombres hexadécimaux ou binaires. Les nombres hexadécimaux peuvent avoir la lettre « H » en guise de suffixe. La lettre « n » indique un nombre entier déterminé.

Le tableau ci-dessous répertorie les nombres décimaux correspondant à chaque nombre hexadécimal/binaire.

**DINOTE** Les valeurs 144-159 (décimal) (ou 9nH) correspondent aux messages d'activation de note pour les canaux 1 à 16, respectivement. Les valeurs 176- 191 (ou BnH) représentent les messages de changement de commande des canaux, tandis que les valeurs 192-207 (CnH) correspondent à des messages de changement de programme. Tous les messages exclusifs au système commencent avec une valeur de 240 (F0H) au début des données et se terminent par 247 (F7H).

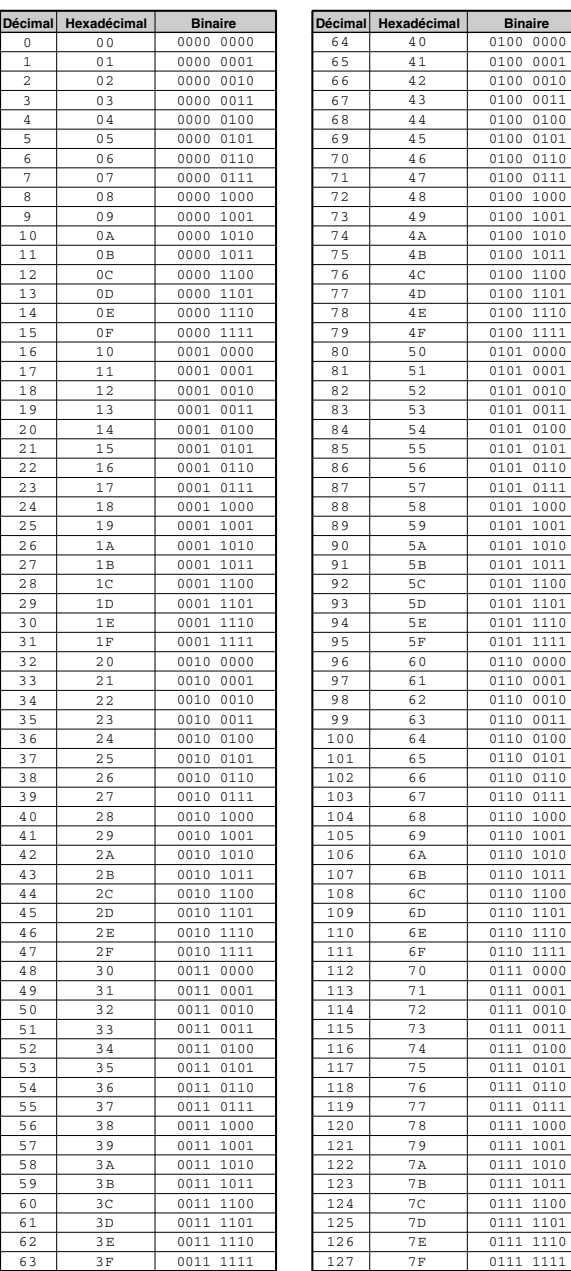

#### **(1) FLUX DE TRANSMISSION**

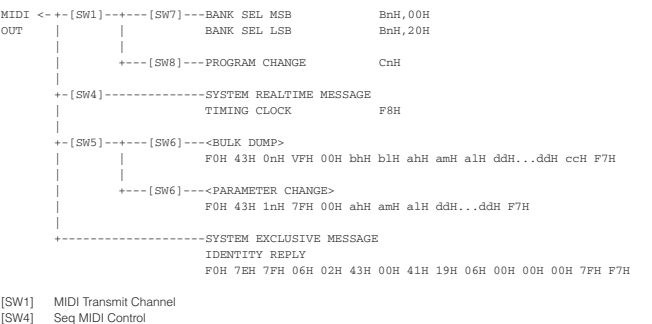

[SW4] Seq MIDI Control [SW5] MIDI Device Number

- Lorsqu'il est réglé sur « all », transmis via 1. [SW6] Les données système peuvent être transmises/reconnues dans n'importe quel mode. Les données des voix utilisateur, des performances utilisateur et des multis utilisateur peuvent être transmises/ reconnues dans n'importe quel mode. Pour ce qui est des autres types de données, leur transmission/reconnaissance dépend du mode actuellement
- sélectionné. [SW7] SYSTEM Bank Select Switch [SW8] SYSTEM Program Change Switch
- 

#### **(2) FLUX DE RECEPTION**

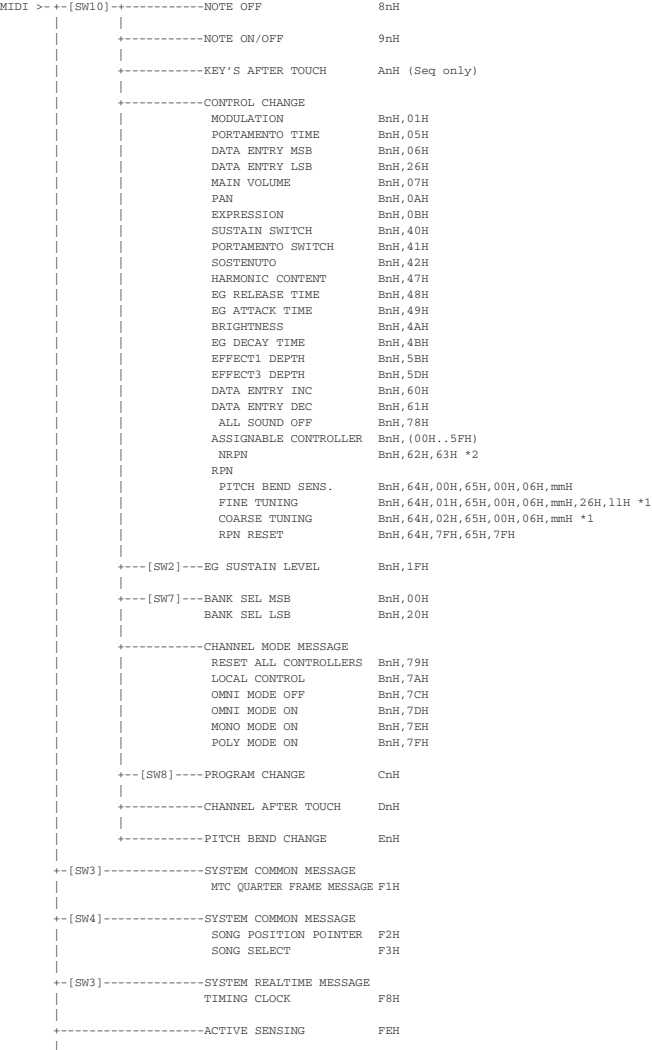

**Annexe**

**96**

• aaH (hexadécimal)/0aaaaaaa (binaire) indique les adresses des données. Celles-ci sont constituées de High (Elevé), Mid (Moyen) et Low (Bas). • bbH/0bbbbbbb indique le nombre d'octets.

• ccH/0ccccccc indique les totaux des données de contrôle.

• ddH/0ddddddd indique les données/valeurs.

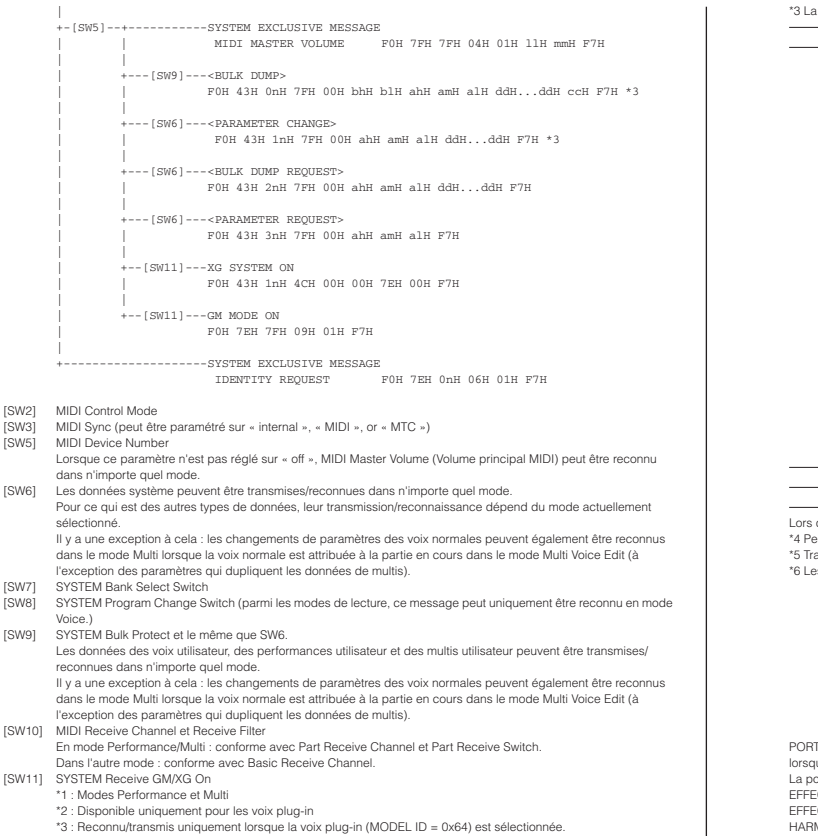

\*3 : Reconnu/transmis uniquement lorsque la voix plug-in (MODEL ID = 0x64) est sélectionnée. Certains blocs de paramètres (Common, Plug-in XG Part et Native) sont toutefois incapables de reconnaître les messages de changement de para

#### **(3) TRANSMISSION/RECEPTION DE DONNEES**

#### **(3-1) CHANNEL VOICE MESSAGES**

 $\,$   $\,$ 

[SW

[SW

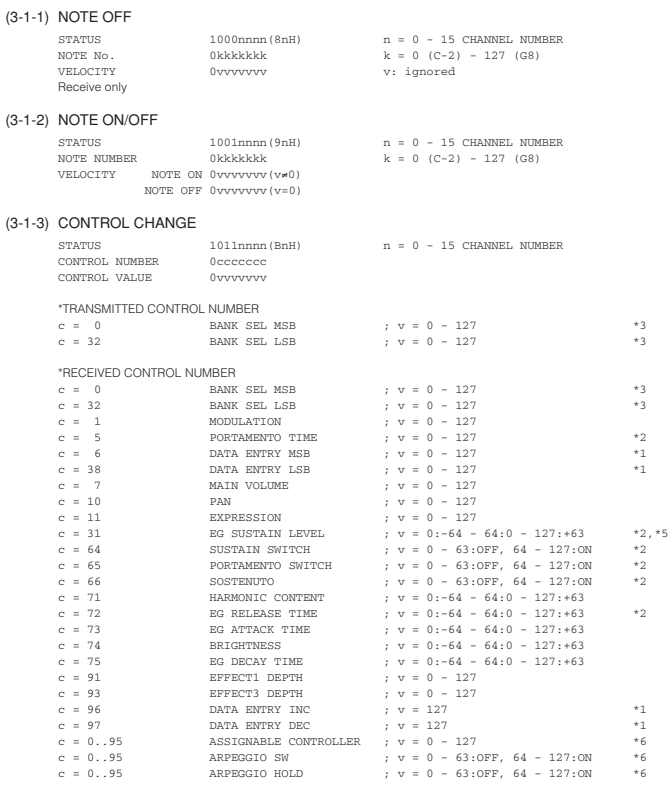

\*1 Utilisé uniquement lorsqu'une valeur est définie à l'aide de RPN. \*2 Non valide avec les voix de batterie.

<span id="page-96-0"></span>\*3 La relation entre BANK CHANGE et PROGRAM est la suivante :

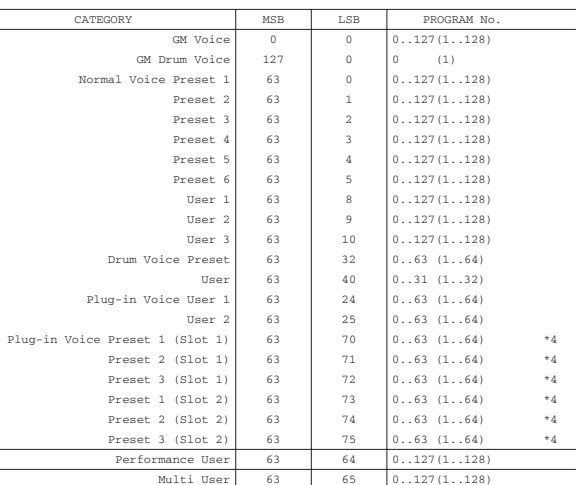

rs du changement de mode, MODE CHANGE doit être transmis à l'instrument (3-6-3-2).

<sup>14</sup> Peut uniquement être sélectionné lorsque la carte plug-in correspondante est installée.<br>"5 Transmis/reçu uniquement lorsque MODE 2 est sélectionné dans CONTROL CHANGE MODE.<br>"6 Les numéros de commande par défaut de ASS

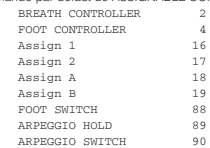

RTAMENTO TIME détermine le temps nécessaire à la hauteur de ton pour atteindre la note suivante jouée que PORTAMENTO SWITCH est activé.

La position PAN change relativement en fonction de la valeur prédéfinie pour chaque voix.<br>EFFECT1 DEPTH contrôle le niveau d'envoi de la réverbération.<br>EFFECT3 DEPTH contrôle le niveau d'envoi du chœur.

HARMONIC CONTENT ajuste la résonance prédéfinie pour chaque voix. La valeur définie est ajoutée à ou<br>soustraite de la valeur centrale (64) dans la mesure où il s'agit d'un paramètre de décalage. Plus la valeur est<br>élevée, étroite que la plage que vous déterminez.

Les paramètres EG ATTACK TIME, EG DECAY TIME, EG SUSTAIN LEVEL, EG RELEASE TIME ajustent les<br>enveloppes prédéfinies pour chaque voix. Les valeurs définies sont ajoutées à ou soustraites de la valeur centrale<br>(64) dans la m

BRIGHTNESS ajuste la fréquence de coupure prédéfinie pour chaque voix. La valeur définie est ajoutée à ou<br>soustraite de la valeur centrale (64) dans la mesure où il s'agit d'un paramètre de décalage. Plus la valeur est fai la plage que vous déterminez.

Bank Select est exécuté lorsqu'un message de changement de programme est reçu. Les numéros de sélection de<br>banque et de changement de programme qui ne sont pas pris en charge par Yamaha sont ignorés, mais sont<br>néanmoins tr

#### (3-1-4) PROGRAM CHANGE

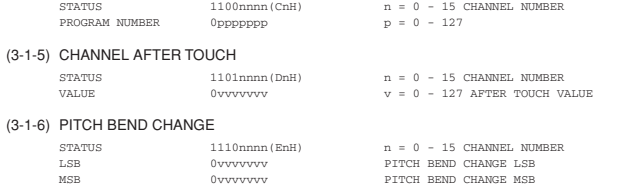

#### **(3-2) CHANNEL MODE MESSAGES**

Transmis avec une résolution de 7 bits.

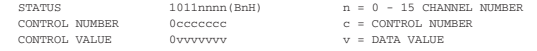

#### $(3-2-1)$  ALL SOUND OFF (CONTROL NUMBER = 78H, DATA VALUE = 0)

Lors de la réception de ce message, tous les sons actuellement joués, y compris les messages de canaux tels que l'activation de note et du maintien d'un canal donné, sont assourdis.

#### (3-2-2) RESET ALL CONTROLLERS (CONTROL NUMBER = 79H, DATA VALUE = 0)

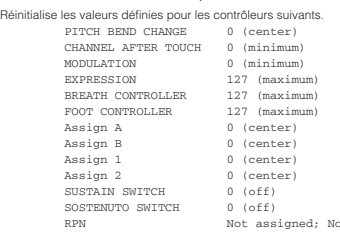

Les données suivantes ne sont pas réinitialisées :<br>PROGRAM CHANGE, BANK SELECT MSB/LSB, VOLUME, PAN, HARMONIC CONTENT, SUSTAIN LEVEL, RELEASE<br>TIME, ATTACK TIME, DECAY TIME, BRIGHTNESS, EFFECT SEND LEVEL 1, EFFECT SEND LEVE SWITCH, PITCH BEND SENSITIVITY, FINE TUNING, COARSE TUNING

change

- (3-2-3) ALL NOTE OFF (CONTROL NUMBER = 7BH, DATA VALUE = 0) Lors de la réception de ce message, toutes les notes actuellement activées sur certains canaux sont assourdies.<br>Cependant, si Sustain ou Sostenuto sont activés, les notes continuent d'être audibles jusqu'à ce qu'elles soie désactivées.
- (3-2-4) OMNI MODE OFF (CONTROL NUMBER = 7CH, DATA VALUE = 0) A la même fonction que lors de la réception de ALL SOUNDS OFF. Règle VOICE RECEIVE CHANNEL sur « OMNI OFF », canal 1.
- (3-2-5) OMNI MODE ON (CONTROL NUMBER = 7DH, DATA VALUE = 0) A la même fonction que lors de la réception de ALL SOUNDS OFF. Règle VOICE RECEIVE CHANNEL sur « OMNI ON ».
- $(3-2-6)$  MONO (CONTROL NUMBER = 7EH, DATA VALUE =  $0..16$ ) A la même fonction que lors de la réception de ALL SOUNDS OFF. Si le 3e octet (mono) est compris entre 0 et 16, le canal sera Mode 4 (m = 1). En mode Voice, le mode peut être Mode 2 (m = 1) en fonction de VOICE RECEIVE CHANNEL.
- (3-2-7) POLY (CONTROL NUMBER = 7FH, DATA VALUE = 0) A la même fonction que lors de la réception de ALL SOUNDS OFF. Le canal sera Mode3. En mode Voice, le mode peut être Mode 1 en fonction de VOICE RECEIVE CHANNEL.

#### **(3-3) REGISTERED PARAMETER NUMBER**

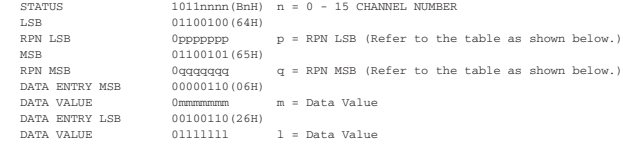

Sélectionnez tout d'abord le paramètre à l'aide des numéros RPN MSB/LSB. Réglez ensuite sa valeur à l'aide du MSB/LSB d'entrée de données.

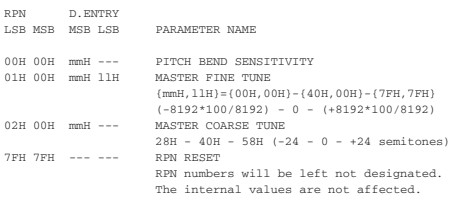

#### **(3-4) NON-REGISTERED PARAMETER NUMBER**

Il n'y a pas de paramètres applicables. Ceux-ci sont transmis à la carte plug-in.

#### **(3-5) SYSTEM REAL TIME MESSAGES**

(3-5-1) ACTIVE SENSING

STATUS 11111110(FEH) Une fois ce code reçu, l'instrument commence la détection. Lorsqu'aucun statut ni donnée n'est reçu pendant<br>environ 350 ms, le tampon de réception MIDI est effacé et les sons actuellement joués et le maintien sont désactiv de force. Dans ce cas, chaque donnée de contrôle est réinitialisée sur une certaine valeur.

#### **(3-6) SYSTEM EXCLUSIVE MESSAGE**

#### (3-6-1) UNIVERSAL NON REALTIME MESSAGE

(3-6-1-1) GENERAL MIDI MODE ON

F0H 7EH 7FH 09H 01H F7H

La carte plug-in PLG100-XG installée sur l'instrument reçoit ce message lorsque l'instrument est en mode Multi et que SYSTEM Receive GM/XG est activé. Les valeurs des parties internes sont réinitialisées en fonction de SYSTEM lorsque le port est paramétré sur 1.

#### (3-6-1-2) IDENTITY REQUEST (réception uniquement)

F0H 7EH 0nH 06H 01H F7H = Device No. However, this instrument receives under "omni.")

#### (3-6-1-3) IDENTITY REPLY (transmission uniquement)

F0H 7EH 7FH 06H 02H 43H 00H 41H ddH ddH 00H 00H 00H 7FH F7H

dd; Device Number Code MOTIF-RACK ES: 19 06

#### (3-6-2) UNIVERSAL REALTIME MESSAGE

(3-6-2-1) MIDI MASTER VOLUME

F0H 7FH 7FH 04H 01H llH mmH F7H

Définit la valeur de MASTER VOLUME. La valeur « mm » est utilisée pour paramétrer le volume principal (la valeur « Il » doit être ignorée).

#### (3-6-3) PARAMETER CHANGE

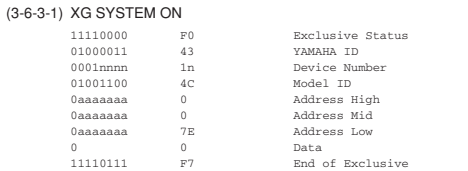

En mode MULTI, reçu uniquement lorsque la carte PLG100-XG est installée et que SYSTEM Receive GM/XG on est activé.

Gardez à l'esprit que l'exécution de ce message dure environ 170 ms et que, par conséquent, un<br>certain intervalle est nécessaire avant l'exécution du message suivant.

#### (3-6-3-2) NATIVE PARAMETER CHANGE, MODE CHANGE

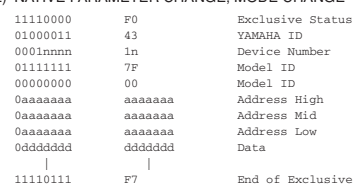

Pour les paramètres dont la taille des données est de 2 ou plus, le nombre approprié d'octets de données est transmis.

Pour connaître l'adresse, reportez-vous au Tableau des données MIDI dans la Liste des données fournie à part.

#### (3-6-4) BULK DUMP

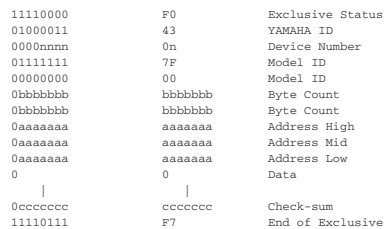

Pour connaître l'adresse et le nombre d'octets, reportez-vous au Tableau des données MIDI dans la Liste des données fournie à part.

Le total des données de contrôle est la valeur qui se traduit par une valeur de 0 pour les 7 bits inférieurs lorsque le nombre d'octets, l'adresse de départ, les données et le total des données de contrôle sont additionnés.

#### (3-6-5) DUMP REQUEST

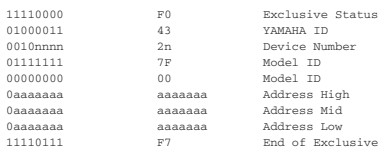

Pour connaître l'adresse et le nombre d'octets, reportez-vous au Tableau des données MIDI dans la Liste des données fournie à part.

#### (3-6-6) PARAMETER REQUEST

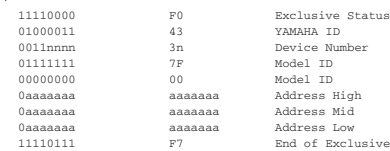

Pour connaître l'adresse, reportez-vous au Tableau des données MIDI dans la Liste des données fournie à part.

**98**

# <span id="page-98-0"></span>**Installation de la carte plug-in fournie en option**

Une grande variété de cartes plug-in [\(page 52\)](#page-51-0) sont vendues en option pour vous permettre d'élargir la bibliothèque de voix de votre instrument.

Vous pouvez utiliser les types de cartes plug-in suivants avec votre instrument :

- PLG150-AN PLG150-DX
	-
- PLG150-PF PLG150-DR
- 
- PLG150-AP PLG150-PC  $\bullet$  PLG100-XG

# **Précautions d'installation**

Avant d'installer le matériel en option, munissez-vous d'un tournevis cruciforme.

# **AVERTISSEMENT**

- Avant de procéder à l'installation, mettez le MOTIF-RACK ES et les périphériques connectés hors tension, puis débranchez-les de la prise secteur. Retirez tous les câbles reliant le MOTIF-RACK ES à d'autres périphériques. (Si vous laissez le cordon d'alimentation branché au cours de cette manipulation, vous risquez de recevoir une décharge électrique. Le raccordement d'autres câbles peut nuire au bon déroulement des opérations.)
- Prenez garde de ne pas laisser tomber une vis à l'intérieur de l'instrument au cours de l'installation (pour ce faire, gardez les unités en option et le couvercle à distance de l'instrument lors du montage). Si cela se produit, prenez soin de retirer les vis de l'intérieur avant de mettre l'instrument sous tension. La présence d'une vis à l'intérieur de l'instrument risque de provoquer un dysfonctionnement ou une panne importante. Si vous n'arrivez pas à retirer une vis de l'intérieur de l'unité, consultez votre revendeur Yamaha.
- Installez avec précaution les unités en option, comme décrit dans la procédure ci-dessous. Une mauvaise installation peut provoquer des courts-circuits risquant d'occasionner des dégâts irrémédiables et constituer un danger d'incendie.
- Vous ne devez en aucun cas démonter, modifier ou exercer une force excessive sur la carte et les connecteurs des unités en option. Le fait de plier ou de toucher les cartes et les connecteurs risque de provoquer une décharge électrique, un incendie ou une panne de l'instrument.

## **ATTENTION**

- Il est recommandé de porter des gants pour protéger vos mains des projections métalliques des unités en option et des autres composants. Si vous touchez les plombs et les connecteurs avec les mains nues, vous risquez de vous blesser aux doigts et de provoquer un mauvais contact électrique ou une décharge électrostatique.
- Manipulez avec précaution les unités en option. Si vous laissez tomber l'un de ces éléments ou que vous lui faites subir des chocs, il risque d'être endommagé et de ne plus fonctionner correctement.
- Faites attention à l'électricité statique. Les décharges d'électricité statique peuvent endommager les circuits intégrés de la carte plug-in. Avant de saisir la carte plug-in en option, touchez les parties métalliques autres que la zone peinte ou un fil de terre sur les éléments reliés à la terre afin de réduire les risques d'électricité statique.
- Ne touchez pas les parties métalliques exposées sur la carte, car vous risqueriez de provoquer un faux contact.
- Si vous déplacez un câble, veillez à ce qu'il ne soit pas pris dans la carte plug-in. Si vous tirez sur le câble, vous risquez de le couper, de l'endommager ou de provoquer des dysfonctionnements.
- Veillez à placer chacune des vis conformément aux instructions car toutes seront utilisées.
- N'utilisez pas des vis autres que celles qui sont installées sur l'instrument.

# <span id="page-98-1"></span>**Installation de la carte plug-in**

**1. Mettez le MOTIF-RACK ES hors tension et débranchez le cordon d'alimentation.** 

En outre, si le MOTIF-RACK ES est relié à d'autres périphériques externes, débranchez ceux-ci

**2. Placez-vous face au panneau avant du périphérique et, à l'aide d'un tournevis cruciforme, retirez les vis (six vis plates) du couvercle de la carte plug-in située sur le panneau supérieur.** 

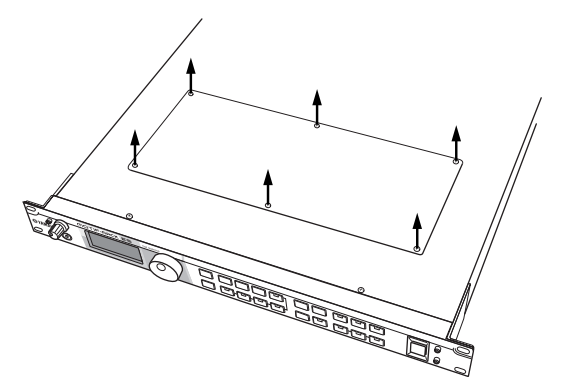

**DINIELE** Conservez les (6) vis retirées en lieu sûr. Vous en aurez besoin pour remonter le couvercle de la carte plug-in sur le périphérique.

## **3. Retirez le couvercle de la carte plug-in.**

La plaque de la carte plug-in apparaît. Il est possible de monter deux cartes plug-in en même temps : PLG1 à droite et PLG2 à gauche.

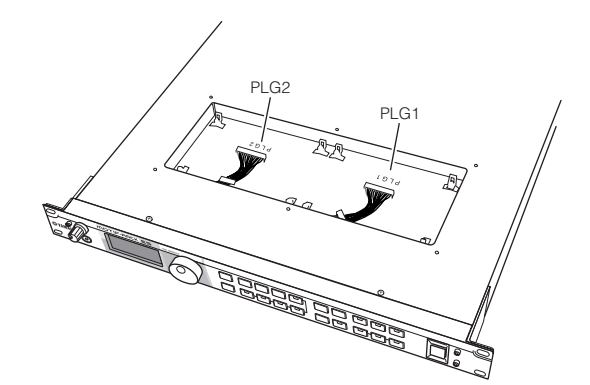

**DINOTE** La carte plug-in à parties multiples (PLG100-XG) peut uniquement être installée dans PLG2.

## **ATTENTION**

**Toutes les opérations d'installation de la carte plug-in en option (depuis le moment où vous retirez le couvercle jusqu'au moment où vous le remettez en place) doivent être réalisées avec le cordon d'alimentation secteur débranché.** 

## **4. Retirez la carte plug-in de son emballage antistatique.**

Lorsque vous installez la carte, la face munie du connecteur et des circuits intégrés doit être orientée vers le haut.

**5.** Branchez soigneusement la prise du câble dans le **connecteur de la carte plug-in jusqu'à ce que les deux encoches de la prise du câble s'emboîtent dans les orifices de la carte, comme indiqué sur l'illustration.**

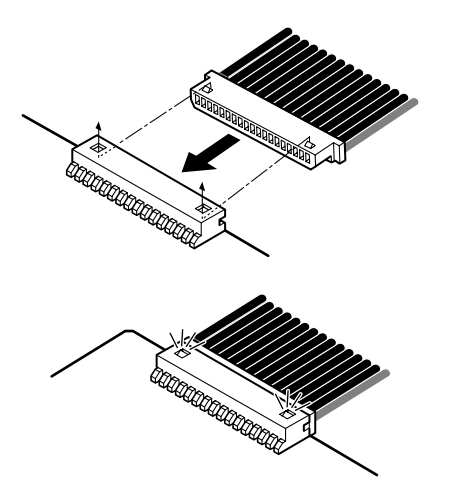

- **6. Montez la carte plug-in sur la plaque conformément à la procédure indiquée ci-dessous.**
	- **6-1** Insérez un côté de la carte plug-in (le côté connecteur) dans les crochets 1, comme illustré, en veillant à ce que le câble passe au-dessus de la carte.

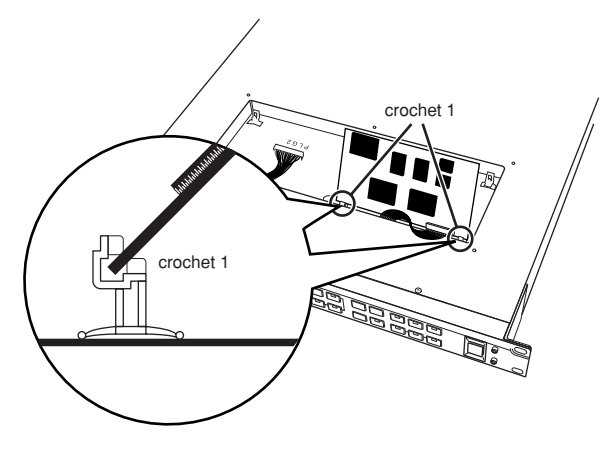

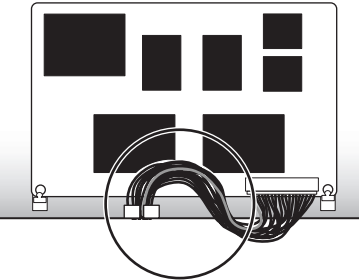

**6-2** Enfoncez l'autre côté jusqu'à ce qu'il soit parfaitement emboîté dans les crochets 2.

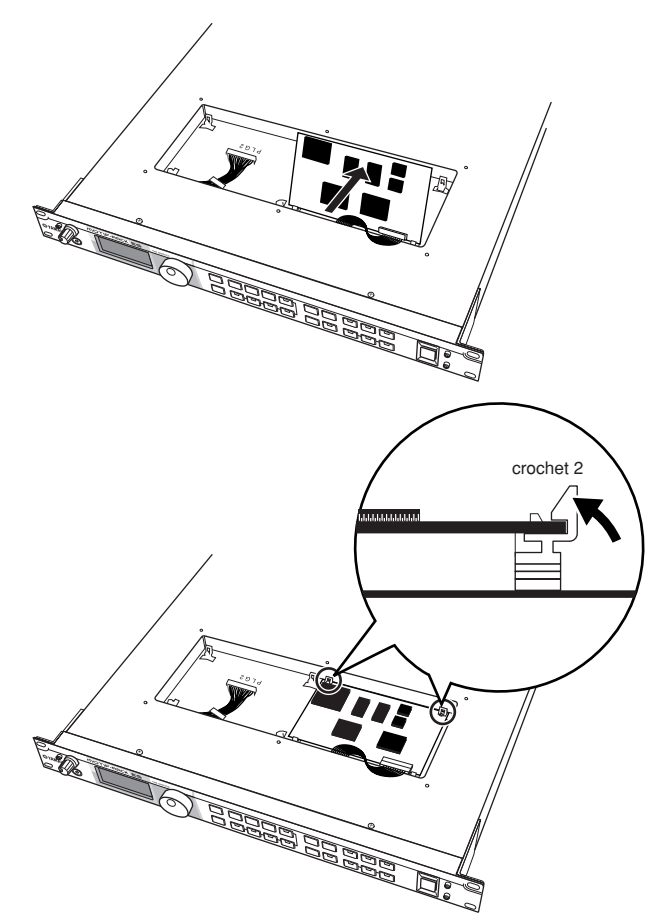

**6-3** Placez avec précaution le câble dans le MOTIF-RACK ES en veillant à ce qu'aucune partie du câble ne dépasse de l'instrument.

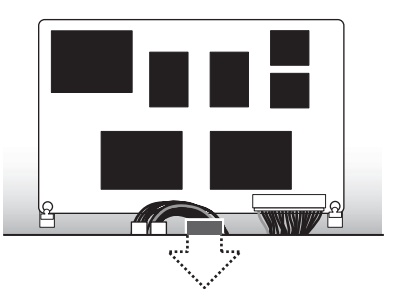

**7. Remontez le couvercle de la carte plug-in en vissant les six vis plates que vous aviez retirées à l'étape 2.**

# **Retrait de la carte plug-in du MOTIF-RACK ES**

**1.** Appuyez sur les crochets 2 dans la direction indiquée sur l'illustration et retirez-en la carte en soulevant le côté 1.

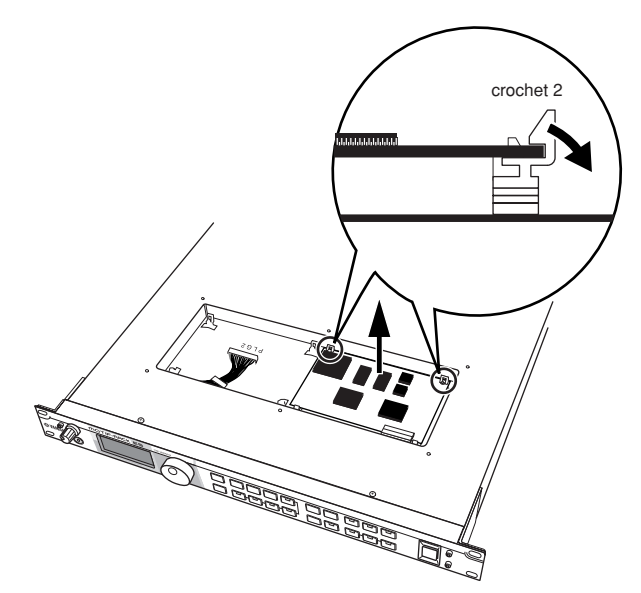

**2.** Retirez l'autre côté de la carte des crochets 1 tout en appuyant sur le crochet 1 comme indiqué sur l'illustration.

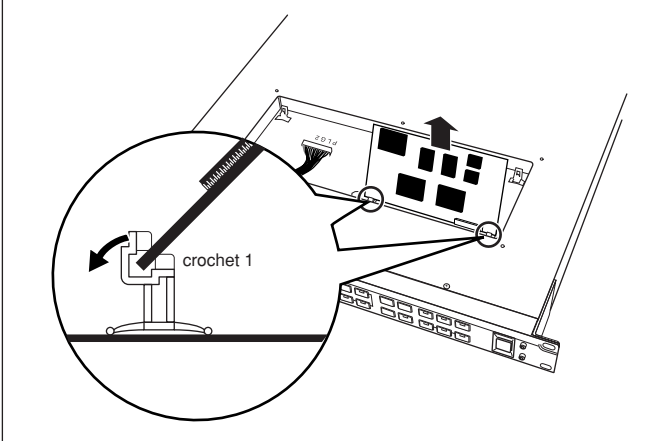

**3.** Débranchez la prise du câble en la retirant du connecteur de la carte plug-in.

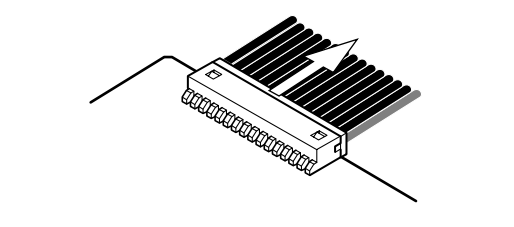

# <span id="page-100-0"></span>**Retrait des arrêts en caoutchouc pour l'installation du montage en rack**

Le MOTIF-RACK ES est doté de quatre arrêts amovibles en caoutchouc. Si le MOTIF-RACK ES ne rentre pas dans le coffret monté en rack parce que les arrêts heurtent un autre périphérique, retirez les arrêts comme indiqué ci-dessous.

Avant de retirer les arrêts, vérifiez que vous disposez d'un outil mince et coupant (par exemple, une épingle de sûreté ou un trombone déplié).

## **ATTENTION**

**N'utilisez pas d'outil qui se détende ou plie facilement, tel qu'un cure-dent ou un fil fin.**

**1. Mettez le MOTIF-RACK ES hors tension et débranchez le cordon d'alimentation.** 

En outre, si le MOTIF-RACK ES est relié à d'autres périphériques externes, débranchez ceux-ci

- **2. Mettez le MOTIF-RACK ES à l'envers.**
- **3. Insérez l'outil entre l'arrêt en caoutchouc et le rivet en plastique (comme indiqué).**

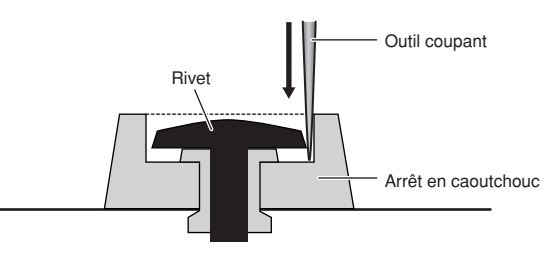

**4. Tirez le rivet vers le haut pour le dégager du panneau.**

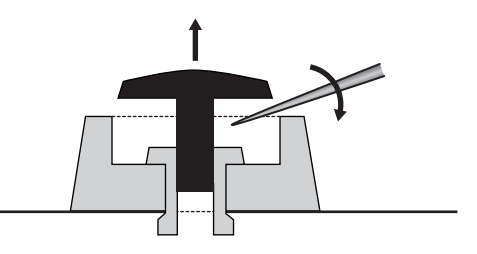

**5. Dégagez le arrêts en caoutchouc.**

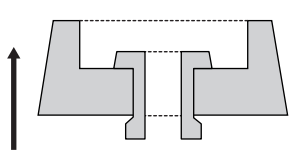

Pour fixer à nouveau les arrêts retirés, inversez la procédure ci-dessus, en insérant les rivets perpendiculairement.

# **Dépistage des pannes**

Absence de son ? Son mauvais ? Lorsqu'un problème de ce genre se produit, vérifiez d'abord les points suivants avant de dire que le produit est défectueux. Dans la plupart des cas, vous trouverez ici la solution à votre problème. Si le problème persiste, contactez alors votre revendeur Yamaha ou le service technique ([page 111](#page-110-0)).

#### **Absence de son**

#### **Volume :**

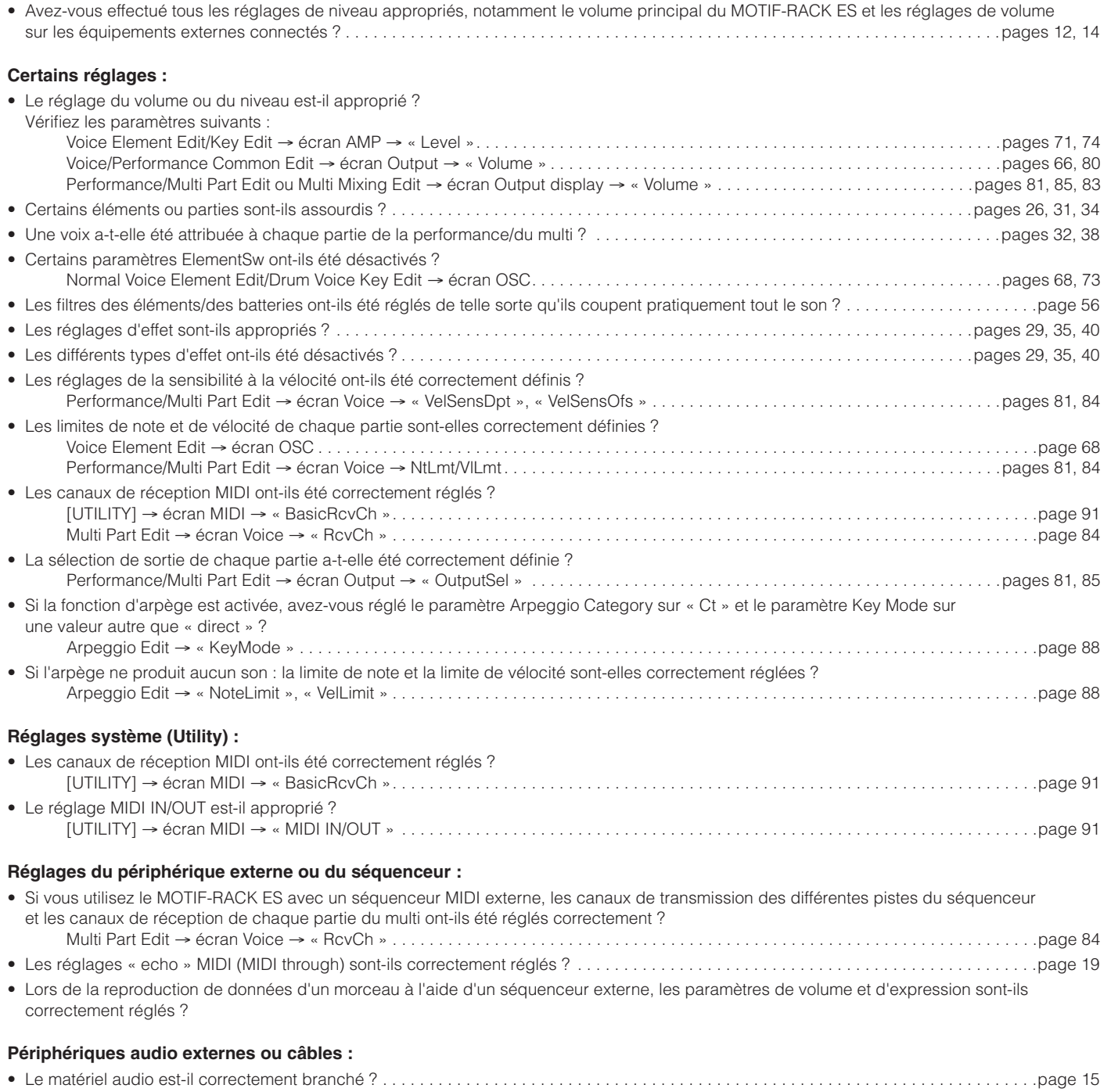

- Certains câbles MIDI sont-ils endommagés ?
- Le volume du périphérique externe est-il réglé sur un niveau approprié ?

## **Le son est distordu**

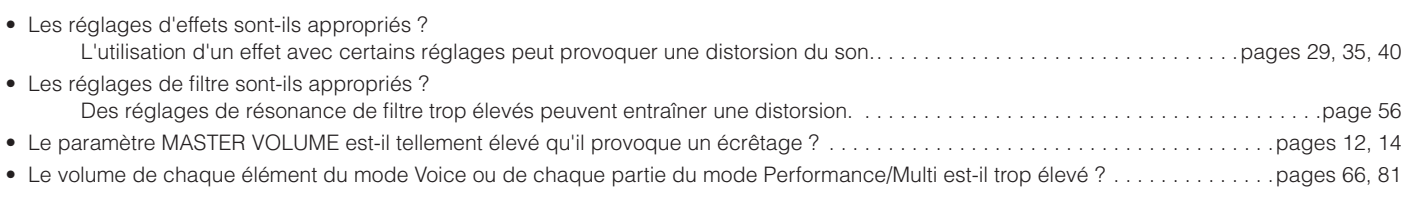

## **Le son est très faible.**

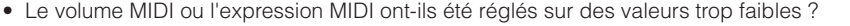

• La fréquence de coupure des filtres est-elle réglée trop bas ? . . . . . . . . . . . . . . . . . . . . . . . . . . . . . . . . . . . . . . . . . . . . . . . . . . . . . . . . . . . .[page 56](#page-55-0)

#### **La reproduction se poursuit sans interruption.**

• Lorsque la touche [ARPEGGIO] est activée, appuyez dessus pour que son voyant s'éteigne.

#### **La hauteur n'est pas bonne.**

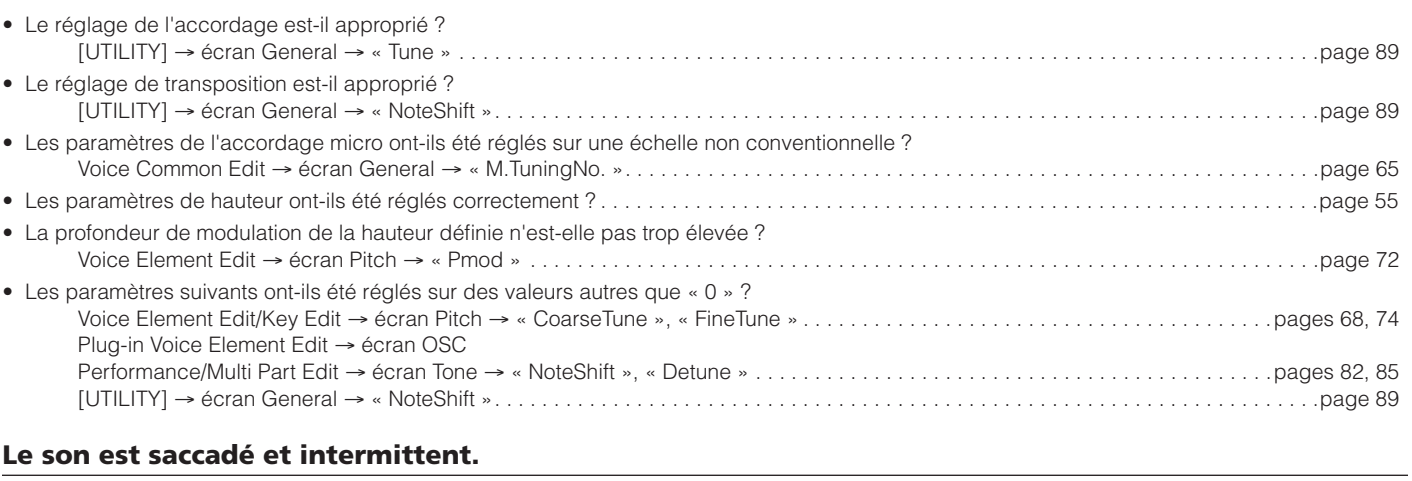

### • Dépassez-vous la polyphonie maximum de l'instrument ? . . . . . . . . . . . . . . . . . . . . . . . . . . . . . . . . . . . . . . . . . . . . . . . . . . . . . . . . . . . . . . .[page 57](#page-56-0)

## **Seules des notes individuelles sont audibles (pas les accords).**

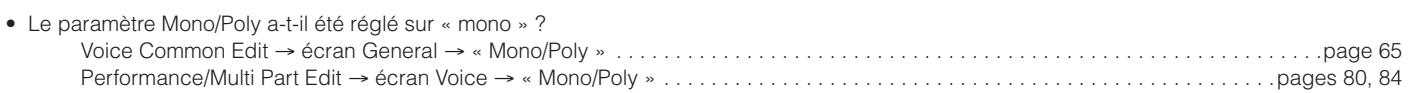

## **Aucun effet n'est appliqué.**

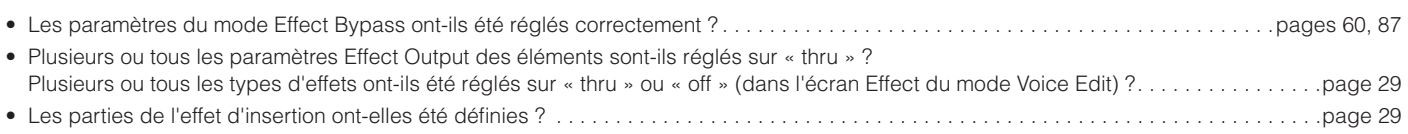

## **Impossible de trouver la voix de batterie.**

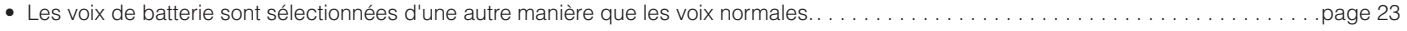

## **Impossible de passer en mode Edit.**

• Si la fonction Category Search est activée, vous ne pourrez pas passer en mode Edit.

## **La carte plug-in ne fonctionne pas.**

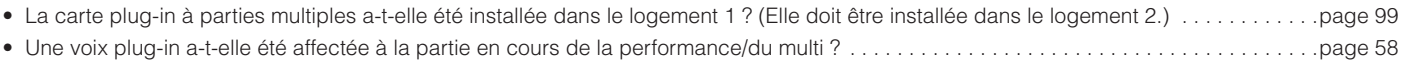

#### **La transmission de données entre l'ordinateur et le MOTIF-RACK ES ne fonctionne pas correctement.**

• Vérifiez si le réglage Port de l'ordinateur est approprié.

- Le réglage MIDI IN/OUT est-il approprié ?
	- [UTILITY] → écran MIDI → « MIDI IN/OUT »
	- Si l'instrument est raccordé aux bornes MIDI IN/OUT, réglez le sélecteur sur « MIDI ». Si l'instrument est raccordé à la borne USB, réglez le sélecteur sur « USB ».. . . . . . . . . . . . . . . . . . . . . . . . . . . . . . . . . . . . . . . . . . . .[page 91](#page-90-2)

### **La transmission de données entre l'instrument MIDI et le MOTIF-RACK ES ne fonctionne pas correctement.**

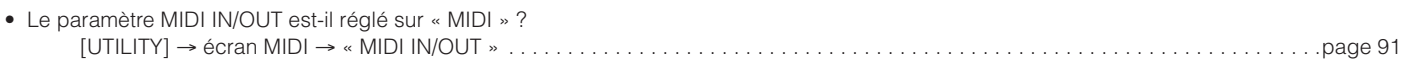

### **Le son du MOTIF-RACK ES n'est pas correctement émis, même lorsque vous reproduisez les données de morceau sur l'ordinateur ou l'instrument MIDI relié au MOTIF-RACK ES.**

• Le MOTIF-RACK ES est-il réglé sur le mode Multi ? Il est possible que le mode Voice ou Performance ne produise pas le son correct même en cas de reproduction des données de morceau sur l'instrument MIDI ou l'ordinateur relié au MOTIF-RACK ES. . . . . . . . . . . . . . . . . . . . . . . . . . . . . . . . . . . . . . .[page 36](#page-35-0)

### **Impossible de recevoir des blocs de données.**

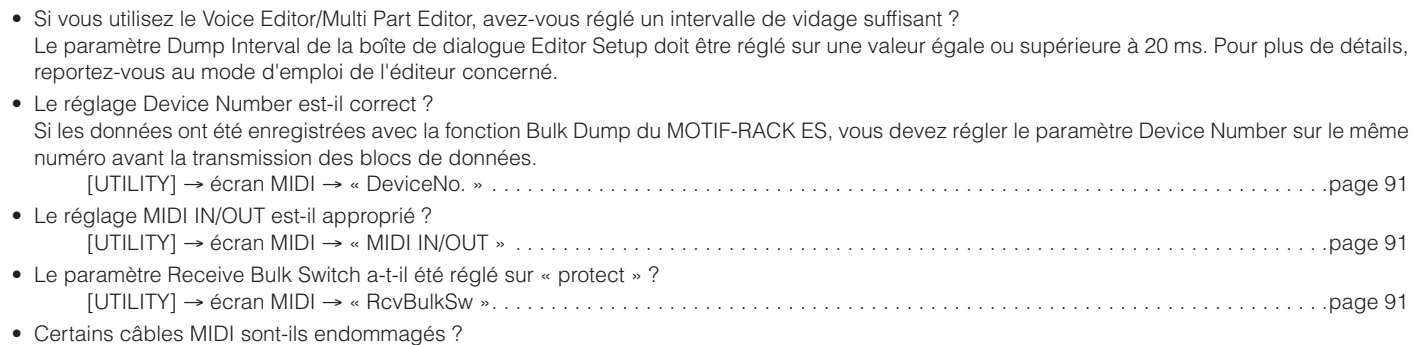

# **Spécifications**

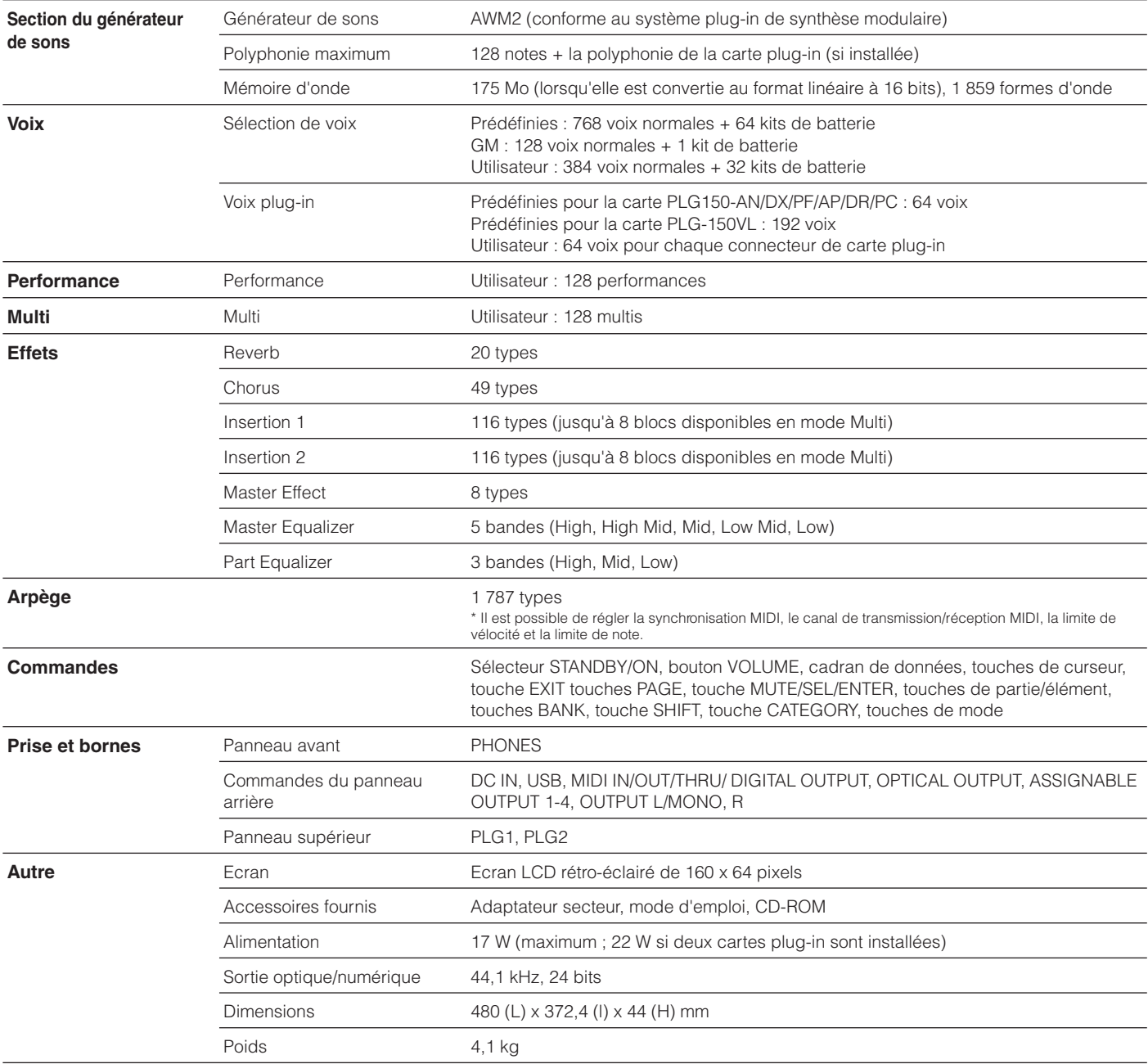

\* Les spécifications et les descriptions de ce mode d'emploi sont uniquement fournies à titre d'information. Yamaha Corp. se réserve le droit de changer ou de modifier les produits et leurs spécifications à tout moment, sans aucun préavis. Les spécifications, les équipements et les options pouvant différer d'un pays à l'autre, veuillez vous adresser à votre distributeur Yamaha le plus proche.

MOTIF-RACK ES **105 Mode d'emploi**

# **Index**

## **A**

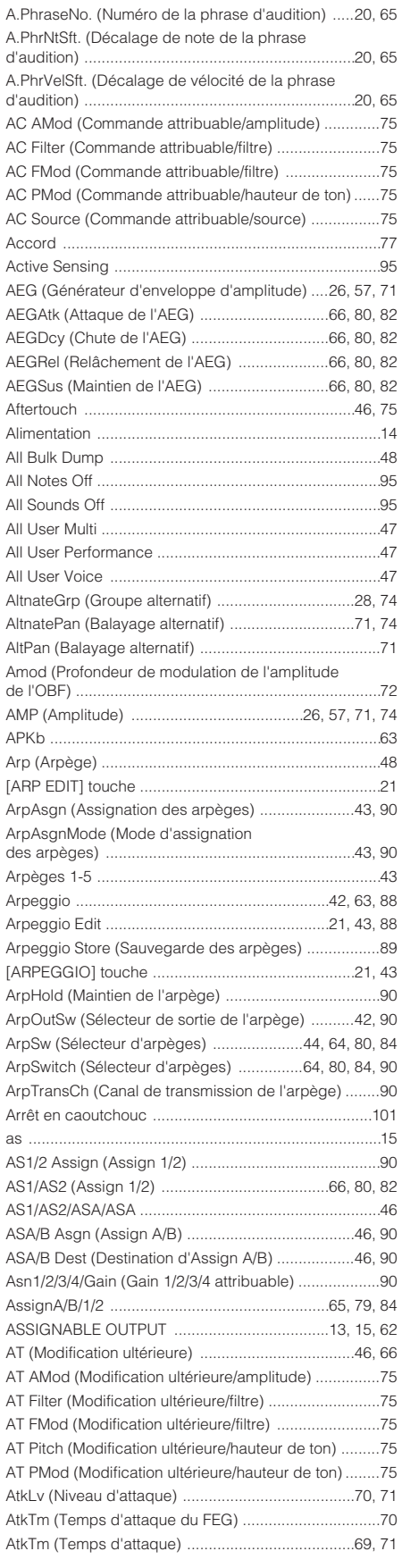

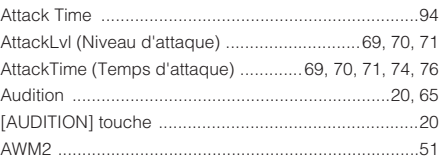

## **B**

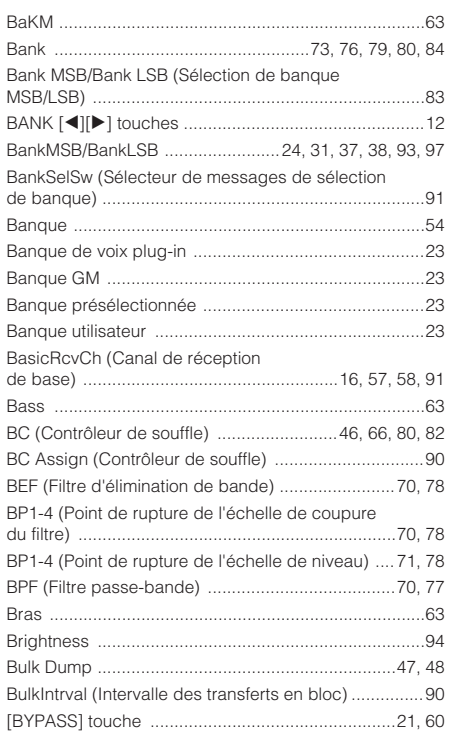

## **C**

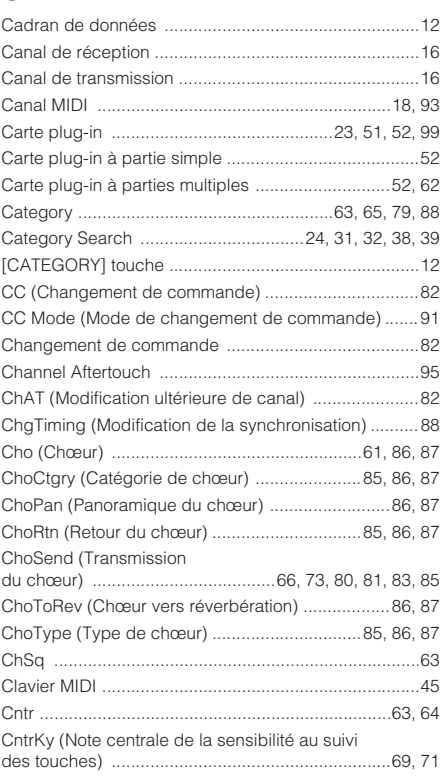

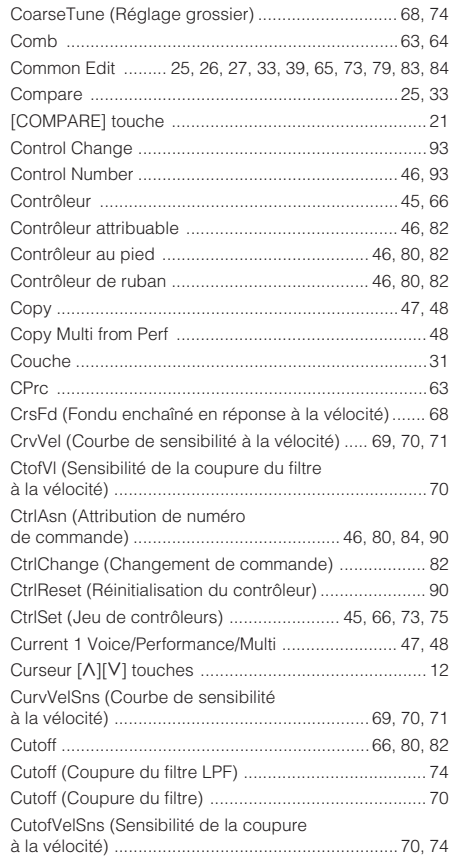

## **D**

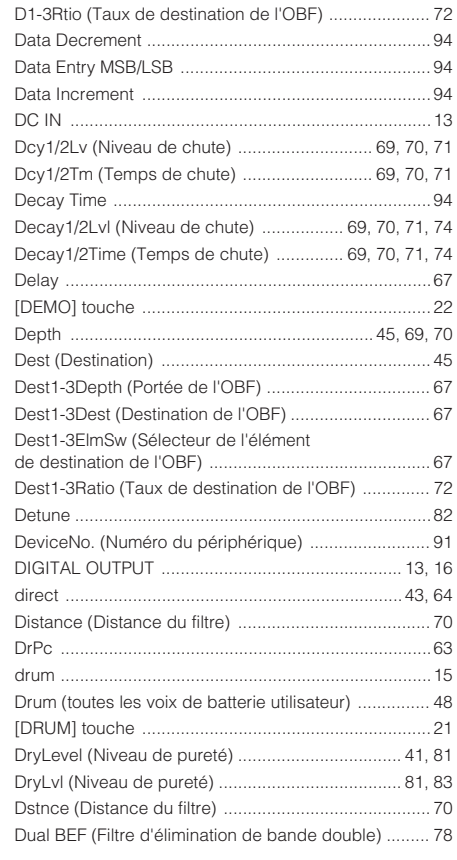

**106**

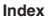

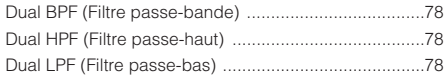

## **E**

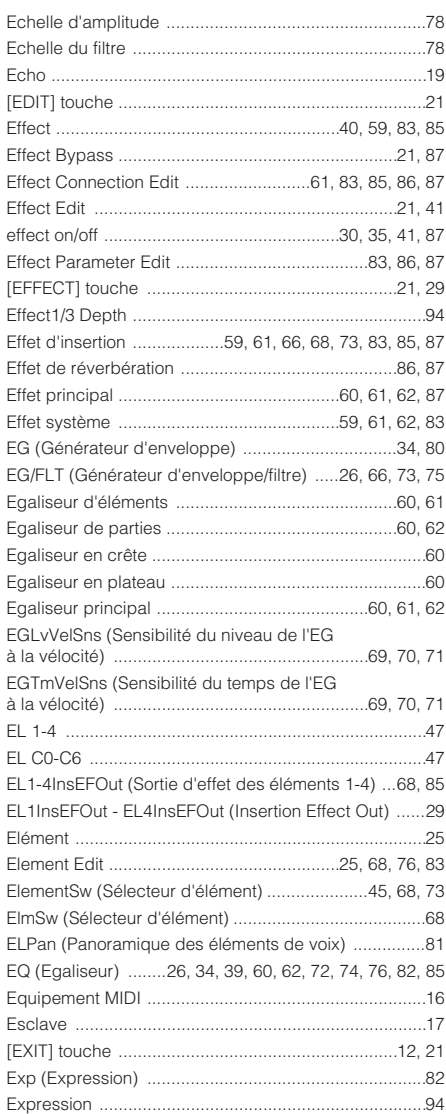

## **F**

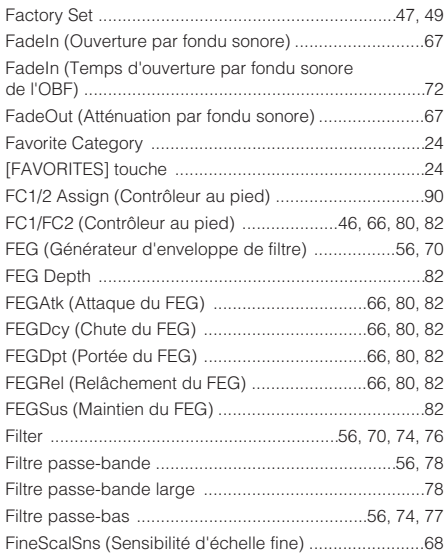

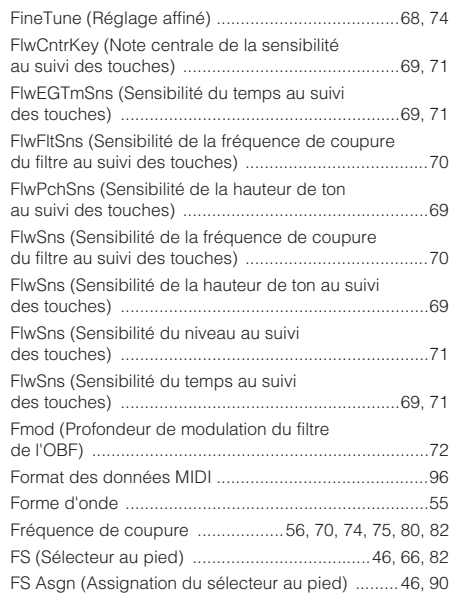

### **G**

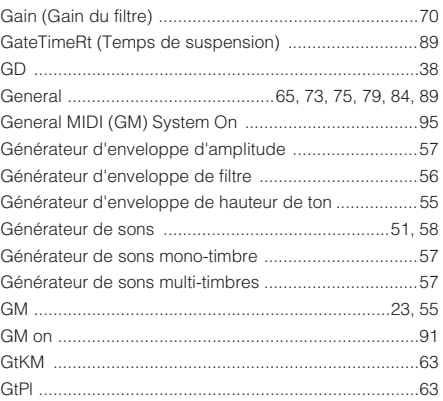

## **H**

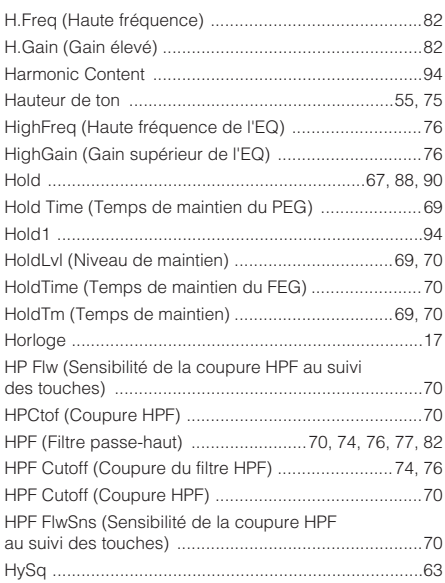

### **I**

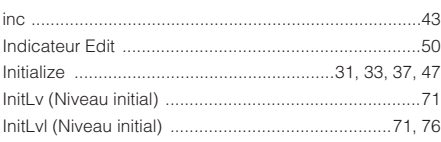

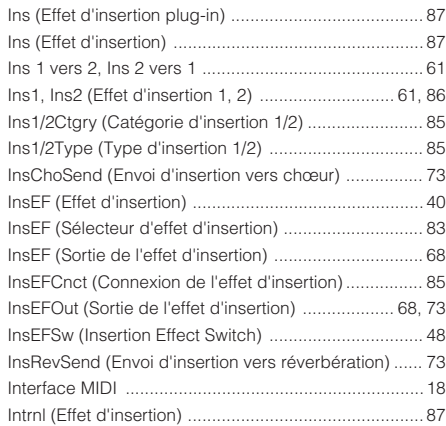

# **J**

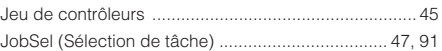

## **K**

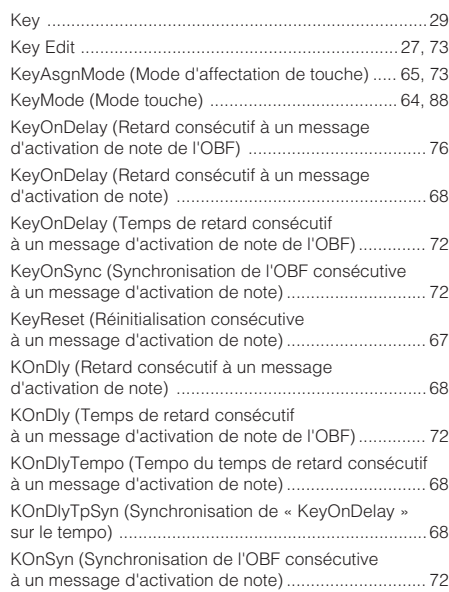

## **L**

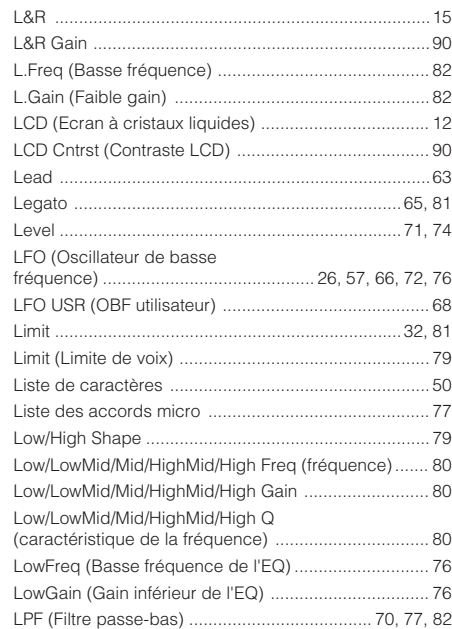

**Annexe**

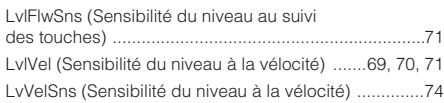

### **M**

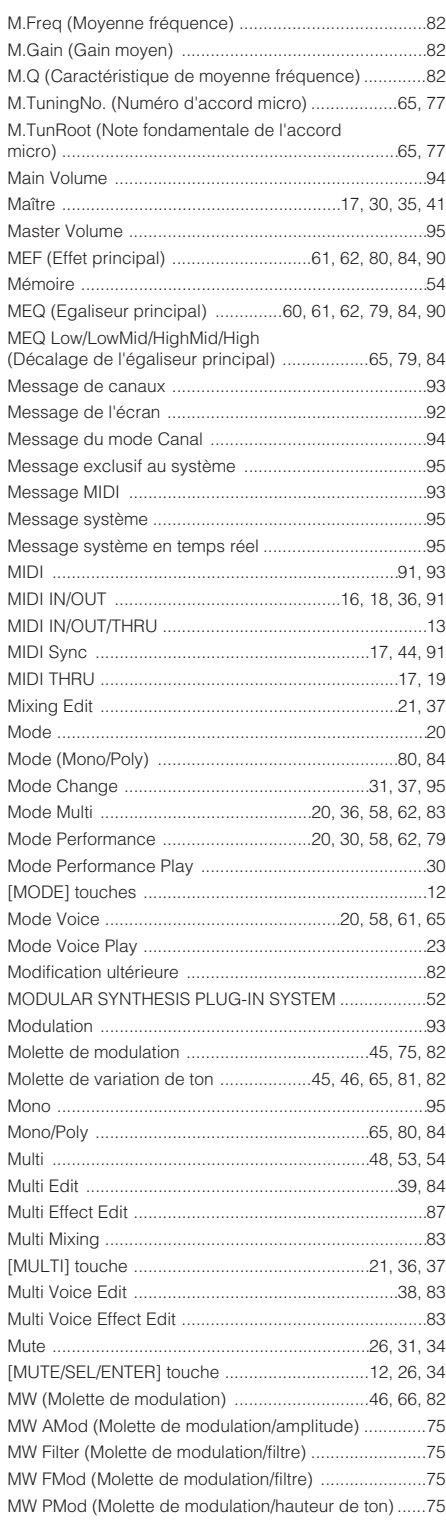

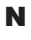

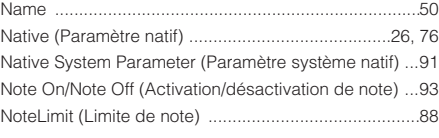

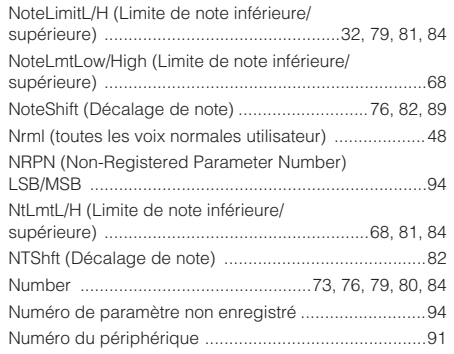

#### **O**

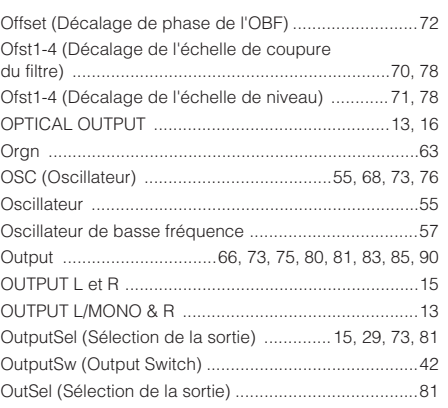

## **P**

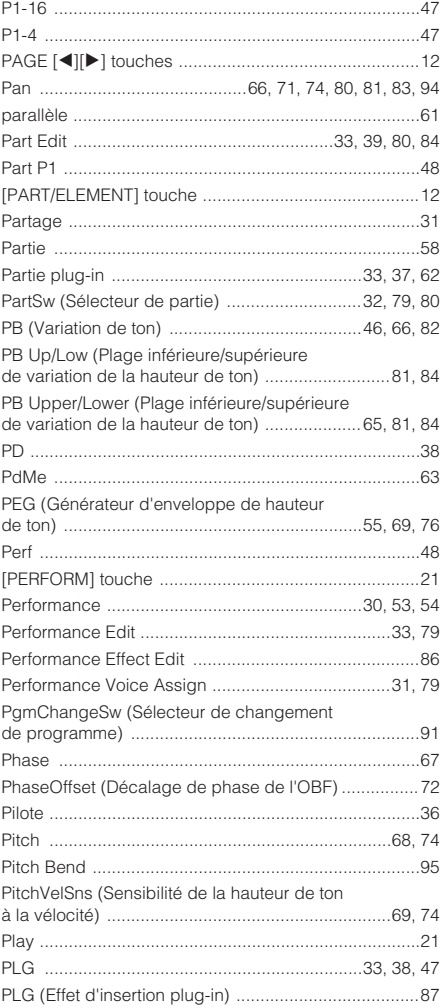

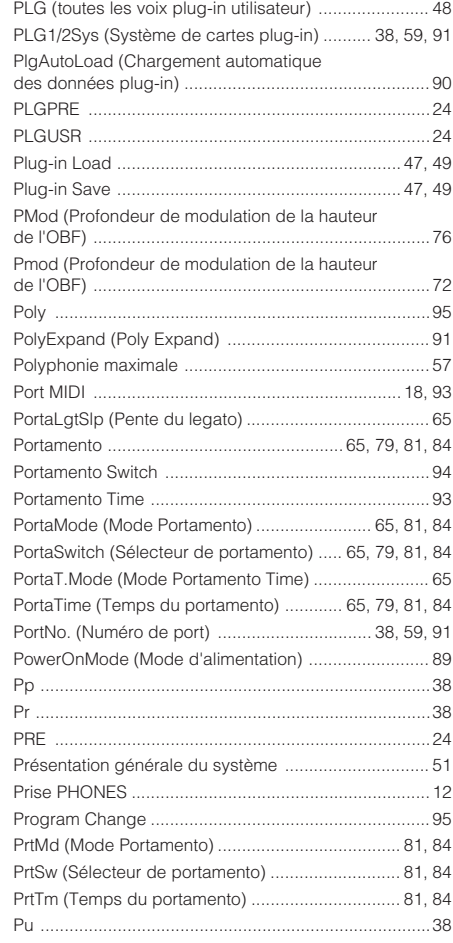

## **Q**

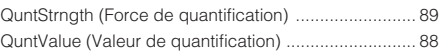

## **R**

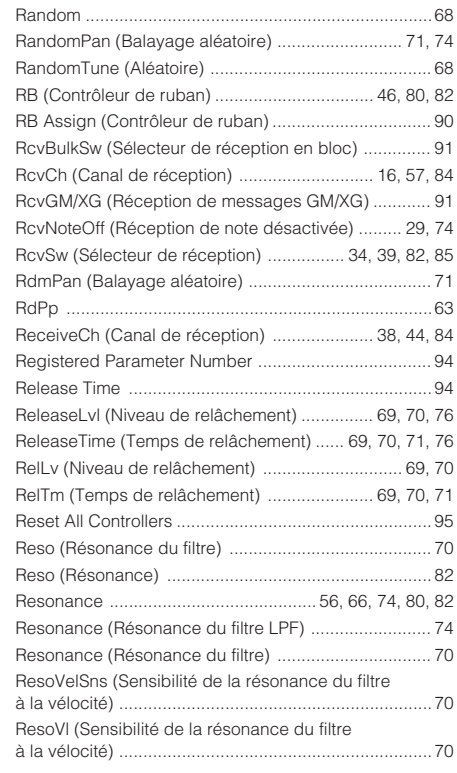

**108**
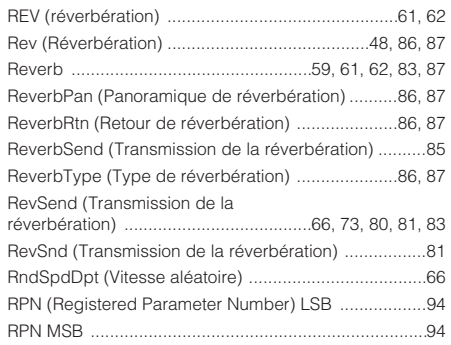

## **S**

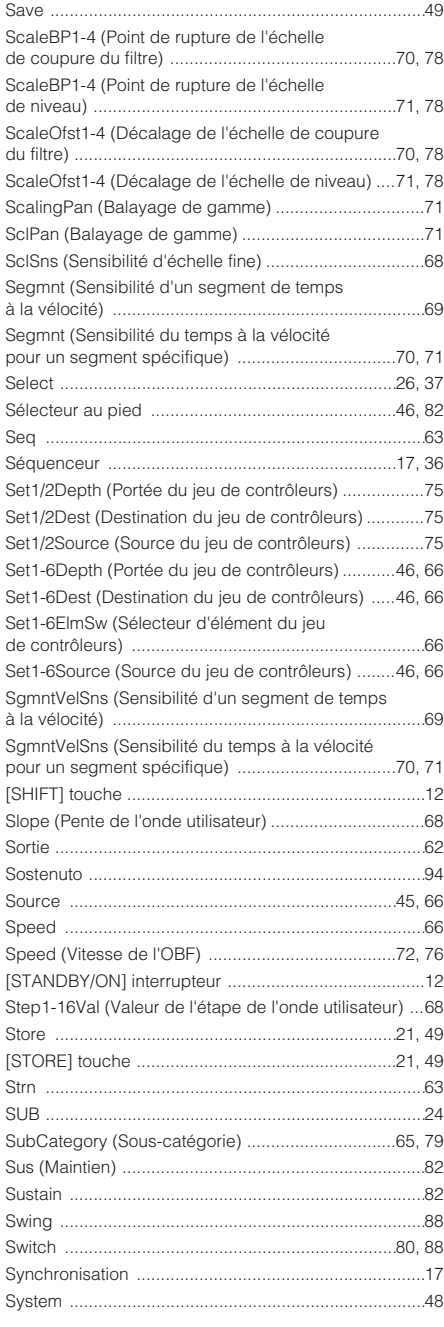

## **T**

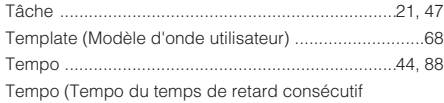

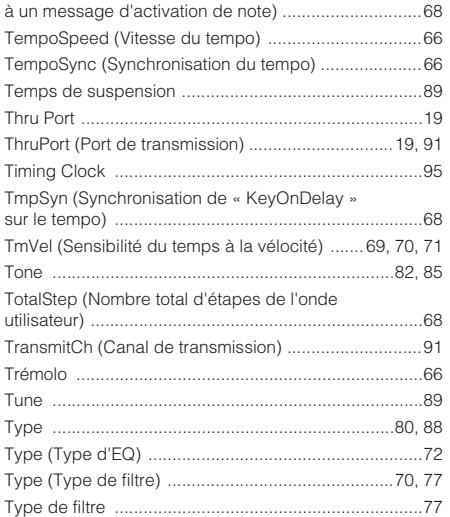

## **U**

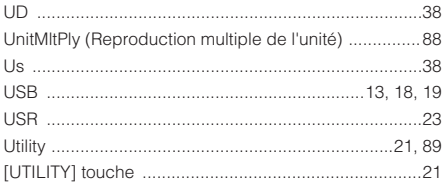

## **V**

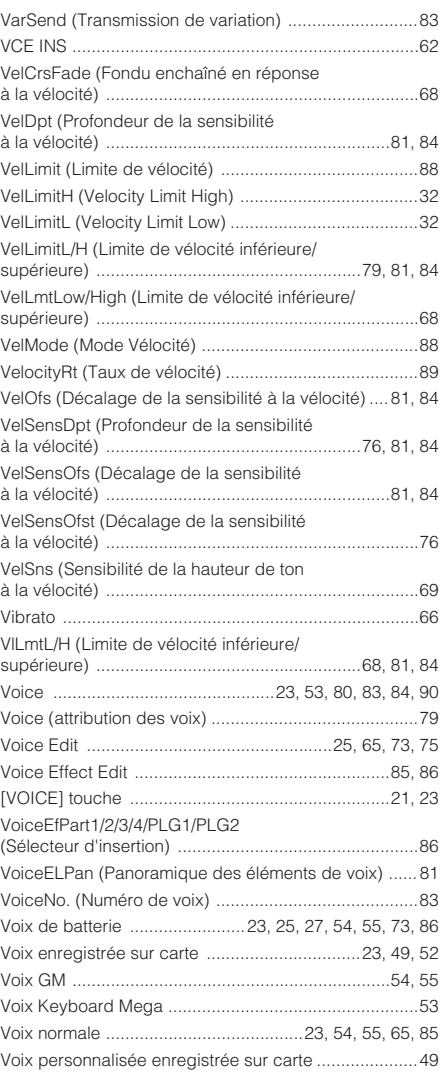

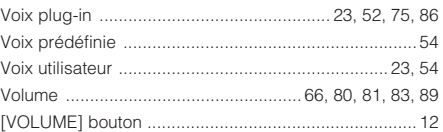

## **W**

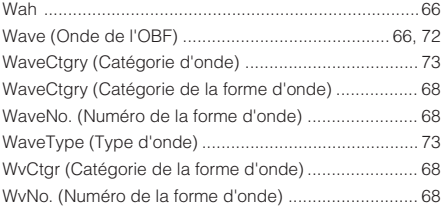

## **X**<br>XG on .... [XG on ...........................................................................91](#page-90-2)

**109**

# **Mémo**

For details of products, please contact your nearest Yamaha representative or the authorized distributor listed below.

Pour plus de détails sur les produits, veuillez-vous adresser à Yamaha ou au distributeur le plus proche de vous figurant dans la liste suivante.

Die Einzelheiten zu Produkten sind bei Ihrer unten aufgeführten Niederlassung und bei Yamaha Vertragshändlern in den jeweiligen Bestimmungsländern erhältlich.

Para detalles sobre productos, contacte su tienda Yamaha más cercana o el distribuidor autorizado que se lista debajo.

#### **NORTH AMERICA**

#### **CANADA**

**Yamaha Canada Music Ltd.** 135 Milner Avenue, Scarborough, Ontario, M1S 3R1, Canada Tel: 416-298-1311

#### **U.S.A.**

**Yamaha Corporation of America**  6600 Orangethorpe Ave., Buena Park, Calif. 90620, U.S.A. Tel: 714-522-9011

#### **MEXICO CENTRAL & SOUTH AMERICA**

**Yamaha de México S.A. de C.V.** Calz. Javier Rojo Gómez #1149, Col. Guadalupe del Moral C.P. 09300, México, D.F., México Tel: 55-5804-0600

#### **BRAZIL**

**Yamaha Musical do Brasil Ltda.** Av. Reboucas 2636-Pinheiros CEP: 05402-400 Sao Paulo-SP. Brasil Tel: 011-3085-1377

#### **ARGENTINA**

**Yamaha Music Latin America, S.A. Sucursal de Argentina** Viamonte 1145 Piso2-B 1053, Buenos Aires, Argentina Tel: 1-4371-7021

#### **PANAMA AND OTHER LATIN AMERICAN COUNTRIES/ CARIBBEAN COUNTRIES**

**Yamaha Music Latin America, S.A.** Torre Banco General, Piso 7, Urbanización Marbella, Calle 47 y Aquilino de la Guardia, Ciudad de Panamá, Panamá Tel: +507-269-5311

#### **EUROPE**

#### **THE UNITED KINGDOM Yamaha-Kemble Music (U.K.) Ltd.**

Sherbourne Drive, Tilbrook, Milton Keynes, MK7 8BL, England Tel: 01908-366700

**IRELAND**

**Danfay Ltd.** 61D, Sallynoggin Road, Dun Laoghaire, Co. Dublin Tel: 01-2859177

#### **GERMANY**

**Yamaha Music Central Europe GmbH** Siemensstraße 22-34, 25462 Rellingen, Germany Tel: 04101-3030

## **SWITZERLAND/LIECHTENSTEIN**

**Yamaha Music Central Europe GmbH, Branch Switzerland** Seefeldstrasse 94, 8008 Zürich, Switzerland Tel: 01-383 3990

#### **AUSTRIA**

**Yamaha Music Central Europe GmbH, Branch Austria** Schleiergasse 20, A-1100 Wien, Austria Tel: 01-60203900

#### **THE NETHERLANDS**

**Yamaha Music Central Europe, Branch Nederland** Clarissenhof 5-b, 4133 AB Vianen, The Netherlands Tel: 0347-358 040

#### **BELGIUM/LUXEMBOURG Yamaha Music Central Europe GmbH,**

**Branch Belgium**

Rue de Geneve (Genevastraat) 10, 1140 - Brussels, Belgium Tel: 02-726 6032

#### **FRANCE**

**Yamaha Musique France**  BP 70-77312 Marne-la-Vallée Cedex 2, France Tel: 01-64-61-4000

#### **ITALY**

**Yamaha Musica Italia S.P.A. Combo Division** Viale Italia 88, 20020 Lainate (Milano), Italy Tel: 02-935-771

#### **SPAIN/PORTUGAL**

**Yamaha-Hazen Música, S.A.** Ctra. de la Coruna km. 17, 200, 28230 Las Rozas (Madrid), Spain Tel: 91-639-8888

#### **GREECE**

**Philippos Nakas S.A. The Music House** 147 Skiathou Street, 112-55 Athens, Greece Tel: 01-228 2160

#### **SWEDEN**

**Yamaha Scandinavia AB** J. A. Wettergrens Gata 1 Box 30053 S-400 43 Göteborg, Sweden Tel: 031 89 34 00

**DENMARK YS Copenhagen Liaison Office** Generatorvej 6A DK-2730 Herlev, Denmark Tel: 44 92 49 00

## **FINLAND**

**F-Musiikki Oy** Kluuvikatu 6, P.O. Box 260, SF-00101 Helsinki, Finland Tel: 09 618511

#### **NORWAY**

**Norsk filial av Yamaha Scandinavia AB**  Grini Næringspark 1 N-1345 Østerås, Norway Tel: 67 16 77 70

### **ICELAND**

**Skifan HF** Skeifan 17 P.O. Box 8120 IS-128 Reykjavik, Iceland Tel: 525 5000

## **OTHER EUROPEAN COUNTRIES**

**Yamaha Music Central Europe GmbH** Siemensstraße 22-34, 25462 Rellingen, Germany Tel: +49-4101-3030

#### **AFRICA**

**Yamaha Corporation,** 

**Asia-Pacific Music Marketing Group** Nakazawa-cho 10-1, Hamamatsu, Japan 430-8650 Tel: +81-53-460-2312

#### **MIDDLE EAST**

**TURKEY/CYPRUS Yamaha Music Central Europe GmbH** Siemensstraße 22-34, 25462 Rellingen, Germany Tel: 04101-3030

## **OTHER COUNTRIES**

**Yamaha Music Gulf FZE** LB21-128 Jebel Ali Freezone P.O.Box 17328, Dubai, U.A.E. Tel: +971-4-881-5868

## **ASIA**

## **THE PEOPLE'S REPUBLIC OF CHINA**

**Yamaha Music & Electronics (China) Co.,Ltd.** 25/F., United Plaza, 1468 Nanjing Road (West), Jingan, Shanghai, China Tel: 021-6247-2211

#### **HONG KONG**

**Tom Lee Music Co., Ltd.** 11/F., Silvercord Tower 1, 30 Canton Road, Tsimshatsui, Kowloon, Hong Kong Tel: 2737-7688

#### **INDONESIA**

## **PT. Yamaha Music Indonesia (Distributor)**

**PT. Nusantik** Gedung Yamaha Music Center, Jalan Jend. Gatot Subroto Kav. 4, Jakarta 12930, Indonesia Tel: 21-520-2577

#### **KOREA**

**Yamaha Music Korea Ltd.**

Tong-Yang Securities Bldg. 16F 23-8 Yoido-dong, Youngdungpo-ku, Seoul, Korea Tel: 02-3770-0660

#### **MALAYSIA**

**Yamaha Music Malaysia, Sdn., Bhd.** Lot 8, Jalan Perbandaran, 47301 Kelana Jaya, Petaling Jaya, Selangor, Malaysia Tel: 3-78030900

#### **PHILIPPINES**

**Yupangco Music Corporation** 339 Gil J. Puyat Avenue, P.O. Box 885 MCPO, Makati, Metro Manila, Philippines Tel: 819-7551

#### **SINGAPORE**

**Yamaha Music Asia Pte., Ltd.** #03-11 A-Z Building 140 Paya Lebor Road, Singapore 409015 Tel: 747-4374

#### **TAIWAN**

**Yamaha KHS Music Co., Ltd.**  3F, #6, Sec.2, Nan Jing E. Rd. Taipei. Taiwan 104, R.O.C. Tel: 02-2511-8688

#### **THAILAND**

**Siam Music Yamaha Co., Ltd.** 891/1 Siam Motors Building, 15-16 floor Rama 1 road, Wangmai, Pathumwan Bangkok 10330, Thailand Tel: 02-215-2626

**OTHER ASIAN COUNTRIES Yamaha Corporation,**

**Asia-Pacific Music Marketing Group** Nakazawa-cho 10-1, Hamamatsu, Japan 430-8650 Tel: +81-53-460-2317

#### **OCEANIA**

**AUSTRALIA Yamaha Music Australia Pty. Ltd.** Level 1, 99 Queensbridge Street, Southbank, Victoria 3006, Australia Tel: 3-9693-5111

**NEW ZEALAND Music Houses of N.Z. Ltd.** 146/148 Captain Springs Road, Te Papapa,

Auckland, New Zealand Tel: 9-634-0099 **COUNTRIES AND TRUST** 

**TERRITORIES IN PACIFIC OCEAN Yamaha Corporation, Asia-Pacific Music Marketing Group** Nakazawa-cho 10-1, Hamamatsu, Japan 430-8650 Tel: +81-53-460-2312

**HEAD OFFICE Yamaha Corporation, Pro Audio & Digital Musical Instrument Division** Nakazawa-cho 10-1, Hamamatsu, Japan 430-8650 Tel: +81-53-460-2445